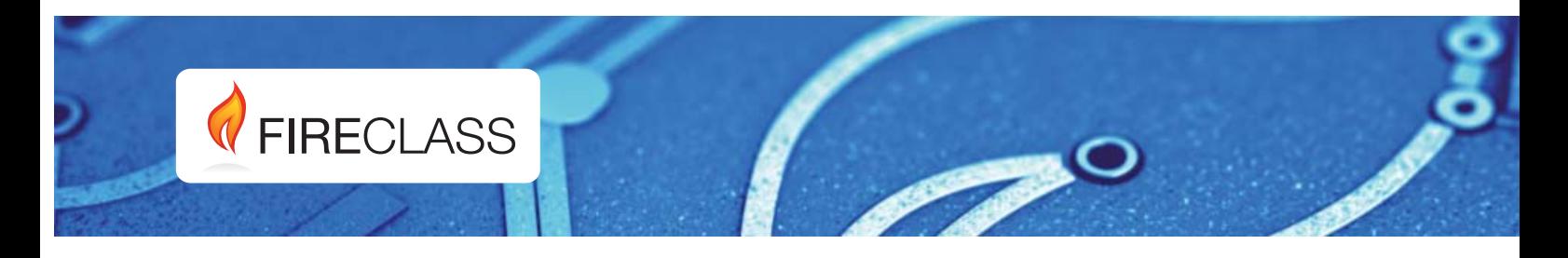

# FC501

# **Centrale analógica**

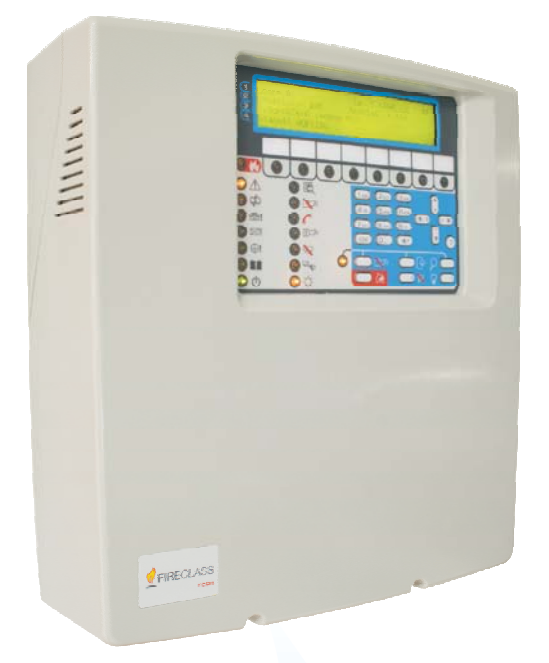

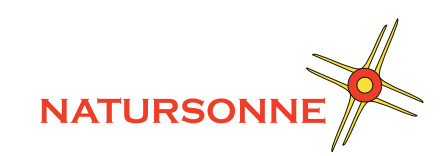

Manual del Instalador

www.fireclass.net

Para programar la Central que incluye el presente manual utilice exclusivamente la aplicación **FireClass Console** 1.0 o superior. Ver. Firm. de la central: 1.0 o superior. **TYCO** declina cualquier responsabilidad si la Central es forzada por personal no autorizado.

Esta Central ha sido proyectada siguiendo los criterios de calidad, fiabilidad y prestaciones que adopta la empresa **TYCO**. La instalación de la Central debe regularse perfectamente, respetando las normativas.

Las centrales **FC501-L**, **FC501-H** y **FC501-HK** están en conformidad con los requisitos de las normas **EN54-2**; **EN54-4** y **EN 54-21**.

#### **Contenido de la caja y Desembalaje**

La Central de incendios viene en caja de cartón, dentro de la cual se encuentran:

- La caja de plástico (placa posterior y tapa) con la placa base y la fuente de alimentación conmutable ya montadas.
- > La guía de inicio rápido.
- > Una bolsa de plástico transparente que contiene: - Un CD-ROM con los manuales del usuario y de instalación y la consola de software FireClass para manejar la Central;
	- Otra bolsa de plástico transparente que contiene:
	- La sonda térmica KST;
	- Dos resistencias de 3,9 KOhmios;
	- Un cable rojo y negro de 300 mm un terminal faston para conectar las baterías;
	- Un cable negro de 300 mm con dos terminales faston para conectar las baterías.

Proceda a desembalar cuidadosamente el contenido y deshágase de los materiales reciclables del embalaje de acuerdo con la normativa local.

#### **Información sobre reciclado**

Se recomienda a los clientes que desechen el hardware antiguo (centrales, detectores, Sirenas y otros dispositivos) ateniendo a las normas de protección de medioambientales. Métodos a seguir incluyen el volver a utilizar las partes o productos enteros y el reciclado de componentes y materiales.

#### **Directiva sobre el desecho de material eléctrico y electrónico (WEEE)**

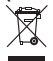

En la Unión Europea, esta etiqueta indica que la eliminación de este producto no se puede hacer junto con los desechos domésticos. Se debe depositar en una instalación apropiada que facilite la recuperación y el reciclado.

A las centrales de la serie FC501 se pueden combinar numerosos dispositivos direccionables (Detectores, Módulos, Pulsadores, etc.). En este manual se hace referencia a estos dispositivos en lo que se refiere a su programación. Es posible encontrar mayor información sobre estos dispositivos y sus accesorios en el sitio www.fireclass.net

El contenido de este manual puede modificarse sin preaviso y el fabricante no está obligado a su comunicación.

# **0051**

Tyco Fire & Security GmbH Victor von Bruns-Strasse 21 8212 Neuhausen am Rheinfall **Switzerland** 

#### **13**

**DoP-2015-4218** (FC501-L)

**DoP-2015-4219** (FC501-H)/(FC501-HK) EN 54-2:1997+A1:2006 **EN54-4**: 1997+A1:2002+A2:2006 **EN 54-21**

Control and indicating equipment with integrated power supply equipment for fire detection and fire alarm systems for buildings with alarm transmission and fault warning routing equipment.

#### **EXPECTED OPTIONS**

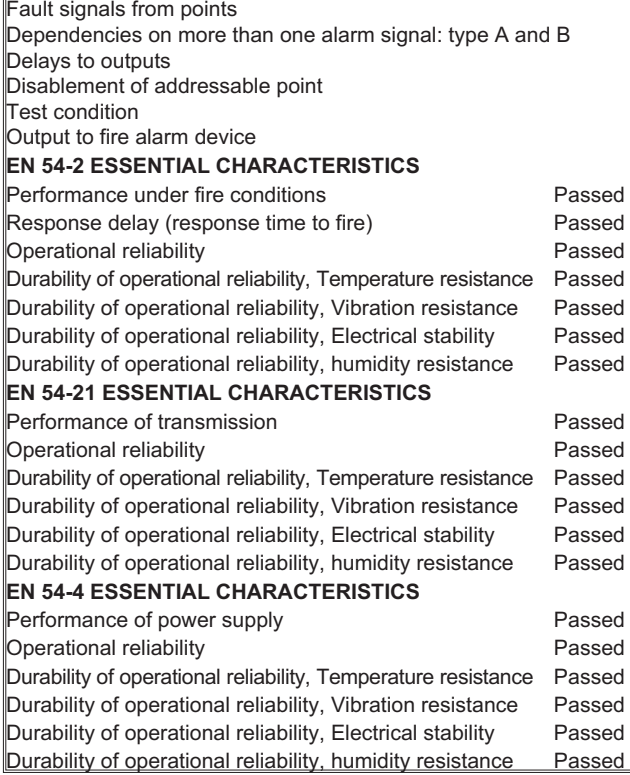

# **0051**

Tyco Fire & Security GmbH Victor von Bruns-Strasse 21 8212 Neuhausen am Rheinfall **Switzerland** 

**13**

#### **DoP-2015-4211**(FC500IPinFC501-L/FC501-H/FC501-HK) **EN 54-21**

Alarm transmission and fault warning routing equipment for fire alarm systems installed in buildings.

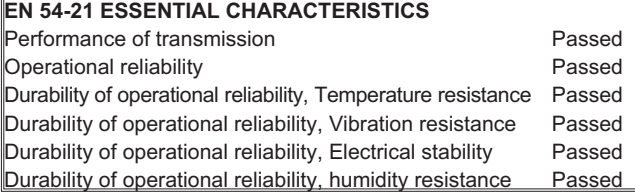

Es posible encontrar "Declarations of Performance" (DoP) en el sito [www.fireclass.net](http://www.fireclass.net).

# **INDICE**

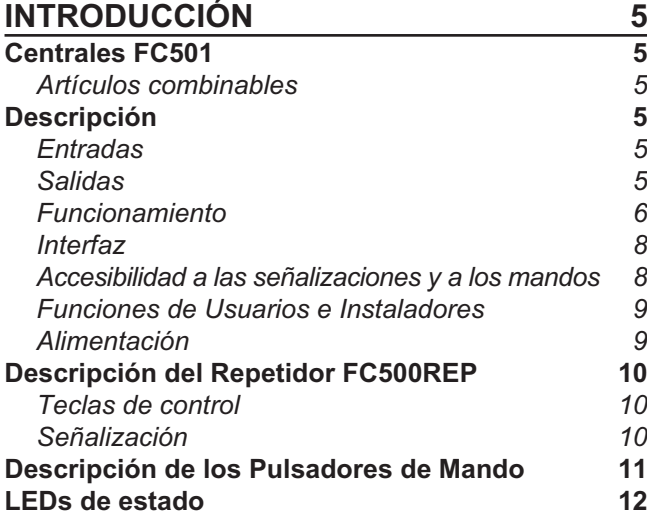

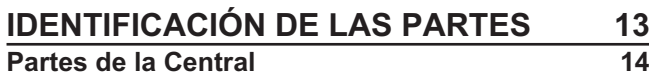

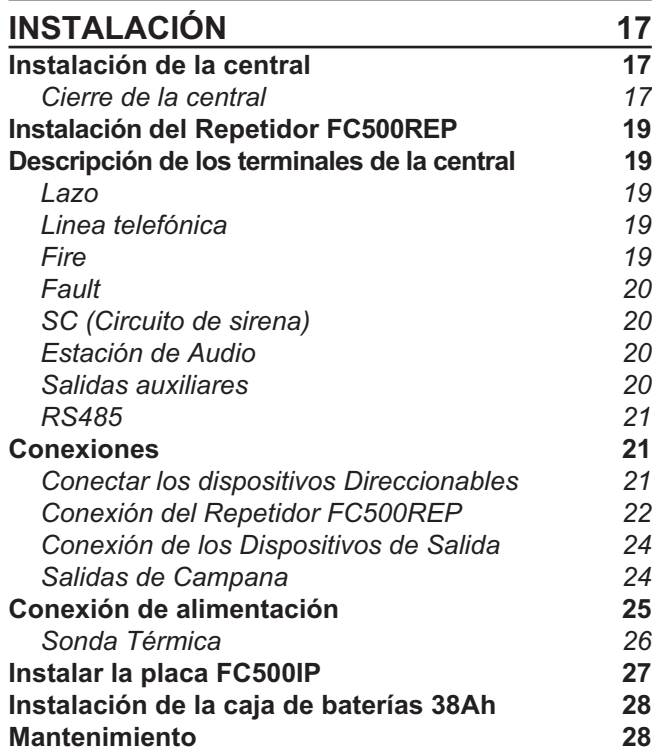

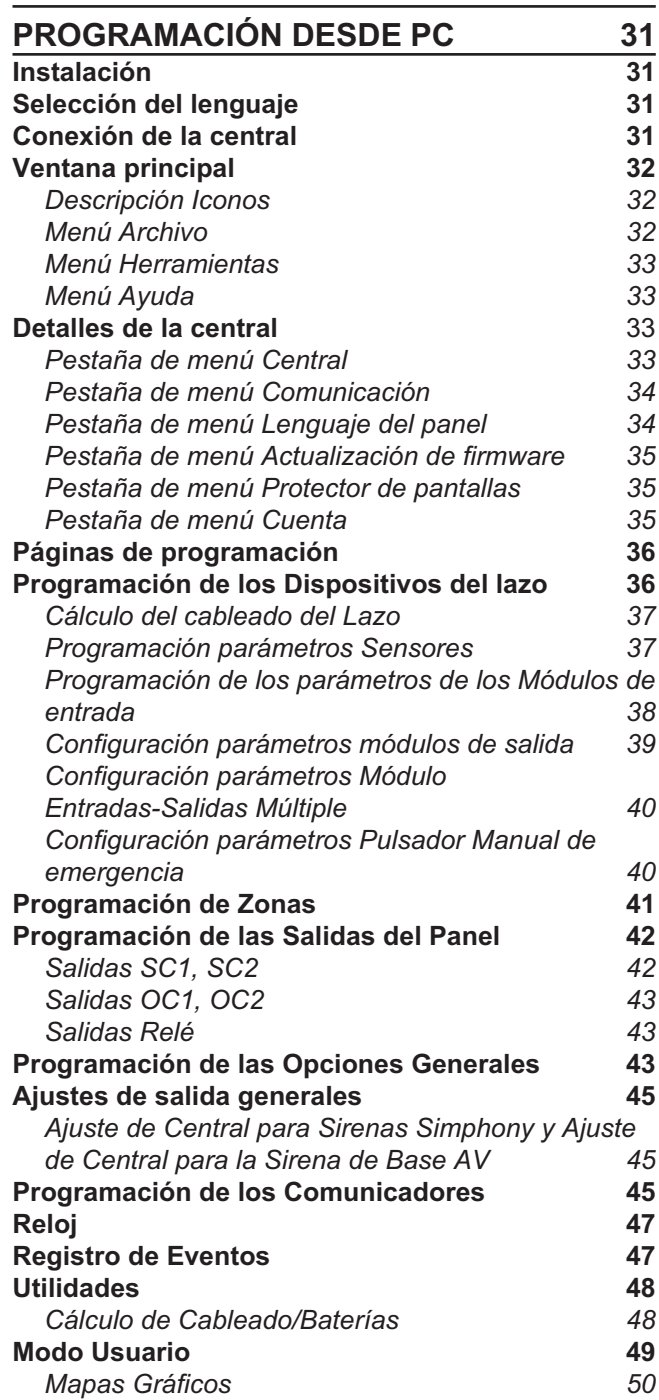

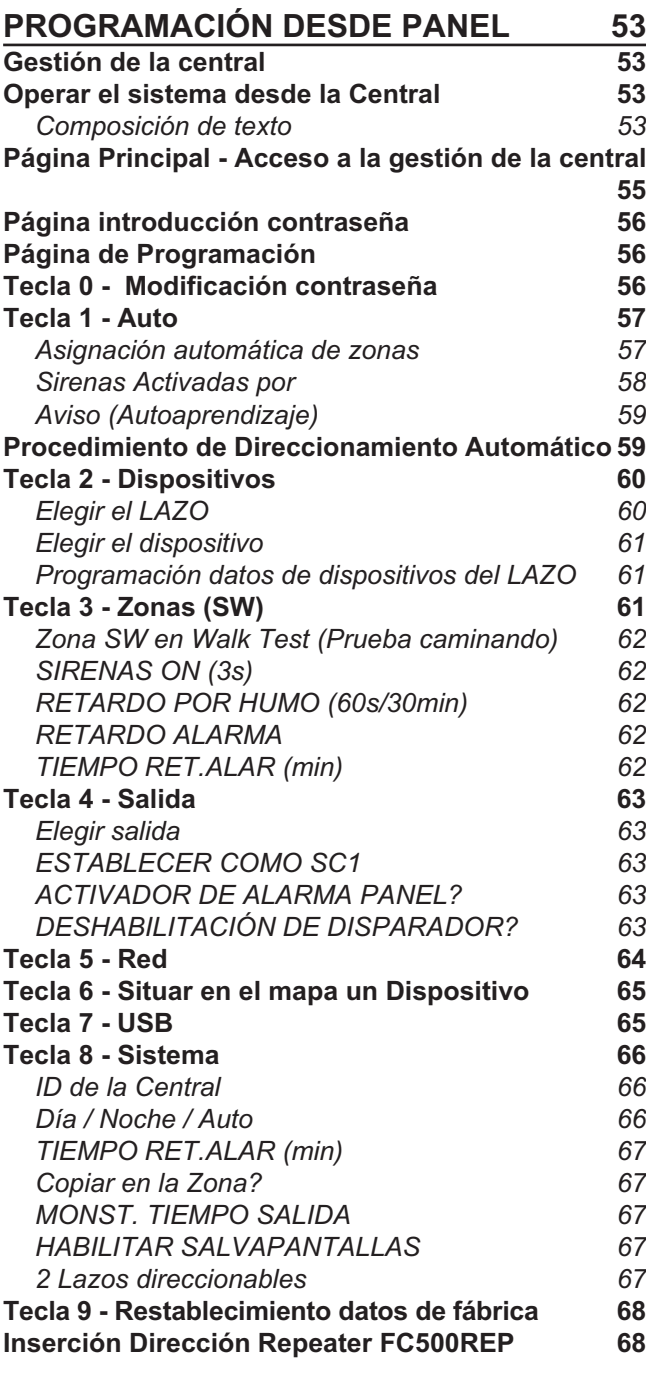

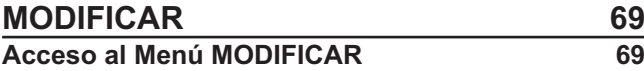

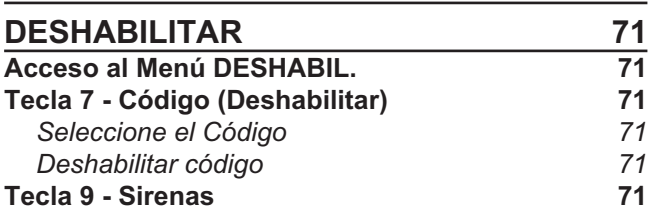

# **[PROCEDIMIENTO ARRANQUE RÁPIDO 73](#page-72-0)**

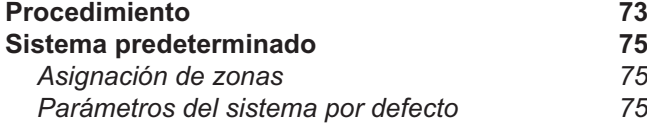

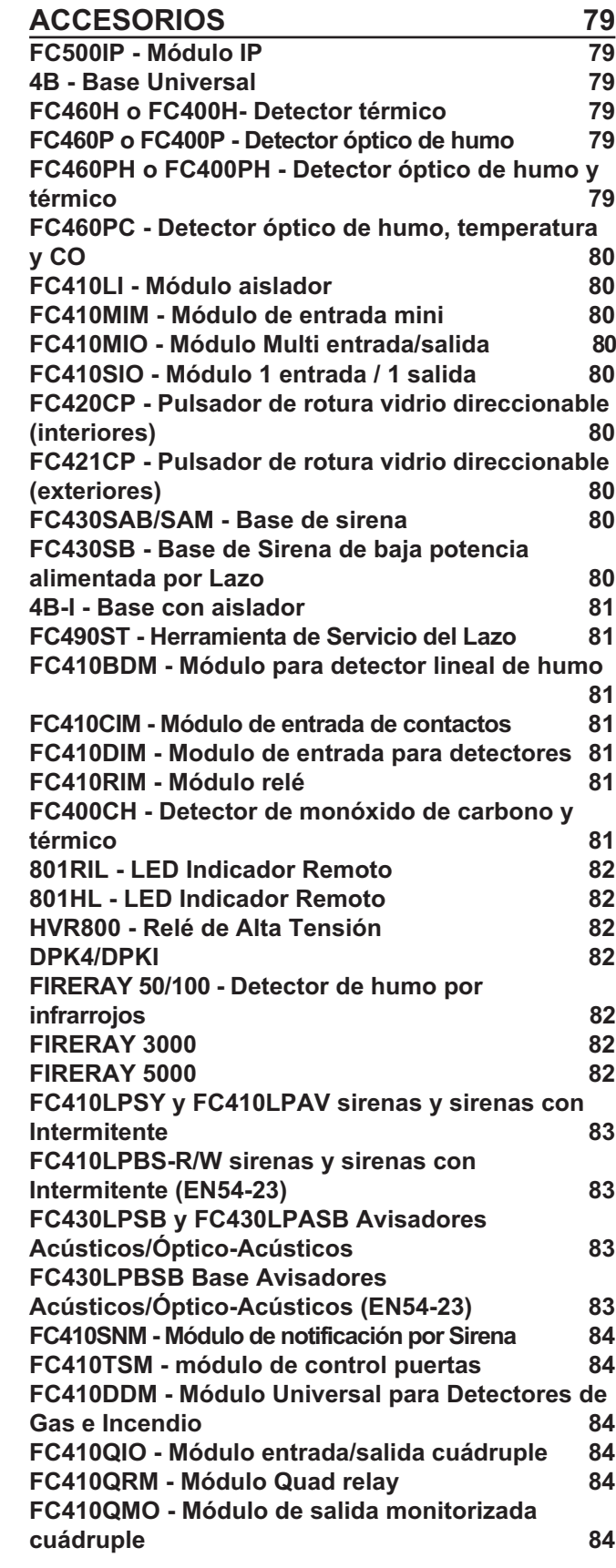

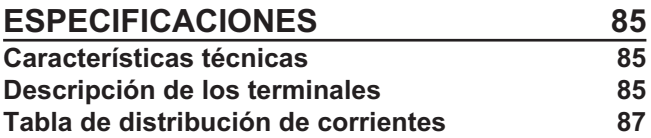

# <span id="page-4-0"></span>**Centrales FC501**

Las Centrales de Incendio de la serie FC501 han sido diseñadas y fabricadas con más altos estándares de calidad y funcionamiento adoptados por TYCO. Las Centrales de incendio de la serie FC501 están disponibles en los modelos siguientes:

- **FC501-L** - Central analógica direccionable a 3 Lazos. La central puede soportar hasta 128 dispositivos y 32 zonas; con fuente de alimentación conmutable modelo: BAW50T24 (1,8 A @ 27,6 V); baterías: 2 \* 12 V/ 7 Ah

2 \* 12 V/ 12 Ah

Interfaz de Usuario con iconos.

- **FC501-H** -Central analógica direccionable a 3 Lazos. La central puede soportar hasta 128 dispositivos y 32 zonas; con fuente de alimentación conmutable modelo: BAW75T24 (2,7 A @ 27,6 V); baterías: 2 \* 12 V/ 12 Ah

2 \* 12 V/ 38 Ah

Interfaz de usuario con el texto en Inglés.

- **FC501-HK** -Central analógica direccionable a 3 Lazos. La central puede soportar hasta 128 dispositivos y 32 zonas; con fuente de alimentación conmutable modelo: BAW75T24 (2,7 A @ 27,6 V); baterías: 2 \* 12 V/ 12 Ah 2 \* 12 V/ 38 Ah

Interfaz de Usuario con iconos.

- *En este manual se utiliza la sigla FC501 para describir las características comunes a todas las versiones mientras que se utilizan las siglas específicas para describir las diferencias entre las versiones enumeradas arriba.*
- *Los elementos de la central FC501 son capaces de trabajar según lo previsto cuando las condiciones ambientales en la parte externa de su contenedor están en acuerdo con la categoría 3k5 de la EN 60721-3-3:1995.*

La central FC501 tiene en dotación un pantalla de cristal líquido con luz de fondo de 4 líneas de 40 caracteres, para la repetición de forma textual concerniente al estado del sistema y a la programación de la central.

# **Artículos combinables**

**FC500REP** El Repetidor está diseñado para la conexión (a través de 4 cables) a las Centrales FC501. Posee todas las señalizaciones de la pantalla y del zumbador de la central **FC501** y permite enviar comandos a distancia las funciones principales de la central **FC501**, (hasta 1000 m con doble trenzado apantallado).

A las centrales **FC501** es posible conectar hasta 4 Repetidores **FC500REP**.

**FC500MFI** El FC500MFI es un Módulo Multifuncional Programable para la conexión de una impresora de eventos en tiempo real; además, gracias a las regletas de terminales, es posible también conectar una "interfaz estándar" para controlar y gestionar de modo remoto un grupo de Entradas y Salidas hacia la Central.

**FC500IP** Módulo para conectarse a una red LAN.

# **Descripción**

#### **Entradas**

Los 3 Lazos getionan hasta 128 dispositivos.

#### **Salidas**

Esta sección describe cómo funcionan las salidas de la central.

**Salidas Supervisadas** La central detecta y señala los cortocircuitos y las interrupciones en las salidas Controladas

**Salidas Excluibles** En el panel de la Central hay pulsadores para excluir estas salidas cuando sea necesario (a causa de una avería, por ejemplo).

**Salidas Silenciables** Por medio del pulsador **Aceptar** es posible forzar a reposo las salidas Silenciables por tiempo indeterminado (en Modo Día) o por el Tiempo de Silenciación programado (en Modo Noche).

# <span id="page-5-0"></span>**Funcionamiento**

**Aviso** La Central FC501 se puede programar para proporcionar etados de AVISO o PRE-ALARMA antes del estado de ALARMA.

Este estado se indicará por la pantalla de AVISO. La Central generará un aviso cuando un punto (detector) supera su umbral de aviso y exista el riesgo de una alarma.

El módulo de entrada genera también un estado de advertencia, una función útil para implementar la capacidad de supervisión del sistema.

El Estado de AVISO será señalado por:

- zumbador de la Central (2s. de sonido a 440Hz y luego 2s. de pausa);
- Desde la pantalla de la Central;
- Desde los puntos de Salida programados para señalar el estado de AVISO (Salidas Aviso) si está habilitada la opción **Pre Alarma**.

**Pre alarma** Cuando una zona o un dispositivo entra en alarma y la Central está en el **Modo Día**, comienza la **Duración Prealarma**. Este estado estará indicado por:

- > Zumbador de la Central (0,5s. de sonido a 880 Hz y luego 0,5s. de pausa);
- > Parpadeo del LED de zona (solo para las primeras 8 zonas).
- Mensaje ALARMA+RETARDO en la pantalla;
- Activación de las salidas respectivas si está habilitada la opción **Pre alarma**.

- *La Central entra INMEDIATAMENTE en alarma cuando está en Modo Noche o bien cuando la alarma es provocada por un Pulsador de Alarma.*

Durante el estado **Pre alarma**, pueden realizarse las acciones siguientes.

- **Nivel de acceso L1**: presionar el pulsador **Evacuar Do** para activar la alarma de evacuación.
- > Nivel de acceso L2: para detener las salidas silenciables e interrumpir la **Duración Prealarma** pulsando la tecla **Silenciar** .

Cuando está activado el Silencio (indicador **NV**<sup>3</sup>)Acep**tar encendido)** es posible presionar el pulsador **Acep**tar **N**<sup>t</sup>)<sub>para</sub> desbloquear las salidas Silenciables o bien presionar el pulsador Rearmar  $\mathbb G$  para volver al **estado de reposo.**

- *Si la Central está en el Modo Noche, el Silencio finaliza después de pasar el Tiempo de Silencio programado.*

**Alarma** Al finalizar el Tiempo de Pre-alarma, la Central entra en Alarma. El Estado de alarma será indicado por:

- > Zumbador de la Central (0,2s. de sonido a 3.300 Hz y luego 0,2s. de pausa);
- > Por el encendido de los indicadores de **Alarmas**
- Por un mensaje de alarma en la pantalla;
- Por la activación de las salidas **FIRE** y **SC1**;

- Por la activación de las salidas **SC2, OC1 o OC2** si se han programado.

Durante la Alarma (véase la accesibilidad a las señalizaciones y a los mandos) se puede:

- Acceder al nivel L2 y presionar el pulsador **Aceptar N**<sup>3</sup>)<sub>para bloquear las salidas Silenciables;</sub>
- > Acceder al nivel L2, presionar el pulsador (Reset)  $\big\downarrow$ y Silenciar el zumbador.

Cuando está activado el Silencio (indicador **Aceptar**

**N**<sup>2</sup>)<sub>encendido) se puede presionar el pulsador **Acep-**</sub> tar **N**<sup>b</sup>)<sub>para</sub> desbloquear las salidas Silenciables y el

pulsador **Reset** para recuperar el estado de reposo.

- *Si la Central está en el Modo Noche, el Silencio finaliza después de que transcurra el Tiempo de Silencio programado.*

**Funcionamiento Noche/Día** La central es capaz de operar en dos modalidades, Modo DÍA y Modo NOCHE. La programación de estos Modos de funcionamiento se ilustra en el capítulo "Programación PC", párrafo "Opciones Generales". La diferencia sustancial entre los dos modos de funcionamiento es que en el Modo DÍA el Silencio tiene un efecto ilimitado (a menos que sucedan otros eventos: nuevas alarmas) mientras que en el Modo NOCHE la central, si se silencia, permanece por un tiempo definido y programable (véase párr. Aceptar). Cuando la central arranca lo hace en el modo Día, en este modo al silenciar una avería o una alarma no se consigue la reactivación automática hasta que el **Tiempo de Silencio** programado no haya pasado.

**Averías** Esta Central es capaz de detectar y advertir la presencia de las averías de la Tab. [1:](#page-6-0) Las averías se indican:

- Zumbador de la Central (1s. de sonido a 660 Hz y luego 1s. de pausa);
- > Con el encendido de los indicadores **Fallo (4)** + el indicador relativo a la avería;
- Con un mensaje de avería en la pantalla;
- Con la activación de la salida **AVERÍA**;
- Con la activación de las otras salidas programadas SC2, OC1 o OC2.

La salida **Avería** y las otras salidas adicionales, programadas para señalar las averías, vuelven a reposo espontáneamente cuando no hay más averías para señalar.

Incluso cuando las averías finalizan de forma espontánea permanecen almacenadas en su memoria hasta que no se Rearma la central. Los eventos de avería almacenados se señalan mediante:

 $\triangleright$  El **parpadeo lento** de los indicadores Avería ( $\triangle$ )

**Aceptar** La central está dotada del pulsador ( **) Aceptar** para forzar a reposo las salidas Silenciables. El estado de Silencio se indica mediante:

El encendido del indicador **Aceptar** (**N**<sup>3</sup>).

<span id="page-6-0"></span>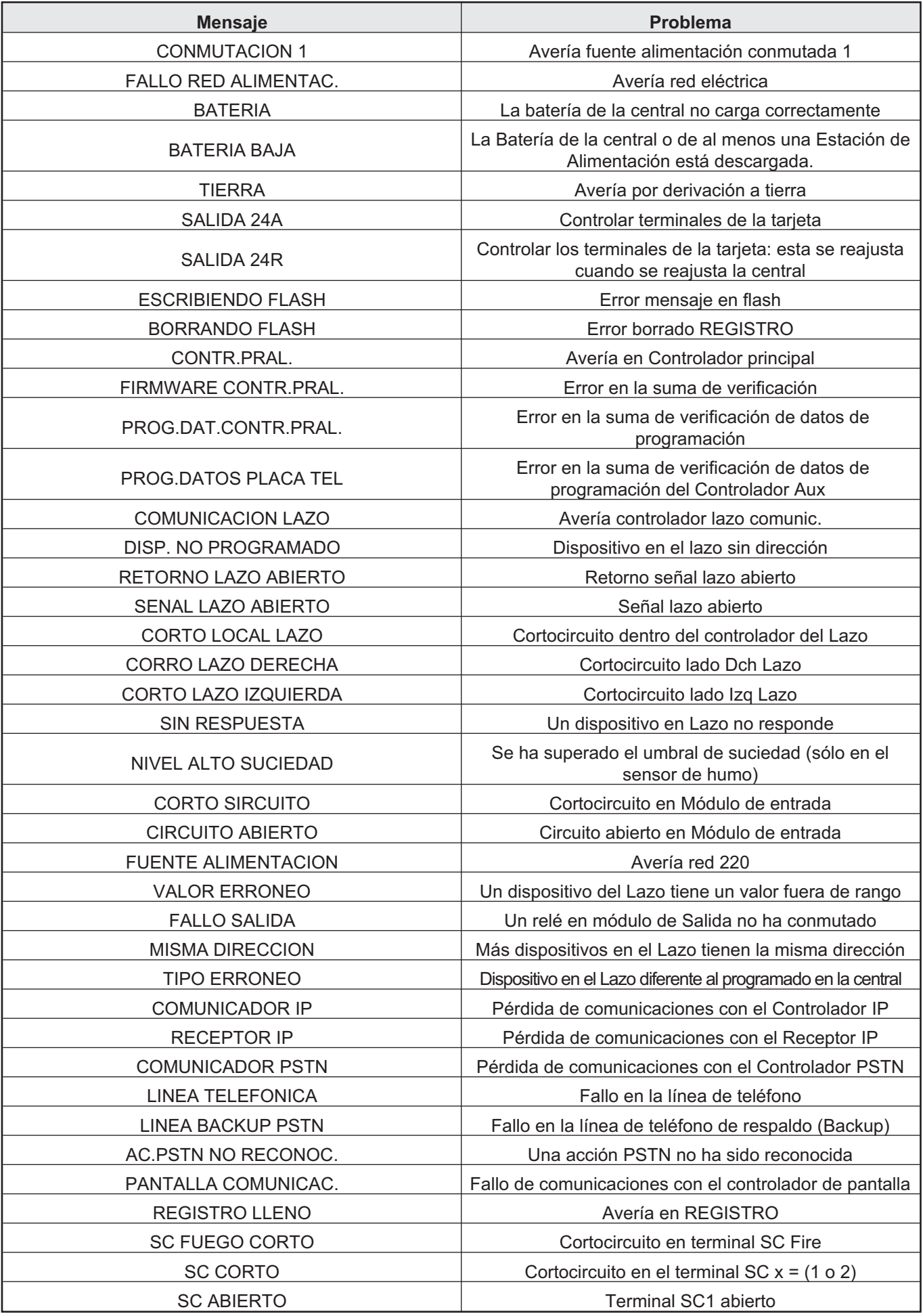

**Tabla 1** *Descripción de averías (Continúa..)*

<span id="page-7-0"></span>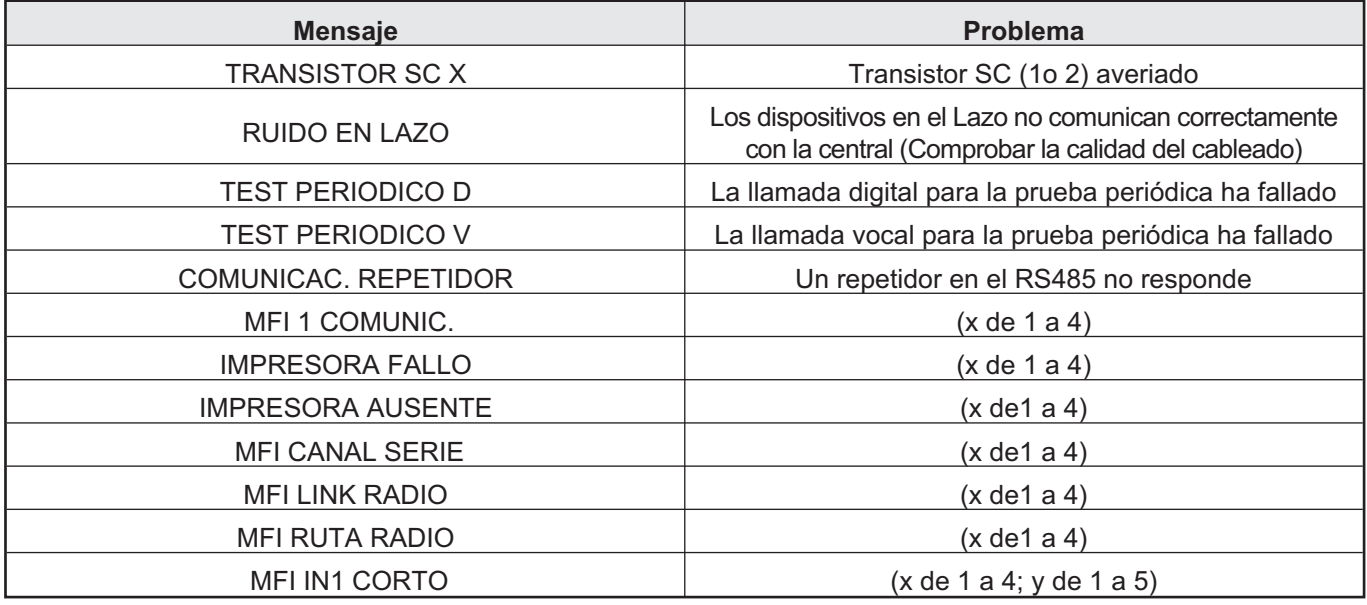

#### **Tabla 2** *Descripción averías.*

El estado de Silencio permanece activo hasta que se presiona nuevamente el pulsador **Aceptar** o bien, en el Modo Noche, hasta que no finaliza el Tiempo de Silencio programado, o bien hasta que no se produce una nueva condición de alarma.

- *Sólo se puede activar el Silencio cuando la Central está en el nivel L2 o L3.*

**Deshabilitación** Esta Central ofrece la posibilidad de deshabilitar:

- Los dispositivos presentes en los Lazos, la Salida SC2, las salidas OC1 y OC2, las Zonas software, los dispositivos presentes en la Red RS485 (módulos FC500MFI).

Las zonas excluidas NO pueden generar ninguna alarma (ni fuego ni avería) mientras que las salidas excluidas NO pueden ser activadas.

La condición de exclusión se indica mediante:

> El encendido del indicador **NDeshabilit** (Deshabili**tar**).

- *La Deshabilitación puede realizarse solamente cuando la Central está en el Nivel L2 o L3 .*

**Rearmado(Reset)** Cuando se efectúa el Rearmado: todas las salidas vuelven a reposo, todas las memorias son borradas y se quita la alimentación del terminal 24R.

- *La Rearmado puede realizarse solamente cuando la Central está en los Niveles L2 o L3*

#### **Interfaz**

**Señalizaciones ópticas** Las condiciones de funcionamiento de la central se indican en el panel frontal por medio de LEDs de la Central del modo siguiente: VERDE indica la condición normal de funcionamiento;

AMBAR indica la activación de una función especial (p.ej,Modo Día o Modo Noche), o la presencia de una avería;

ROJO indica una situación de alarma.

**Memoria** La central mantiene la señalización de los eventos (Indicador FALLO $\triangle$ ) que se han producido incluso cuando hayan finalizado, hasta que no se efectúa el Rearmado.

**Señalizaciones acústicas** El zumbador incorporado indica el estado de la Central con los sonidos descritos en la siguiente tabla.

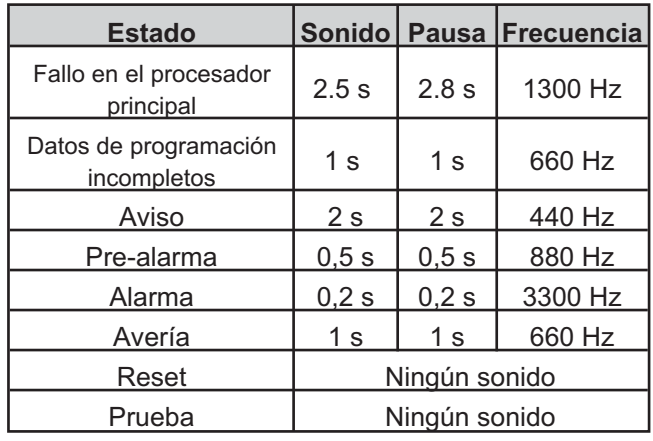

- *En caso de alarma silenciada seguida de una nueva señalización de AVERÍA, la central reactiva la condición de alarma incendio antes silenciada.*

**Prueba** Todos los usuarios pueden comprobar el funcionamiento del zumbador y de los LEDs de la central presionando el pulsador **P**PRUEBA ZUMB. Y LEDS.

 **Accesibilidad a las señalizaciones y a los mandos** Hay 4 niveles de acceso a las señalizaciones y a los comandos, tal como está previsto por las normativas de Seguridad contraincendios.

<span id="page-8-0"></span>**Nivel 1 (L1) Visionado**: Cualquier persona puede ver el estado de la central (no se necesita contraseña).

**Nivel 2 (L2) Utilización** de la Central (introducción del código): los usuarios con PIN pueden operar el sistema.

**Nivel 3 (L3) Programación** de la Central y el acceso a las partes internas de la Central, (introducción del código): solamente las personas autorizadas y cualificadas pueden abrir la puerta de la Central (se necesita quitar los tornillos de la portezuela) con propósitos de mantenimiento o para cambiar las baterías (nivel Instalador).

**Nivel 4 Reparación o sustitución** de la Placa base: solamente la empresa fabricante debe autorizar a reparar o reemplazar la placa base (se necesita quitar los tornillos de la portezuela).

# **Funciones de Usuarios e Instaladores**

La Central será capaz de reconocer y gestionar hasta 8 usuarios diferentes y 2 instaladores diferentes. En cada inicio de sesión de cualquier usuario se registrará el evento de inicio de sesión con la ID del usuario. En cada inicio de sesión de cualquier instalador se registrará el evento de inicio de sesión con la ID del instalador. También se registrará el regreso al nivel de acceso 1 de la Central para indicar la finalización de la sesión de usuario o de instalador. Los códigos predeterminados para los ocho Usuarios son los siguientes:

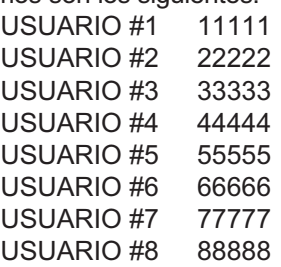

Los códigos predeterminados para los dos instaladores son los siguientes:

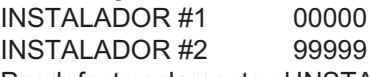

Por defecto solamente el INSTALADOR # 1 trabaja con su contraseña predeterminada. El resto de instaladores no están disponibles o no están activados. El INSTALADOR # 1 no puede ser desactivado o no-disponible.

Solamente el INSTALADOR # 1, usando la aplicación FireClass Console o la interfaz de usuario de la Central, puede modificar el estado de disponibilidad y activación de los USUARIOS  $# 2 ... # 8$  y del INSTALADOR  $# 2$ . El INSTALADOR # 1, usando la aplicación FireClass Console o la interfaz de usuario de la Central, puede modificar el valor de la contraseña para el USUARIO # 1... $# 8$  y del INSTALADOR  $# 2$ .

- *Cada Instalador o cada usuario pueden modificar su propia contraseña.*

Cuando el INSTALADOR # 1 usando la Interfaz de usuario introduzca la primera contraseña para un Usuario/Instalador, será declarada como "disponible" y se activará automáticamente.

Si el primer instalador pierde la contraseña, es posible introducir una nueva contraseña usando procedimiento siguiente:

- abra la central después de quitar los dos tornillos (nivel de acceso 4) y saque el puente J5 de la placa base,
- acceda a la página de menú del instalador,
- vaya a la página de programación de la contraseña del instalador e introduzca una contraseña nueva,
- ahora la contraseña nueva se almacena como la contraseña actual del INSTALADOR # 1, la interfaz de usuario regresará a la página PRINCIPAL indicando una actividad de programación local, seguida de un reinicio de la Central,
- vuelva a colocar el puente J5 para recuperar la funcionalidad normal de la página del menú de programación.

# **Alimentación**

Los sistemas de alimentación de estas centrales están en conformidad con la normativa EN54-4. Todos los modelos se alimentan desde la red:

- El modelo **FC501-L** posee un alimentador capaz de generar hasta 1,8 A a 27,6V;
- El modelo **FC501-H** posee un alimentador capaz de generar hasta 2,7A a 27,6V.
- El modelo **FC501-HK** posee un alimentador capaz de generar hasta 2,7A a 27,6V.

Además, se pueden colocar 2 baterías de 12V que al conectarse en serie, suministran una tensión de 24V para la alimentación de la central y de todos los dispositivos a ella conectada en caso de un apagón.

El modelo **FC501-L** puede llevar 2 baterías de 7 o 12 Ah (tipo YUASA modelo NP 7-12 FR o NP 12-12 FR) o equivalente con clasificación de inflamabilidad de la carcasa UL94-V2 o superior).

- *Si es necesario (en caso de Lazo completo o por exigencias específicas del equipo) los modelos FC501-H y FC501-HK pueden conectarse a 2 baterías de 38Ah, colocadas en un contenedor específico externo (ver "Instalación de la caja de baterías 38Ah" en la pag. [28\)](#page-27-0).*

Esta la central es capaz de detectar, señalar y memorizar las siguientes averías: salida 24A o 24R en cortocircuito; baterías descargadas, ineficientes o faltantes (indicadores **Fallo Batería** y **Batería baja**), derivación de tierra (indicador **Tierra**) y fallo en la Red eléctrica (indicador **Xel**.Red).

- *La avería Batería Baja y/o Fallo Batería (ver la Tab. [1](#page-6-0)) se puede indicar con 1 minuto de retraso, es decir la frecuencia con la cual son controladas las baterías. La avería en la Red (amarilla) se indica cuando la tensión de la red no está presente durante el tiempo programado.*

# <span id="page-9-0"></span>**Descripción del Repetidor FC500REP**

# **Teclas de control**

- *SOLAMENTE las teclas de control "Prueba Zumbadores y LEDs" "Silenciar Zumbador" y Evacuar se pueden activar sin contraseña (acceso nivel L1), el resto de teclas de control pueden activarse con contraseña (acceso niveles L2 y L3), ver la Tab. [4.](#page-10-0)*

#### **Señalización**

Descripción de los LEDs del Repetidor (Tab [3\)](#page-9-0).

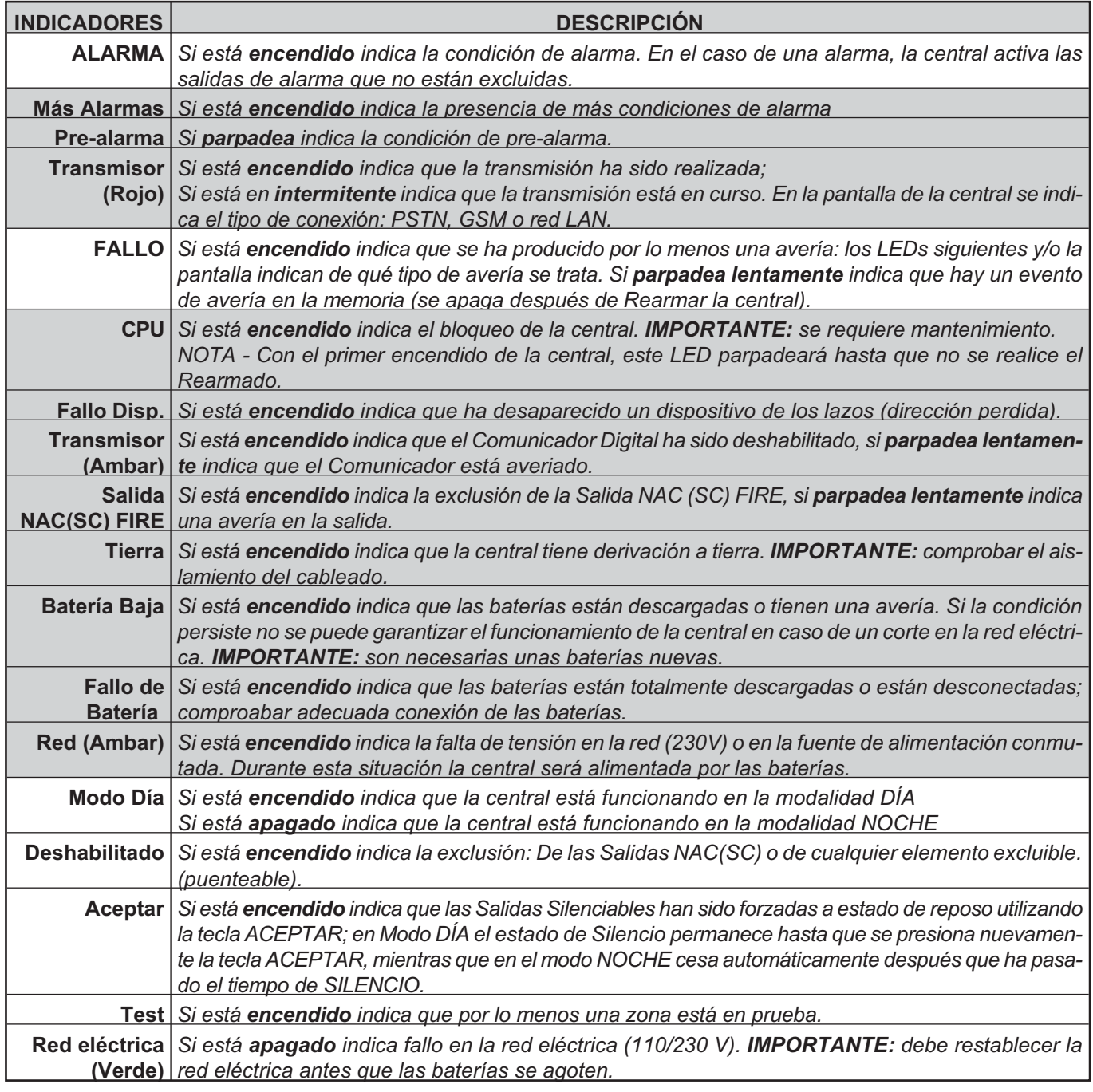

**Tabla 3** *Descripción de los LEDs de estado del Repetidor.*

<span id="page-10-0"></span>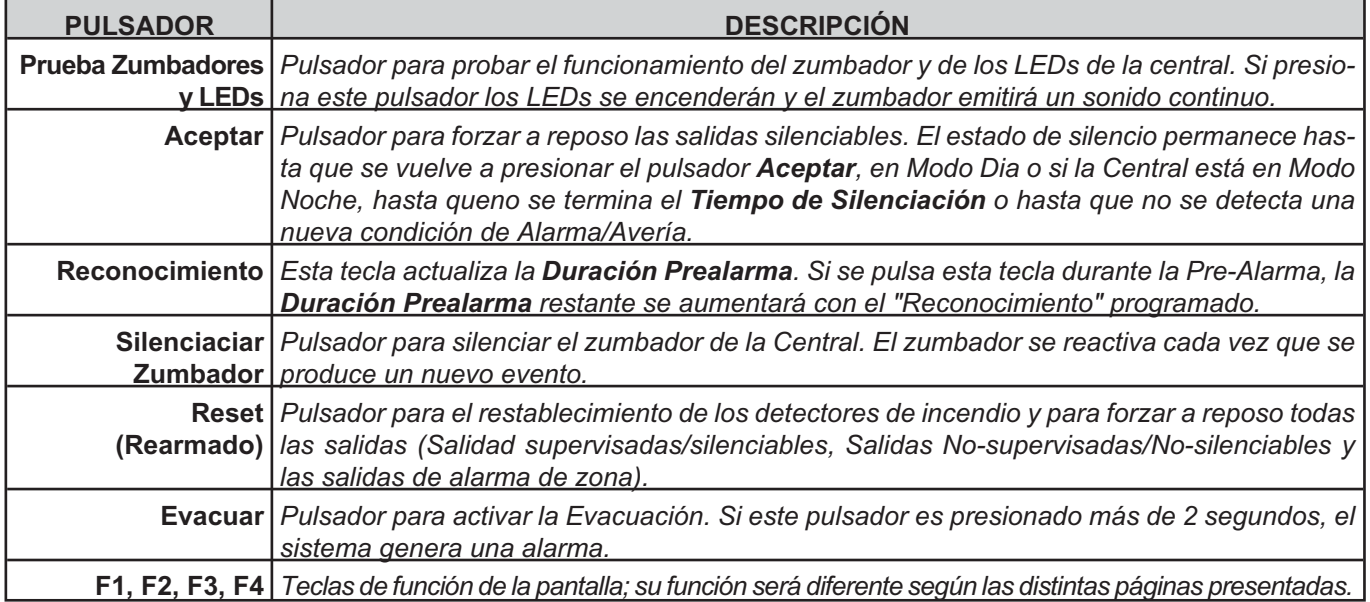

**Tabla 4** *Descripción de las teclas de control del Repetidor.*

# **Descripción de los Pulsadores de Mando**

- *Los pulsadores Prueba Zumbador y LEDs, Silenciar Zumbador y Evacuar están activos en el nivel L1 (sin contraseña), los restantes en el nivel L2 y L3 (con la contraseña).*

**Aceptar** La tecla **Aceptar** se usa para recuperar el estado de reposo de las Salida Silenciables. Si la central está en Modo NOCHE el estado de Silencio permanece activo hasta que transcurra el Tiempo de Silencio programado por el instalador; en el Modo DÍA el Silencio permanece activo hasta que se presiona nuevamente la tecla ACEPTAR. En ambos modos de funcionamiento el Silencio se anula automáticamente cada vez que se produce una condición nueva de alarma.

**Reset** La tecla **Reset** solo está habilitada en el nivel L2 (PIN), ya que la central de incendios vuelve al estado de reposo después de que se detengan las condiciones Alarma, Pre-Alarma, Aviso y Avería. El sistema procesará finalizado el **tiempo de Rearmado**, cualquier alarma, pre-alarma, aviso o avería que no haya desaparecido con el Rearmado.

- *Durante la fase de Rearmado no es posible utilizar otros pulsadores de comandos.*
- *El rearmado de la Central también se puede efectuar desde cualquier Repetidor conectado a la Central: aunque en este caso es censario conocer el códico (PIN) de acceso al nivel L2.*
- *Para los pulsadores Evacuar, Probar LEDs/Zumbador, Reconocimiento, Silenciar Zumbador, ver la Tab. [4.](#page-10-0)*

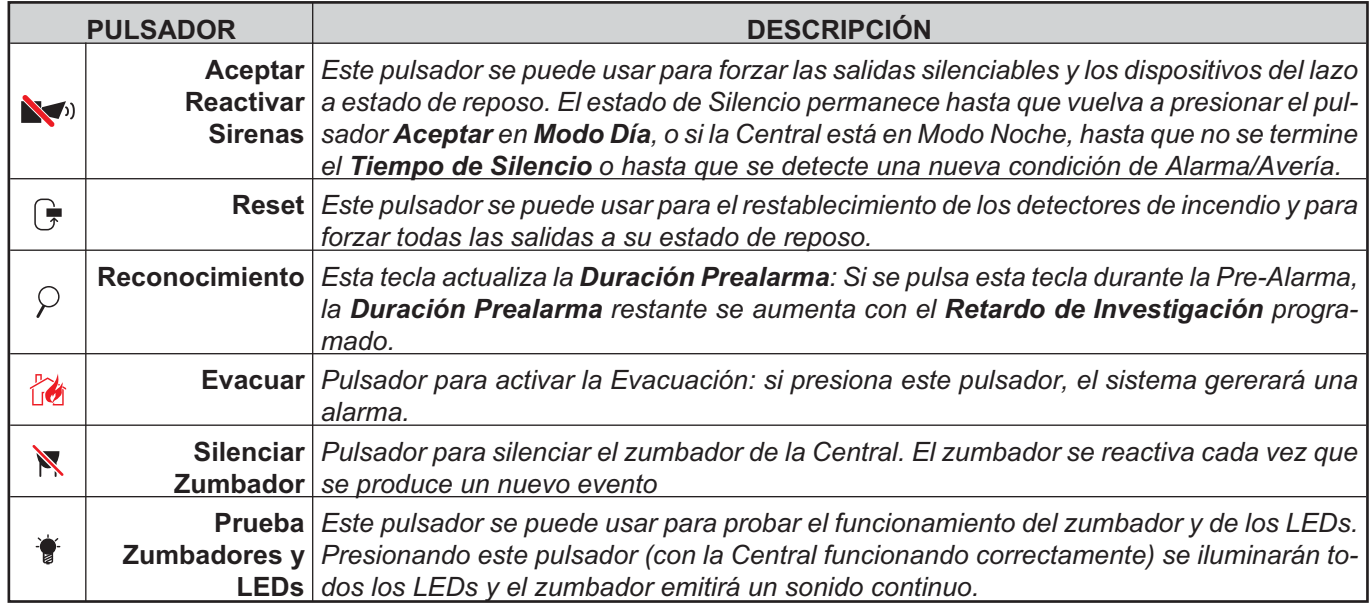

**Tabla 5** *Descripción de las teclas de control de la central.*

# <span id="page-11-0"></span>**LEDs de estado**

En la tabla siguiente, se describen los LEDs presentes en el panel frontal de la central. En el **Estado de reposo** está encendido sólo el LED Red (verde) y el LED **Modo Día** (si la central está en el Modo día).

| <b>NDICADORES</b>    |                       | <b>DESCRIPCIÓN</b>                                                                                                    |
|----------------------|-----------------------|----------------------------------------------------------------------------------------------------|
|                      | Fuego (Rojo)          | Si está encendido indica estado de Alarma. En el caso de una Alarma, la Central activa-                                              |
|                      |                       | rá las salidas de alarma no puenteadas.                                                                                              |
|                      |                       | Fallo General   Si está encendido indica la presencia de una avería: los LEDs siguientes o la presenta-                              |
| A                    | (Ambar)               | ción en la pantalla indican el tipo de avería.                                                                                       |
|                      |                       | Si parpadea lentamente indica que hay un evento de una avería en la memoria: al                                                      |
|                      |                       | Rearmar la Central se apaga.                                                                                                    |
|                      | Fallo en el           | Si está encendido indica Central bloqueada.                                                                                          |
|                      | <b>Sistema</b>        | Si parpadea lentamente indica que se está reiniciando la Central.                                                                    |
| 帯滞                   | (Ámbar)               | Si parpadea rápidamente indica que los datos de programación de la Central contienen                                                 |
|                      |                       | errores. NOTA - Cuando enciende la Central por primera vez, este LED parpadeará                                                      |
|                      |                       | hasta que realice el Rearmado del Sistema.                                                                                           |
| <b>a</b>             |                       | Comunicador Si se enciende indica que el comunicador ha sido desactivado.                                                            |
|                      |                       | (Ámbar) Si parpadea lentamente indica que el comunicador se ha averiado.                                                             |
| $\mathbb{Z}$         |                       | Fallo de Si está encendido indica fallo en la red eléctrica (110/230 V).                                                             |
|                      |                       | Alimentación Si parpadea rápidamente indica un fallo en la fuente de alimentación conmutada.                                         |
|                      | (Ámbar)               |                                                                                                    |
| $\bigoplus$ !        | Tierra(Ámbar) bleado. | Fallo Toma Si está encendido indica que hay derivación a Tierra: Compruebe el aislamiento del ca-                                    |
|                      |                       | Problema de Si se enciende indica que las baterías están sin carga o averiadas. Si la condición per-                                 |
| $\cdot \bot.$        |                       | Batería (Ámbar) siste, las baterías no serán capaces de funcionar como se espera en el caso de un apa-                               |
|                      |                       | gón. <b>IMPORTANTE</b> : Se necesitan baterías nuevas.                                                                               |
|                      |                       | Encendido   Si está apagado indica fallo en la red eléctrica (no hay alimentación de la red eléctrica ni                             |
| Φ                    |                       | (Verde) de las baterías): umbral de desconexión de baterías = 19,2 V.                                                                |
| 爵                    |                       | Más info Si está encendido indica que hay información oculta con menor prioridad: accede a la                                        |
|                      |                       | <u>(Ámbar)   página Ver Lista para mostrar la información oculta.</u>                                                                |
|                      |                       | Sirenas Si está encendido indica que las salidas y los dispositivos silenciables del lazo han sido                                   |
|                      |                       | Silenciadas puestos en estado de reposo usando la tecla ACEPTAR REACTIVAR SIRENAS. En el                                             |
| $\sum$               | (Ámbar)               | Modo Diurno, se mantendrá el estado Silenciar hasta que se pulse la tecla ACEPTAR                                                    |
|                      |                       | REACTIVAR SIRENAS de nuevo. En el Modo Nocturno, se mantendrá el estado Silen-                                                       |
|                      |                       | ciar hasta que expire el modo Nocturno Duración del silenciado o hasta que se detecte                                                |
|                      |                       | una nueva condición de Alarma/Avería.                                                                                                |
|                      |                       | Comunicador Si está encendida indica que la transmisión fue correcta.                                                                |
|                      | (Rojo)                | Si parpadea lentamente indica que la transmisión está en progreso: En el registrador                                                 |
|                      |                       | de la central de control, se muestra el tipo de conexión PSTN o la red LAN.                                                          |
|                      |                       | Fallo en Si está encendido indica que la salida SC1 está desactivada o la SC2 "actuando como<br>Sirenas/Dis   SC1" está desactivada. |
| $\Box$               |                       | Si parpadea lentamente indica que SC1 tiene avería o SC2 "actuando como SC1" tiene avería.                                           |
|                      |                       | Si está apagado indica que todas las salidas de zumbador principales (EN54-1, salidas                                                |
|                      |                       | TIPO "C") funcionan correctamente                                                                                                    |
| $\blacktriangledown$ | <b>Deshabilitado</b>  | Si está encendido indica el estado de Desactivación de cualquier entidad excluible                                                   |
|                      |                       | (Ambar) (puenteo).                                                                                                    |
|                      |                       | Prueba (Ámbar)   Si está encendido indica que al menos una zona está con pruebas.                                                    |
| $\frac{1}{\sqrt{2}}$ |                       | Modo Día Si está encendido indica que la Central está funcionando en modo DÍA.                                                       |
|                      |                       | Si está apagado indica que la Central está funcionando en modo NOCHE.                                                                |
|                      | <b>Zonas Software</b> | Si está encendido indica que la Zona Software correspondiente está en estado de Alarma.                                              |
| $1 - 8$              | (Rojo)                | Si parpadea lentamente indica que la Zona Software correspondiente está en estado                                                    |
|                      |                       | de Pre-Alarma.                                                                                                    |
|                      | <b>CONTROLES</b>      | Si está encendido indica que la Central se encuentra al menos en el Nivel 2 de modo                                                  |
| N/A                  |                       | ACTIVOS que las llaves de Silenciar/Reactivar Sirenas, Reset y Retardo de investigación es-                                          |
|                      |                       | (Ámbar) tán activadas.                                                                                                    |

**Tabla 6** *Descripción de los LEDs de estado.*

# <span id="page-12-0"></span>**IDENTIFICACIÓN DE LAS PARTES**

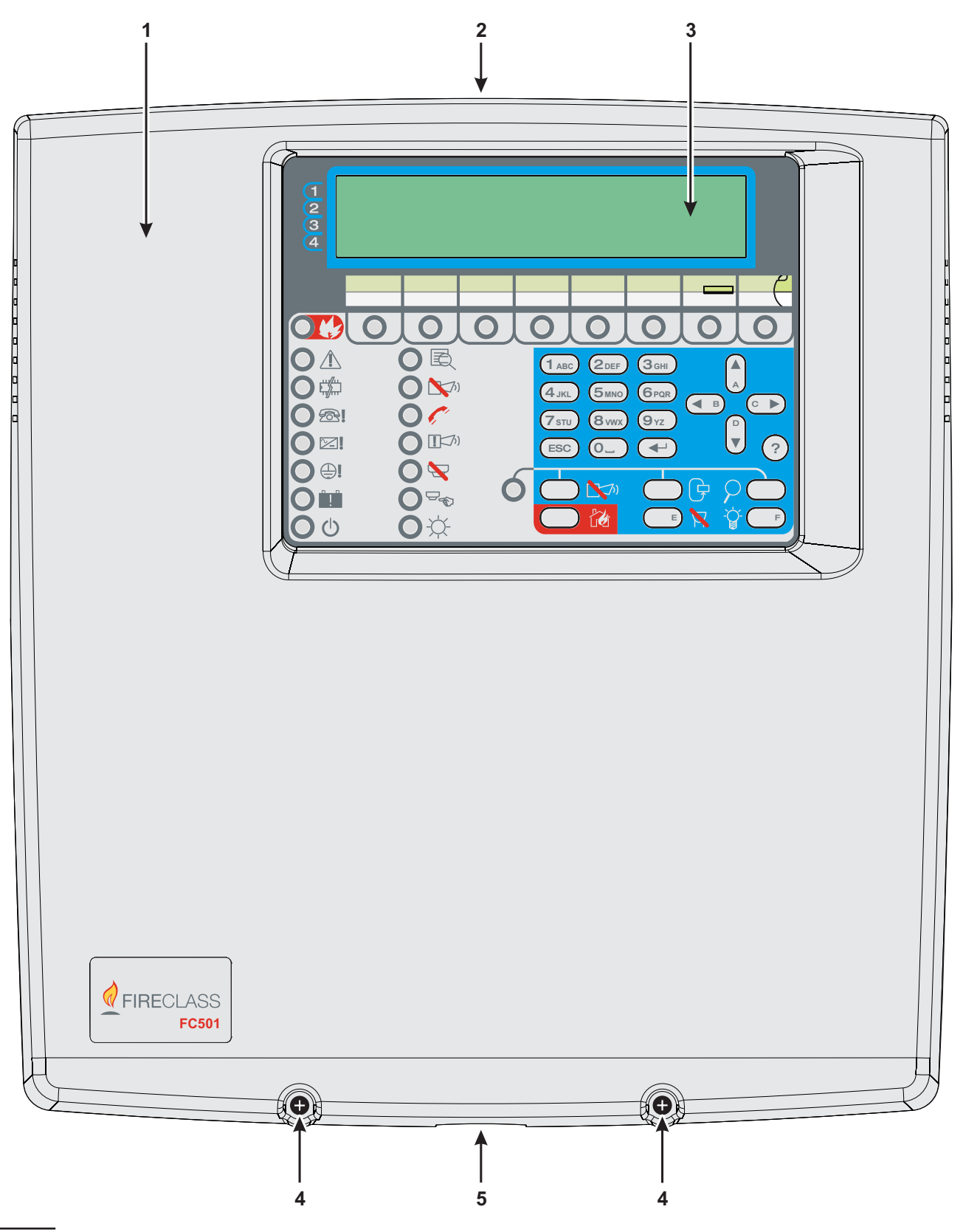

**Figura 1** *Partes: Vista exterior.*

# <span id="page-13-0"></span>**Partes de la Central**

En este párrafo se describen las partes de la central.

Los números en negrita presentes en el manual hacen referencia a las tablas y a las figuras presentes en este párrafo, salvo indicación en contrario.

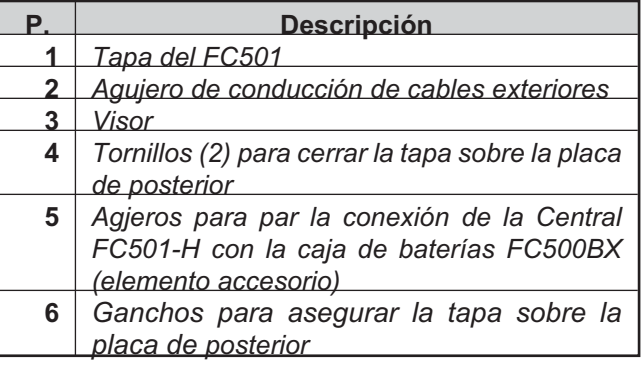

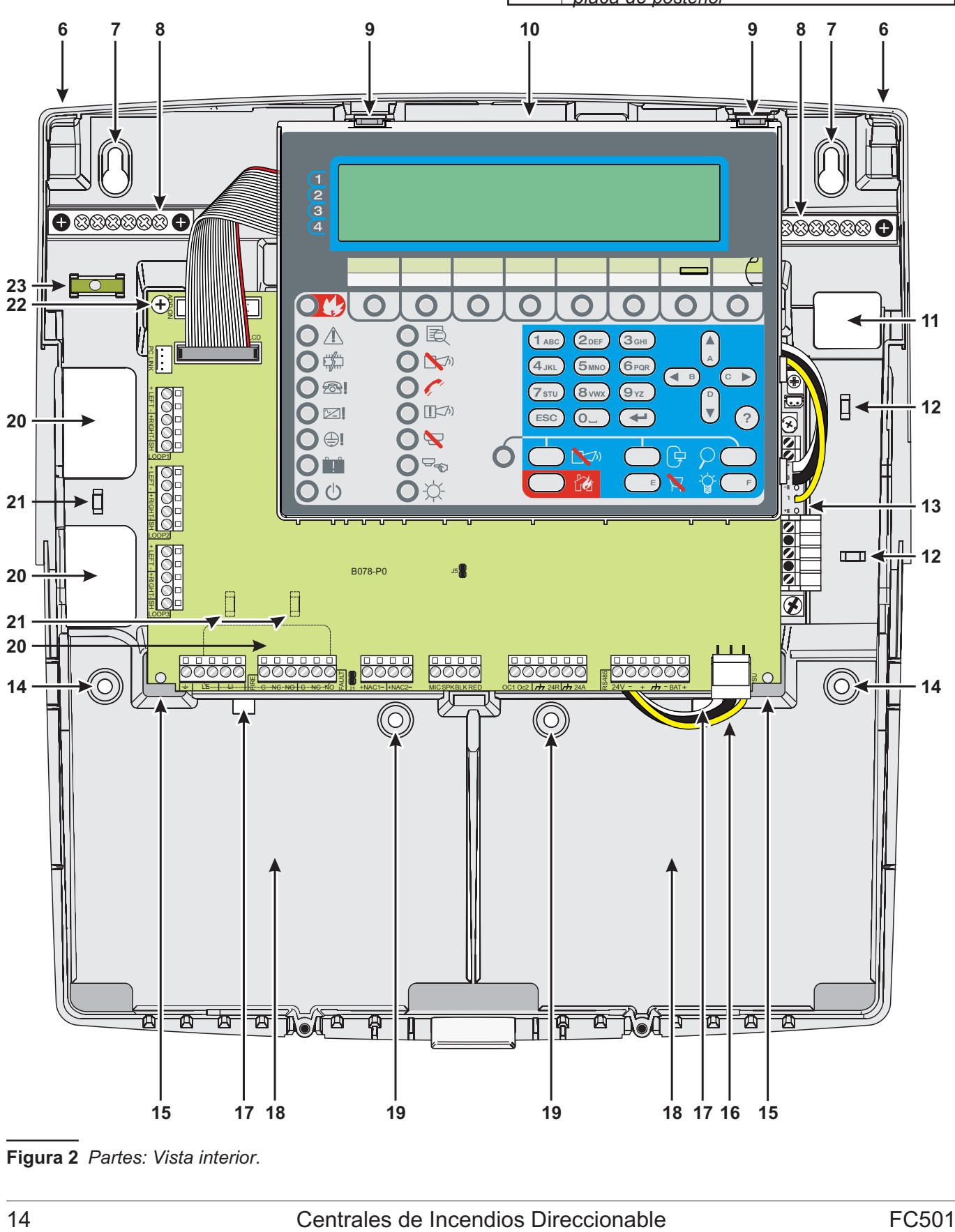

**Figura 2** *Partes: Vista interior.*

<span id="page-14-0"></span>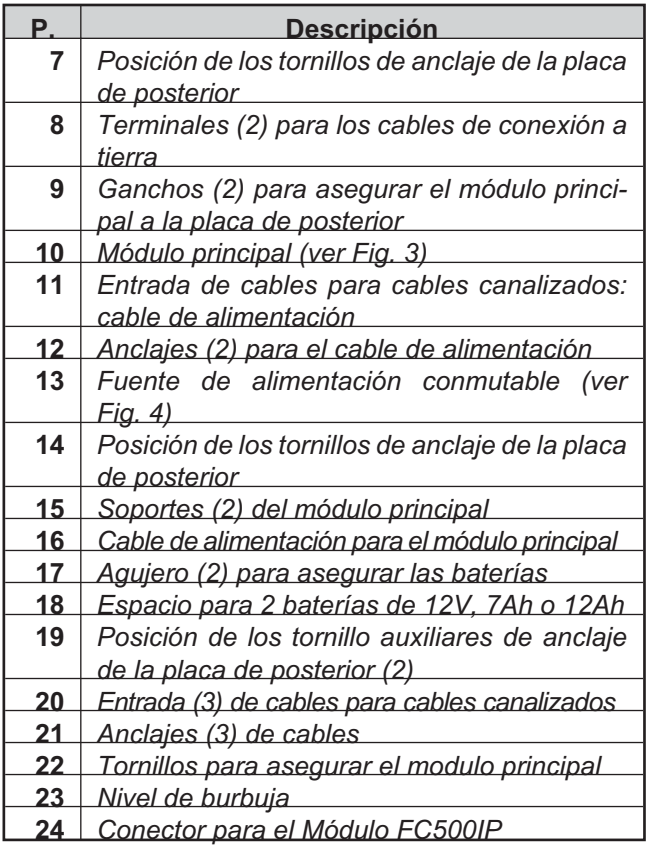

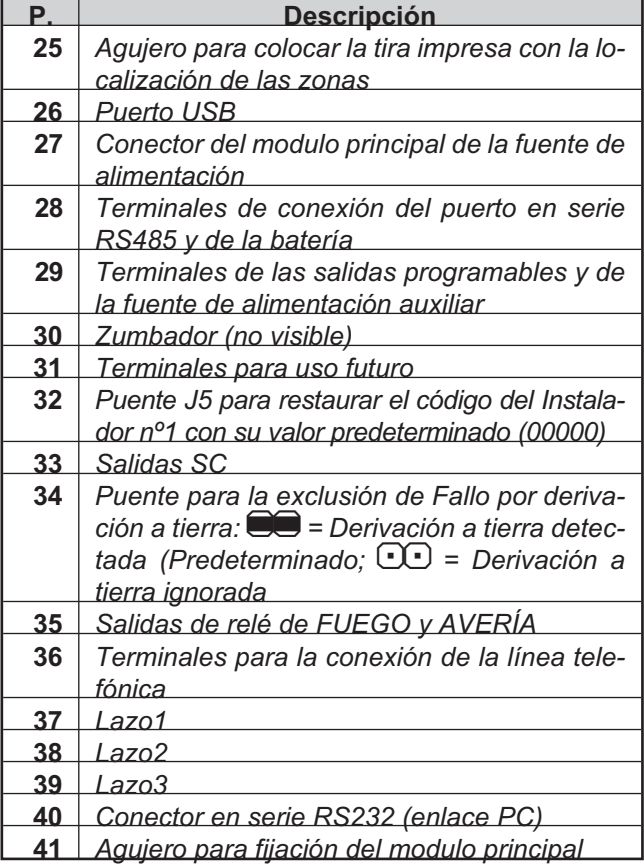

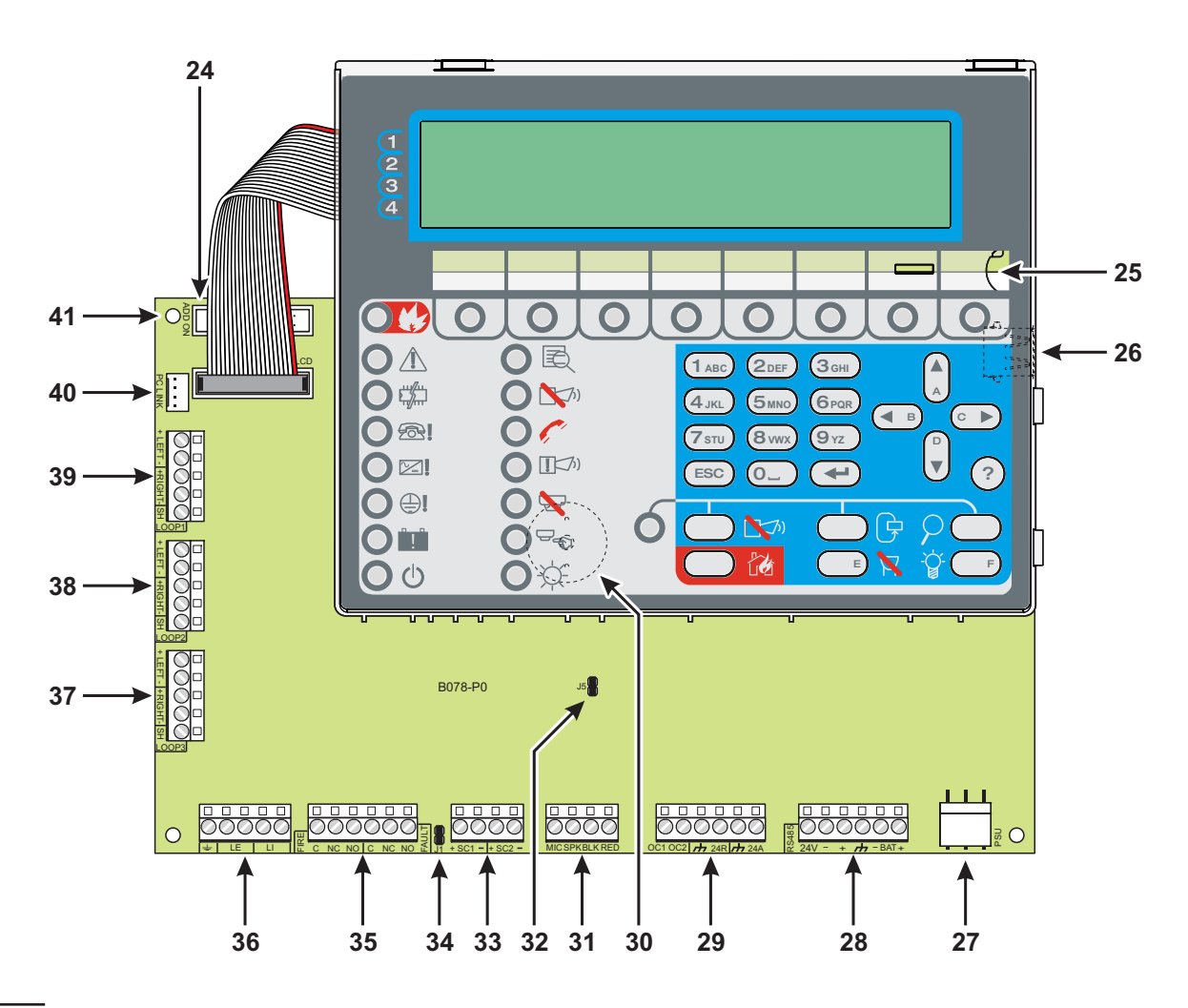

**Figura 3** *Partes del modulo principal.*

<span id="page-15-0"></span>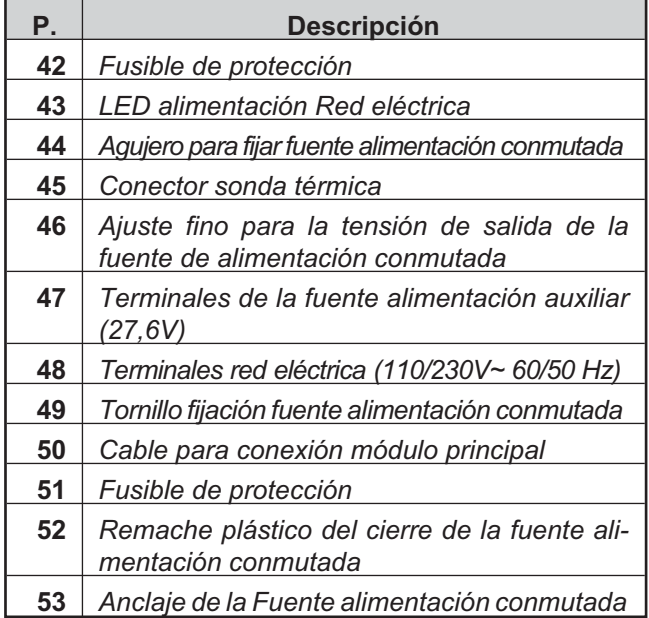

# **\* Nota (1)**

Antes de conectar la central al PC para la fase de programación del PC, quitar el puente **34** de Placa base. Finalizada la fase de programación reinsertar el puente de lo contrario la Avería por derivación tierra no se detectará.

# **\* Nota (2)**

Para silenciar el zumbador permanentemente durante la instalación, monte la central de control en el Nivel de Acceso 3 y retire el Puente J5 **32**. Si el zumbador está desconectado, la Interfaz del Usuario de la central hace lo siguiente: los LEDs de la zona parpadean lentamente y la secuencia **ZUMBADOR OFF** se muestra alternativamente con la fecha y la hora. Este procedimiento no hace cambiar el tiempo disponible para el acceso del instalador. Para reactivar el zumbador, vuelva a colocar el Puente J5 cuando haya finalizado el proceso de instalación.

BAW50T24

BAW75T24

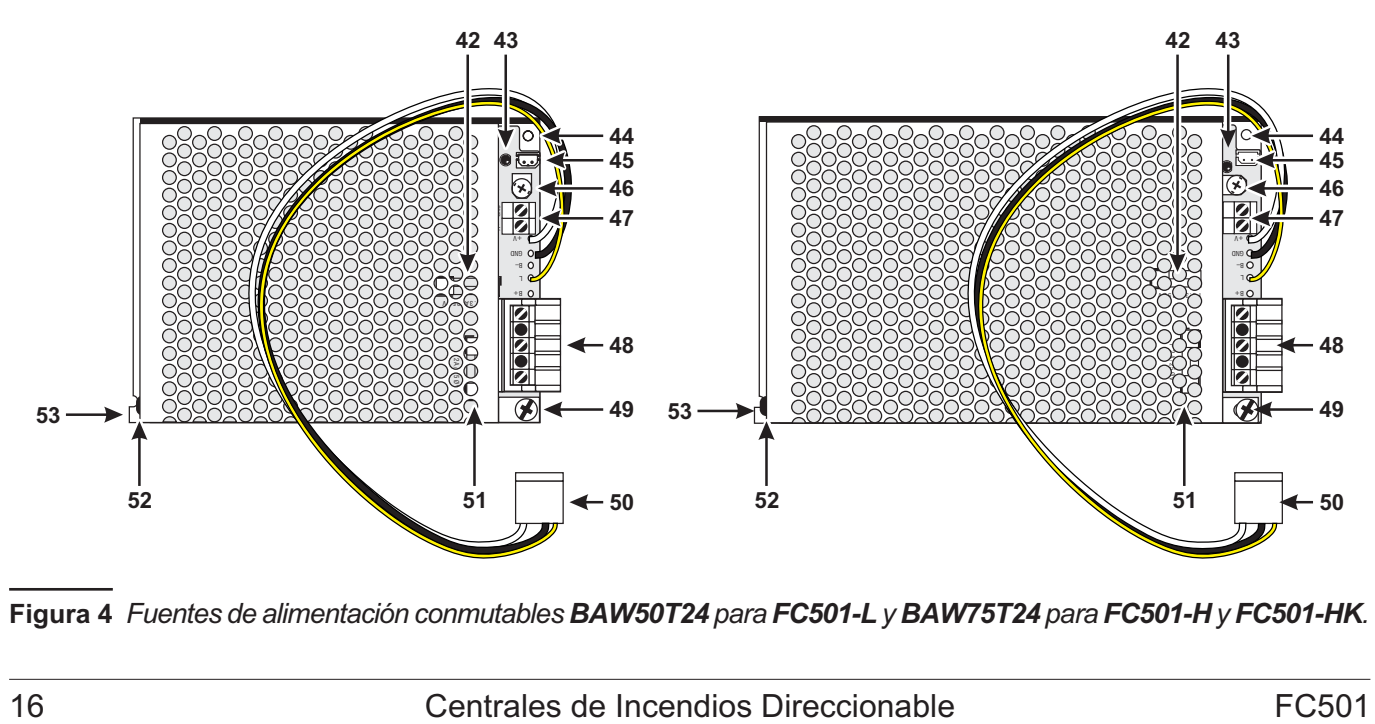

**Figura 4** *Fuentes de alimentación conmutables BAW50T24 para FC501-L y BAW75T24 para FC501-H y FC501-HK.*

#### <span id="page-16-0"></span>! **La instalación de esta Central debe llevarse a cabo siguiendo estrictamente las instrucciones de esta sección y, respetando las normativas vigentes.**

Antes de comenzar la instalación de la Central, compruebe que se toman las precauciones adecuadas para evitar daños en los componentes electrónicos sensibles de la placa de la pantalla y de la placa de control, debido a descargas electroestáticas. Debería descargar cualquier electricidad estática que pueda haber acumulado, tocando cualquier objeto adecuado con conexión a tierra como el tubo de cobre de un radiador sin pintar. Debería repetir esta acción a intervalos regulares durante el proceso de instalación.

Para la instalación de la central proceda como sigue.

- Evalue los puntos donde instalar la central, los detectores, los dispositivos de señalización y cajas y los otros dispositivos del sistema contraincendios.
- *La Central debe estar situada en un lugar limpio y seco, donde no pueda recibir golpes ni vibraciones y alejada al menos 2 metros de sistemas de localización de personas o de cualquier equipo de transmisión de radio.*
- > Tienda los cables necesarios entre la central y los dispositivos periféricos.
- *Los cables de la alarma de incendios deben estar separados del resto de cableado (no relacionado con el sistema de alarma de incendios).*
- Instale las posibles tarjetas suplementarias (si son necesarias).
- Efectúe las conexiones necesarias dejando para el último las relativas a la alimentación.
- > Programe la Central como se describe en el capítulo PROGRAMACIÓN
- Efectúe la prueba del equipo (detectores, central, dispositivos de señalización y auxiliares.
- *El módulo FC500IP (módulos accesorios) debería instalarse antes de montar la Central como se describe en el párrafo: Instalación del módulo FC500IP.*
- ! **Asegúrese de que la fuente de alimentación de la central (Red eléctrica y baterías) ha sido desconectada antes de instalar los módulos accesorios.**

# **Instalación de la central**

Para fijar la central proceda como se describe a continuación (ver las Fig. [1](#page-12-0) y [2](#page-13-0) en le Pag. [13](#page-12-0) y [14](#page-13-0)).

- **1.** Afloje los tornillos **4** luego levante la tapa de la parte inferior para separarla y abrir la central.
- **2.** Taladre los agujeros para fijarla en correspondencia con los agujeros **7** y **14**.
- *Compruebe la posición de posibles tuberías de agua y cableado eléctrico antes de taladrar.*
- *Cuando use baterías de 12Ah use los agujeros de montaje 19 para un soporte adicional.*
- *Use el nivel de burbuja 23 para nivelar la placa posterior.*
- ! **Preste atención para no dañar los tubos y los cables de la corriente al taladrar.**
- **3.** Si es necesario, abra los agujeros **2**, en la parte superior de la placa posterior trasera, para los cables canalizados a vista.
- *El racor de los orificios 2 debe realizarse con racores tubo-caja con grado de inflamabilidad HB o superior.*
- **4.** Pase los cables canalizados encastrados por medio de los agujeros **11** (para el cable de alimentación eléctrica) y **20**, y luego fije la central a la pared.
- *Use los anclajes 12, (para el cable de alimentación) y 21 para asegurar los cables a través de bridas de los cables.*

#### **Cierre de la central**

- **1.** Coloque la tapa por debajo de los ganchos **6** y luego baje la tapa.
- **2.** Use los tornillos **4** para asegurar la tapa a la placa posterior.

<span id="page-17-0"></span>Para insertar las etiquetas de identificación de los LEDs y de las TECLAS (suministradas, ver la siguiente figura )

realice los siguientes pasos :<br>1) Quite los tornillos 68 y abra el repetidor FC500REP.<br>2) Correspondiendo con el A o el B (en superposición), inserte las etiquetas en cuestión;<br>3) Compruebe que las etiquetas estén correcta

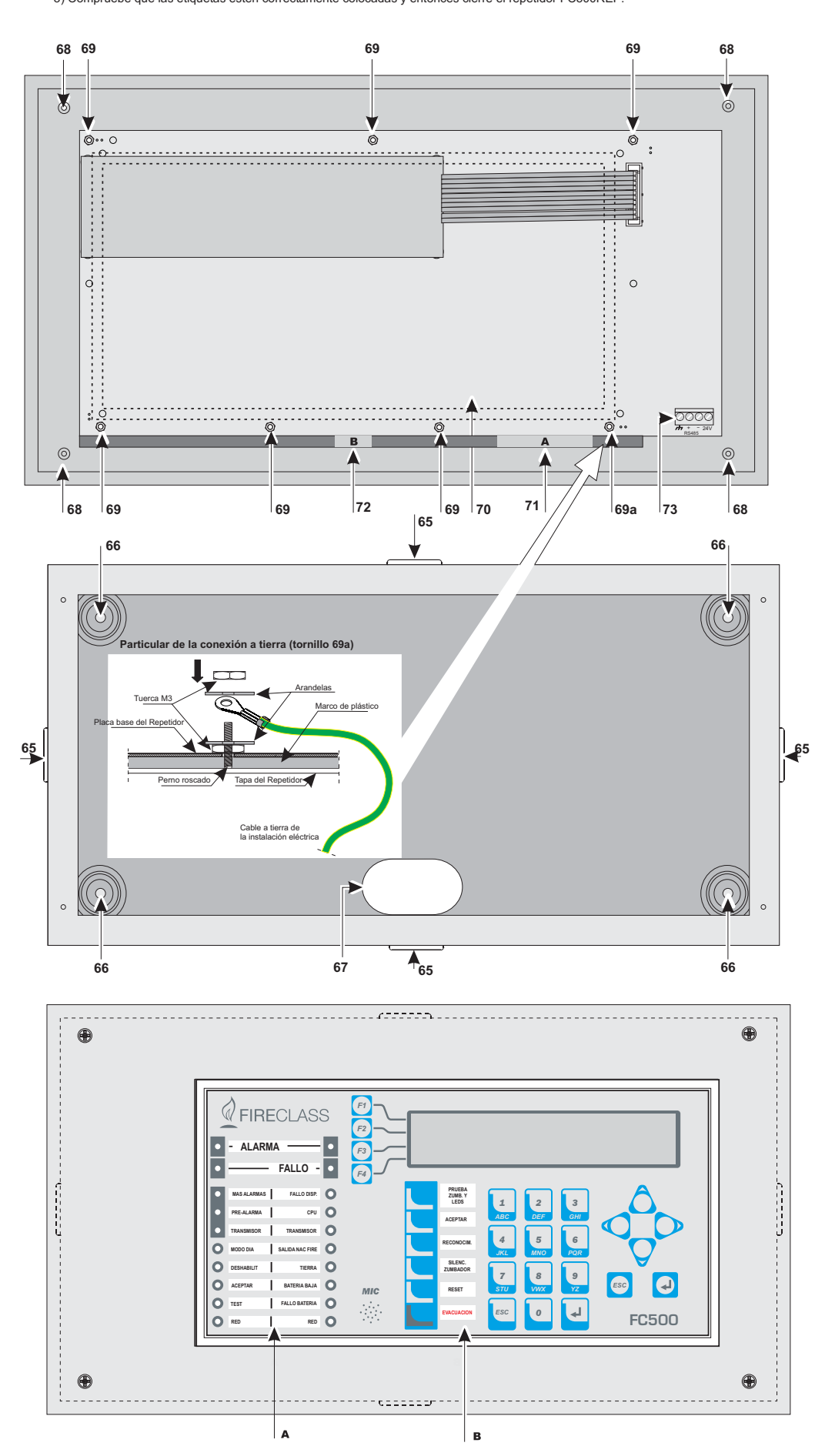

**Figura 5** *Instalación del repetidor FC500REP.*

# <span id="page-18-0"></span>**Instalación del Repetidor FC500REP**

El Repetidor puede fijarse a la pared o encastrarse: para una instalación empotrada debe prepararse una caja **BL08 ave**® o equivalente.

Para la instalación del Repetidor proceda como se describe a continuación.

- **1.** Coloque los cables para la conexión del Repetidor (véase la conexión del Repetidor).
- **2.** Afloje los tornillos **68** (ver Fig. [5](#page-17-0)) para abrir el Repetidor.
- **3.** Para una instalación empotrada lea el punto 4. Para fijarlo a la pared, realice los agujeros de fijación en correspondencia con los agujeros **12** (véase la Fig. [5](#page-17-0)).
- **4.** Pase el cable para las conexiones a través del agujero **67** y fije el fondo del Repetidor.
- **5.** Efectúe las conexiones en la placa terminal **28** de la interfaz RS485, como se describe en el párrafo "Conexión del Repetidor"; conecte el cable a tierra al perno roscado **69a** de la tapa como muestra la Fig. [5](#page-17-0).
- **6.** Programar la dirección del Repetidor.

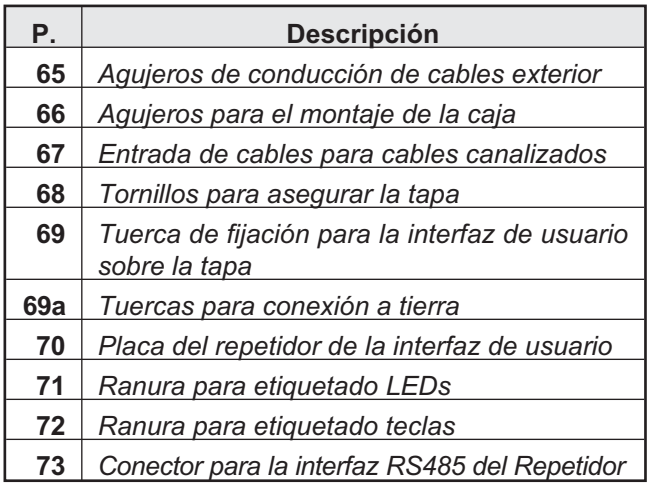

# **Descripción de los terminales de la central**

#### **Lazo**

**LAZO1** Terminales del lazo 1.

- > +LEFT: Señal positivo.
- > -LEFT: Señal negativo (retorno).
- > +RIGHT: Señal positivo.
- > -RIGHT: Señal negativo (retorno).
- SH: Terminal del apantallamiento del cable.

**LAZO2** Terminales del 2 (Como el Lazo1).

**LAZO3** Terminales del lazo 3 (Como el Lazo2).

- *Los tres Lazos de la Central pueden gestionar hasta 128 dispositivos direccionables*

- *La longitud total de los cables conectados a los tres Lazos NO debe superar los 2000 m.*

- *La carga máxima de corriente para los tres Lazos no debe superar los 500 mA +25%.*

# **Linea telefónica**

**LE** Terminales para la conexión de la línea telefónica externa.

**LI** Terminales para la conexión de la línea telefónica interna: Conecte estos terminales a otros dispositivos de teléfono que necesiten compartir la mima línea telefónica que la Central de incendios.

Ferminal para la conexión del cable de tierra.

# **Fire**

**[C][NC][NO]** Salida de alarma de fuego NO supervisada. Intercambio libre para la conexión de dispositivos que no deben ser supervisados.

Está activada por defecto al entrar la Central en el estado de alarma (primer evento de incendio). La desactivación de la salida de incendio se ejecuta durante el rearmado de la Central.

- > La salida de incendio puede silenciarse (opción programable; por defecto = NO silenciable).
- > La salida de incendio puede deshabilitarse.

La salida de incendio puede programarse para funcionar de forma distinta /sólo mediante el Software FCConsole).

- En reposo el terminal [**C**] está cerrado en el borne [**NC**]
- En caso de alarma incendio, el terminal [**C**] se cierra en el borne [**NO**] (Normalmente Abierto).
- *La certificación EN54-2 SOLO se aplica cuando la salida Fire no es del tipo C y/o J y/o G (EN 54- 1). Por tanto esta salida NO DEBE SER UTILIZADA para gestionar dispositivos de Alarma de Fuego y/o dispositivos de transmisión de señal de Fuego/Avería y/o Sistemas automáticos de alarma de fuego.*

# <span id="page-19-0"></span>**Fault**

**[C][NC][NO]** Salida de alarma de avería NO supervisada. Intercambio libre para la conexión de dispositivos que no deben ser supervisados. Se activa:

- > al entrar la Central en el estado de fallo (primer evento de fallo),
- > en caso de fallo Lógico,
- en caso de pérdida total de alimentación.

La desactivación de la salida de fallo se ejecuta durante el rearmado de la Central.

- > La salida de fallo no se puede silenciar.
- > La salida de fallo no se puede deshabilitar.
- > La salida de fallo no puede programarse para funcionar de forma distinta.
- En estado de reposo el borne [**C**] está cerrado en el borne [**NC**]

En caso de alarma de avería, el borne [**C**] se cierra en el borne [**NO**] (Normalmente Abierto).

- *La certificación EN54-2 SOLO se aplica cuando la salida Fault no es del tipo J (EN 54-1). Por tanto esta salida NO SE DEBE UTILIZAR para gestionar dispositivos de transmisión de averías.*

# ■ **SC** (Circuito de sirena)

**SC1** Salida de Alarma de Tipo SUPERVISADA, silenciable y excluible (tipo C, EN54-1) para dispositivos de señalización de Alarmas. Terminales para la conexión de dispositivos que se activan con el positivo (24V) y que deben ser supervisados:

- Cuando la central está en reposo, en el terminal [+] está presente el negativo y en el terminal [-] el positivo (27,6V).
- Cuando la central está en Estado de ALARMA, en el terminal [+] está presente el positivo (27,6V) y en el terminal [-] el negativo.

Esta salida puede excluirse mediante el mando específico del menú DESHABILITAR.

- *Esta salida no es programable; la misma se activa cada vez que la central entra en Estado de ALARMA.*

**SC2** Salida de campana, SUPERVISADAS , silenciable, excluible y programable, para la señalización de las Alarmas de la Central o de Pre-Alarmas de la Central, o de Avisos de la Central, o de Averías de la Central, o de Alarmas de las Zonas de Software 1, 2, 3 o 4, o de Pre-alarmas de las Zonas de Software 1, 2, 3 o 4, o de Avisos de las Zonas de Software 1, 2, 3 o 4, o de Averías de las Zonas SW 1, 2, 3 o 4, o de Alarmas de los Puntos 1, 2 o 3, o de Pre-alarmas de los puntos 1, 2 o 3, o de Avisos de los Puntos 1, 2 o 3, o de Averías de los Puntos 1, 2 o 3.

- cuando la central está en reposo, en el terminal [+] está presente el negativo y en el terminal [-] está presente el positivo (27,6V).
- cuando ocurra un evento programado, en el terminal [+] está presente el positivo (27,6V) y en el terminal [-] está presente el negativo.
- *Las Salidas SC1, SC2 vuelven a reposo cuando se realiza el Rearmado.*
- > Las Salidas SC1, SC2 pueden ser forzadas a reposo realizando usando la función Silenciar. Las Salidas SC1, SC2 permanecen en reposo durante el Silencio. Si se presenta una condición de Alarma cuando el Tiempo de Silencio expire para la SC1, u otro evento programado para la SC2, estas salidas se volverán a activar.
- *A las salidas SC1, SC2, se pueden conectar SÓLO dispositivos que funcionan con tensión SELV (bajísima tensión de seguridad).*

- *Si la salida SC2, se programa como SC1, será del tipo C.*

- *Si se usa un Lazo de conexión de 2 cables, la certificación EN54-2 SÓLO se aplica cuando el número total de dispositivos (detectores, pulsadores de emergencia, etc.) no supere 32.*

# **Estación de Audio**

**MIC|SPK|BLK|RED** Terminales para uso futuro.

# **Salidas auxiliares**

**OC1|OC2** Salidas silenciables, Excluibles (Deshabilitada), NO supervisadas y programables.

Estos son terminales de colector abierto para las señalización de las Alarmas de la Central (Predeterminada), o de Pre-Alarmas de la Central, o de Avisos de la Central, o de Averías de la Central, o de Alarmas de las Zonas de Software 1, 2, 3 o 4, o de Pre-alarmas de las Zonas de Software 1, 2, 3 o 4, o de Avisos de las Zonas de Software 1, 2, 3 o 4, o de Averías de las Zonas de Software 1, 2, 3 o 4, o de Alarmas de los Puntos 1, 2 o 3, o de Pre-alarmas de los puntos 1, 2 o 3, o de Avisos de los Puntos 1, 2 o 3, o de Averías de los Puntos 1, 2 0 3, las cuales se cierran conectando a tierra, cuando el evento conectado se activa, y permanecerán en este estado hasta que el evento generado haya terminado (o sea, hasta un reinicio manual o una recuperación de la avería).

- *La salida OC1 también puede ser programada para señalizar el fallo de la línea telefónica de modo que puede ser utilizada en combinación con un relé, para cambiar de la línea telefónica principal a la línea de reserva.*

Las salidas OC1 y OC2 pueden ser forzadas a estado en reposo rearmando la Central.

Las salidas OC1 y OC2 se activarán con un retardo igual al periodo de Pre-alarma cuando ocurra el evento programado.

<span id="page-20-0"></span>- *La certificación EN54-2 SOLO se aplica cuando las salidas OC1 y OC2 no son del tipo C y/o J y/o G (EN 54-1). Por tanto esta salida NO DEBE SER UTILIZADA para gestionar dispositivos de Alarma de Fuego y/o dispositivos de transmisión de señal de Fuego/Avería y/o Sistemas automáticos de alarma de fuego.*

**24R|[M]** Alimentación auxiliar a 24V (máx. 0,5A), reseteable para dispositivos que funcionan a 24V (0,5A máx.) (alimentados por baterías de respaldo):

- En el terminal [**24R**] está presente el positivo (27,6V); > En el terminal [ $\neg$ ] está presente el negativo.

- *Esta fuente de alimentación está desconectada durante el rearmado de la Central (unos 2 segundos) por tanto es adecuada para dispositivos que se recuperan cuando se desconecta la fuente de alimentación.*

**24A|[M]** Alimentación auxiliar a 24V (máx. 0,5A) constantemente y garantizada por las baterías. Alimentación para dispositivos que funcionan a 24V y garantizada por los acumuladores:

- En el terminal [**24A**] está presente el positivo (27,6V); En el terminal [H] está presente el negativo.

# **RS485**

**24V|–|+|M** Terminales para la conexión de los Repetidores FC500REP (máx. 4) y del Módulo multifunción FC500MFI (max. 4);

el bus en serie se compone de terminales [+] [-] mientras que los terminales  $[\rightarrow]$  y [24V] suministran una tensión de alimentación de 27,6 V (max 0,5 A).

- *La longitud máxima del cable permitida es 1000m.*

**+BAT-** Terminales para la conexión de las baterías interiores de la central.

# **Conexiones**

! **Reagrupe los conductores de baja tensión (24 V) y por separado, los de alta tensión (110/230 V~) para que, en caso que un conductor se separe accidentalmente de su terminal, evitar que toquen otros cables o componentes.**

#### ■ Conectar los dispositivos Direccionables

La central está dotada de 3 lazos para la conexión de Dispositivos Analógicos - Direccionables.

El máximo de dispositivos que se pueden conectar a todos los lazos es de 128 Detectores de Incendio Analógicos - Direccionables y Módulos Analógicos - Direccionables (Módulos de Entrada, Módulos de Salida, etc.).

- *Cada Detector y Módulo conectado a los lazos deben ser asignados a una dirección única.*

La conexión a los lazos puede ser realizada con 2 o 4 cables: el tipo de conexión utilizado para cada lazo deberá ser especificado en fase de programación. La Fig. [6](#page-21-0) se muestra la conexión de 2 cables al Lazo1. La Fig. [7](#page-22-0) se muestra la conexión de 4 cables al Lazo 2.

- *Cualquiera que sea la conexión efectuada, asegúrese de que cualquier avería por cortocircuito o circuito abierto en el cableado, no genere la pérdida de más de 32 sensores. Como máximo cada 32 sensores es necesario introducir un aislador.*
- *Si la conexión es de 2 cables conéctelos a la izquierda, los detectores analógicos-direccionables y los dispositivos analógicos (módulos de entrada y módulos de salida), conéctelos a la izquierda.*
- *Use solamente cable con apantallamiento para todas las conexiones, con un extremo de la malla de apantallamiento conectado al terminal SH de la Central y el otro extremo libre.*

<span id="page-21-0"></span>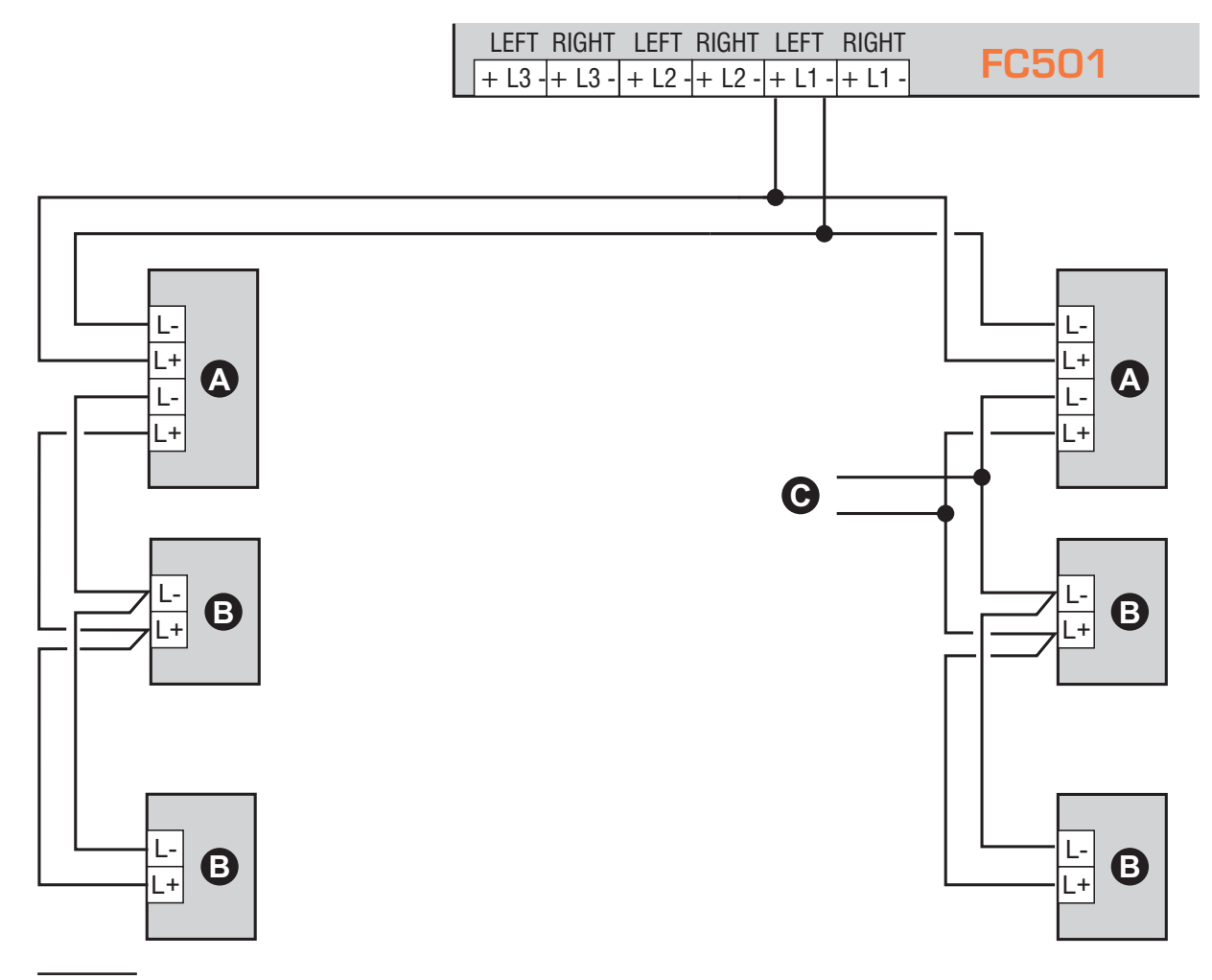

**Figura 6** *1) Conexión de 2 cables - a) Aisladores; b) dispositivos analógicos compatibles (Detectores de incendio, Módulos de entrada, Módulos de salida, Pulsadores Analógicos, etc.; c) Derivación en T.*

#### **Conexión del Repetidor FC500REP**

En la Fig. [8](#page-22-0) se muestra un ejemplo de conexión de repetidores FC500REP.

La serie de centrales FC501 posee un puerto RS485, (terminales  $[\overline{A}]$ , [+], [-] y [24V]) al cual pueden conectarse hasta 4 Repetidores FC500REP.

Para programar la dirección del Repetidor vea "Inserción Dirección Repeater FC500REP" en la pag. [68.](#page-67-0)

Entre los bornes [+] y [-] hay una tensión de 27,6 V para la alimentación de los Repetidores.

Cuando hay una avería en la red eléctrica el Repetidor reduce notablemente la potencia absorbida, apagando la iluminación posterior de la pantalla LCD (la misma se reactivará automáticamente por 20s al presionar cualquier tecla). Pero dicha absorción de los Repetidores conectados a la central contribuirá de manera significativa a la descarga de las baterías de reserva y por lo tanto al tiempo de funcionamiento en reserva del sistema.

Si hay una sola central, todos los repetidores deberán ser alimentados por la misma central a menos que no se recurra a una estación de alimentación externa.

- *Use solamente cables con apantallamiento, con un extremo de la malla de apantallamiento conectada a la toma de tierra de la central, dejando el otro extremo libre; la continuidad entre un segmento de conexión y el siguiente debe estar asegurada.*

<span id="page-22-0"></span>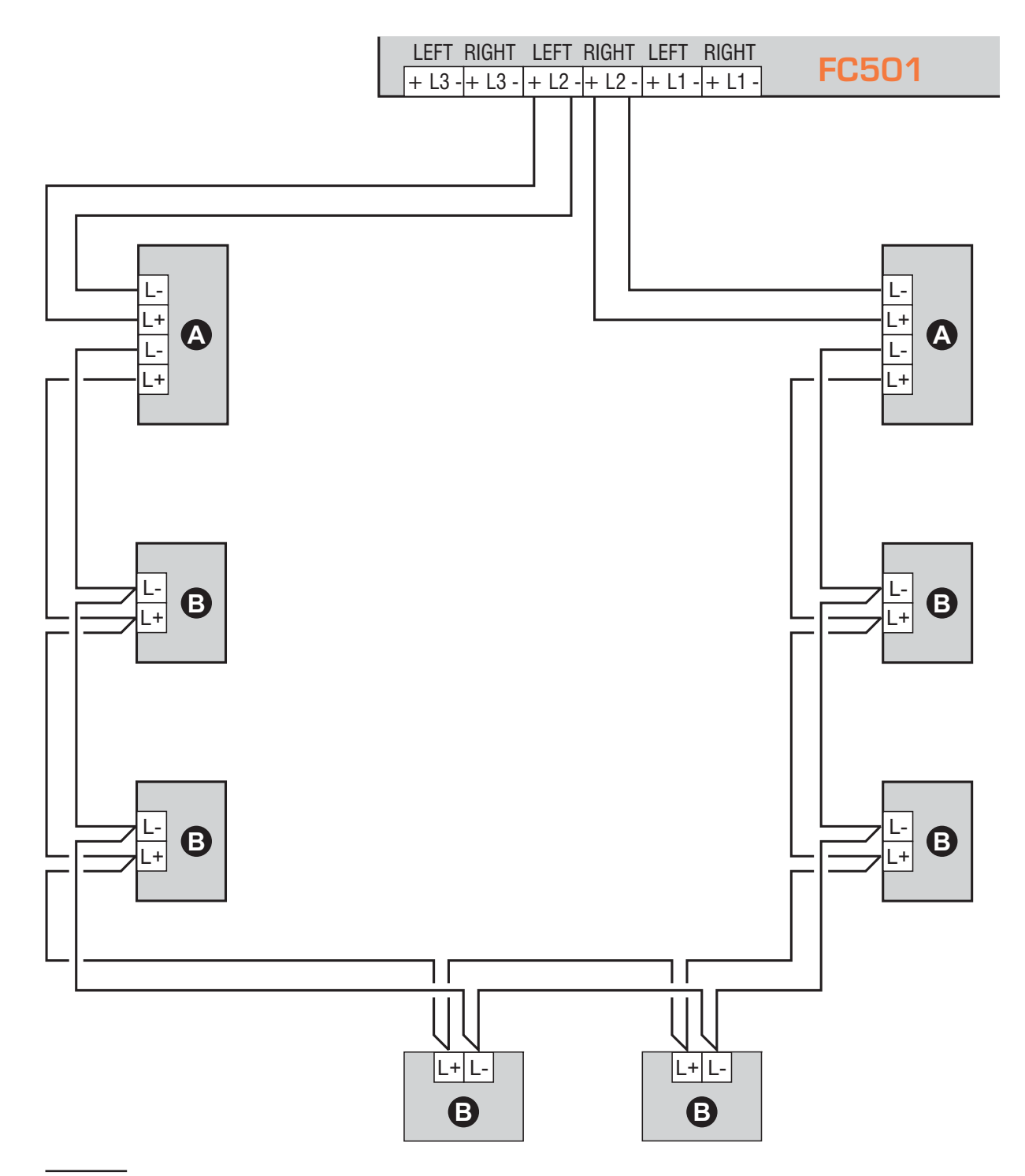

**Figura 7** *Diagrama de cableado para conexión de 4 cables: a) Aisladores; b) Dispositivos analógicos compatibles (Detectores de incendios, módulos de entrada, módulos de salida, pulsadores de emergencia).*

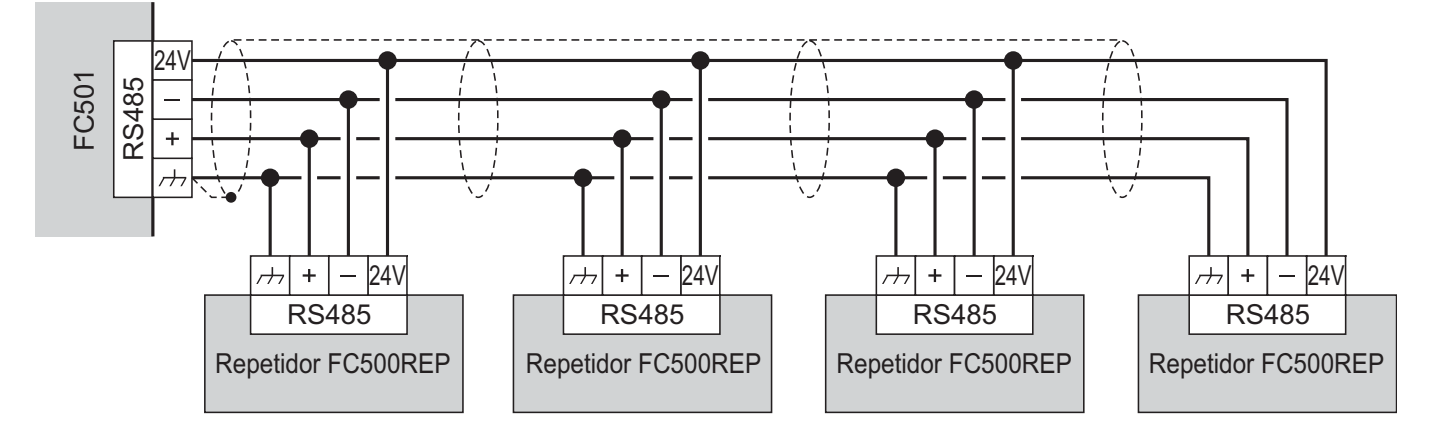

**Figura 8** *Diagrama de Conexión de cuatro Repetidores FC500REP conectados a la RS485.*

<span id="page-23-0"></span>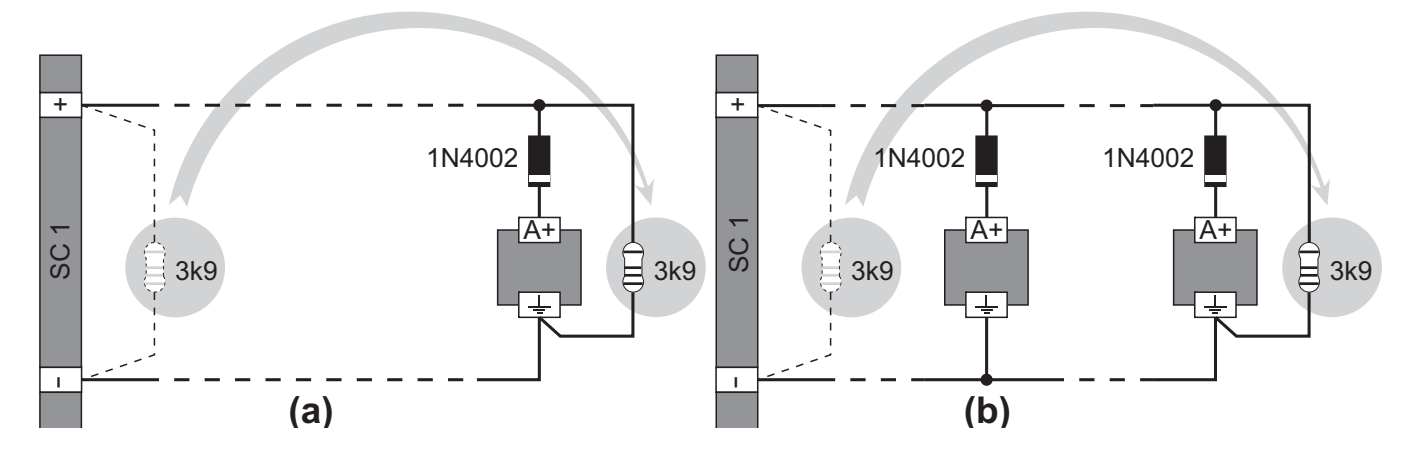

**Figura 9** *Diagrama de cableado para conexión a las salidas de campana de un solo dispositivo (a) y de varios dispositivos (b); se supone que el dispositivo se activa con el positivo (27,6V) en el terminal [A+].*

#### **Conexión de los Dispositivos de Salida**

Para la conexión de los Dispositivos de Salida la central posee Salidas supervisadas y NO Supervisadas y 2 Salidas de Campana.

#### **Salidas de Campana**

Las Salidas de Campana están marcadas con la letra **SC** seguida por un número que representa su dirección.

- *Las Salidas de campana SC1, SC2 son Supervisadas, Excluibles y Silenciables, la SC2 es también Programable.*

Los tiempos y los modos de activación de cada Salida de Campana pueden programarse en la fase de programación.

Las Salidas de campana pueden forzarse a reposo presionando la tecla ACEPTAR. Una vez damos por reconocida la alarma, es posible bloquear los dispositivos de alarma acústicos mientras que los ópticos continúan indicando la situación de peligro hasta que la misma cesa completamente.

Por ejemplo, realizando el esquema en la Fig. [10](#page-23-0), el Estado de ALARMA activará el Flash y la campana, y las señales ópticas y acústicas de la Sirena Autoalimentada.

Presionando la tecla ACEPTAR, el señalador acústico de la Sirena y la Campana serán bloqueados mientras que el señalador óptico de la Sirena y el Flash continuarán señalando la situación de peligro hasta que presione la tecla Reset (Rearmado).

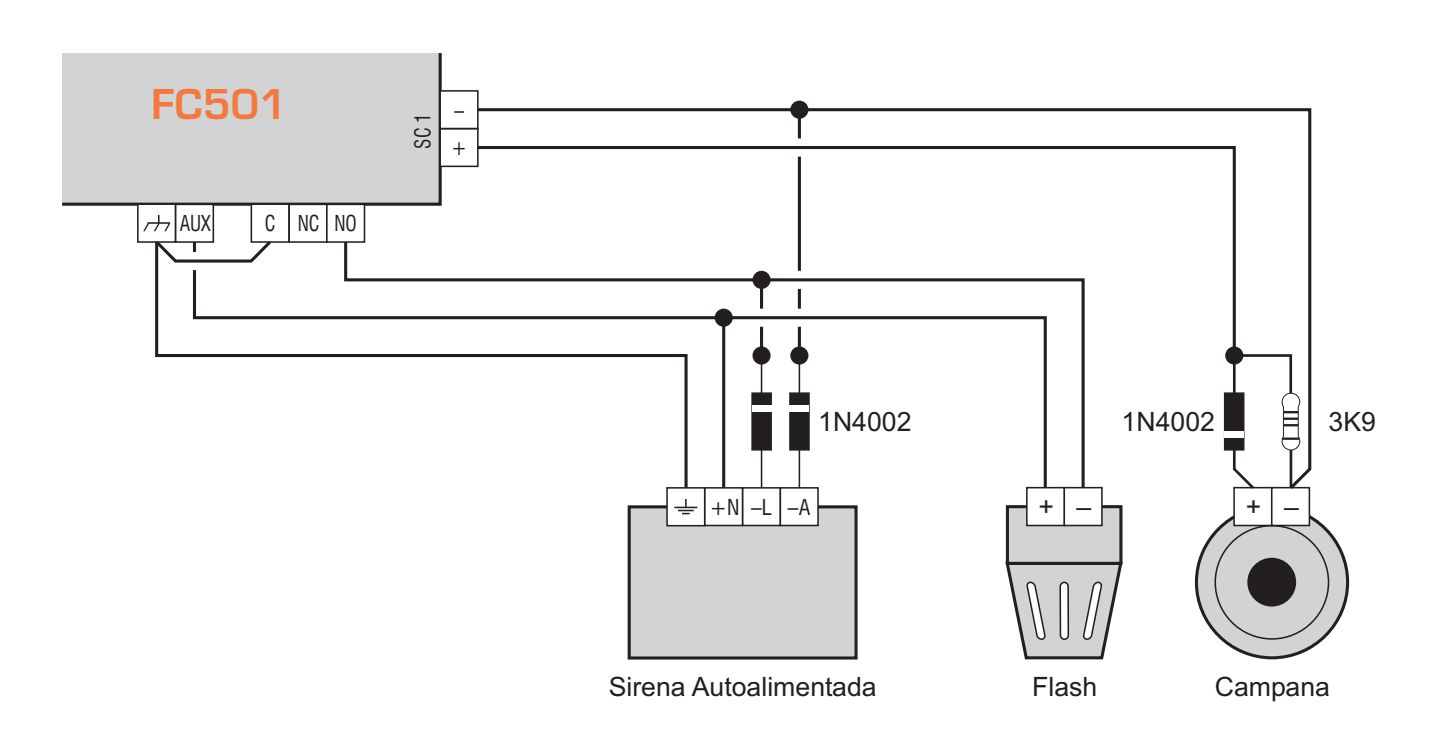

**Figura 10** *Diagrama de cableado para conexiones de NO Silenciables y Silenciables.*

<sup>-</sup> *Los dispositivos de salida pueden conectarse a los Lazos a través de los Módulos de Salida.*

# <span id="page-24-0"></span>**Conexión de alimentación**

- *El sistema de alimentación de esta central está en conformidad con la normativa EN54-4.*
- ! **Para una instalación conforme a la normativa debe preverse un dispositivo idóneo de seccionamiento (bipolar) y de protección de la alimentación de red en la instalación eléctrica del edificio: por ejemplo, un interruptor Magneto-Térmico bipolar.**

Esta central se alimenta con tensión de red (110/230V~ 60/50 Hz) una fuente de alimentación conmutada instalada en su contenedor; además la central puede contener dos baterías de 12V, 7 Ah/12 Ah, (opcional: dos baterías 12V, 38Ah con contenedor externo acoplado - ver fig. [14\)](#page-28-0).

Estas baterías garantizan el funcionamiento de la Central cuando falta la tensión de red. También en caso de completa ausencia de alimentación, la programación y el estado de la central son mantenidas gracias a la presencia de una memoria no volátil.

La central indica la falta de tensión de red con:

- El LED ÁMBAR **Averia** se ilumina.

La central controla constantemente la eficiencia de las baterías con un **test estático** y un **Test dinámico**.

**Test Estático** El test estático controla el nivel de la batería cuando falta la tensión de red. Si el nivel de las baterías desciende por debajo de 22,8V, se enciende el LED **batería**.

En ese caso, es necesario restablecer lo antes posible la tensión de red, de lo contario la central podría dejar de funcionar.

**Test Dinámico** El Test Dinámico controla la eficiencia de las baterías. Cuando las baterías no superan este test, se enciende el LED **batería**.

En este caso las baterías deben cambiarse lo antes po-

sible, ya que no podrían garantizar el funcionamiento de la central en caso de ausencia de tensión de red. Para conectar la alimentación proceda como se describe a continuación (ver las figuras en la pag. [14](#page-13-0), [15](#page-14-0) y [16](#page-15-0)).

- **1.** Coloque las baterías de respaldo en el compartimiento. Asegure las baterías a la placa posterior de la Central, usando bridas de plástico, en las aberturas apropiadas.
- **2.** Coloque las baterías en serie con el puente en dotación.
- **3.** Conecte los terminales aún libres de las aterías con dos cables (en dotación), respetando la polaridad, a los terminales - BAT + en la Placa base.
- **4.** Para la FC501-L use baterías de **12 V 7/12** Ah, para la **FC501-H** y **FC501-HK** use baterías de **12 V - 12/38** Ah tipo YUASA; o bien emplee baterías equivalentes con grado de inflamabilidad de la carcasa UL94-V2 o superior.
- **5.** Conecte la fuente de alimentación conmutable con la fuente de alimentación externa (red eléctrica), conecte el conductor de **Tierra** al terminal [Q] de bloque de terminales **48**.
- **6.** Conecte el **Neutro** al terminal [N] y la **Fase** al terminal [L] de bloque de terminales **48**.
- **7.** Conecte el conector **50** al conector **16** de la placa base.
- *La Central se Rearma cada vez que recibe alimentación.*
- ! **Los conductores de alimentación NO deben cruzarse con otros conductores, deben realizar recorridos alternativos y estar sujetados usando bridas de sujeción.**

Vivo

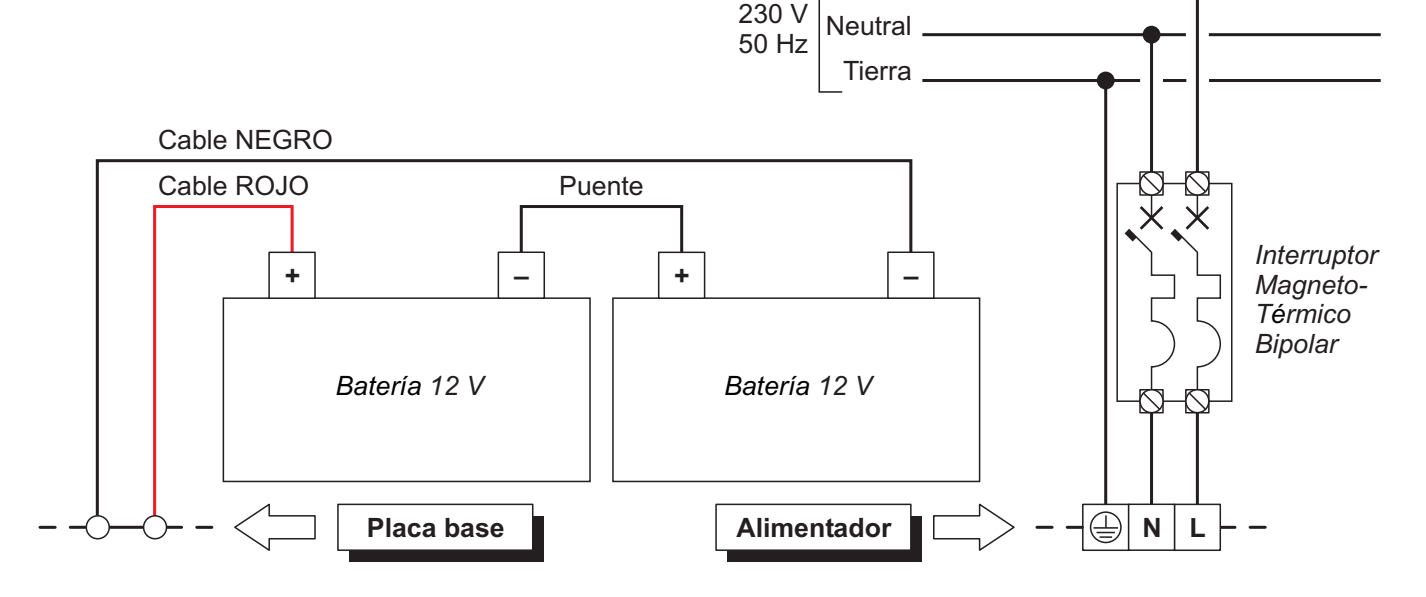

**Figura 11** *Diagrama de cableado para la fuente de alimentación.*

# <span id="page-25-0"></span>■ Sonda Térmica

Esta Central soporta la Sonda Térmica **KST**. Mediante esta sonda la central puede optimizar la carga de la baterías de reserva en función de la temperatura.

Para instalar la Sonda Térmica proceda como se describe a continuación (ver la Fig. [14\)](#page-28-0).

- **1.** Conectar la Sonda Térmica **64** al conector **45** (ver figura en la pag. [16\)](#page-15-0) de la Fuente de alimentación conmutada.
- **2.** Fije la Sonda térmica a una de las baterías para conseguir una buena transmisión de calor.
- **3.** Mida la temperatura de la Sonda Térmica.
- **4.** Use el gráfico de la Fig. [12](#page-25-0) o la Tab. [7](#page-25-0) para encontrar el valor en el cual debe regularse la tensión de salida de la Fuente de alimentación, para la temperatura medida.
- **5.** Desconecte las baterías y active la central.
- **6.** Ajuste el control **46** de la Fuente de alimentación para que la tensión en el terminal **47** sea similar a la encontrada.
- **7.** Conecte las baterías a la placa principal.
- ! **Antes de quitar la sonda, desconectar la batería del cuadro principal. Quitar la sonda de temperatura provocará que el voltaje de salida del commutador de la Fuente de Alimentación aumente a 29 V o un valor superior. Una vez desconectada la batería y si se requiere trabajar sin la sonda de temperatura, (operación no conforme con la norma EN54), ajustar el voltaje de salida del conmutador de la Fuente de Alimentación, usando el trimmer 46, a 27,6 Vcc. Reconectar las baterías si su voltaje es igual o menor de 27,6 Vcc.**
- *Para verificar la eficiencia de las baterías, la tarjeta medirá su resistencia interna. Para que estas medidas no se vean alteradas, se deberán utilizar siempre los cables suministrados; cables de longitud superior y con menor sección pueden simular condiciones de batería ineficientes y erróneas.*

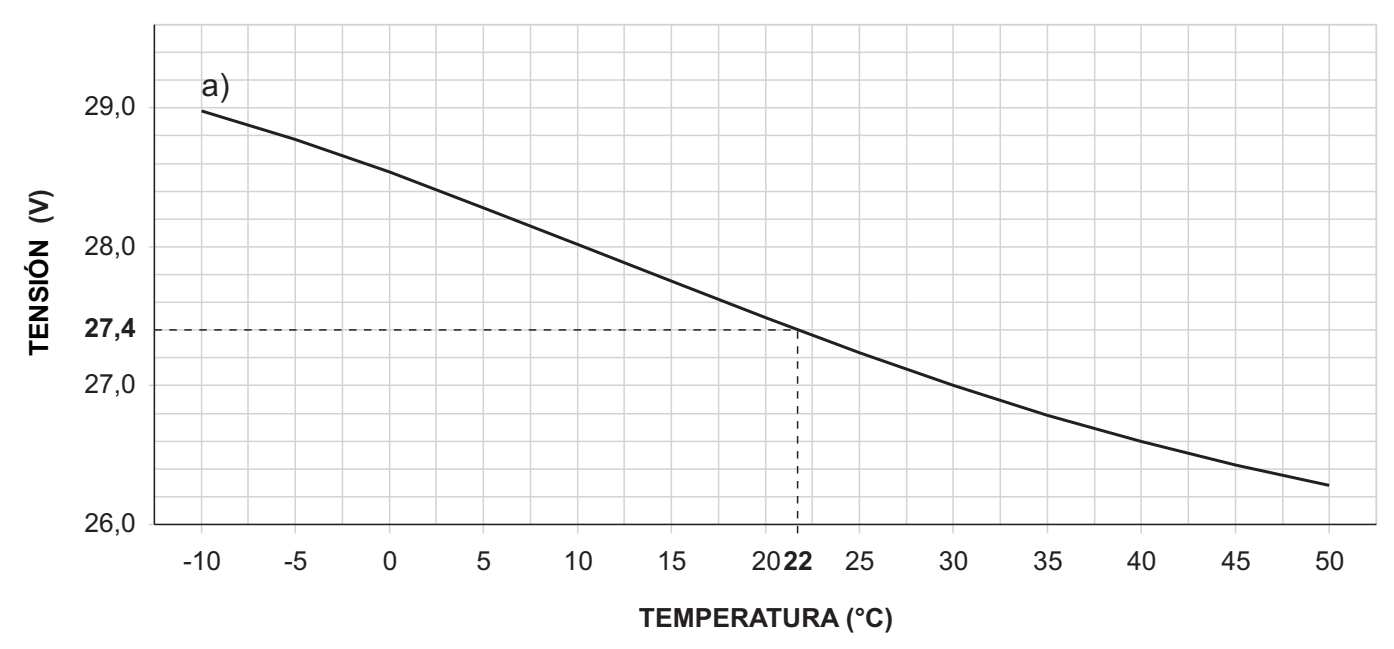

**Figura 12** *Gráfico para regular la tensión de salida de la Fuente de alimentación en función de la temperatura de la Sonda Térmica: Identificar en el eje TEMPERATURA (°C) la temperatura de la Sonda Térmica; trazar una línea vertical* desde este punto hasta la curva a); trazar una línea horizontal desde el punto en el cual la línea vertical intercepta la cur*va a con el eje TENSIÓN (V); Regular la tensión de salida de la Fuente de alimentación en el valor encontrado. Por ejemplo, si la temperatura de la Sonda es de 22 °C, regular la tensión de salida de la Fuente de alimentación a 27,4 V.*

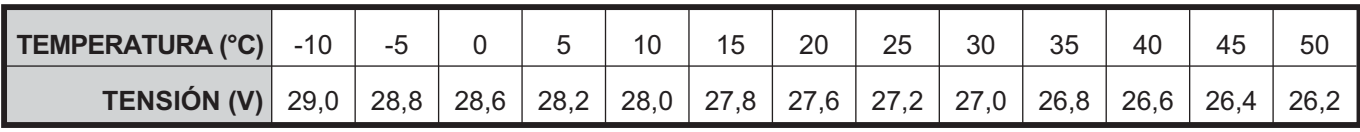

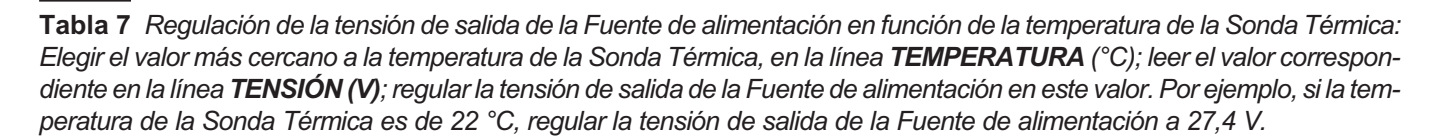

# <span id="page-26-0"></span>**Instalar la placa FC500IP**

El módulo IP debería ser instado dentro de la base de la Central, como se muestra en la Fig. 13. Proceda del modo siguiente.

- ! **Antes de instalar el Módulo FC500IP, desconecte la Central de su fuente de alimentación (red eléctrica y baterías).**
- **1.** Abra la Central desenroscando los dos tornillos **4**, luego levante la tapa desde abajo para separarla de la Placa posterior. Quite los tornillos de fijación, elemento **22**, situados entre la placa base y la placa de soporte trasera, y libere las pestañas de soporte de la Placa base + Interfaz de usuario, elemento **9**, usando un destornillador plano. Separe la placa base y la pantalla levantándolos de la base.
- **2.** Coloque el Módulo IP en la base de la Central usando los tornillos suministrados **56**.
- ! **El módulo IP debe estar conectado a la tierra del sistema de suministro de electricidad.**
- **3.** Conecte el cable **56a** entre los tornillos **56** y **56b**.
- ! **El ojal del cable 56a debe insertarse entre el soporte de fijación del módulo y el tornillo 56.**
- *A* No retire el cableado ya presente en el tornillo 56b.
- **4.** Conecte el conector **58** del Módulo IP al conector **55b** de la Central usando el cable plano suministrado **55**. Si necesita PAR o SOLAMENTE la gestión de la central a través de IP, conecte el conector **57a** del módulo IP al conector **55a** de la central de a través del cable PC-Link **55c** (suministrado).
- **5.** Conecte el conector **59** a la LAN usando un cable Ethernet.
- *Use un cable Ethernet apantallado CAT 5 (o mejor) (STP o FTP).*
- **6.** Vuelva a colocar la placa base y el Visor, y asegúrelos con el tornillo.
- **7.** Vuelva a conectar la Central a las fuentes de alimentación.
- **8.** Programe el Módulo IP como se describe en la sección "Programación desde PC".

Para más información, por favor consulte los manuales dedicados.

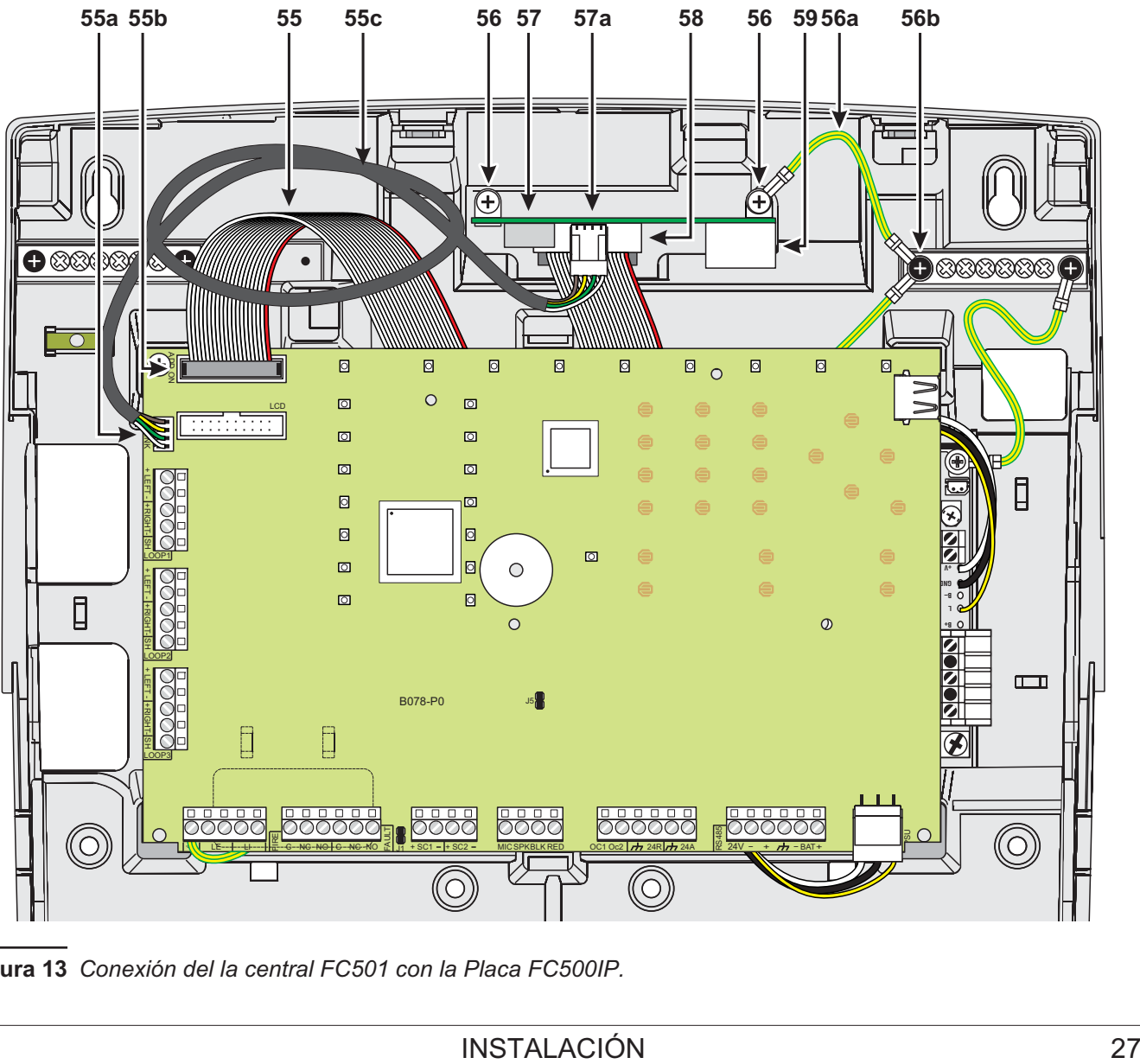

**Figura 13** *Conexión del la central FC501 con la Placa FC500IP.*

# <span id="page-27-0"></span>**Instalación de la caja de baterías 38Ah**

Para fijar la caja para baterías de 38Ah (ver la Fig. [14,](#page-28-0) sólo para el Central de incendios FC501-H y FC501-HK).

- **1.** Afloje los tornillos para abrir la caja metálica.
- **2.** Realizar los orificios para fijar en correspondencia con los agujeros **64**.
- ! **Preste atención para no dañar los tubos y los cables de la corriente.**
- **3.** Abrir con un golpe de martillo, los agujeros para los cables.
- **4.** Fije la caja.
- *El sellado de los orificios debe ser efectuado con racores tubo-caja: niples de metal y abrazaderas roscadas (ver detalle en la fig. [14\)](#page-28-0).*
- **5.** Pase los cables a través de la abertura (ver detalle en la fig. [14\)](#page-28-0) y conectarlos. Véase el párrafo "Conexión de alimentación".

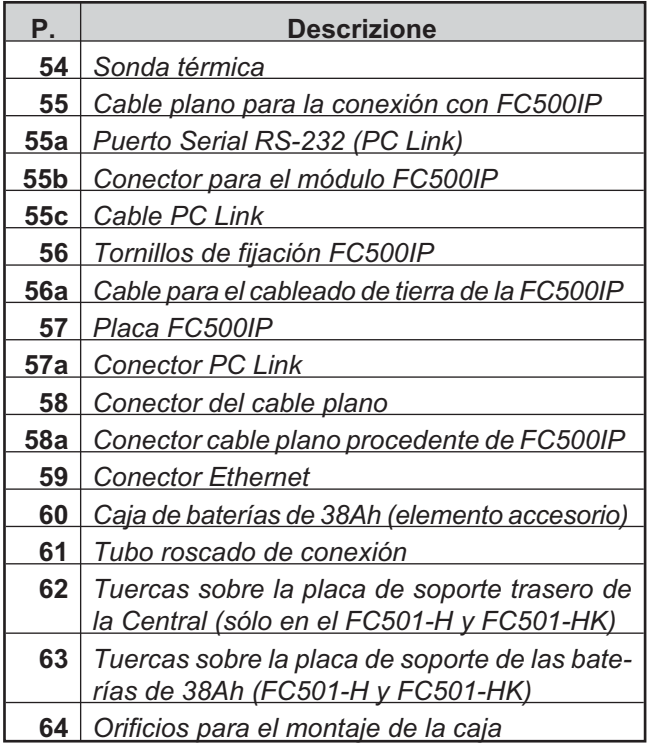

# **Mantenimiento**

Para asegurar que el sistema continúa funcionando normalmente debe ser revisado con pruebas y mantenimientos periódicos realizados por el instalador de acuerdo con las normativas nacionales. Para el mantenimiento de otros dispositivos como detectores, módulos, etc. siga las instrucciones particulares de dichos dispositivos. Las siguientes operaciones de deben efectuar regularmente.

**A** Con un paño húmedo quite el polvo que se haya acumulado en la caja de la central (no use ningún tipo de solvente!)

**B** Presione el pulsador **Prueba Zumb. y LEDs** para controlar el funcionamiento de los LEDs y del buzzer.

**C** Controle la eficiencia de las baterías y, si es necesario, cámbielas.

**D** Controle el buen estado de los conductores y de las conexiones.

**E** Controle que no haya objetos sin relacionar dentro de la central.

**F** Cerciórese de que la Central es capaz de procesar una Alarma de incendios y que activa las correspondientes sirenas y/o salidas como consecuencia de esta alarma. Si hay una instalación para la transmisión de las señales de alarma de incendio a la Central, debería asegurarse también de que la señal se recibe correctamente.

**G** Verifique también la funcionalidad real del circuito para la detección de fallo por derivación a tierra. El procedimiento es como sigue:

- > Conecte uno de los terminales SH del Lazo a tierra;
- verifique que el fallo es informado correctamente por la Central de incendios;
- retire la conexión que hizo previamente.

- *Los puntos A y B pueden ser realizados por los usuarios habilitados mientras que los puntos C, D E, F y G deben ser realizados por personal cualificado.*

<span id="page-28-0"></span>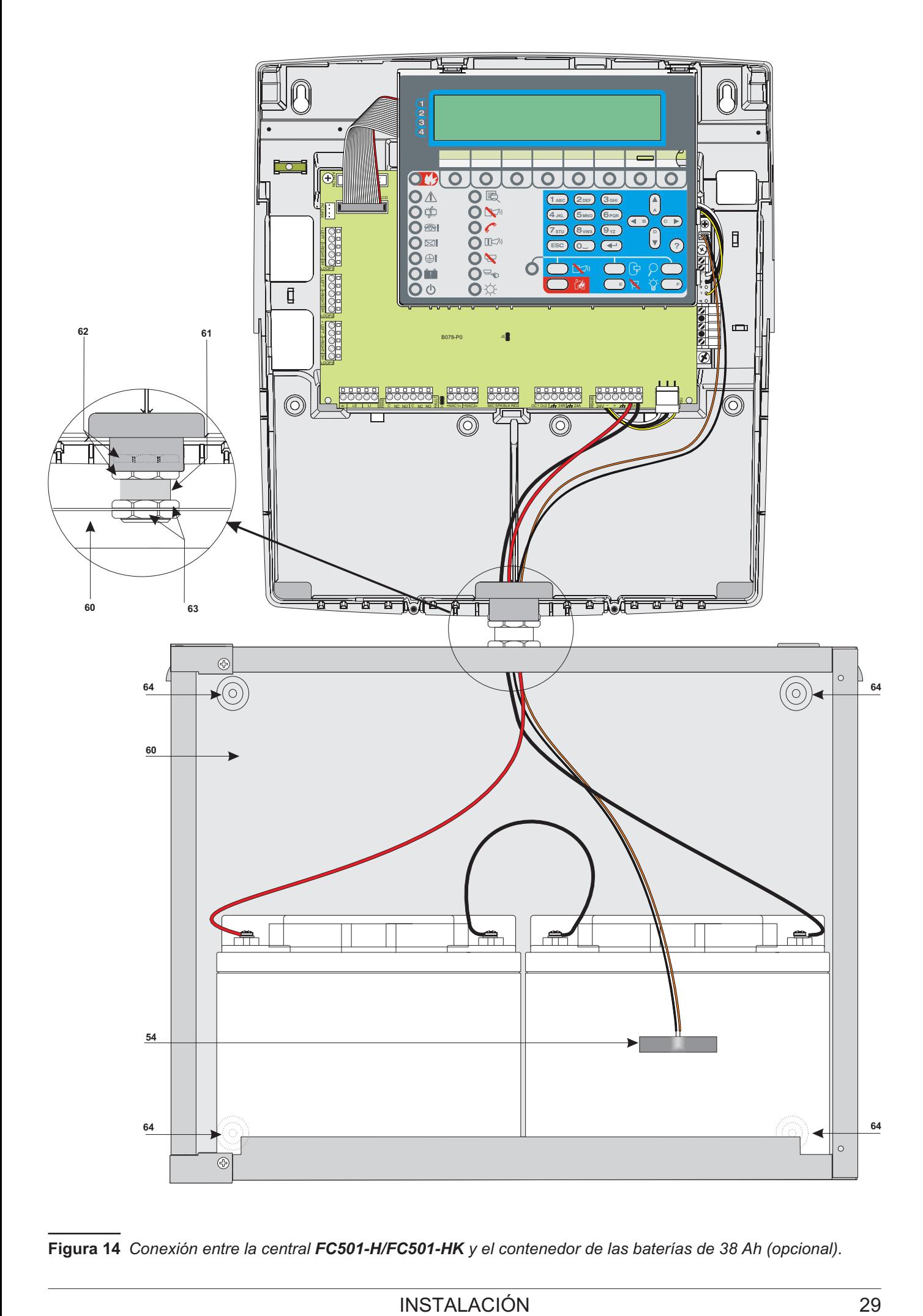

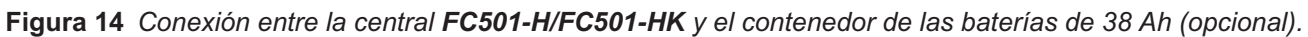

# <span id="page-30-0"></span>**PROGRAMACIÓN DESDE PC**

Esta central puede programarse desde un PC y desde la Central (Interfaz del usuario). En este capítulo se describe la programación desde PC. Para la programación desde la Central lea el capítulo relativo a "PROGRAMACIÓN DESDE LA CENTRAL". Para la programación desde PC de la Central FC501 debe tener instalada la aplicación FireClass Console**.**

# **Instalación**

Para instalar los programas del paquete **FireClass** Console:

- Ejecute el programa del instalador FCConsole-v1.xx.x.x-Setup.exe (.xx.x.x indica la versión del programa).
- > Siga los pasos requeridos.
- *La versión más actual del programa de instalador puede descargarse del sitio web FireClass.*
- *La primera vez que inicie la aplicación 'FireClass Console' se le solicitará que elija el país en el que se* encuentra, selecciónelo y pulse el botón **de** *aceptar para confirmar.*

# **Selección del lenguaje**

El idioma empleado por los programas del **FireClass Console** puede ser elegido entre aquellos proporcionados. Para cambiar el idioma empleado por los programas del paquete FireClass Console:

- Ejecute el programa FireClass Console.
- Seleccione el menú **Herramientas** desde la ventana principal.
- Haga clic en el **Lenguaje**.

- Seleccione el idioma deseado entre aquellos enumerados en el menú Lenguaje.

El idioma seleccionado será cargado inmediatamente.

- *La primera vez que se emplea el software FireClass Console pedirá que se elija el idioma.*

# **Conexión de la central**

Para el Control, la Gestión, la Carga/Descarga de las Programaciones y la Gestión de archivos, la central debe conectarse al PC (RS232/USB); esta conexión puede ser local o remota a través de la línea de teléfono, GPRS o LAN.

Para conectar la central al PC en **local**:

> Conecte el conector PCLINK de la Central (ver la figura en la pag. [15](#page-14-0), elemento **40** a un puerto en serie del PC usando el cable PCLINK (elemento accesorio, ver la Fig. [15](#page-30-0)), o use el puerto USB de la Central (ver la figura en la pag. [15,](#page-14-0) elemento **26**) y un cable USB (tipo A-A) o use el cable USB (508.032.037) 'USB5M' (longitud 5m).

Conectar la Central al PC en **remoto**:

- Instale la placa FC500 IP, como se describe en el párrafo "Instalar la placa FC500IP".

Si la central no está conectada al PC, el programa FireClass Console muestra el siguiente mensaje en el primer intento de conexión: **Agotado tiempo de espera de respuesta de panel**! Si el puerto en serie especificado para la Comunicación local es errónea, el programa FireClass Console muestra el siguiente mensaje en el primer intento de conexión: **Conexión puerto de serie ha caido**.

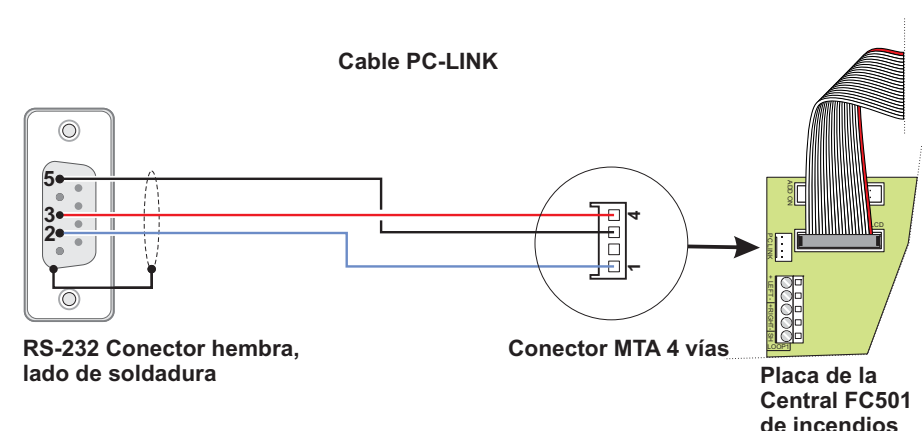

**Figura 15** *Diagrama de conexiones del cable PClink.*

# <span id="page-31-0"></span>**Ventana principal**

Desde la pantalla principal de la aplicación FireClass Console, seleccione **Archivo** y luego **Nuevo**, para ver la ventana que se muestra en la Fig. [16,](#page-31-0) en donde puede seleccionar la versión del Firmware de la Consola para programar. Haga 'clic' sobre la marca de verificación verde para aceptar la selección.

Las secciones siguientes describen los menús de **Archivo**, **Herramientas** y **Ayuda**.

# **Descripción Iconos**

- Al hacer 'clic' sobre este icono, se abre la ventana de la Fig. [18](#page-32-0) "detalles de la Central" donde puede comprobar/insertar diferentes programaciones.
- $\blacktriangleright$ Haciendo 'clic' en este icono se abre la ventana de la Fig. [18](#page-32-0) donde es posible elegir el tipo de central, la revisión Firmware, introducir el nombre de la central y la dirección de las centrales.
- $\blacktriangleright$ **Haciendo 'clic' en este icono se envía la configuración** hecha en el PC (a través del enlace en serie) a la central.
- > Haciendo 'clic' en este icono se carga la configuración de la central en el PC.
- $\blacktriangleright$  Haga 'clic' sobre este icono para seleccionar el Lazo para insertar dispositivos.
- Haciendo 'clic' en el icono es posible comenzar el funcionamiento del Tiempo Real, es decir mediante la tarjeta FC500IP conectada en red o en seria es posible ver en un ordenador el estado de la central FC501 en tiempo real.

# **Menú Archivo**

Los elementos del menú **Archivo**: **Nuevo**, **Abierto**, **Guardar**, **Guardar como, Cerrar**, **Salir** son para la gestión de los clientes. Un cliente es el conjunto de parámetros de la central guardados en el disco duro con un nombre.

**Nuevo** El mando **Nuevo** crea un nuevo cliente y asigna los valores de fábrica a todos los parámetros de las Tarjetas de programación.

**Abierto** Haga 'clic' en "Abierto" para recuperar un archivo de instalación guardado previamente por el cliente. En la lista que se abre, seleccione el archivo de instalación deseado y haga 'doble-clic' cobre él para abrirlo. Puede tener más de un archivo de instalación abierto al mismo tiempo. Fíjese en las pestañas que tiene a la izquierda para cerciorarse de que está editando el archivo correcto.

**Guardar** Si se introduce un nuevo cliente o si se han modificado los datos del Cliente existente haciendo 'clic' en "Guardar" se guardará el nuevo cliente o la nueva configuración.

**Guardar como** Si ha creado una nueva instalación o desea guardar una instalación existente con un nuevo nombre, entonces haga 'clic' sobre "Guardar como".

**Cerrar** La opción Cerrar cierra el Cliente seleccionado. Se le solicitará que guarde los cambios realizados.

**Salir** Esta opción cierra el programa. Se le solicitará que guarde los cambios realizados en la instalación actual.

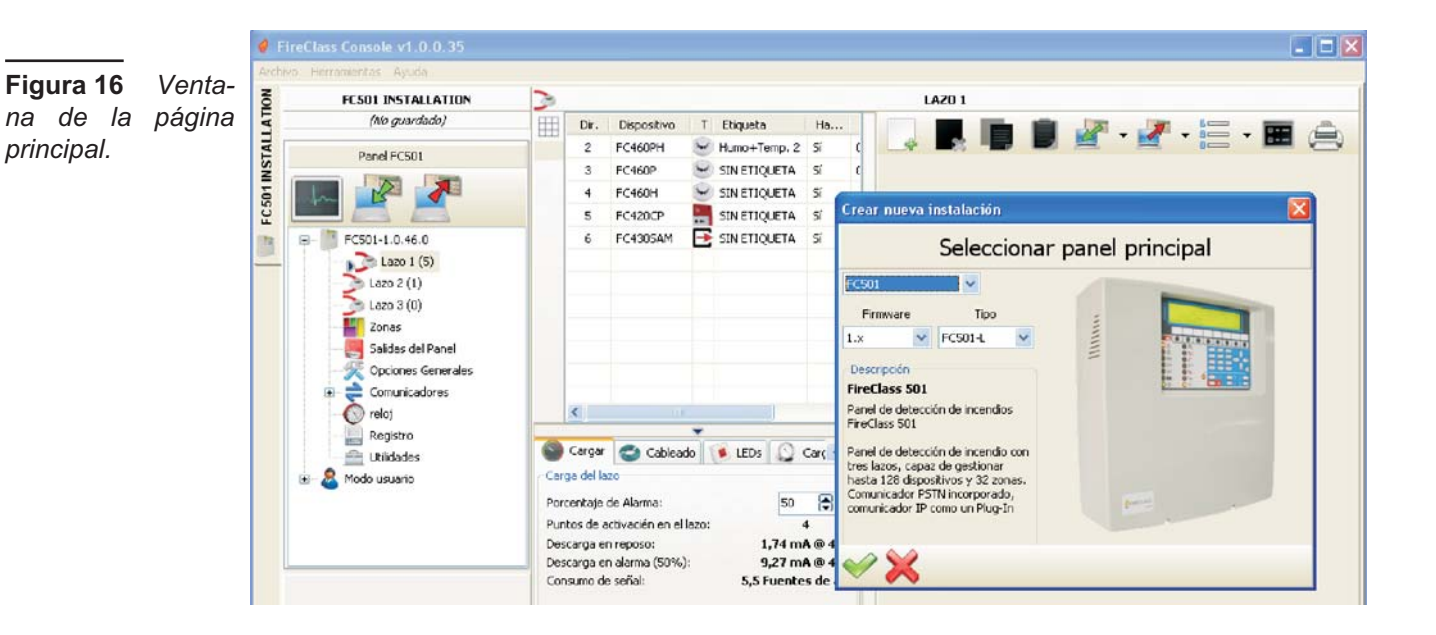

#### <span id="page-32-0"></span>**Menú Herramientas**

**Lenguaje** Véase "Selección del lenguaje" en la pág. [31.](#page-30-0)

**Revestimiento** Para cambiar la apariencia de la aplicación FireClass Console, haga 'clic' en Herramientas y luego en "Revestimiento" lo que le permitirá escoger, de una lista, los diseños disponibles (ver la Fig. 16 ).

**Avanzado** En esta sección puede ajustar la duración del cuatro de información emergente (Tooltip), cargar el controlador (driver) para usar el USB, también asociar los archivos .FCI (archivos generados por la programación/gestión) con la aplicación FireClass Console, para abrirla solo haga 'clic' en la misma.

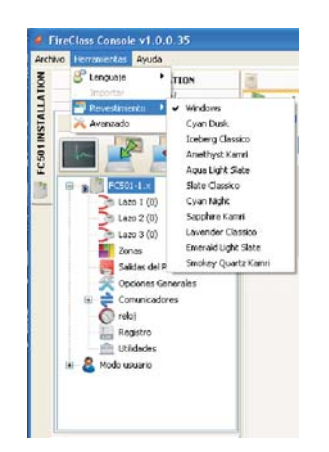

**Figura 17** *Menú para cambiar el aspecto de las ventanas .*

# **Menú Ayuda**

Haciendo clic en el elemento **Ayuda** se abre el fichero de soporte técnico que guía el aprendizaje y el uso del software FireClass Console.

# **Detalles de la central**

Haga 'clic' sobre este icono y le aparecerá la ventana de la Fig. [18,](#page-32-0) en la que tenemos las siguientes pestañas de menús:

- Detalles del Panel
- Comunicación
- Lenguaje del Panel
- Actualización de Firmware
- Protector de pantalla (Screen Saver)
- Cuenta.

#### **Pestaña de menú Central**

En esta ventana es posible introducir el nombre de la

Central/Cliente. Haciendo 'clic' sobre el icono posible comprobar las versiónes del Firmware de la Placa base, del Controlador del Lazo, de la Interfaz del usuario, del repetidor y del Módulo FC500FMI.

兴 Haciendo clic en el icono y confirmando en la ventana emergente, la central recupera los parámetros de

fábrica (Default). Haga 'clic' sobre el icono abrir el Manual de instalación.

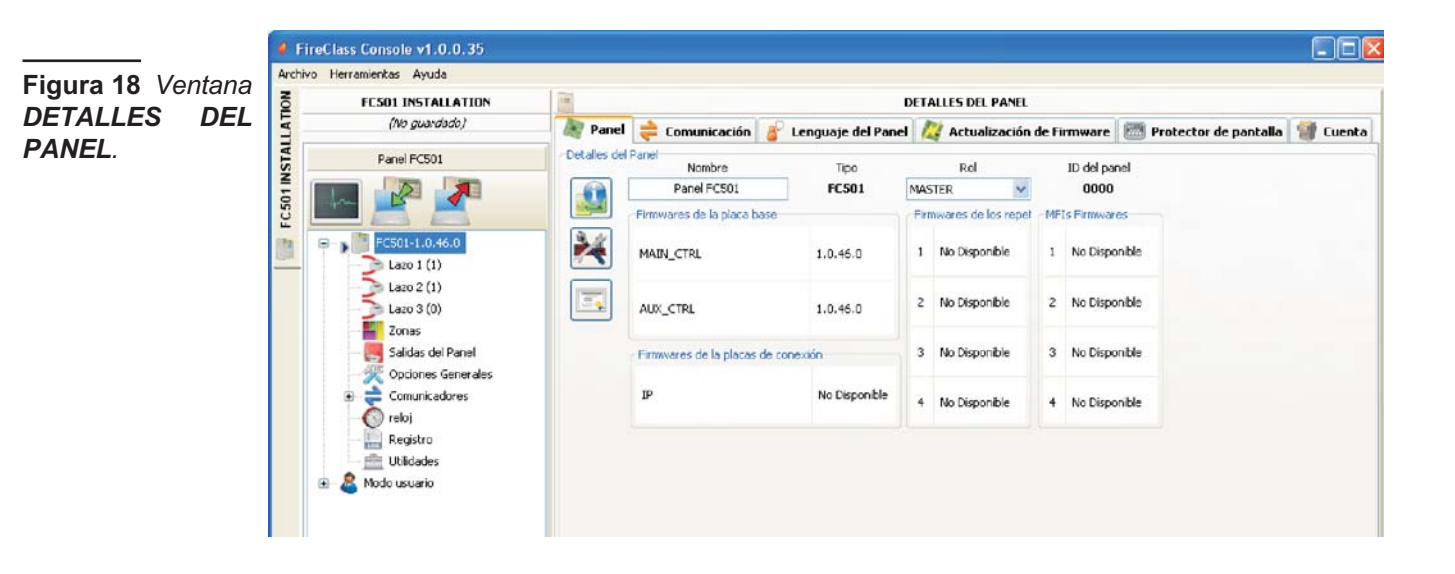

**Figura 19** *Pestaña de menú Comunicación.*

<span id="page-33-0"></span>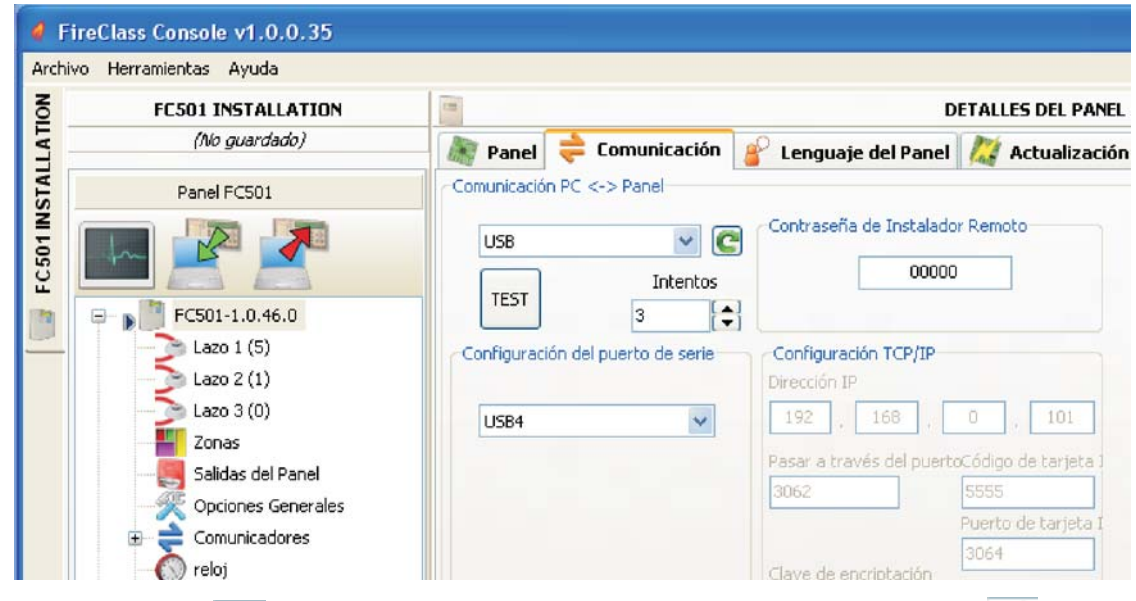

# ■ Pestaña de menú Comunicación

En el menú de comunicaciones puede elegir el modo de conexión entre la Central y el PC: **TCP/IP**, **RS232** o **USB**.

Haga 'clic' sobre el icono  $\boxed{\text{C}}$ , para modificar el tipo de conexión, y haga 'clic' sobre el botón TEST (PRUEBA) para verificar la funcionalidad del estado de la conexión. En el modo TCP/IP es necesario introducir los parámetros del FC500IP y la contraseña del instalador actualmente en el sistema.

La pantalla del módulo IP se usa para programar los parámetros correspondientes al módulo IP que se describen a continuación.

- **Dirección IP** introduzca la dirección IP asignada al Módulo IP que desea programar o, si ha seleccionado el modo **DHCP** (dirección IP dinámica), contacte con su administrador de red para solicitarle los detalles de la dirección IP asignada al Módulo IP. Como alternativa, siga el procedimiento remarcado en el párrafo "Ver la dirección IP" para ver la dirección IP en la pantalla de la Central. La configuración predeterminada es **192.168.0.101**.
- **Servicio DNS Dinámico** Control y monitorización de la central de forma remota usando ethernet - un servicio DNS dinámico. Los mapas de gráficos pueden usarse ahora sin una dirección de IP estática asignada por un proveedor de internet al sitio del supervisor. Añada los campos necesarios al software de configuración en la Consola FireClass. Esto permite al usuario conectar con el control de forma remota usando un nombre de dominio literal fijo (por ejemplo, mysupervisedsite.dns.org). El usuario puede beneficiarse de este sitio en lugar de una dirección IP numérica.
- **Puerto del Módulo IP** Introduzca los detalles del puerto asignado al Módulo IP que desea programar (contacte con su administrador de red). La configuración predeterminada es **3064**.
- **Código del Módulo IP** –Introduzca el código de acceso al Módulo IP que desea programar. La configuración predeterminada es **5555**.
- **Clave de encriptación –** Introduzca la clave de encriptación asignada al Módulo IP que desea programar. La configuración predeterminada es **32 ceros**.

# **Pestaña de menú Lenguaje del panel**

El menú del idioma le permite cambiar el idioma del sistema (Interfaz del Usuario o Repetidor) a cualquiera de los idiomas cargados actualmente. En la sección "Cargando Lenguaje", haga 'clic' en "Cambiar el lenguaje del Sistema"

, luego seleccione el idioma y el dispositivo (Interfaz del

usuario o Repetidor), haga 'clic' sobre anular el idioma en la memoria de la Central. Tan ponto como se complete la descarga del nuevo idioma, la Central empezará a usarlo, y actualizará cualquier periférico, si fuese necesario.

<span id="page-34-0"></span>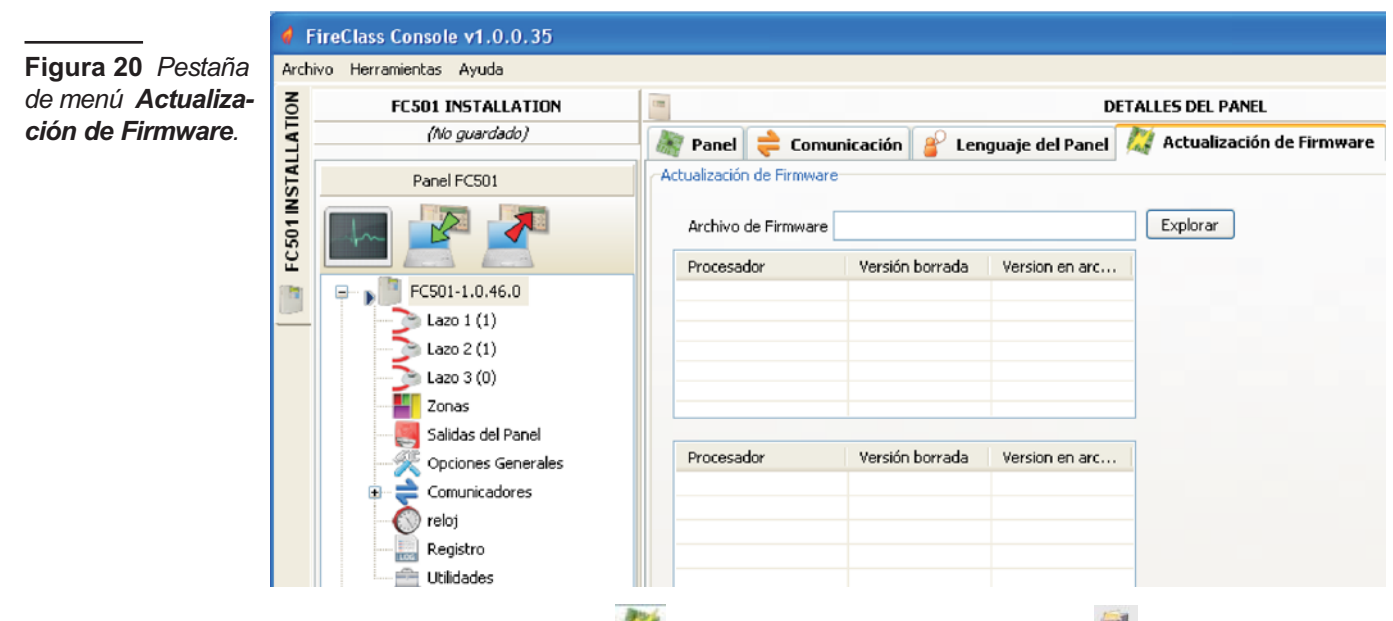

# **Pestaña de menú Actualización de firmware**

Se abre la ventana de la Fig. [20](#page-34-0) donde se puede realizar una actualización del firmware de todas las interfaces del sistema (Placa base, Interfaz de usuario del Controlador del Lazo, Repetidor), seleccionando el fichero de origen.

- *Si el repetidor FC500REP tiene el Firmware V3 o inferior, y el idioma es italiano, mientras que el del Panel es inglés, el instalador tendrá que reasignar las cadenas de idiomas tras la actualización del firmware, realizando el proceso de cambio de idioma (vea Programación- Sistema- Tecla 8 )*

#### **Pestaña de menú Protector de pantallas**

En el menú del Protector de pantallas es posible introducir 4 líneas de texto (como la dirección/teléfono del instalador) que se cargarán en la pantalla de la Interfaz del usuario cuando a Central esté en reposo. Las cuatro líneas podrían ser: fijas, en desplazamiento o parpadeantes.

# **Pestaña de menú Cuenta**

En el menú de la Cuenta introduzca los datos de la cuenta, y para una mejor identificación de la cuenta, después de introducir la dirección (localización) haciendo 'clic' en el campo dirección, el software intentará encontrar la dirección usando Google Maps (asumiendo que tiene una conexión a Internet activa).

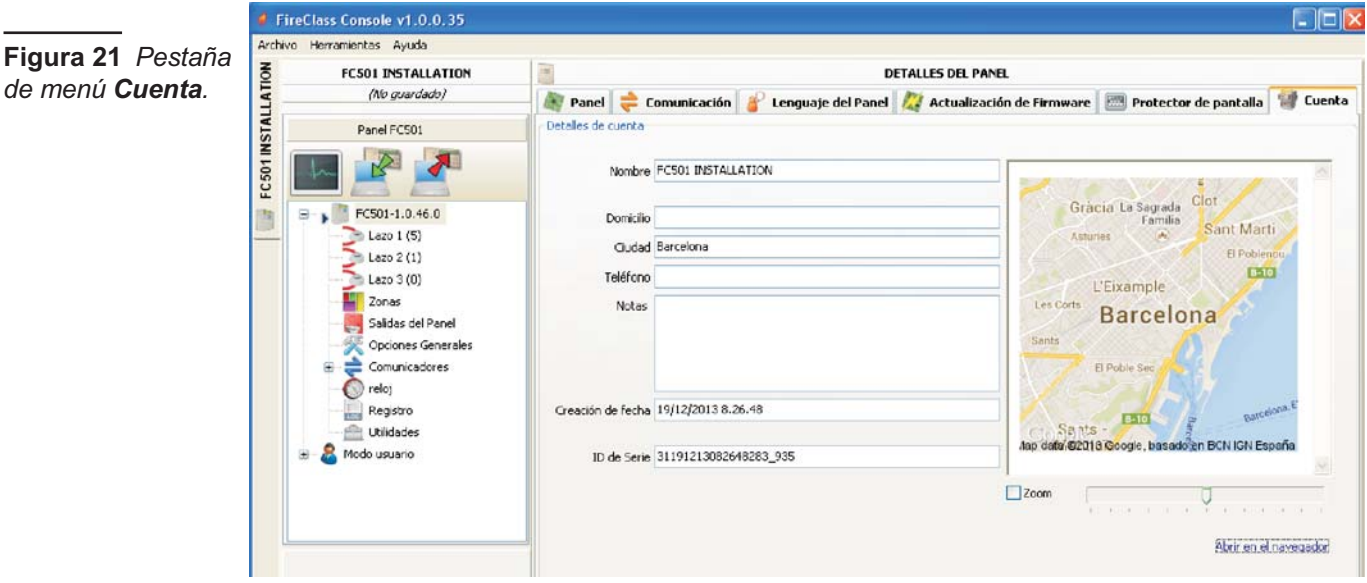

# <span id="page-35-0"></span>**Páginas de programación**

Las páginas de programación del sistema son: -Dispositivos del Lazo

- Zonas
- Salidas del Panel
- Opciones Generales
- Comunicadores
- Reloj
- Registro
- Utilidades
- Modo Usuario.

Se ilustran a continuación.

# **Programación de los Dispositivos del lazo**

Haciendo clic en el nombre de la central y luego en el Lazo 1 o Lazo 2 o Lazo 3 se abre la ventana para la programación de los dispositivos (Fig. [23](#page-36-0)).

- *A la derecha de Lazo1 o Lazo 2 o Lazo3 aparece entre paréntesis ( )el número de los dispositivos en el Lazo.*

#### **Significado de los símbolos en la barra de herramientas**

- $\blacktriangleright$ **Nuevo punto**: para introducir nuevos dispositivos.
- $\blacktriangleright$ **Eliminar punto**: para quitar dispositivos.
- $\triangleright$  **Copiar punto al portapapeles**: permite copiar los datos de un dispositivo para luego llevarlos a otro cliente.
- $\blacktriangleright$  **Nuevo punto** desde el portapapeles: permite insertar los datos copiados a otro cliente.
- - **Descargar desde central**: se carga la configuración de la central en el PC.
- **Enviar a central**: se descarga la programación hecha en el PC en la central.
- $\blacktriangleright$  **Detalles del punto**: abre otra ventana donde ver a cuales puntos y a cuales Salidas se asigna el dispositivo.
- $\blacktriangleright$ **Selección**: permite seleccionar todos los dispositivos presentes (se puede invertir la selección).
- **Imprimir como archivo**: Imprime la lista de dispositivos del Lazo seleccionado como un archivo .csv. El archivo .csv se puede editar con Microsoft Excel.
- *Si dispositivos diferentes tienen parámetros para programar comunes se puede efectuar la selección múltiple de los dispositivos para luego asignarlos a los mismos parámetros.*

**Añadir los dispositivos** Seleccionando el Lazo 1 o el Lazo 2 o el Lazo 3 se pueden, haciendo clic en el icono

(**Nuevo Punto**) se abre la ventana (Fig. [23\)](#page-36-0) donde es posible seleccionar el dispositivo a introducir, comprobar la dirección, (direccionado automático) y luego haciendo 'clic' en la casilla 3 (**Habilitar**) lo agregamo al Lazo. Para otros dispositivos, repita el mismo procedimiento. El tipo de detector viene indicado por el icono en el campo Características.

**Quitar los dispositivos.** Seleccione el dispositivo a

quitar y luego hacer clic en la tecla (**Eliminar Punto**) y confirme la elección realizada (Si) o cancéle (No).

**Carga del Lazo** Al final de la página para la programación de los dispositivos (ver Fig. [23\)](#page-36-0) hay una sección denominada **Carga del Lazo** en la cual se muestra el el número de dispositivos en el Lazo, el consumo en reposo y en Alarma y el consumo de **señal**. El porcentaje de la alarma se puede ajustar.

- *En el cálculo se pueden introducir los LED remotos.*

El porcentaje mostrado en el "**descarga del Lazo en alarma** (50%)" es el valor programado en el "**cálculo de Batería**" una opción de la página de Utilidades (vea el párrafo dedicado), para el cálculo de la batería después de introducir la longitud del cable; es posible elegir el tipo de cable si tiene una base de datos.

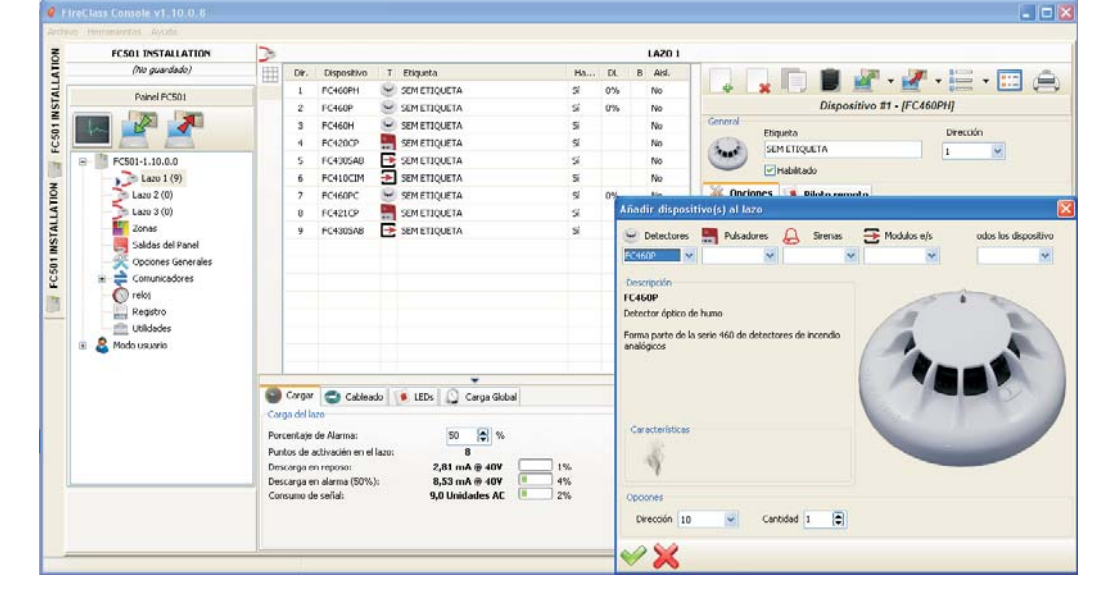

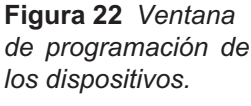
#### <span id="page-36-0"></span>**Cálculo del cableado del Lazo**

La pestaña siguiente a la de Carga del Lazo (Fig. [23\)](#page-36-0), es la pestaña de Cableado del Lazo. Esto le permite la **máxima resistencia** permitida en el Lazo basándose en la longitud del cable y el porcentaje de Alarma. Si los datos del cable están disponibles en la sección **Utilidades**, entonces también puede mostrarse el cable adecuado.

#### **Programación parámetros Sensores**

Haciendo 'clic' en un dispositivo de la lista se abre a la derecha la ventana correspondiente a la programación (diferente según el tipo de dispositivo). Para el caso de sensores; en la Primera sección (GENERAL):

- **Habilitado**: Hacer una marca indica que el detector está habilitado.
- **Etiqueta:** es para la etiqueta editable del dispositivo. El sistema usará esta etiqueta para identificar el dispositivo.
- **Dirección**: campo en el cual introducir/modificar la dirección.

#### **Sección Opciones**

- > LED intermitente: una marca [J] indica que el LED parpadeará.
- **Zona asignada**: cada detector Incendio Módulo de entrada y Pulsador Manual de emergencia puede ser asignado a 1 de las 32 Zonas Software disponibles para la central FC501. En dicho caso, cuando el Detector entra en el Estado de ALARMA las Zonas a las que pertenece también entran en el Estado de ALARMA.
- **Base**: En esta sección es posible seleccionar la base para el detector haciendo clic en las bases disponibles. Cuando se ha seleccionado el tipo de base de la sirena, se habilita una nueva ficha de programación **Base** que abre la página de programación de la base de la sirena. En esta página pueden seleccionarse las condiciones de las zonas de evento, puntos de evento y de acción de evento y pueden configurarse los parámetros siguientes.

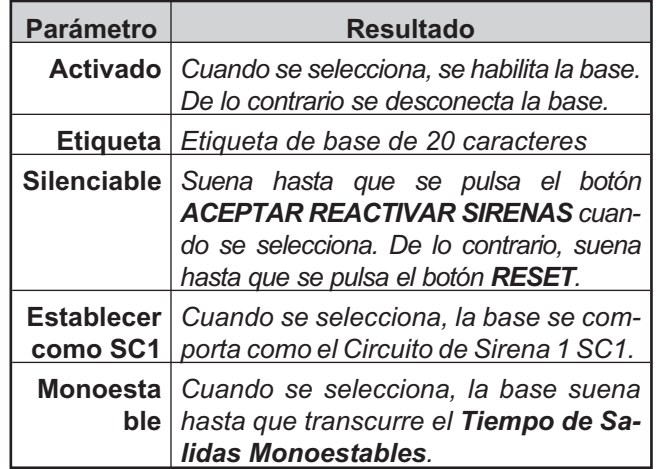

- > El LED remoto en esta sección es posible para permitir la activación del LED Remoto Programable de los detectores. Los detectores tienen una salida que se usa para gobernar el LED remoto. Esta salida sólo fue activada por la alarma del detector al que pertenece. Ahora, será posible programarla para que se active en otros eventos, exactamente cuando ocurra para las otras salidas de la central, así como también para la alarma del detector al que pertenezca.
- *Esta opción (LED Remoto) será posible programarla también en la interfaz del usuario de la central, en la página de programación de los detectores.*

#### **Sección Procesando para aviso/prealarma** Establece las acciones que la central debe realizar cuando el dispositivo supera el umbral de alarma.

— **Usar configuración de zona**: El dispositivo emplea los parámetros de la zona a la que está asignado; si esta opción está deshabilitada, las opciones **Aviso** y/o **Pre Alarma** pueden seleccionarse manualmente.

— **Pre Alarma**: la central realiza la señalización de pre-alarma con los tiempos establecidos por la central.

—**Advertencia**: la central realiza una señalización de aviso. Dependiendo del tipo de detector: Humo, Calor, Calor y Humo, Calor y Monóxido de Carbono (CO), Calor-Humo y Monóxido de Carbono (CO), tendrá tres secciones.

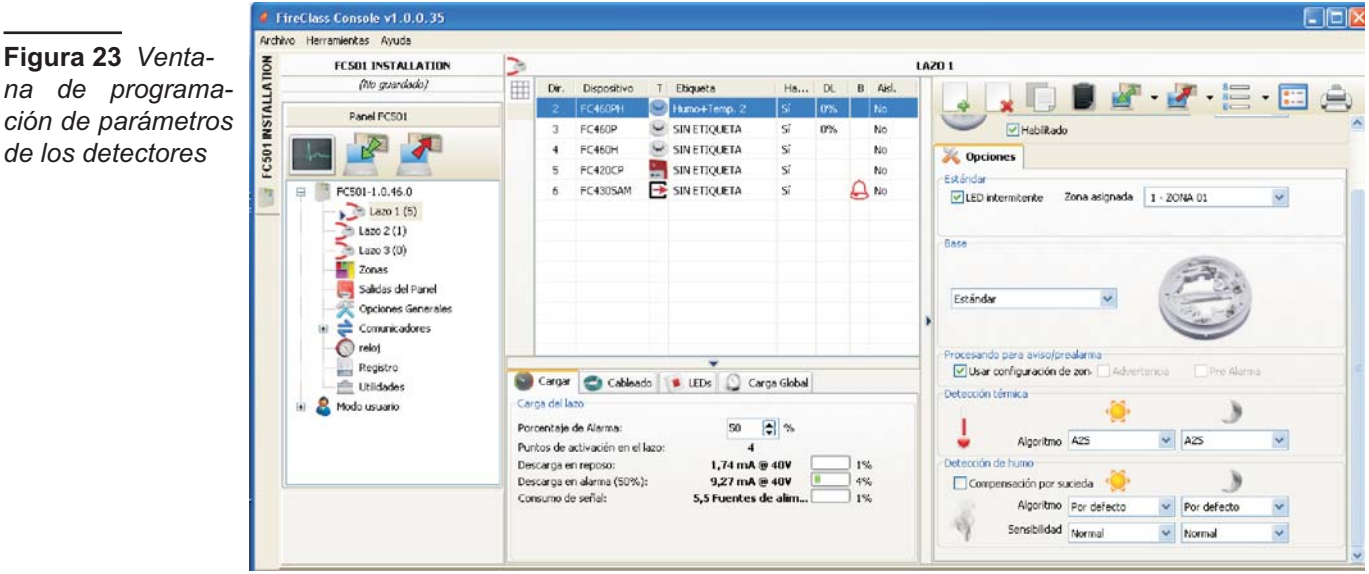

<span id="page-37-0"></span>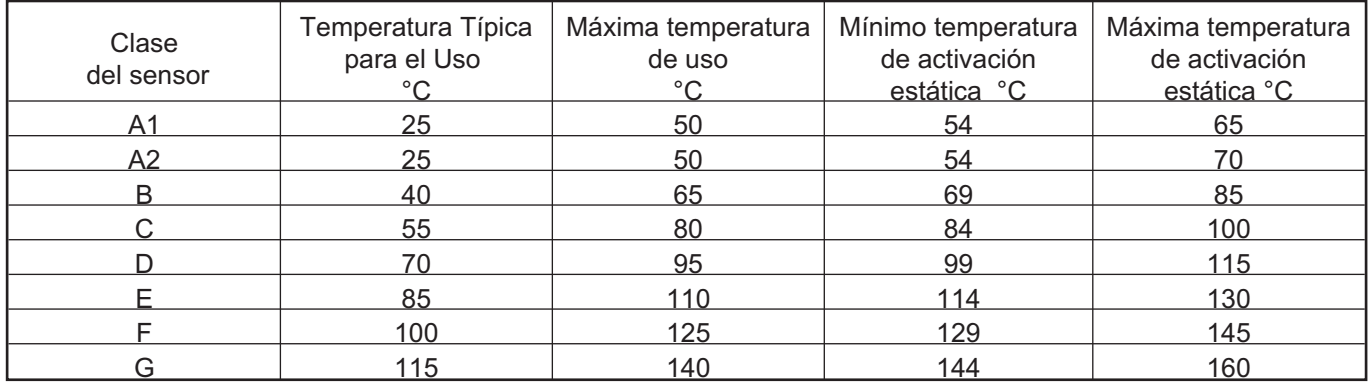

**Tabla 8** *Temperatura de clasificación del Detector -Los sensores de temperatura pertenecen a una o varias de las siguientes clases: A1, A2, B, C, D, E, F o G . El fabricante puede dar información adicional con respecto al tipo de activación añadiendo la letra S o R a las clases de sensores. La letra S colocada en la clase del sensor significa que el sensor no responde por debajo de la "Mínima temperatura de activación estática", incluso con elevadas velocidades de subida de la temperatura del aire. La letra R colocada en la clase del sensor significa que el sensor incorpora una velocidad característica de subida, con adecuados tiempos de activación para elevadas velocidades de subida de la temperatura del aire, incluso cuando la temperatura del aire al comienzo está por debajo de la Temperatura Típica de Empleo (EN54-5:2000).*

#### - **Sección Modo de operación: Detección térmica**

Tipo de funcionamiento día/noche para los sensores de temperatura, elija la Clase del detector seleccionado (ver la Tab. [8](#page-37-0)).

#### - **Sección Modo de operación: Detección de Humo**

Tipo de funcionamiento  $\bigcirc$  día/noche para los sensores de humo y de temperatura:

- **Compensación por sucieda** (Drift Compensation): la compensación por sucieda afecta solamente a sensores de humo ópticos. Proporciona un análisis preciso sobre la acumulación de polvo, y de este modo, el umbral de la alarma será modificado consecuentemente (falsas alarmas).
- **Por defecto**: sólo para detectores de humo y sólo para detectores de Humo y Calor;
- **Mejorado**: sólo para detectores de Humo y Calor;
- **Sensibilidad**: la sensibilidad se puede ajustar: Bajo, Normal y Alto.

### **Sección Detección Monóxido de carbono (Co)**

Modo de funcionamiento "Modo Día" <sup>(2)</sup> /Modo Noche

- $\mathcal{L}$ para detectores de Calor y CO:
- **Por defecto**
- **Mejorado**
- **Disable (Deshabilitado)**

**La Sensibilidad** se puede ajustar a**: Bajo, Normal** o **Alto**. Para el detector FC460PC (Humo, Calor y CO) se puede ajustar a: ALTA INMUNIDAD o UNIVERSAL, en la **Triple Tecnologíade Detección**.

- *Facer 'clic' en la barra para expandir o cerrar la sección respectiva de programación de parámetros.*
- *Si se deshabilita un sensor que está habilitado en un módulo de salida o módulo Entrada/Salida (quitar la marca [-] en la respectiva sección) aparecerá una ventana para solicitar confirmación; y haciendo 'clic' en Detalles se podrán ver los detalles.*

- *Para las sirenas de la serie FC410LPA/S y su base FC430LPA/S abra la ventana "Opciones" en la que se programa, el tono, el volumen y la frecuencia del parpadeo.*

- *Para las sirenas de la serie FC410LPSY/AV deber elegir también el Subtipo.*

#### **Programación de los parámetros de los Módulos de entrada**

Haciendo 'clic' en un **Módulo de Entrada** se abre la respectiva ventana de programación como se describe a continuación: **Sección general**: como para los sensores.

**Zona asignada**: como para los sensores.

**Sección Opciones**: véase la Configuración parámetros Módulo Entradas-Salidas Múltiple.

**Sección In1/In2**: seleccione el estilo de **Modo de Operación**: B, C. hay dos estilos: el estilo B y el estilo C.

- **Estilo B, NO**: configuración de dos cables que interpreta la condición de cortocircuito como una condición de alarma.
- **Estilo C, NO**: configuración de dos cables que interpreta la condición de cortocircuito como una condición de avería.
- *Seleccionando los diferentes estilos cambia el esquema eléctrico de funcionamiento.*
- **Procesando**: para la sección de **Aviso/Pre-alarma**: vea la misma sección en la programación de parámetros de los Detectores.

Para cada entrada digital de los dispositivitos del lazo (LOOP) será posible programar el parámetro de aviso recuperable (cuando la opción de Aviso está seleccionada para la entrada). También se aplica a los Módulos Múltiples de Entrada-Salida para no para los detectores. Cuando se programa esta opción para una cierta entrada, la central entrará en estado de Aviso cuando se detectan las condiciones apropiadas por la entrada, y saldrá de este estado cuando el dispositivo del Lazo retorne a su estado de inactividad.

- *Cuando el dispositivo del lazo es activado y el evento de Aviso es generado, el LED del dispositivo de iluminará. Cuando se recupera del evento, el LED se apagará.*

Sólo para el Módulo FC410DDM, es posible establecer los umbrales de detección de gas, seleccionando: **Convencional** (para detectores convencionales) o **Gas Source** (Fuente de Gas) o Gas Sink (para detectores de señalización). Además:

- **LED intermitente**: haga 'clic' sobre habilitar/deshabilitar el Modulo del LED de señalización.
- **Alimentación Externa**: haga 'clic' sobre habilitar/deshabilitar una PSU externa de 24V CC.

Para el módulo **FC410MIM**, puede habilitar el modo **Fast** en la conexión Tipo **B NO** o Tipo **C NO**. Cuando se habilite el Modo **Fast**, se detectará la activación del módulo por medio de la central de control en un periodo de 2 segundos.

- *Un fallo de cortocircuito se detecta rápidamente, mientras que su restauración será lenta como los otros fallos.*

Predeterminado: deshabilitado.

**Configuración parámetros módulos de salida**

Haciendo clic en un **Módulo de Salida** se abre la respectiva ventana de programación como se describe a continuación.

**General**: como para los detectores.

**Zonas**: cada salida se puede asignar a 4 de las 32 Zonas Software para la central FC501 disponibles; en este caso, la salida se activa cuando por lo menos una de las zonas a las que pertenece entra en estado seleccionado en las sección **Opciones** (línea de la **Zona**).

**Opciones**: en esta sección usted puede seleccionar la **Base** para el módulo de salida, haga 'clic' sobre las bases disponibles (sólo **FC430SAB**). Cuando se ha seleccionado el tipo de base **Sirena**, se habilita una nueva ficha de programación **Base** que abre la página de programación de la base de la sirena. En esta página pueden seleccionarse las condiciones de las zonas de evento, puntos de evento y de acción de evento y pueden configurarse los parámetros siguientes.

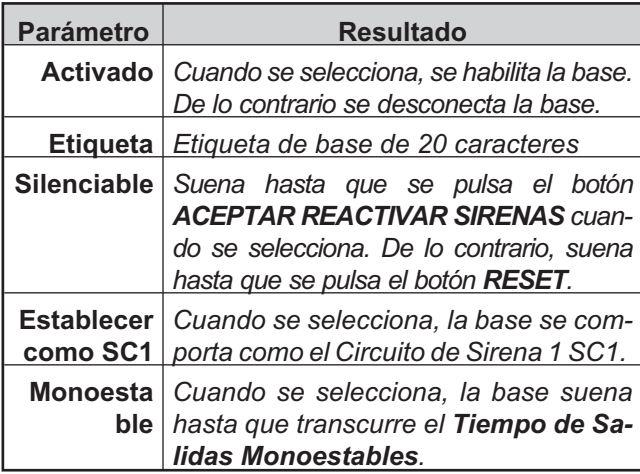

**Beacon**: Activate the blinking or glowing (ON).

**Puntos de evento**: Cada salida puede ser asignado a 3 puntos de entrada; en ese caso la salida se activa cuando por lo menos uno de los puntos de entrada a los que pertenece entra en Estado de ALARMA. Indicar la dirección del dispositivo.

**Opciones**: se programan las condiciones que generan la activación de la Salida. La Salida se puede programar para activarse cuando se presenten uno de las siguientes condiciones:

- Advertencia de Zona, Fallo de Zona, Prealarma de Zona, Alarma de Zona, Doble Confirmación, Test (Prueba caminando);
- Advertencia de Punto, Fallo de Punto, Prealarma de Punto, Alarma de Punto;
- Advertencia de Central, Fallo de Central, Prealarma de Central, Alarma de Central;
- > Fallo de Red.

Además es posible programar la salida como: **Silenciar**, **Establecer como SC1**, **Deshabilitar activado**, **Monoestable**, **Aviso Temporizado** (véase la programación de Salidas).

- **Retardo vinculado**: ver el mismo elemento en la Programación de las Salidas de la central.

Para los siguientes tipos de dispositivos: **FC410LPAV** (todas las versiones)

## **FC430LPASB**

#### **FC430SAB** (con **FC430SB**),

Además de aquellos certificados para EN54-23: **FC410LPS-R/W**

## **FC410LPBS**

## **FC430LPBSB**,

Es posible la programación de la Sirena y del Flash por separado, en dos pestañas de programación diferentes. Las dos pestañas, para la Sirena y el Flash, tienen las mismas opciones de programación, excepto la "Set As SC1", que sólo está presente para la salida de la Sirena.

- *No será posible habilitar/deshabilitar los dos canales de salida por separado.*
- *La programación por separado de la Sirena y el Flash de los dispositivos (nombrados anteriormente) será también posible mediante la Interfaz de usuario de la central en las páginas de programación de dispositivos.*

**Pulso On**: Si se deshabilita la opción **Pulso On** la sirena suena de forma fija. Si no, la sirena emite un pulso (2 segundos on, 2 segundos off) tal como se indica en las opciones siguientes. En todos los casos, el tono de la sirena se basa en la selección en la página **Opciones**.

- *La sirena suena continuamente para los eventos Avería, Doble confirm. y Prueba.*
- *Deshabilite Como Opciones Generales para que las opciones Pulso On de la sirena seleccionada sean diferentes a los ajustes de la página Opción general > Ajustes de Salidas Generales.*

**Alarma de Detector**: Si se habilita, la sirena emitirá un pulso cuando se dispare el evento de **Alarma** programado por un detector. Predeterminado: deshabilitado

- *La sirena sonará de forma continua cuando se dispare el evento de Alarma programado mediante el pulsador de alarma o con el botón EVACUAR, independientemente por medio del ajuste de la opción Alarma de Detector.*

**Pre Alarma**: Si se habilita, la sirena emitirá un pulso cuando se produzca el evento **Pre Alarma** programado. Predeterminado: deshabilitado.

**Aviso**: Si se habilita, la sirena emitirá un pulso cuando se produzca el evento de **Aviso** programado. Predeterminado: habilitado.

**Opciones de Sirena**: En la página de programación de las sirenas hay 3 controles para ajustar el **Tono**, **Volumen**, y la frecuencia del **Lanzadestellos** para los tipos de eventos **Alarma**, **Retardo Alarma** y **Aviso** de forma que cada tipo de evento cause un sonido diferente o un LED parpadeante. Si se activan diferentes tipos de acciones de eventos al mismo tiempo para una sirena, sonarán con el máximo tono de prioridad.

- *Deshabilite Como Opciones Generales para que las opciones de Sirena de la sirena seleccionada sean diferentes a los ajustes de la página Opción general > Ajustes de Salidas Generales.*

**Tonos predeterminados**: Los tonos predeterminados son **7Hz Fast Sweep** (**Dutch Slow Whoop** si se selecciona el idioma holandés) para **Alarma** y **Retardo de alarma** y **2 Tonos** para **Aviso**.

**Volúmenes predeterminados**: máximo para **Alarma** y **Retardo Alarma**, mínimo para **Aviso**.

**Frecuencias de lanzadestellos predeterminadas**: 0,5Hz.

#### **Configuración parámetros Módulo Entradas-Salidas Múltiple**

Haciendo 'clic' en el dispositivo FC410MIO **Módulo de Entradas-Salidas Múltiples** (3 entradas y 4 salidas) y FC410QIO (4 entradas y 4 salidas), véanse las instrucciones dedicadas, se abre la ventana relativa a la programación. Para la descripción, tome como referencia la explicación de lo diferentes elementos de los párrafos referentes a los parámetros de los Módulo de entrada y salida. Existe otro campo **Etiqueta** donde se introduce una descripción del Módulo de Entrada/Salida.

Para los Puntos de activación vea la misma sección de "Programación de parámetros del módulo de salida". Sección **OPCIONES**:

- **Interfaz Oppo** (Unidad de activación), le permite gestionar el procedimiento para la apertura automática de las puertas de la fábrica /oficina/ tienda o Almacén en el caso de incendio. Esto evita la ruptura de estas estructuras. Las salidas de este módulo pueden controlar estas acciones.
- > LED intermitente: haga 'clic' sobre habilitar/deshabilitar el Modulo del LED de señalización.

El Módulo de Control de Puerta **FC410TSM** (una entrada/una salida) está diseñado para cerrar una puerta de incendio en caso de alarma o fallo. El Módulo FC410TSM monitoriza:

- > la fuente de Alimentación externa y LED intermitente;
- prueba de tensión de Lazo, si están habilitadas las opciones correspondientes.
- *En una eventual conexión a la derecha (conexión de 2 hilos) el módulo habilita el parpadeo en amarillo (aislador) (Instalación incorrecta)*
- **Configuración parámetros Pulsador Manual de emergencia**

Haciendo 'clic' sobre un Pulsador manual de emergencia (FC420CP/FC421CP) se abre la respectiva ventana de programación como se describe a continuación. **Sección General**: como para los sensores.

**Sección Opciones**: **zonas asignada**, cada Pulsador manual de emergencia se puede asignar a 1 de las 32 Zonas Software disponibles para la central FC501.

- **LED intermitente**: si esta opción es habilitada el LED presente en el Pulsador manual de emergencia se encenderá cada vez que se ejecuta el Lazo manual.

## <span id="page-40-0"></span>**Programación de Zonas**

La página **Zonas** es para la programación de las Zonas software, como se describe a continuación (Fig. [24](#page-40-0)). Los parámetros programados para una zona software se aplican a todos los dispositivos pertenecientes a dicha zona.

Ne la Sección GENERAL (Fig. [24](#page-40-0)) se puede:

- > una marca [√] indica que la zona está habilitada;
- **Etiqueta**: es un campo que permite asignar una etiqueta editable de la zona (máx. 20 caracteres). El nombre introducido será empleado para identificar la zona en todas las situaciones en las que se vea implicada.

**Sección Opciones**: permite programar muchos parámetros para el funcionamiento de la central.

#### **Walk test** (**Prueba caminando)**:

**Activo**: si esta opción está habilitada, las zonas en alarma activan las salidas programadas en el evento Walk test , mientras que la central no entra en alarma. Seleccionar si el evento ha sido generado por:

Cualquier dispositivo, quiere decir Módulos + Pulsadores + Detectores. Pulsadores solo indican Pulsadores de emergencia. Detectores quiere decir Módulos + Detectores (No Pulsadores).

**Pre Alarma**: habilitando esta opción la central realiza la señalización de prealarma.

**Doble confirm.**: si la zona está en Pre Alarma y esta opción es habilitada, la activación de otro dispositivo (otra dirección) perteneciente a la misma zona, la hace entrar en alarma inmediatamente.

- *Si no está marcada la opción"Utilizar ajustes de zona" (Use zone settings) para un dispositivo, podrá decidir de forma individual para ese dispositivo, si debe proceder al Aviso y/o Pre-alarma. Una vez haya decidido que el dispositivo proceda a la pre-alarma, su activación causará la Pre-alarma de la central (con la Duración Prealarma del panel) y, dado que éste pertenece a una zona, esta zona entrará en el estado de pre-alarma. Si otro punto perteneciente a la zona entra el Pre-alarma, es sólo una cuestión de la programación de la zona si se procede al "Doble confirmación" o no.*

**Duración Prealarma**: la duración de la Prealarma establece el retraso con el cual la central entra en alarma cuando entra en alarma un dispositivo de entrada para el cual ha sido programada la opción Pre-alarma (véase la programación parámetros detectores).

Seleccionar la **Duración Prealarma** deseada: desde 0 hasta 300 segundos en incrementos de 1 segundo (máx. 10 min.=tiempo de investigación+Prealarma). **Otro**:

- **Aviso Detector**: si esta opción está habilitada la cetal activará una señal de aviso.

Para activar la opción de Aviso en un Módulo, marque la casilla correspondiente en la página de programación del Módulo.

- **Compensación por suciedad**: vea la misma opción en "Programación de los parámetros de los sensores".
- **Retardo por humo**: para cada zona, se puede programar la activación del retraso en los detectores de humo. El procedimiento puede ser activado a través del software o en la central

Cuando el parámetro **Retardo por humo** está ajustado, el algoritmo de verificación de alarma se describe en el EN54-2 se aplica a todos los detectores de humo asignados a la zona seleccionada.

- *Debajo de las Lista de Zonas (Página de programación de las zonas) aparecen dos ventanas con los dispositivos y salidas habilitados. Si hace 'clic' con el botón derecho del ratón sobre un dispositivo de la lista, le aparecerá un menú desplegable. Seleccionando Detalles del dispositivo abrirá una nueva ventana, en la que es posible ver qué puntos y qué salidas están asignados al dispositivo.*

#### En la Sección de **COMUNICADORES:**

**PSTN**: cada zona se puede asociar a uno o más mensajes de voz enlazados a un evento de Alarmas, Prealarma, Advertencia, Fallo y Test (Prueba caminando) que pueden ser enviados hasta a 32 números telefónicos (consultar la Sección dedicada a Interfaz PSTN. **IP:** vea PSTN.

- *La sección de Comunicadores se activará después de el comunicador PSTN y/o IP erstén habilitados (doble-clic) en la página de Opciones Generales*

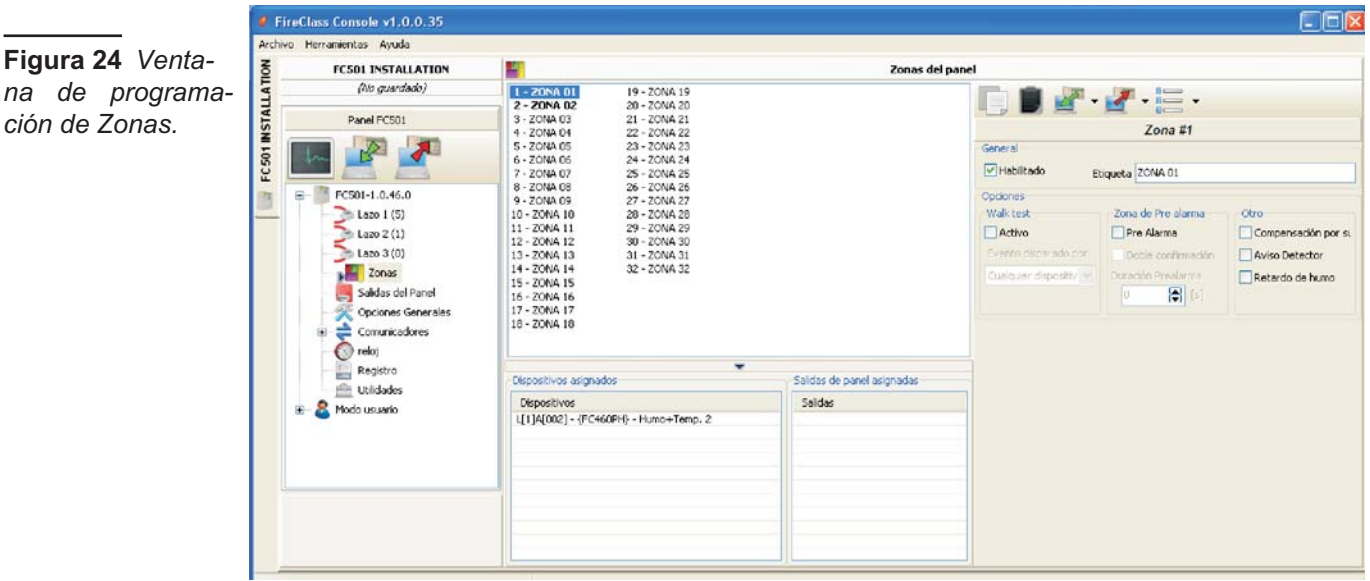

## <span id="page-41-0"></span>**Programación de las Salidas del Panel**

La página Salidas es para la programación los parámetros relevantes de las salidas, como se describe a continuación (Fig. [25](#page-41-0)).

#### **Salidas SC1, SC2**

Salidas de Alarma, Supervisadas, Silenciables y Excluibles. Salida **ACTIVA**: en el terminal [+] está presente el positivo (27,6V) y en el terminal [-] el negativo.

Haciendo 'clic' en una salida aparecerá la correspondiente ventana de programación:

#### en la **sección General**:

- > Habilitado: una marca [v] indica que la salida está habilitada.
- **Etiqueta**: es un campo que permite asignar a la salida que se está programando una etiqueta significativa que la identifique de forma unívoca.

**Sección Zonas**: cada salida se puede asignar a 4 de las 32 Zonas Software disponibles para la central FC501.

**Sección Puntos de evento**: cada salida puede ser asignada a 3 Puntos de entrada: en ese caso la salida se activa cuando por lo menos uno de los puntos de entrada a los cuales pertenece entra en Estado de ALARMA; para cada punto es necesario indicar la dirección.

**Sección OPCIONES**: se programan las condiciones que generan la activación de las Salidas. Ejemplo: si la opción "Advertencia de zona" está habilitada, la Central activará la salida cuando uno de sus puntos asociados estre en estado de aviso:

- Advertencia de Zona, Fallo de Zona, Prealarma de Zona, Alarma de Zona, Doble confirm. de Zona, (Véase Progrmación de Zonas), Prueba caminando;
- Advertencia de Punto, Fallo de Punto, Prealarma de Punto, Alarma de Punto;
- Advertencia de Central, Fallo de Central, Prealarma de Central, Alarma de Central.
- **Establecer como SC1**: Si se habilita esta opción, la salida se comporta como el Circuito de Sirena 1 (SC1).
- *Cuando se ha habilitado Establecer como SC1, el LED FALLO EN SIRERAS/DIS parpadea si falla cualquier salida Establecer como SC1. Permanece encendido si se desconecta cualquier salida Establecer como SC1.*
- **Silenciar:** la salida, si se activa, se puede silenciar marcando esta opción. En el caso de salida Silenciable, una vez en silencio, se reactivará automáticamente en el caso de un nuevo evento de incendio.
- **Deshabilitar activado:** haga 'clic' sobre esta opción para activar las salidas SC programables cuando cualquier parte del sistema es deshabilitada.
- *Esta función estará disponible para todas las salidas programables de la central y para los módulos del Lazo los cuales proporcionan contactos secos. Esta es la lista de dispositivos afectados por la modificación: salidas programables de la central: OC1, OC2 y FIRE. Módulos del lazo (LOOP): FC410RIM, FC410SIO, FC410MIO, FC410QMO, FC410QRM, FC410QIO.*
- **Monoestable**: Permite que se desactive automáticamente la salida relevante cuando transcurre el **Tiempo de Salidas Monoestables**.
- **Como Opciones Generales**: anula la selección local **Pulso On** forzando la selección de **Pulso on** en los ajustes **Opciones Generales**.
- **Avisos Programados**: se activan si se selecciona una acción de evento de aviso para la salida. Si se habilita, la sirena se activará cuando se produzcan acciones de evento de aviso programadas, durante el tiempo especificado por la opción **duración de Aviso Programado**, se activará la sirena. Valor predeterminado: deshabilitado.
- **Retardo vinculado**: a una salida activada por una alarma de Zona o de Punto o de Central se puede asociar a uno de los 5 Temporizadores entre los que se pueden seleccionar (Temporizadores que se programan en la página de Opciones Generales). La salida se activará en correspondencia con el evento programado, después del retraso indicado por el Temporizador.

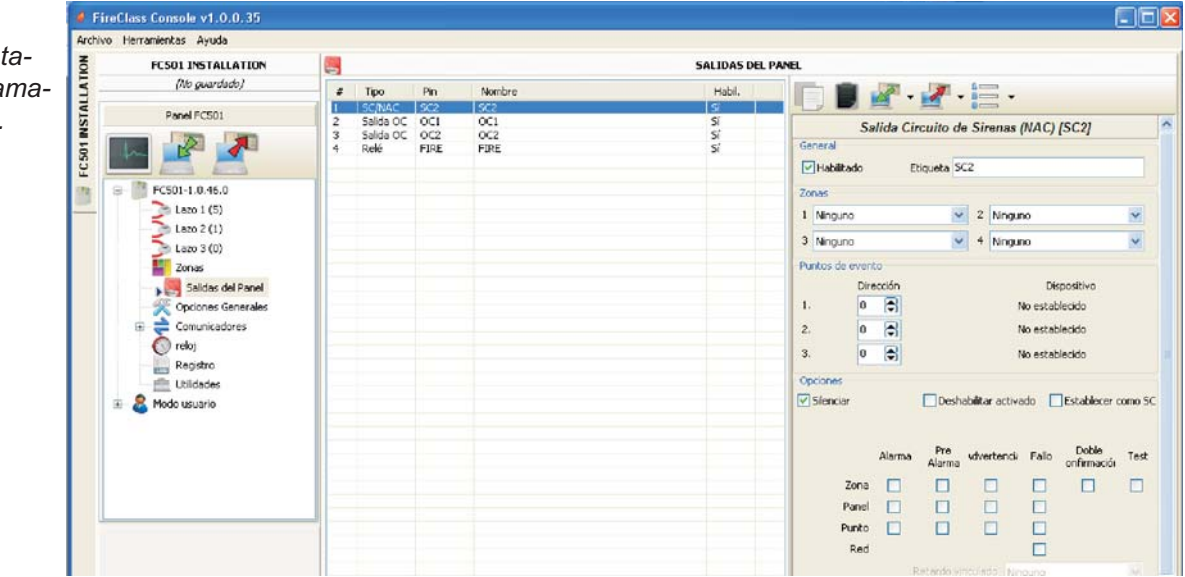

**Figura 25** Vent na de progra *ción de salidas.*

#### <span id="page-42-0"></span>**Salidas OC1, OC2**

Salidas programables de tipo Colector-Abierto, excluibles y silenciables, NO SUPERVISADAS. Cuando una salida es activada en su terminal [OC] está presente el positivo (27,6V) y en su terminal  $[\rightarrow]$  el negativo.

Véase la descripción de parámetros Salidas SC1, SC2.

- **Copia de Seguridad Línea (PSTN):** SOLO para la salida OC1, usar para accionar un relé externo para activar la línea telefónica secundaria, si la hay, en caso de avería de la línea telefónica principal.

La sección de **Opciones** contiene los parámetros para configurar las condiciones para activar las salidas (vea la misma sección en el párrafo Salidas SC).

#### **Salidas Relé**

*rales.*

- **Relé FIRE**. Salida de incendio no supervisada. Relé de contacto seco para dispositivos no supervisados. Véase la misma sección en el párrafo Salidas SC1, SC2.
- **Relé FAULT** Salida de Avería no supervisada. Relé de contacto seco para dispositivos no supervisados. Véase la misma sección en el párrafo Salidas SC1, SC2.
- *La certificación EN54-2 SOLO se aplica cuando la salida de Avería no es del tipo J (EN54-1), por tanto esta salida NO SE DEBE UTILIZAR para manejar dispositivos de transmisión de averías*

La sección de **Opciones** contiene los parámetros para configurar las condiciones para activar estas **Salidas** (Véase la misma sección en el párrafo Salidas SC).

## **Programación de las Opciones Generales**

La página **Opciones Generales** es para la programación de los parámetros de la central, como se describe a continuación (Fig. [26\)](#page-42-0).

#### Sección **GENERAL**.

- **Cableado de los Lazos:** seleccione una conexión de **2 Cables** o **4 Cables** para la configuración de los lazos de la central.

Cuando se selecciona la opción **2 Cables**, pueden conectarse dispositivos en los lados izquierdo y derecho de los lazos (dos ramales). Esto proporciona la capacidad de conectar hasta 6 ramales a la central, imitando una central convencional de 6 zonas.

#### **Notas**

- **1.** En la descripción de los eventos, se indica que los dispositivos pertenecen a un bucle. En el caso de bucles abiertos, no es posible distinguir entre el lado izquierdo y el derecho. Sin embargo, el concepto de bucle no será significativo por definición y la localización se realizará a través de zonas, en cuanto a las centrales convencionales.
- **2.** Si los dispositivos se direccionan mediante una *Herramienta de Servicio*, hay dos opciones para establecerlos en 6 zonas que corresponden a los 6 ramales: **a)** Conecte las direcciones de 1 a 16 en el lado izquierdo del bucle 1, de 17-32 al lado derecho del bucle y así sucesivamente. Realizar el proceso de dar de alta y seleccionar la opción **en base a dirección de dispositivos** para la asignación de zonas (los dispositivos en el lado izquierdo del bucle 1 se asignarán a la zona 1, los del lado derecho del bucle 1 a la zona 2 y así sucesivamente. **b)** Asigne la zona correcta a cada dispositivo a través de la Consola del PC o la LCD de la central de control.
- **3.** Si los dispositivos no están direccionados, se realizará el procedimiento de mapeado para localizar cada dispositivo y asignarle la zona adecuada.

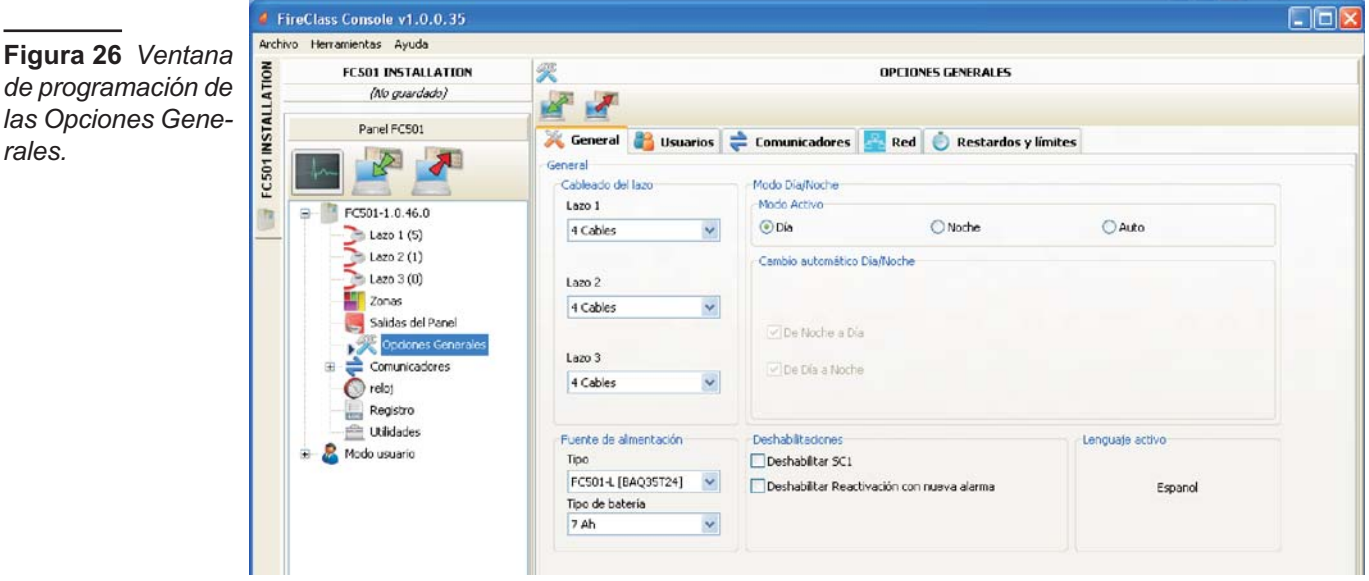

- > Modo <sup>O</sup> Día/ Noche : se programa la modalidad de funcionamiento **Día** o **Noche** o bien haciendo 'clic' en **Automático** se programa el horario de paso de una modalidad a otra.
- **Deshabilitar Protector de pantalla**: permite al usuario habilitar o deshabilitar el protector de pantalla en la página principal de la LCD de la central de control. El usuario puede programar el protector de pantalla desde la Interfaz del Usuario de central de control o la Consola FireClass. Si se habilita el protector de pantallas, se muestra en la LCD. Si se deshabilita, no aparece. Esta función no está disponible para repetidores.
- **Fuente de alimentación**: selecciona la fuente de alimentación del sistema: BAW50T24 o BAW75T24.
- **Deshabilitar SC1**: La salida **SC1** es programable; se activa cada vez que la Central entra en el estado de ALARMA Por defecto: la salida **SC1** es activada.
- **Reactivación de nueva alarma**. Pueden seleccionarse las opciones siguientes:

– **No Reactivación**, donde las salidas no se reactivan una vez silenciadas.

– **Alarma en otra Zona**, donde las salidas se reactivarán cuando una nueva zona entre en Alarma.

En la sección **USUARIOS** es posible modificar el **código instalador** y el **código usuario**.

Cada código debe componerse de cifras, son admitidas las cifras de 0 a 9.

El código instalador permite el acceso a todos los niveles de gestión de la central: L1(Visualización), L2 (Usuario) y L3 (Instalador).

El **código instalador** prefijado es **00000**. Si se desea introducir el nuevo código instalador cada cifra será enmascarada con el símbolo \*.

Sólo un 'clic' en y se presenta la contraseña  $\blacksquare$ ,

Un segundo 'clic' y se habilita la contraseña <sup>o.</sup>.

El código usuario permite el acceso a los niveles de gestión de la central: L1(Visualización), L2 (Usuario).

El **código usuario** prefijado es **11111**.Si se desea introducir el nuevo código usuario cada cifra será enmascarada con el símbolo \*.

Sólo un 'clic' en y se presenta la contraseña  $\blacksquare$ ,

Un segundo 'clic' y se habilita la contraseña  $\blacksquare$ .

**Código de bloqueo de instalador**: si selecciona esta opción no será posible realizar el procedimiento de cambiar la contraseña del instalador desde la interfaz del Usuario de la Central: **Menú Programa,** tecla **0**=**L3 PWD**.

**En la sección COMUNICADORES** es posible habilitar la funcionalidad **PSTN** y el módulo **FC500IP**. **Sección PSTN**

Un solo 'clic' y aparece PSTN  $\Box$  pero sin habilitar. Un doble-'clic' habilita el PSTN. Con el PSTN habilitado puede también seleccionar si habilitar ambos eventos, alarma y avería, o uno de los dos.

### **Sección IP**

Un solo 'clic' y aparece FC500IP pero sin habilitar. Un 'doble-'clic' habilita el FC500IP. Con la IP habilitada puede también seleccionar si habilitar ambos eventos, alarma y avería, o sólo uno de los dos.

En la sección **Red** la marca [] en **Habilitar red** es para la habilitación de la Red.

**Permitir silenciar zumbador**: si esta opción está habilitada [ $\sqrt{ }$ ] es posible silenciar un dispositivo en cada parte de la red.

La sección de **Repetidores de red** y la sección **MFI** de la red, le permiten habilitar los **Repetidores** y los módulos MFI. Un solo 'clic' y el Repetidor y el FC500MFI aparecerán, pero sin habilitar; un 'doble-clic' quedarán habilitados. Para el módulo FC500MFI vea la Programación desde la Central.

La dirección del Repetidor se puede introducir desde la Central (vea Programación desde la Central).

#### **Sección RETARDOS y límites**

- **Tiempo de investigación**: establece el tiempo que se agrega al tiempo residual de Prealarma, cuando se presiona la tecla Investigación.
- *La suma del Tiempo de investigación y de la Duración Prealarma no debe superar los 10 minutos.*
- **Retardo avería de red**: establece el retraso con el cual la central indica la ausencia de red eléctrica; se apaga el LED de señalización verde (Red OK), se enciende el LED ámbaro: Fallo en la Red eléctrica y el evento aparece en la pantalla.
- **Duración Prealarma**: establece el retraso con el cual la central entra en alarma tras la entrada en alarma de un dispositivo de entrada para el cual se ha programado la opción Pre-alarma. La pre-alarma es señalada por: — una señal sonora emitida por la Central;

— LED de **PRE-ALARMA** parpadeando (este LED

sólo está iluminado en el Repetidor FC500REP);

- por el aviso en la pantalla;
- por la activación de las salidas con la pantalla programada para las respectivas pre-alarmas.
- **Duración del silenciado**: establece el tiempo máximo de Silencio de las salidas cuando la central funciona en el **Modo Noche**.

Para deshabilitar el tiempo de **Duración del silenciado**, marque la casilla de verificación **Deshabilitar** situada a la derecha del tiempo.

- **Reinicializar hora**: ajuste la hora de rearmado (tiempo mínimo: 2 seg., tiempo máximo: 15 seg.).
- **Tiempo de salidas monoestables**: Cuando se establece la opción **Monoestable** para las salidas, se define el **tiempo de salidas monoestables**, para todo el sistema, el periodo de tiempo durante el que las salidas permanecen activas una vez se dispare. Los valores van de 1 minuto a 30 minutos (El valor predeterminado es de 3 minutos).
- **Duración de Aviso Temporizado**: Este es el valor numérico que define el tiempo de activación de las salidas que tienen establecida la opción **Aviso Programado**. El valor es válido para todo el sistema (cada nueva acción de evento de las salidas programadas lo reiniciará). Rango: de 3 a 60 segundos.

Valor predeterminado: 5 segundos. Resolución: 1 segundo. La sección **Umbrales para los dispositivos DDM** está reservada para el Detector de Gas DDM.

- **Ajustar**: le permite elegir entre 4 niveles del umbral.

## **Ajustes de salida generales**

En esta sección, puede configurarse el comportamiento del Circuito de Sirena 2 (SC2) y de las sirenas de bucle a nivel del sistema.

Estas configuraciones se aplicarán a las sirenas de bucle SC2 cuando se habilite **Como Opciones Generales**.

**Pulso On**: Si se desconecta la opción **Pulso On** la sirena suena de forma fija. Si no, la sirena emite pulsos (2 segundos on, 2 segundos off) tal como se indica en las opciones siguientes. En todos los casos, el tono de la sirena se basa en la selección en las secciones **Ajustes de Central para Sirenas Simphony** y **Ajustes de Central para Sirenas de Base AV**.

- *La sirena suena continuamente para los eventos Avería, Doble confirm. y Prueba.*

**Alarma de Detector**: Si se habilita, la sirena emitirá un pulso cuando se dispare el evento de Alarma programado por un detector. Predeterminado: deshabilitado

- *La sirena sonará de forma continua cuando se dispare el evento Alarma programado mediante el pulsador de alarma o por el botón EVACUAR, independientemente de la opción Alarma de Detector ajustada.*

**Pre Alarma**: Si se habilita, la sirena emitirá un pulso cuando se produzca el evento **Pre Alarma** programado. Predeterminado: deshabilitado.

**Aviso**: Si se habilita, la sirena emitirá un pulso cuando se produzca el evento de **Aviso** programado. Predeterminado: habilitado.

 **Ajuste de Central para Sirenas Simphony y Ajuste de Central para la Sirena de Base AV**

Para cada acción de evento **Alarma**, **Pre Alarma** y **Aviso**, será posible seleccionar la sirena **Tono**, la sirena **Volumen**, la frecuencia de flash **Lanzadestellos**. Tonos predeterminados: **7Hz Fast Sweep** (**Dutch Slow Whoop** cuando se selecciona el idioma holandés) para **Alarma** y **Pre Alarma**, **2 Tonos** para **Aviso**.

Volúmenes predeterminados: máximo para **Alarma** y **Pre Alarma**, mínimo para **Aviso**.

Frecuencias de Lanzadestellos predeterminado: 0,5 Hz.

## **Programación de los Comunicadores**

La página de **Comunicadores** es para programar los parámetros de la interfaz PSTN, del módulo FC500IP y de los eventos de la Central, como se describe a continuación.

**Interfaz PSTN** La sección de la interfaz PSTN se activa después de que la interfaz de Telecomunicaciones PSTN haya sido habilitada en la página de **Opciones Generales**. En la sección de OPCIONES:

**Intentos de llamada** – Establece el número máximo de intentos que realiza la interfaz PSTN por cada número de teléfono: ajuste desde 1 hasta 9; el ajuste predeterminado es 3 intentos;

**Repeticiones**–Establece el número de veces que la Interfaz PSTN repite el Mensaje de voz: ajuste desde 1 hasta 9; el ajuste predeterminado es 3 intentos;

**Comprobar Tono** – Si está habilitada, la interfaz PSTN controla si podría obtener el Tono de llamada, si lo puede obtener pasaría al paso siguiente, en caso contrario lo considerará como una llamada fallida, colgará y lo intentará otra vez.

**Llamar a todos los números deTelevigilancia** – Si la opción Llamar a todos los números de Televigilancia está habilitada, la interfaz PSTN llamará a todos los números programados por el evento que haya ocurrido, hasta que todas las llamadas tengan éxito o, como mucho, el número de intentos de llamada que hayan sido programados. Si la opción de Llamar a todos los números de Telemonitorización está deshabilitada, la Interfaz PSTN dejará de llamar tan pronto como tenga éxito con una llamada.

**Llamar a todos los números de Mensajes de Voz** – Si la opción está habilitada (opción predeterminada), la Interfaz PSTN llamará a todos los números programados por el evento que haya ocurrido, hasta que todas las llamadas tengan éxito e acuerdo con el Número de Intentos que hayan sido programados.

– Si la opción de Llamar a todos los números de Mensajes de Voz está deshabilitada, la Interfaz PSTN dejará de llamar tan pronto como tenga éxito con una llamada.

**REPRODUCIR MENSAJE DESPUÉS DE**: establece la condición para la reproducción del Mensaje de Voz.

**Marcando** – el mensaje se reproducirá tan pronto como se marque el número de teléfono.

**Voz en linea** – el mensaje se reproducirá cuando la Interfaz PSTN detecte una respuesta de voz.

**Retardo** – el mensaje se reproducirá cuando transcurra el retardo programado después de que se haya marcado el número de teléfono. El Retardo se puede ajustar desde 0 a 99 segundos, en intervalos de 1 segundo; el ajuste predeterminado es 0 segundos.

En la sección **Informe Periódico**: se establecen los parámetros correspondientes a las Pruebas (Test) periódicas, como se describe a continuación.

- **Fecha y hora de la Primera Prueba (Test)** Establece el día y la hora de la primera prueba periódica.
- **Periodo** Establece el intervalo entre dos Pruebas Periódicas: el intervalo se puede ajustar desde 1 hasta 25 horas, en intervalos de 1 hora; el ajuste predeterminado es 24 horas.
- *El evento de Prueba Periódica NO se guarda en el Registro de Eventos.*

La sección **L**' LIBRETA DE DIRECCIONES se usa para programar los números de teléfono que se pueden usar para enviar:

- **Mensajes de Voz** (función del marcador) o
- **Datos de Telemonitorización**,

cuando los eventos, reconocidos por la Central, ocurran. En el caso de Telemonitorización, seleccione:

el tipo de protocolo (SIA, ADEMCO CONTACT ID) y: Código de Cliente.

Los números de teléfono son:

- sólo para Alarmas y Pre Alarma;
- sólo para averías (Fallo, advertencia y test);
- y números para uso general.

En la sección de parámetros de los **MENSAJES DE VOZ**

se programan los parámetros relacionados con los mensajes de voz como, se describe a continuación.

(1-7) **MENSAJES** – Estos mensajes (del 1 al 7) NO son editables.

(8-32)**MENSAJES**–Enestasecciónsepuedeasignarunadescripción de 20 caracteres máx. a los mensajes del nº8 al nº32.

**P** Permite of run mensaje presente.

Permite parar la reproducción del mensaje.

**Permite eliminar el mensaje seleccionado.** 

Permite grabar un mensaje de voz usando el micrófono del PC (máx. 6 segundos, mensaje de cabecera 12 segundos).

 $\Box$ Permite importar un archivo de audio (mp3, wav) para usarlo como mensaje de voz (máx. 6 segundos).

- *El lápiz de memoria USB es el único medio para descargar archivos de AUDIO en la Central.*

**Interfaz IP** La sección de la Interfaz IP se activa después de que el módulo FC500IP haya sido habilitado en la página de Opciones Generales (Fig. 27). La programación del módulo IP está en 3 secciones: OPCIONES, LIBRETA DE DIRECCIONES y AVANZADO.

**OPCIONES**– **Dirección IP**: introduzca la dirección IP que se desea asignar al Módulo IP; su administrador de la red le suministrará la información;

la programación de fábrica es 192.168.0.101

- **Máscara subred:** debe ser igual a la Máscara de subred para la red local; por cada red local hay una sola plantilla de sub-red válida; todos los nodos de la misma sub-red usarán la misma plantilla de sub-red; su administrador de la red le suministrará esta información; la programación de fábrica es 255.255.0.0

– **Puerta de enlace**: introduzca la dirección IP de la Puerta de enlace local que puede ser utilizada por el Módulo IP para conectarse a un PC externo a la red LAN (red WAN); la programación de fábrica es 0.0.0.0.

## **Velocidad Ethernet**

Esta sección es para programar los parámetros relativos a la interfaz Ethernet del Módulo IP: de fábrica se habilita la programación Auto.

- **Auto** – Si esta opción se habilita el Módulo IP tomará los valores de Velocidad y Dúplex, de la red. Si esta opción se deshabilita los valores de Velocidad y Dúplex deben programarse como se describe a continuación.

- **Velocidad** – Si la opción Auto es habilitada, programe la Velocidad apropiada: **10 Mbit** o **100 Mbit**.

**Dople** – Si la opción Auto es deshabilitada, programar la Modalidad de Intercambio Datos (Dople) apropiada: **Medio** o **Completo**.

**OPCIONES DE SÓLO LECTURA**: los valores de esta sección no son modificables. Éstos muestran alguna información relativa al Módulo IP conectado.

- **Dirección MAC** Muestra el MAC Address del Módulo IP: el MAC Address es un número asignado de cada dispositivo IP que lo identifica de modo unívoco en todo el mundo.
- **Firmware** Muestra la versión del programa que está girando en el Módulo IP.

- **Gestor de arranque** – Muestra la versión de arranque.

**IP actual** – Muestra la Dirección IP asignado al Módulo IP. **OPCIONES GENERALES**: esta sección es para la programación de las opciones generales del Módulo IP.

- **Clave de encriptación** Si se ha programado, el Módulo IP utilizará esta clave para cifrar y descifrar los paquetes intercambiados con el PC. La Clave de Criptografía puede componerse de 1 a 32 caracteres hexadecimales (números de 1 al 9 y letras de la A a la F). Para deshabilitar la criptografía, introduzca 0 (cero). Si la Clave de Criptografía no corresponde con aquella del Módulo IP, la comunicación entre el IP y el módulo IP no será posible. La programación de fábrica es 0 (la Clave de criptografía no es utilizada).
- **Puerta para tarjetas** Es la puerta que debe utilizarse para comunicar con el Módulo IP.
- La programación de fábrica es 3064.
- **Pasar a través del Puerto** Es la puerta que debe utilizarse para comunicar con la Central.
- La programación de fábrica es 3062.
- **BBcode (Código Módulo IP)** Este código se utiliza cuando se emplea la aplicación FireClass Console para programar, desde remoto o en local, el Módulo IP. El Código debe sustituirse por 4 cifras hexadecimales. La programación de fábrica es 5555.
- **Tiempo de espera conexión sin tráfico** introduzca el tiempo máximo que puede transcurrir sin que transiten datos, después del cual la conexión se cierra. La programación de fábrica es 20 segundos.

**LIBRETA DE DIRECCIONES** -**Código de cuenta**– Representa un código unívoco adoptado por el receptor expresado con 10 cifras hexadecimales (de 0 a F) para reconocer la tarjeta a FC500IP. Valor por defecto: (0000FFFFFF).

- *Los valores 0000FFFFFF, FFFFFFFFFF y 0000000000 no son códigos válidos.*
- **Supervision** Para habilitar la Supervisión, marque esta opción.

### **Main (Receptor principal**)

- **Dirección IP –** Es la dirección IP asignada al receptor con el que desea crear la interfaz. Es suministrado por el servicio de seguridad. Si no se conecta un receptor IP, programe la dirección 0.0.0.0. Valor por defecto: 000.000.000.000.
- **Puerto local y Puerto Remoto** Estos valores representan las puertas a utilizar para comunicar con el receptor. Son suministrados por el servicio de seguridad. Valores por defecto: 3060 (**Local Port**) y 3061 (**Remote Port**).

#### **Backup (Receptor de reserva)**

- **Receiver2 IP –** Es la dirección IP asignada al segundo receptor con el cual se desea crear la interfaz. Valor por defecto: 000.000.000.000.
- *Para utilizar sólo como receptor de reserva, no se pueden supervisar*
- **Puerto local** y **Puerto Remoto–** Estos valores representan las puertas a utilizar para comunicar con el receptor de reserva. Valores por defecto: 3060 (**Puerto local**) y 3061 (**Puerto Remoto**).

## **Third (Tercer Receptor)**

- **IP (Tercer Receptor)** – Es la dirección IP asignada al receptor del sistema domótico con el cual se desea crear la interfaz. Es suministrado por el servicio de seguridad. Valor por defecto: 40000.

**Puerto local** y **Puerto remoto** –- Estos valores representan las puertas a utilizar para comunicar con el receptor del sistema domótico. Son suministrados por el servicio de seguridad. Valor por defecto: 40001.

- *Para utilizar sólo como receptor del sistema domótico, no se pueden supervisar*

**AVANZADO**-**Problemas de LED/Problema de salida**: esta sección permite habilitar/deshabilitar la señalización por parte de la salida OC y del indicador **L** (**8**), de algunos de los eventos reconocidos por el Módulo IP: **Network Absent (LAN absente), TLink Remote Programming (Programación Central)**. (Leer el pár. "Descripción de los LEDs" para la descripción de los eventos).

Una marca de verificación indica que el evento correspondiente será indicado! De fábrica se habilita la señalización del evento S**in Red**.

**Polaridad de Salida:** esta sección es para la programación del modo de funcionamiento de la salida OC del Módulo IP.

- **Abrir con problemas** La salida se suspende cuando hay una avería presente (programación de fábrica).
- **Cierre con conflictos** La salida se conecta a la masa cuando hay una avería.

Para el módulo IP, el procedimiento para "recuperar los va-

lores de fabrica", usa el icono **. En la misma sección**,

Avanzado, puede encontrar el botón **las para actualizar el** 

firmware y el botón y para reiniciar la placa FC500IP.

- *Para una explicación del resto de los parámetros y de la programación, consulte el manual dedicado del módulo FC500IP.*

**Eventos**<br>
En esta sección, para cada evento reconocido por la Central, es posible programar: los números de teléfono a llamar, el mensaje de voz y el código de evento a enviar. Los eventos Alarma, Pre-alarma, Aviso, Avería y Prueba caminando (Walk test), se pueden enviar hasta a 32 números de teléfono. Los números de teléfono se esta-

blecen en la sección LIBRETA DE TELÉFONOS También es posible establecer el tipo de llamada: de Voz

 $\Box$ o de Telemonitorización  $\Box$ , o para Comunicador IP

. Tiene estas opciones para usar los mensajes de voz:

1)-Grabarlos directamente el en PC o importar mensajes presentes en el PC usando la funcionalidad de los botones de la sección **Mensajes**;

2)- primero: importarlos en el PC desde una fuente externa, un lápiz de memoria USB,

segundo: cargarlos, usando la funcionalidad de los botones de la sección **Mensajes**.

- *Para cargar los mensajes de voz en la Central es necesario usar el conector USB de la placa base e iniciar el proceso de Programación de la Centrar usando la Interfaz del Usuario (vea la Programación desde la Central, tecla 7 –USB-).*

## **Reloj**

La página **Reloj** es para la programación del reloj de la central. Seleccionar el día y la hora y, si es necesario, programar la aplicación automática de la hora legal si

se requiere. El botón **cambiará el horario de verano** a su valor predeterminado.

## **Registro de Eventos**

La página **Log** es para la lectura de todos los eventos memorizados. Al cierre de la sesión se produce una copia de seguridad en automático del registro con lo cual el listado se actualiza. Significado de los símbolos en la barra de registro Eventos.

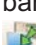

Cargar desde central: haciendo 'clic' en el icono se carga el Registro de Eventos de la central en el PC.

Exportar Registro: haciendo 'clic' en el icono se exporta el Registro de Eventos generando un fichero con la extensión (\*.fcl) o (\*.xml) o (\*.xmc).

Importar Registro: haciendo 'clic' en el icono se importa el Registro de los Eventos (un fichero con la extensión (\*.fcl) o (\*.xml) o (\*.xmc).

Aplicar filtro: haciendo 'clic' en el icono se programan los filtros (si se solicita) para el Registro de Eventos:

- Habilitado/Deshabilitado/Recuperado/Alar-

ma/Pre-alarma/Aviso/Avería/Genérico/Prueba caminando (Walk test).

Haciendo 'clic' en el icono se programan otros filtros (si se solicita) para el Registro de Eventos:

> Filtrar por central, por Lazo, por dispositivo, por Zona.

**Imprimir un fichero de texto; en este caso el registro** de Eventos de la central o parte del mismo. En el archivo se memoriza la siguiente información:

**N.:** Número de orden del evento, la fecha, la hora, la clase (Avería, Alarma, Aviso, Genérico y Prueba caminando), la descripción del evento, **P**: el número de identificación de la central, **L**: el Lazo, el tipo de dispositivo, **M**: el Modo, **T**: el Umbral y la Zona.

Haciendo 'clic' en el icono se borra el registro de Eventos o parte del mismo.

## <span id="page-47-0"></span>**Utilidades**

En la página de **Utilidades** es posible:

- ver el cálculo de las baterías (vea el párrafo dedicado siguiente);

 $\bullet$  - habilitar un lápiz de memoria USB para cargar el Firmware, mensaje de voz, programación de la Central,

v luego descargar  $\leftrightarrow$  los datos de un cliente:

- *Haciendo 'clic' en "Anular" (Overrride) se hace posible cambiar la ID de la central para exportar/importar, y si también está implementada la opción "Cualquier Panel [XXXX]", es posible utilizar esta configuración en cualquier central (ej.: para cargar mensajes de voz en varias centrales)*

- cargue la etiqueta (Hoja frontal) de las 8 primeras zonas, las cuales deberían imprimirse y colocarse en la ventana transparente de la Interfaz del Usuario (consulte la Descripción de las partes);

e haga 'clic' sobre este icono para imprimir el archivo .pdf que contiene las descripción de las 8 primeras zonas. El tamaño de la etiqueta frontal está predeterminado y no se puede modificar (ver la Fig. [27\)](#page-47-0);

- *Establezca el controlador de la Impresora, con la opción "Ninguno" en "Redimensionar página".*

- Importe el tipo de cableado (desde la Base de datos) para usar en diferentes Lazos, de manera que estos tipos de cable se usarán para el cálculo del cableado del Lazo (véase el mismo párrafo).

- *La Base de datos se puede mover de un sistema a otro. La aplicación FireClass Console busca la base de datos de cables durante su arranque así, si el usuario no puede acceder a una base de datos cambiada de lugar, simplemente cierra el software y lo ejecuta de nuevo.*

#### **Cálculo de Cableado/Baterías**

La ventana del cálculo de le permite (ver Fig. [28](#page-48-0)) las cargas de la central FC501 y de los dispositivos en el Lazo 1 y Lazo 2 y Lazo3, en las condiciones de **Cargas Normal** y **Cargas de Alarma** (porcentaje de los dispositivos en alarma) en ausencia de alimentación de la red.

Debajo de esta ventana, en la opción **Otras cargas** se introducen las cargas en los terminales para alimentaciones auxiliares, y se calculará automáticamente el **Total de la carga** y la **batería necesaria y Tiempo de Recarga de la batería**. Para efectuar dicho cálculo es necesario fijar con anterioridad los valores de los parámetros: **horas en Reposo** y **minutos de Alarma**.

- **Parámetros de cálculo de baterías:**
- **Horas en reposo**: de 1 a 144.
- **Minutos de alarma**: de 1 a 240.
- **Porcentaje en alarma**,

**Tipo de batería**: es la carga de batería en Ah que resulta del cálculo. Limitaciones de cálculo de baterías:

- **Bloqueo de horas en reposo**: se calcula el valor del**Tipo de batería** (Ah), con los valores programados de **Horas en reposo**, **Minutos en alarma** y**Porcentaje en alarma**.
- **Tipo de bloqueo de batería**: se calcula el valor de **Horas en reposo**, con los valores programados de **Tipo de batería** (Ah), **Minutos en alarma** y **Porcentaje en alarma**.

- *El cálculo realizado por el software debe considerarse como indicativo y no sustituye el cálculo del técnico instalador y/o de otro personal cualificado.*

Exporta el cálculo de la batería a un archivo .CSV que puede abrirse con Excel o una aplicación similar.

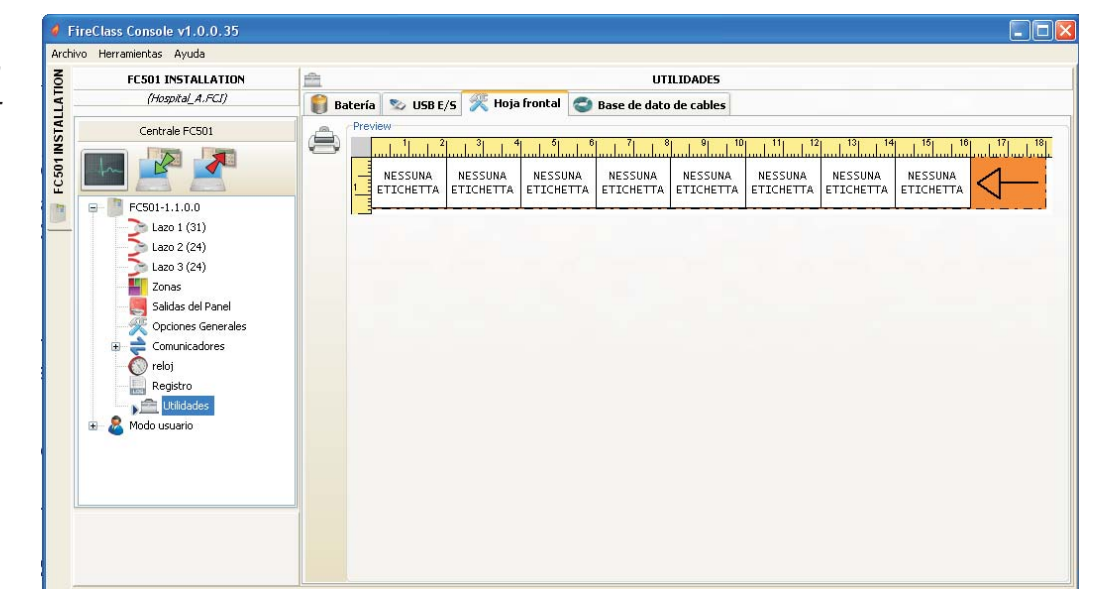

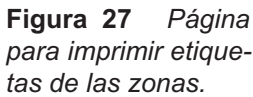

**Figura 28** *Pestaña de menú Batería de la Ventana de Utilidades.*

<span id="page-48-0"></span>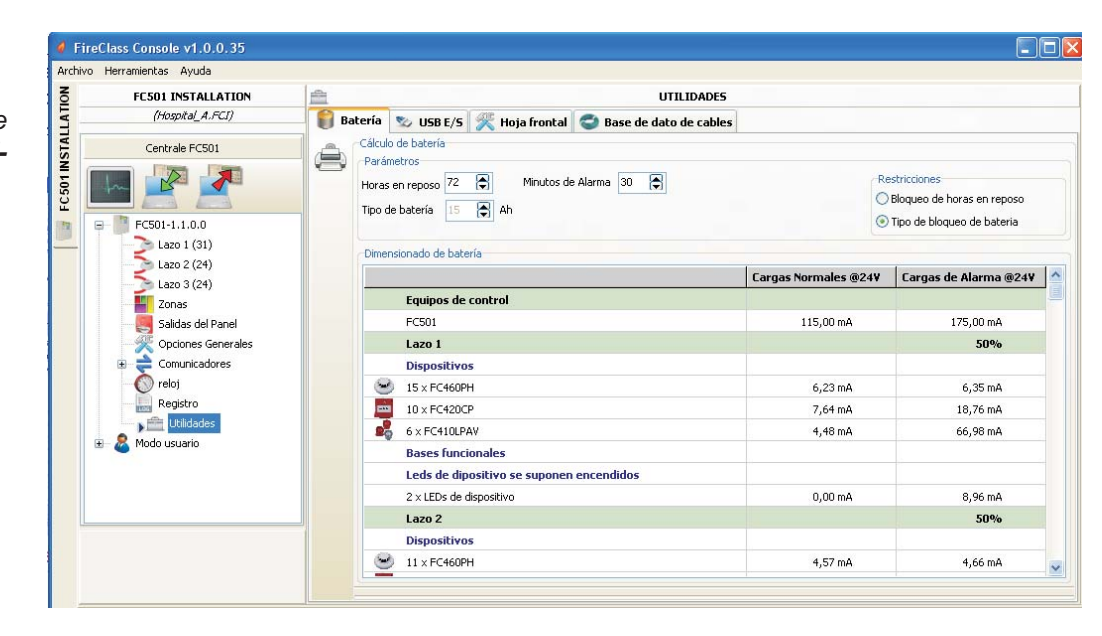

## **Modo Usuario**

Si está habilitada la opción "Modo Instalador", utilizando la contraseña del instalador es posible programar/cambiar la instalación. Si está habilitada la opción "Modo Usuario"esta función permitirá al usuario realizar la monitorización en tiempo real de las zonas de la Central y de los dispositivos del Lazo asociados con ellas.

**Contraseña desbloqueata** Contraseña para desbloquear el "modo de usuario"**.**

Los dispositivos del Lazo o de la zona aparecerán de modo que informará inmediatamente al usuario sobre su estado con un color de fondo, un icono sobre él, etc. Seleccionando el dispositivo del Lazo el usuario también puede obtener información en tiempo real del último valor medido (que puede expresarse en °C, ppm, %, V, etc., dependiendo del tipo de dispositivo). Mientras que la consola FC501 esté funcionando, el usuario puede elegir o trabajar en modo Normal de comunicaciones (las comunicaciones con la Central tendrán lugar sólo cuando se soliciten), o en modo Tiempo Real. Las comunicaciones en Tiempo Real se activan con el

botón **e inician una sesión de comunicaciones** continuas con la Central.

Mientras que la consola FC501 está en modo Tiempo Real, constantemente recibe datos desde la Central, y proporciona al usuario respuestas sobre los cambios de estado de la Central. Las comunicaciones en Tiem-

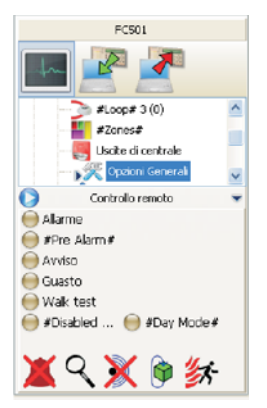

**Figura 29** *Página del Control Remoto.*

po Real proporcionan al usuario dos controles adicionales: **Eventos en tiempo real** y **Control remoto**.

El **registro de eventos** en tiempo real es similar al que encontró en la página de "Registro de eventos", pero se actualiza constantemente y siempre muestra los últimos 16 eventos generados por la Central. El panel del control remoto se usa para enviar comandos a la Central de Incendios como si se estuviera usando una interfaz gráfica. Esta función permitirá que el usuario pulse de modo remoto los botones de función que están presentes en la Interfaz del Usuario de la Central: Silenciar, Reiniciar, Investigación, Prueba de luces, Silenciar Zumbador, Evacuar. El envío de un comando remoto a la Central a través de esta interfaz requerirá que el usuario introduzca la contraseña de usuario de la Central o la Contraseña del Instalador por motivos de seguridad. Le aparecerá un teclado de control para introducir la contraseña cuando envíe comandos a la Central de incendios. El panel del control remoto también muestra el estado detallado de la Central de incendios conectada, y proporciona una rápida visualización de los cambios de estado. Un segundo

'clic' sobre el botón **termina con la comunicación en** modo Tiempo real y regresa al modo Normal.

#### ■ Mapas Gráficos

El modo Usuario permite el uso de los **Mapas Gráficos**. El procedimiento de activación es el siguiente.

- **1.** Primero, es necesario crear la estructura de árbol para comprer el mapa gráfico. Haga 'clic' sobre el icono  $\Box$  fina el primer mapa/fondo, haga 'clic' sobre el icono para importarlo.
- *El sistema de mapas de gráficos permite al usuario usar archivos de gráficos de vectores (WMF) así como los formatos de mapa de bits más tradicionales (BMP, JPG, GIF, PNG).*

Este es el mapa que aparecerá en la condición de ausencia de eventos.

- **2.** Haga lo mismo para más nivel de mapas e introduzca en cada nodo de la estructura de árbol su plano (p.ej. la imagen de un edificio, la planta donde está instalado el sistema y el plano de instalación).
- **3.** Use el icono **para** para eliminar cualquier mapa/estructura.
- **4.** Insertar los dispositivos en los mapas; después de haber seleccionado el mapa, haga 'clic' sobre el nombre de la instalación, en la misma ventana, debajo del árbol. La aparecerá una lista de todos los dispositivos en el Lazo. En este punto es suficiente arrastrar el dispositivo seleccionado a la posición relevante en el mapa en cuestión.
- **5.** El mapa final consta de una serie de páginas separadas enlazadas entre si y fácilmente accesibles con unos pocos 'clic' de ratón, o a través del diagrama de árbol.

- *El Mapa gráfico, en tiempo real, se muestra en una ventana dedicada. Es posible analizar más de un dispositivo a la vez, pero cada nueva imagen requiere recursos adicionales del sistema. Por consiguiente, no es aconsejable analizar más de cuatro dispositivos simultáneamente.*

En el modo Tiempo-real, el mapa gráfico normalmente aparece en estado de reposo (primer mapa/fondo).

- **6.** Cuando la Central de incendios detecta e informa un cambio de estado de un detector o de un módulo, la consola FC501 cambia el icono del detector por el icono del evento (Alarma de incendios, Avería, etc.).
- **7.** La consola FC501 activa al mapa gráfico donde el detector/módulo ha cambiado el estado. A través de la conexión entre el mapa activado y el **primer** mapa/fondo de nivel superior, el área asociada parpadeará.
- **8.** Use el icono para realizar el dibujo de las áreas posibles, que parpadearán cuando se activen los dispositivos que contengan. Para cerrar el área: 'doble-clic' usando el botón derecho.
- **9.** Use el icono  $\lambda$  para eliminar cualquier dispositivo o área, después de seleccionarlos. Para más información sobre el funcionamiento y la utilización de los mapas gráficos, use la Ayuda, accesible tanto desde el menú principal como a través de los mapas gráficos.

**Deshabilitar** Para Deshabilitar/Abilitar (haga 'clic' con el botón derecho) sólo está disponible cuando la consola FC501 se comunica en Tiempo real.

Los elementos que se pueden deshabilitar son: dispositivos;

zonas.

Antes de enviar el comando Deshabilitar/Abilitar la consola FC501 le solicitará que introduzca la contraseña de usuario.

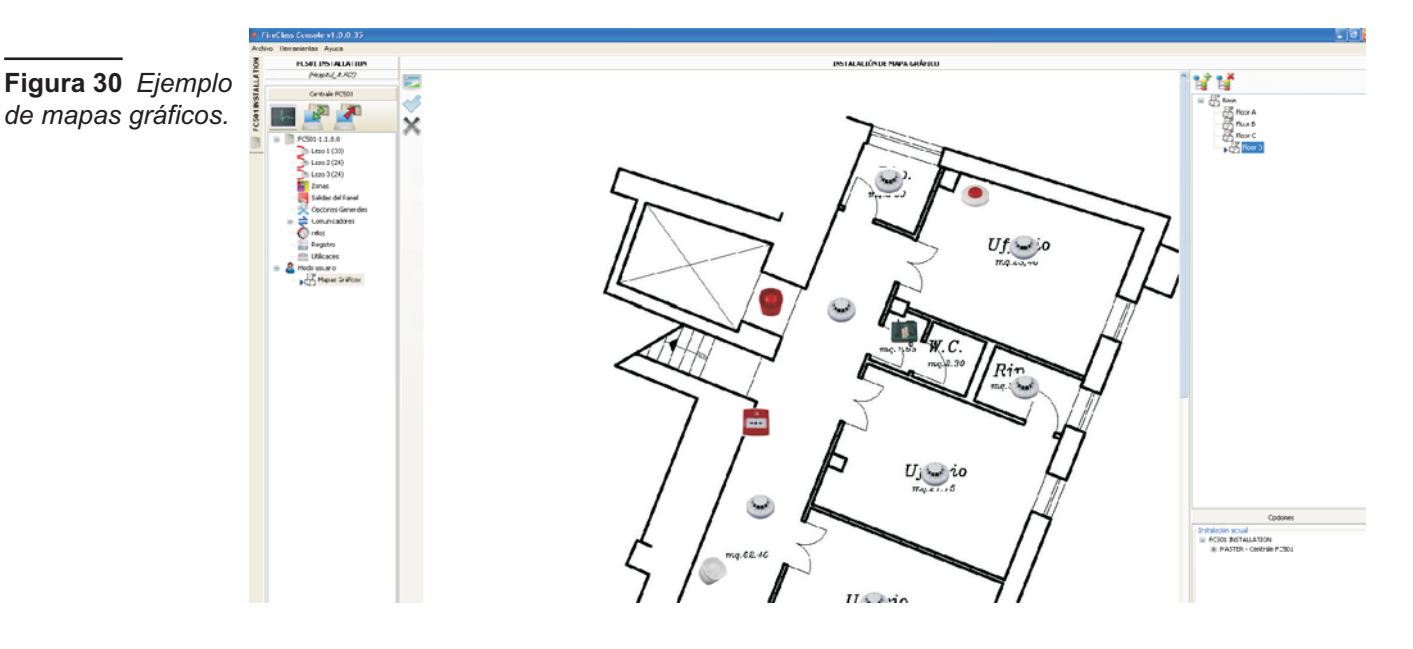

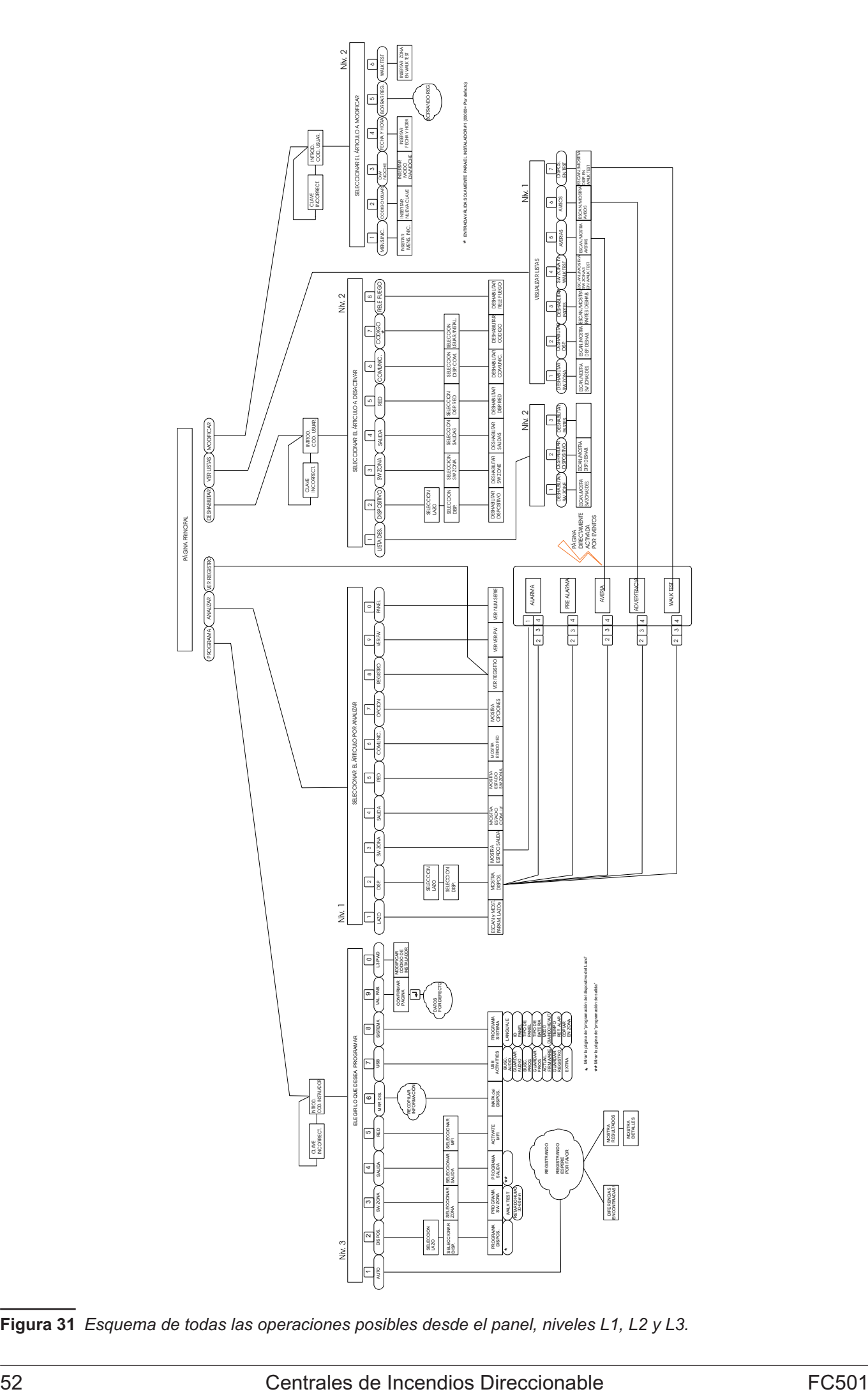

**Figura 31** *Esquema de todas las operaciones posibles desde el panel, niveles L1, L2 y L3.*

# **PROGRAMACIÓN DESDE PANEL**

En este capítulo se describe la programación desde el panel de la Central. Se describirán sólo los procedimientos para la programación de los parámetros mientras que para la descripción de éstos últimos tome como referencia el capítulo PROGRAMACIÓN DESDE PC.

## **Gestión de la central**

La gestión de la central se puede realizar por medio de las teclas y de la pantalla presentes en su panel o bien mediante un PC en el cual se haya instalado el paquete FireClass Console conectado a la central.

La gestión de la central desde el panel debe estar permitida sólo a las personas cualificadas y autorizadas, por este motivo se organiza en 3 niveles:

**L1**= **Primer Nivel**: Permite exclusivamente la lectura de parámetros:

-ANALIZA la Visualización del estado de: LAZO, DISPOSITIVO, ZONAS SW, SALIDAS, RED, COMUNIC, OPCIONES, LOG y la Ver.FW.;

-Ver Registro de eventos;

-Ver listas: ZONAS DESHABILITADAS, DISPOSITIVOS DESHABILITADOS, PARTES DESHABILITADAS, ZONAS EN PRUEBA CAMINANDO, LISTA AVERÍAS, LISTA AVISOS y PRUEBAS CAMINANDO ACTIVAS.

**L2**= **Segundo nivel o nivel USUARIO**: El acceso a este nivel requiere introducir el código de usuario (Acceso al nivel 2).

Este nivel permite todas las operaciones del Nivel L1, pero también le permite MODIFICAR:

-Botón MODIFICAR para: MENSAJE INICIAL, CONTRASEÑA USUARIO, DÍA/NOCHE, HORA Y FECHA Y BORRAR LOG y ZONAS DEPRUEBA CAMINANDO,

-Botón DESHABILITAR para: LISTAS DISPOSITIVOS, ZONAS SW, SALIDAS, RED, COMUNIC, Rele FUEGO, Sirenas.

**L3**= **Tercer nivel o nivel INSTALADOR**: El acceso a este nivel requiere introducir el código de instalador (Acceso al nivel 3).

Este nivel permite todas las operaciones de los niveles L1 y L2, pero también le permite programar el sistema. La fase de programación permite al instalador programar la Central y los dispositivos periféricos (Detectores de incendio, módulos, Repetidores, etc.), en detalle son:

AUTO-APRENDIZAJE, DISPOSITIVOS, ZONAS SW, SALIDAS, RED, MAP. DIS, USB, SISTEMA, VAL.FÁBRICA y CONTRASEÑA L3.

## **Operar el sistema desde la Central**

Para la gestión desde la Central se usa el Teclado alfanumérico, las teclas Cursores, la tecla ESC Y la tecla ENTER.

- *En especial el uso del teclado alfanumérico, de las teclas cursores, de la tecla ESC, de la tecla ENTER se explican en detalles en las secciones siguientes.*

#### **Composición de texto**

Algunas programaciones requieren la introducción de una cadena alfanumérica (ver por ejemplo el campo etiqueta). La cadena alfanumérica debe tener un máximo de 20 caracteres.

Para hacer esto se emplea el teclado alfanumérico.

**Teclado alfanumérico** Cada vez que pulsa la tecla alfanumérica en la posición seleccionada, indicada por el cursor, aparecerán los caracteres marcados sobre la tecla de modo secuencial y cíclico.

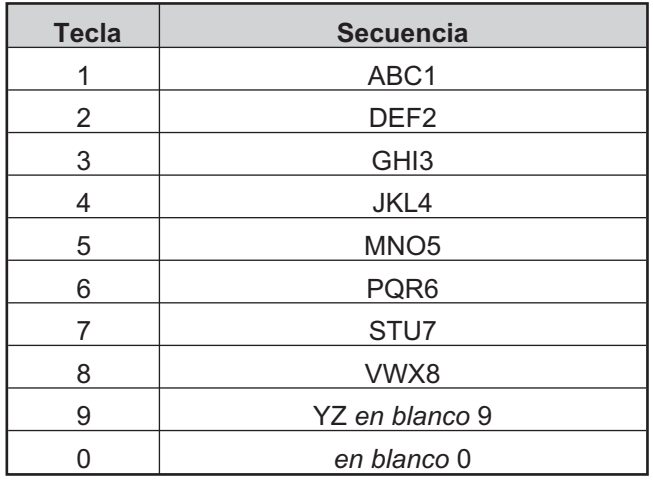

- *Pulsando de forma prolongada la tecla "0", se eliminarán los datos introducidos y el cursor volverá al punto de inicio.*

**Teclas cursores** Use la tecla **Arriba** para las mayúsculas y la tecla **Abajo** para las minúsculas.

Use las teclas **Izquierda** y **Derecha** para desplazarse por la línea, y luego use las teclas alfanuméricas para introducir un carácter en la posición seleccionada.

Tecla **ENTER**: una vez completado el texto, pulse la tecla **ENTER** para confirmar y pasar al siguiente paso, o en la página PRINCIPAL.

Tecla **ESC**: se usa para cancelar la operación y regresar a la página anterior.

## <span id="page-53-0"></span>- *Para otras funcionalidades de las teclas, consulte el manual del usuario, capítulo "Interfaz del Usuario"*

A continuación se ilustran las modalidades de visualización y/o programación de exclusiva competencia del instalador, **Nivel L3**. La modalidad de **Nivel L1** y **L2**, de competencia del usuario y/o instalador se ilustran en el manual usuario.

**Composición de texto asistida** Para facilitar la entrada de las cadenas de texto, se ha incluido un procedimiento asistido, basado en un vocabulario pre-compilado de 128 palabras (18 caracteres máx.) Cuando se pulsa una de las teclas numéricas para introducir una letra, aparecerá la primera palabra del vocabulario que empiece por la letra introducida. Las flechas hacia arriba y hacia abajo cargarán la palabra siguiente o anterior, respectivamente, en el vocabulario. Se activa o desactiva este "Procedimiento de entrada asistida" manteniendo pulsada la tecla Arriba durante más de 3 segundos, mientras que si mantiene pulsada la tecla Abajo durante más de 3 segundos desactivará el Procedimiento de entrada asistida, dejando activada la entra individual de caracteres (ver la Fig. [32\)](#page-53-0). Cuando el Procedimiento de entrada asistida está activo las palabras **Vocabulario Activo** parpadean en la esquina superior derecha de la pantalla. En el "Área del vocabulario" aparece la palabra actualmente seleccionada (la fila alineada con el "Área de entrada"), la palabra que la precede en el vocabulario (fila de arriba) y la palabra que la sigue (fila de abajo). En el "Área de entrada" aparecen las palabras usadas para componer la etiqueta. Para introducir una palabra es necesario pulsar la tecla numérica (más de una vez en caso necesario) que contenga impresa la primera letra de la palabra que tiene que introducir, en este caso se introducirá la primera palabra del vocabulario que empiece con la letra esperada. Si no es esa la palabra que queremos, es posible desplazar el vocabulario usando las teclas Arriba y Abajo hasta encontrar la palabra adecuada. Durante la búsqueda en el vocabulario, la palabra en la fila central se introducirá en el "Área de escritura"en la posición del cursor. Usando las teclas Izquierda y Derecha es posible mover el cursor al inicio de cada una de las palabras.

**Selección única** Esto se usa normalmente para seleccionar un único valor entre un conjunto de posibles valores (8 máx.).

#### **ON** off **^**

El valor seleccionado aparece con las letras en mayúsculas. La selección de otro valor automáticamente deselecciona el valor previamente seleccionado. Durante esta fase:

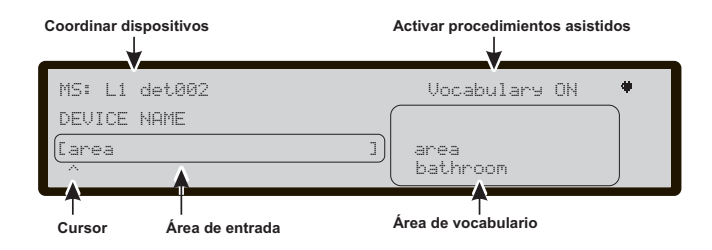

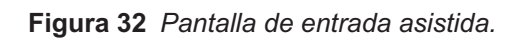

El **teclado alfanumérico** no tiene funciones asociadas. La tecla **Arriba**: no tiene funciones asociadas

La tecla **Abajo**: no tiene funciones asociadas;

Tecla **Derecha**: mueve el cursor a la posición del valor siguiente y selecciona el valor señalado;

Tecla **Izquierda**: mueve el cursor a la posición del valor previo y selecciona el valor señalado.

Use la tecla **ESC** para cancelar la operación y regresar a la página anterior.

Tecla **ENTER** Acepta la cadena alfanumérica programada y la Interfaz del Usuario salta a la página de programación siguiente, si hay alguna, de lo contrario regresa a la página PRINCIPAL indicando una actividad local de programación seguida del rearmado de la Central.

**Selección Múltiple** Este es el usado normalmente para seleccionar más de un valor entre un conjunto (8 máx.) de valores posibles.

**DOM** lun mar mie jue **VIE SAB ^**

El valor seleccionado aparece con las letras en mayúsculas. Durante esta fase:

El teclado alfanumérico no tiene funciones asociadas. Tecla **Arriba**: selecciona el valor señalado por el cursor. Tecla **Abajo**: deselecciona el valor señalado por el cursor;

Tecla **Derecha**: mueve el cursor a la posición del valor siguiente y selecciona el valor señalado;

Tecla **Izquierda**: mueve el cursor a la posición del valor previo y selecciona el valor señalado.

Tecla **ESC**: use la tecla ESC para cancelar la operación y regresar a la página anterior.

Tecla **ENTER**: acepta la cadena alfanumérica programada y la Interfaz del Usuario salta a la página de programación siguiente, si hay alguna, de lo contrario regresa a la página PRINCIPAL indicando una actividad local de programación seguida del rearmado de la Central.

**Fecha y Hora** Este es usado normalmente para introducir la fecha y la hora en el formato siguiente (6 máx): hh**:** mm: ss dd/mm/yy **^**

El anterior es el formato de la hora predeterminado. Es posible seleccionar el formato de hora alternativo indicado a continuación:

hh**:** mm: ss mm/dd/yy **^**

### Durante esta fase:

**Teclado alfanumérico** se usa para introducir los valores numéricos de la fecha y de la hora.

- *La pulsación prolongada de la tecla "0" borrará todos los datos introducidos.*

Tecla **Arriba**: selecciona el formato de la fecha y la hora; Tecla **Abajo**: selecciona el formato de la fecha y la hora; Tecla **Derecha**: mueve el cursor a la posición de carácter siguiente;

Tecla **Izquierda**: mueve el cursor a la posición de carácter anterior;

Tecla **ESC**: use la tecla ESC para cancelar la operación y regresar a la página anterior.

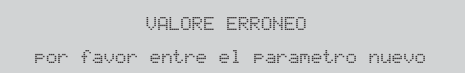

#### **Figure 37** *Pantalla de un valor erróneo.*

Tecla **ENTER**: acepta la cadena alfanumérica programada y la Interfaz del Usuario salta a la página de programación siguiente, si hay alguna, de lo contrario regresa a la página PRINCIPAL, indicando una actividad local de programación seguida del rearmado de la Central.

**Entrada numérica** Se usa normalmente para introducir datos numéricos de hasta 20 dígitos.

**[ ]**

**^** Durante esta fase:

**Teclado alfanumérico** se usa para introducir los dígitos.

- *Mediante la pulsación prolongada de la tecla "0", se borrarán todos los datos introducidos.*

La tecla **Arriba**: no tiene funciones asociadas.

La tecla **Abajo**: no tiene funciones asociadas;

Tecla **Derecha**: mueve el cursor a la posición de carácter siguiente;

Tecla **Izquierda**: mueve el cursor a la posición de carácter anterior;

Tecla **ESC**: use la tecla ESC para cancelar la operación y regresar a la página anterior.

Tecla **ENTER**: acepta la cadena alfanumérica programada y la Interfaz del Usuario salta a la página de programación siguiente, si hay alguna, de lo contrario regresa a la página PRINCIPAL, indicando una actividad local de programación seguida del rearmado de la Central.

- *Para programar cada parámetro u opción dentro del sistema se usará la misma página, que se adaptará automáticamente al modo de programación más apropiado para el parámetro a programar.*

En el caso de introducir un valor erróneo, le aparecerá el mensaje durante 5 segundos de la Fig. [37.](#page-54-0)

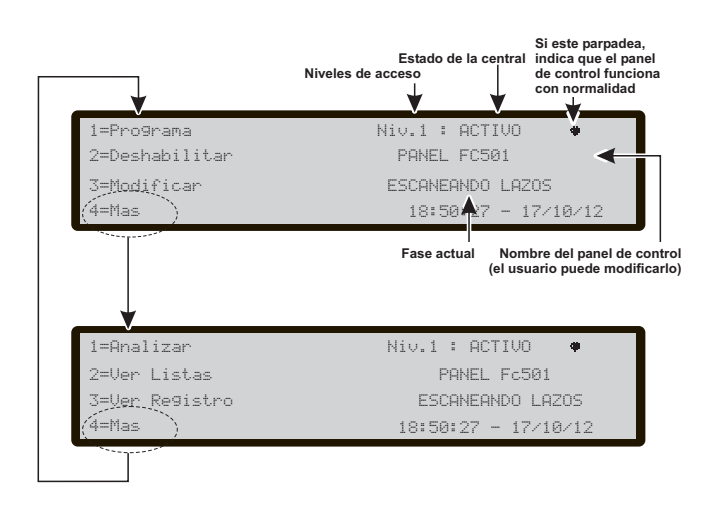

**Figura 33** *Ventana de la página PRINCIPAL.*

## <span id="page-54-0"></span>**Página Principal - Acceso a la gestión de la central**

Después de instalar la Central y darle alimentación por primera vez, le solicitará que elija el idioma de presentación, luego la aparecerá la página que aparece en la Fig. [33.](#page-54-0) Durante esta fase:

**Teclado Alfanumérico** La tecla **1** lleva a la Central al modo "Programar" o "Analizar";

La tecla **2** lleva a la Central al modo "Deshabilitar" o "Ver Lista";

la tecla 3 muestra los eventos del REGISTRO o lleva a la central al modo "Modificar";

la tecla 4 selecciona entre los grupos de funciones relacionadas con las teclas **1**, **2** y **3**.

**Teclas cursores** La tecla **Arriba**: aumenta la intensidad de la luz de fondo de la pantalla LCD;

la tecla **Abajo**: disminuye la intensidad de la luz de fondo de la pantalla LCD;

la tecla **Dch**: aumenta el contraste de la pantalla LCD; la tecla **IZQ**: disminuye el contraste de la pantalla LCD;

**Tecla ESC** Sale de la página PRINCIPAL, mueve la interfaz del Usuario a la página FRONTAL o a la página GENERADA POR EVENTO, si hay alguna. Pulsando la tecla durante más de 3 segundos, forzará a la Central al nivel 1.

**Tecla ENTER** La tecla ENTER no se asocia a ninguna función.

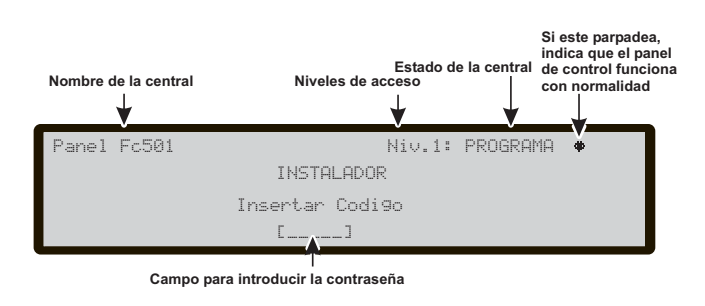

**Figura 34** *Ventana para introducir Contraseña.*

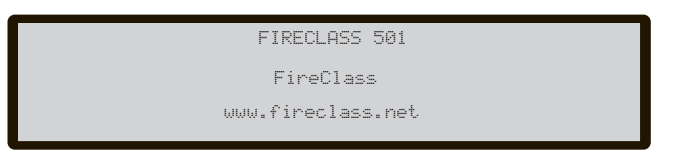

**Figura 35** *Ventana página FRONTAL.*

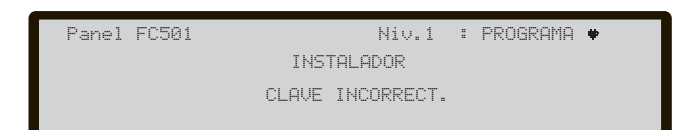

**Figura 36** *Ventana de contraseña errónea.*

<span id="page-55-0"></span>- *Cuando la Central inicia su actividad normal y no percibe ningún acceso a la Interfaz del Usuario en 30 segundos, la Central abandona la página PRINCIPAL y pasa a la página FRONTAL. Para más funciones vea la descripción de la página PRINCIPAL en el Manual del Usuario.*

## **Página introducción contraseña**

Desde la página principal, seleccionando la tecla 1 "PROGRAMAR" la Central le solicitará la contraseña del instalador para operar en el nivel 3.

(El código instalador prefijado es **00000**): cada cifra queda enmascarada bajo el símbolo \*. **En esta fase** (ver la Fig. [34\)](#page-54-0):

**Teclado Alfanumérico** El teclado alfanumérico se usa para introducir la contraseña numérica de **5 cifras**.

**Teclas cursores** A las teclas **Arriba, Abajo, Dch** e **Yzq**: no se les asocia ninguna función.

**Tecla ESC** Si el campo de entrada para la contraseña está vacío: aborta el procedimiento de introducir contraseña y regresa a la Interfaz del Usuario a la página de llamadas, de lo contrario borra los dígitos introducidos.

**Tecla ENTER** Acepta la contraseña e inicia el proceso de verificación de contraseña. Si se introduce una contraseña errónea o vacía, aparecerá la pantalla en la Fig. [36:](#page-54-0) para volver a la pantalla anterior, presione la tecla Esc o espere 5 segundos.

## **Página de Programación**

Desde la pantalla principal, pulsando con la tecla **1**, se llega a la modalidad programación. Introducida la contraseña (código instalador), en la pantalla similar a la de la Fig. [38,](#page-55-0) se llega. Durante esta fase:

**Teclado Alfanumérico** El teclado alfanumérico es utilizado para seleccionar las diferentes funciones de programación:

**0= PWD L3**; activa la página para la inserción de la nueva contraseña de nivel 3 (ver -página inserción-modificación contraseña).

**1= Lazo (Auto)**: activa el alta automática de los dispositivos conectados a los Lazo y a la red RS485 (sólo el Repetidor);

**2 = Puntos (Disp.)** : activa la página de selección y programación de los dispositivos en los Lazo;

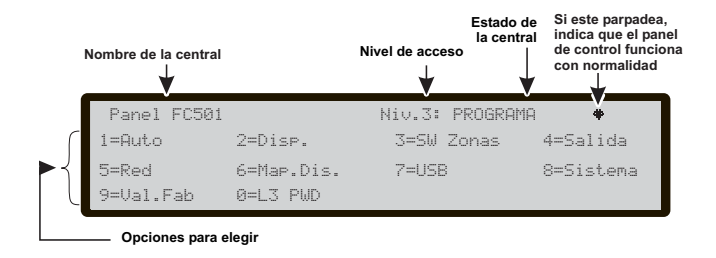

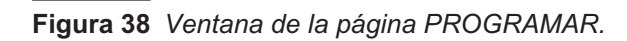

**3 = Zonas SW**: activa la página de programación de las zonas software;

**4 = Salidas**; activa la página de programación de las salidas;

**5 = Red**: abre la página de selección y programación de la red RS485, módulos FC500MFI;

**6 = Dispositivos en el plano:** activa la función de "Posicionar los dispositivos en demanda";

**7 = USB**: inicia la página de programación para la administración del lápiz de memoria USB;

**8 = Sistema**: activa la página de programación de los parámetros de sistema;

**9** = **Borrar:** fuerza el restablecimiento de los datos de fábrica;

**Teclas cursores** A las teclas **Arriba, Abajo, Dch** e **IZQ** : no se les asocia ninguna función.

**Tecla ESC** La tecla **ESC** anula la operación y vuelve a la página **PRINCIPAL**.

**Tecla ENTER** A la tecla **ENTER** no se le asocia a ninguna función.

## **Tecla 0 - Modificación contraseña**

Dentro de la página PROGRAMAR, pulse la tecla 0 (ver la pantalla Fig. [39a](#page-55-0)).

En esta fase el código del instalador prefijado es 00000: cada cifra queda enmascarada bajo el símbolo \*.

**Teclado Alfanumérico** El teclado alfanumérico es usado para introducir la contraseña numérica de **5 cifras**. El primer dígito debe ser 0 para el Instalador 1 (Instalador principal) y 9 para el siguiente.

- *La Central verificará la correcta introducción del dígito de identificación, y en el caso de error oirá un tono de denegación.*

**Teclas cursores** A las teclas **Arriba, Abajo, Dch** e **Izq**: no se asocia ninguna función.

**Tecla ESC** Pulsación corta: aborta el procedimiento de introducción de la contraseña y regresa a la Interfaz del Usuario a la página de llamadas;

Pulsación larga: borra todos los dígitos introducidos.

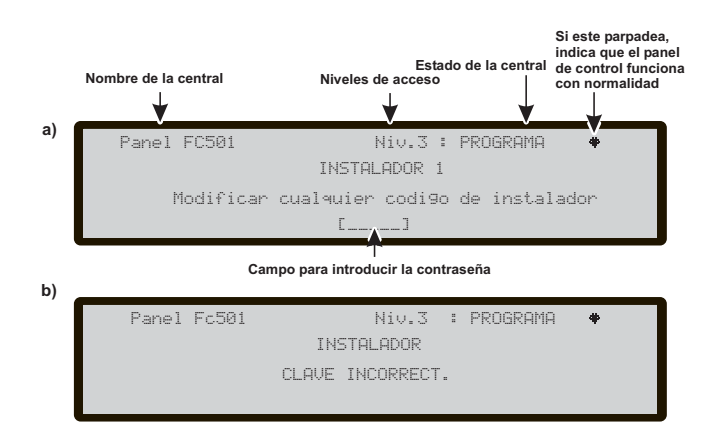

#### **Figura 39** *Ventana para Introducir/Modificar Contraseña.*

<span id="page-56-0"></span>**Tecla ENTER** La tecla **ENTER** acepta la contraseña e inicia el proceso de verificación de contraseña.

- *Si se introduce una contraseña errónea o no se introduce ninguna, le aparecerá la Fig. [39b](#page-55-0) durante 5 s.*

Para evitar la introducción de contraseñas duplicadas (dos usuarios/instaladores diferentes con la misma contraseña) se obliga a los usuarios e instaladores a usar un dígito específico como primer dígito de su contraseña, de este modo el primer dígito actúa como identificador del usuario/instalador.

- El primer dígito para el Usuario n.1: 1 El primer dígito para el Usuario n.2: 2 El primer dígito para el Usuario n.3: 3 El primer dígito para el Usuario n.4: 4 El primer dígito para el Usuario n.5: 5 El primer dígito para el Usuario n.6: 6 El primer dígito para el Usuario n.7: 7 El primer dígito para el Usuario n.8: 8
- El primer dígito para el Instalador n.1: 0

El primer dígito para el Instalador n.2: 9

- *Véanse "Funciones de Usuarios e Instaladores" en la página [9](#page-8-0).*

### **Tecla 1 - Auto**

El ítem **Auto del menú PROGRAMACIÓN** indica a la central que debe controlar sus Lazo y la red (sólo para el repetidor FC500REP) para buscar los dispositivos que soporta. Se compone de tres fases principales: **Autoaprendizaje**, **Auto-direccionamiento** y **Situación del dispositivos nel plano** (véase "PROCEDIMIENTO ARRANQUE RÁPIDO" en la página [73\)](#page-72-0).

- *El autoaprendizaje (Alta Automática) puede efectuarse en la primera instalación de la central y cada vez que se modifica la configuración de los Lazos.*

Seleccionando con la **tecla 1** aparecerá la pantalla del **autoaprendizaje** de la Fig. [40](#page-56-0)a. Durante esta fase:

**Teclado Alfanumérico** Al Teclado Alfanumérico no se le asocia ninguna función.

**Teclas cursores** A las teclas **Arriba, Abajo, Dch** e **Izq** no se le asocia ninguna función.

**Tecla ESC** La tecla **ESC** anula la operación y vuelve a la página PRINCIPAL.

**Tecla ENTER** A la tecla **ENTER** no se le asocia ninguna función.

Si se detecta un circuito abierto cuando se lanza el proceso de dar de alta, se indica al operador que lance el procedimiento para localizar la ruptura del LOOP. El número de dispositivos visible en el lado izquierdo o derecho del bucle se calcula y muestra en la LCD.

Si se detecta un fallo de doble direccionamiento cuando se lanza el procedimiento de dar de alta, se indica al instalador que active los LEDs de los dispositivos afectados.

- *Si los fallos descritos anteriormente se generan en situaciones no fijas (dispositivos que inician/detienen el trabajo aleatoriamente, contactos defectuosos entre cables, etc.) el resultado de las nuevas operaciones puede ser incorrecto (puede señalizarse un número incorrecto de dispositivos en el lado izquierdo o derecho del bucle, el LED de un dispositivo con un doble direccionamiento puede permanecer off, etc).*

Hay disponible una nueva función **Sirenas Activadas por**. Permite al usuario activar las sirenas en la alarma de la central de control o en la alarma de zona, de forma predeterminada. El procedimiento de dar de alta en la LCD de la central de control tiene una nueva página añadida. En esta página, se indica al instalador que seleccione entre activar las sirenas dadas de alta en la alarma de la central de control o en la alarma de zona.

#### **Asignación automática de zonas**

Después de unos segundos: la Central le pedirá que elija el tipo de asignación automática de zonas.

- *Esta función permite la asignación automática de la zona por cada detector dado de alta y define la primera zona de alarma para la activación de todos los canales de salida de los módulos dados de alta*

1= en función del Lazo

2= en función de las direcciones de los dispositivos 3= sin asignación.

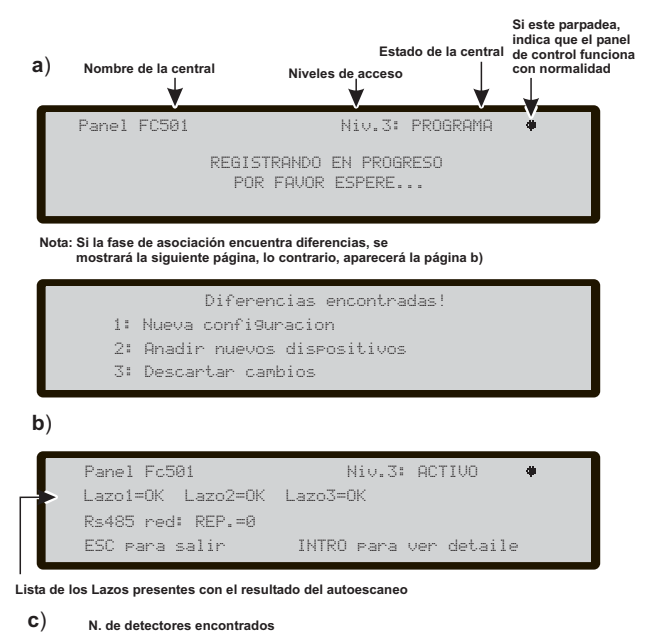

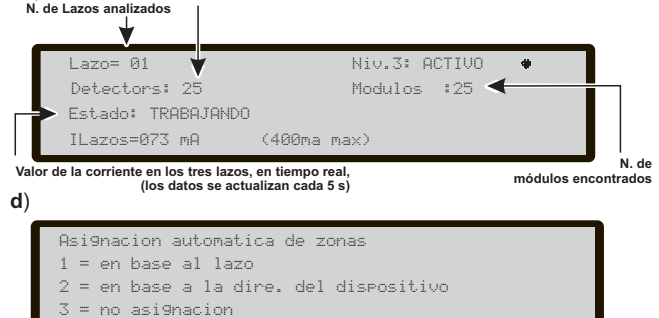

**Figura 40** *Pantallas del autoaprendizaje.*

Son posibles tres diferentes esquemas: **Esquema 1**: todos los dispositivos en el LAZO 1 serán asignados a la zona 1; todos los dispositivos en el LAZO 2 serán asignados a la zona 2; todos los dispositivos en el LAZO 3 serán asignados a la zona 3. **Esquema 2:** Desde la dirección **01** a la dirección **16** asignadas a la zona 1. Desde la dirección **17** a la dirección **32** asignadas a la zona 2. Desde la dirección **33** a la dirección **48** asignadas a la zona 3. Desde la dirección **49** a la dirección **64** asignadas a la zona 4. Desde la dirección **65** a la dirección **80** asignadas a la zona 5. Desdeladirección**81**aladirección**96**asignadasalazona6. Desdeladirección**97**aladirección**112**asignadasalazona7. Desdeladirección**113**aladirección**128**asignadasalazona8. **Esquema 3**: todos los dispositivos en el Lazo están asignados a la zona n. 0 (zona del sistema).

- *Los esquemas anteriores de asignación de zonas se aplican también a la primera "zona de activación" en el caso de dispositivos sólo de salida (sirenas, flashes, módulos SNM) o del canal de salida de dispositivos de entrada/salida.*
- *Para los dispositivos ya direccionados (1-128) el procedimiento de asignación de la zona es el explicado anteriormente (ver la Fig. [40](#page-56-0)d). Para los dispositivos no direccionados, si elige ESC al final del AUTODIRECCIONAMIENTO la central asigna la zona basada en el LAZO, pero si elige ENTER la central asigna la zona basada en su dirección (ver "PROCEDIMIENTO ARRANQUE RÁPIDO" en la página [73\)](#page-72-0).*

En esta fase, sólo está activo el Teclado Alfanumérico.

**Teclado alfanumérico** Se utiliza para seleccionar el esquema adecuado de asignación de zona 1÷3.

#### **Sirenas Activadas por**

En esta página, se indica al instalador que seleccione entre activar las sirenas dadas de alta en la alarma en:

- 1, **Alarma de Zona**; - 2, **Alarma Panel**.
- Disposit.direccionados no encontrados autodireccio  $\text{FSC} = \text{no}$  in INTRO = si **FUERA PÁGINA DE AVERÍA**  $\overline{\mathbf{f}}$ ESC **ADQUISICIÓN DE DISPOSITIVOS** ADQUISICIÓN DE DISPOSITIVOS **(dispositivos no direccionables)** (a cargo de la Central) (a cargo de la Central) Autodireccionamiento PROCESANDO Espere por favor ESC = detener **FUERA PÁGINA DE AVERÍA** ESC **(dispositivos no direccionables)** LA CENTRAL ESTÁ LISTA PARA TRABAJAR EN ESTE MOMENTO Autodireccionamiento FINALIZADO (con la programación básica Direccionados: 018 detectores, 05 modulos, predeterminada) ENT = salir INTRO = Map. Disposit.  $\left( \bigoplus \right)$ ESC<sup>)</sup> **FUERA PÁGINA PRINCIPAL** FASE DE SITUAR DISPOSITIVOS FASE DE SITUAR DISPOSITIVOS EN EL PLANO CAMINANDO EN EL PLANO CAMINANDO (a cargo del instalador) (a cargo del instalador) Map. Disposi. PROCESANDO 0=Detener Evt hora tipo incl. contad. 017 016 10:15:33 PH L1:--- 017 10:17:19 PH L1:---  $\overline{O}$ . ESC **FUERA PÁGINA PRINCIPAL** MS: Det 089 Niv.3 :PROGRAMA MODO TRABAJANDO panel FC501  $[0.6]$   $[0.0]$   $[0.0]$ MS: Det 089 Niv.3 :PROGRAMA : Det 089 lev.3 :PROGRAMA<br>Nuo osiskopo levenna i ESSA1 ZONA ASIGNADA panel FC501 NA ASTGNADA Panel FC581  $|C|$  and  $|C|$ ^ MS: Det 089 Niv.3 :PROGRAMA Map. Disposit. PARADO >=resumen Map. Disposit. PARADO >=resumen NOMBRE DISPOSITIVO panel FC501 Evt hora tipo incl. hecho:000/022 Evt hora tipo incl. hecho:000/022 [First flo ] FASE DE CONFIGURACIÓN BÁSICA 001>10:15:33 PH L1:---<introd.direcc. 001>10:15:33 PH L1:089< ENT to config. FASE DE CONFIGURACIÓN BÁSICA 002 10:17:19 PH L1:--- 002 10:17:19 PH L1:--- MS: Det 015 Niv.3 :PROGRAM ACCION EVENTO panel Fc501 MS: Det 015 Niv.3 :PROGRAM ا Det 015 lev.3 :PROGRAM<br>CCION ZONO #1 leven Ec501  $[0.015]$ DE DISPOSITIVOS<br>(Central + Instalador) (Central + Instalador) DE DISPOSITIVOS Map. Disposit. PARADO >=resumen Map. Disposit. PARADO >=resumen ACCION ZONA #1 panel Fc501 CCION ZONA #1 Panel Fc50 Evt. hora tien incl. hecho1017/022 Evt hora tipo incl. hecho:017/022  $[0.66, 0.015, 0.015, 0.015, 0.015, 0.015, 0.015, 0.015, 0.015, 0.015, 0.015, 0.015, 0.015, 0.015, 0.015, 0.015, 0.015, 0.015, 0.015, 0.015, 0.015, 0.015, 0.015, 0.015, 0.015, 0.015, 0.015, 0.015, 0.015, 0.015, 0.015, 0.0$ MS: Det 015 Niv.3 :PROGRAM ^ MS: Det 089 lev.3 :PROGRAM --- unico RIM | 1:---<introd.direcc. --->unique RIM L1:015< ENT to config. ACCION ZONA panel Fc501 #1 **DETON ZONO #1** Panel Fr501 --- unico LPAV L2:--- --- unique LPAV L2:---  $[Gr - Data - 0.15]$ MS: Det 015 Niv.3 :PROGRAM<br>Nomppe picpocitiup - Damal Ec NOMBRE DISPOSITIVO panel Fc501 [First flo ] Map. Disposit. PARADO >=resumen Map. Disposit. PARADO >=resumen Evt hora tipo incl. hecho:020/022 Evt hora tipo incl. hecho:020/022 MS: Det 005 lev.3 :PROGRAM --->\*activo\*LPSB L3:---<introd.direcc. --->--:--:--LPSB L3:005<ENT to config. ACCION EVENTO panel Fc501 --- --:--:--LPSB L3:--- --- --:---LPSB L3:--- $\Gamma$   $\sim$   $\sim$   $\sim$   $\sim$   $\sim$ MS: Det 005 lev.3 :PROGRAM ^ MS: Det 089 lev.3 :PROGRAM ACCION ZONA panel Fc501 #1 CCION ZONA #1 Panel Fc50 Nota:  $D \circ f$   $\theta$   $\theta$   $\overline{\theta}$ MS: Det 005 lev.3 :PROGRAM : Det 005 lev.3 :PROGRAM<br>2010N ZONO #1 - aamal 5-501 DETON ZONO #1 Panel Fr501 La palabra "Único", en el campo de la hora, indica que es el único dispositivo de este tipo en el LAZO. ACCION ZONA panel Fc501 #1  $CF$  Dot GOS ^ MS: Det 005 lev.3 :PROGRAM NOMBRE DISPOSITIVO panel Fc501 Por ejemplo, si sólo se usa un módulo FC410DDM en el sistema, estará etiquetado como "Único". De modo que si es necesario activarlo, el instalador sabe dónde está. [First flo ] La palabra "Activo", en el campo de la hora, indica que el dispositivo en cuestión está activo, SÓLO  $\ddot{\phantom{0}}$ es aplicable a dispositivos de salida como sirenas, balizas, módulos SNM, etc. Cuando el instalador, buscando en la lista de dispositivos anteriormente direccionados automáticamente, llegue a un dispositivo sólo de salida, este dispositivo permanecerá activo (una sirena empezará a sonar, un Flash empezará a parpadear, un módulo de salida empezará a iluminar su LED) hasta que se seleccione un nuevo dispositivo o se introduzca una dirección permanente. De este modo será posible localizar donde está el dispositivo.

**Figura 41** *Esquema de Direccionamiento Automático.*

#### **Aviso (Autoaprendizaje)**

Si existe diferencia entre la configuración actual y la del resultado del autoaprendizaje, aparecerá en la pantalla la indicación de la Fig. [40](#page-56-0)b. Durante esta fase:

**Teclado Alfanumérico** 1=borra la configuración anterior y carga la nueva;

2= para aceptar sólo las diferencias detectadas entre la configuración nueva y la anterior. Se agregarán los nuevos dispositivos, mientras que los dispositivos que ya no están presentes se borrarán. Esto se aplica tanto a los dispositivos del LAZO como a los de la red 485; 3= la configuración actual, detectada, se rechazará, la configuración anterior continúa siendo válida.

**Teclas cursores** A las teclas **Arriba, Abajo, Dch** e **Izq** no se les asocia ninguna función.

**Tecla ESC** Use la tecla ESC para cancelar la operación y regresar a la página PRINCIPAL.

**Tecla ENTER** La tecla ENTRAR activa la página de detalles el dispositivo.

Los campos "Lazo1", "Lazo2" y "Lazo3" muestran si hay algún dispositivo conectado. En ambos casos: búsqueda AUTO o NO, es posible ver los detalles del LAZO, Fig. [40](#page-56-0)c). El campo "RS485net: Rep" muestra el numero de repetidores encontrados en la red RS485. Durante esta fase:

**Teclas cursores** A tecla **ARRIBA**: muestra la información del Lazo siguiente;

a la tecla **Abajo**: muestra la información del Lazo precedente;

las teclas **Dch** e **Izq**: no tienen asociada ninguna función.

**Tecla ESC** Use la tecla ESC para cancelar la operación y regresar a la página del menú Programación.

**Tecla ENTER** La tecla ENTRAR acepta la selección del dispositivo y activa la programación del dispositivo del LOOP.

- *Atención: realizando el autoaprendizaje, los datos de programación de los diferentes dispositivos (a excepción de los nombres a ellos asignados) se programarán a los valores predeterminados; las configuraciones anteriores, por lo tanto se perderán. -Selección 1.*

## **Procedimiento de Direccionamiento Automático**

Para el direccionamiento automático se pretende una secuencia de operaciones que permita al instalador hacer accesibles todos los dispositivos a través de la Central, sin ejecutar ninguna acción de configuración previa sobre los dispositivos, durante su fase de instalación (fase de adquisición de los dispositivos) (Autoaprendizaje).

Esto conlleva para el instalador que no necesita usar el FC490ST, la herramienta de programación de los dispositivos del LAZO, y consecuentemente no será necesario el procedimiento de asignación manual de las direcciones de los dispositivos. Además el procedimiento de Direccionamiento Automático tiene que ser capaz de permitir al instalador conocer o establecer la posición geográfica de los dispositivos en la instalación (fase de Situación de dispositivos en el plano).

- *En el Menú Programa de los dispositivos de bucle, aparece un nuevo elemento. Esto permite al instalador activar (fijo)/desactivar el LED del dispositivo. Esto permite al instalador activar el LED del dispositivo desde la Interfaz del Usuario de la central de control para identificar fácilmente el dispositivo en un campo determinado.*

El procedimiento de Direccionamiento Automático es parte del proceso de dar de alta de los dispositivos del LAZO en la Central FC501. El proceso de dar de alta los dispositivos del LAZO lo inicia el instalador :

- Pulse la tecla 1 para entrar en el modo PROGRAMAR.
- > Introduzca el código del instalador (00000) predeterminado, cada dígito aparecerá enmascarado por una \* (estrella).
- > Seleccione la opción 1: AUTO

(Ver "PROCEDIMIENTO ARRANQUE RÁPIDO" en la página [73](#page-72-0).)

Después de que hayan inicializado todos los dispositivos en el LAZO, el panel le solicitará que seleccione el tipo de asignación automática de zona).

- 1.Según el Lazo
- 2.Según la dirección de los dispositivos
- 3.Sin asignar
- Pulse la tecla ENTRAR para activar la fase de DIRECCIONAMIENTO AUTOMÁTICO;
- > o pulse ESC hasta la Página de averías (dispositivos no direccionables);

Como valor predeterminado, un dispositivo direccionable tiene la dirección 255; la central examina el número de serie de cada dispositivo y la asigna a cada uno una dirección de 1 a 128.

Si la Central encuentra un dispositivo con una dirección diferente a la dirección predeterminada (255) le deja la dirección establecida a ese dispositivo.

- *La central está lista para trabajar, en este momento, (con la programación básica predeterminada)*

Si por requisitos del sistema, el instalador quiere modificar la configuración predeterminada de fábrica: por ejemplo, establecer la dirección 1 al detector 1, la dirección 2 al detector 2 y así sucesivamente.

> Pulse la tecla ENTRAR, de modo que la Central inicie la fase de SITUAR DISPOSITIVOS EN EL MAPA.

**Primera fase**: en esta fase, el instalador debe activar secuencialmente, desplazándose por la planta, todos los dispositivos de entrada: detectores, módulos de entrada, pulsadores de emergencia, y luego regresar a la Central. Informardelasecuenciadeactivaciónenelmapadelsistema. -La Central de incendios almacenará la secuencia de activación (incluso temporalmente). El instalador usando las teclas Arriba y Abajo de la interfaz de usuario empezará a examinar el primer dispositivo activado. -Al seleccionar el dispositivo, la dirección parpadeará, de modo que el instalador puede cambiarla.

<span id="page-59-0"></span>> Pulse ENTRAR para confirmar. En este momento la dirección deja de parpadear.

-Si vuelve a pulsar la tecla ENTRAR, el instalador puede pasar a la fase de programación del dispositivo en cuestión.

- *La palabra "Único" indica que ese es el único dispositivo de ese tipo en el LAZO de modo que si es necesario activarlo, el instalador sabrá dónde está.*

**Segunda fase**: En esta fase, el instalador examina las sirenas, los Flash y los módulos de salida. Cuando el instalador, buscando en la lista de dispositivos anteriormente direccionados automáticamente, llegue a un dispositivo sólo de salida, este dispositivo permanecerá activo (una sirena empezará a sonar, un Flash empezará a parpadear, un módulo de salida empezará a iluminar su LED) hasta que se seleccione un nuevo dispositivo o introduzca una dirección permanente. De este modo será posible localizar donde está el dispositivo.

- *El proceso de dar de alta los dispositivos (Autoaprendizaje) no empieza hasta que se hayan eliminado todos problemas de cableado del LAZO.*
- *El procedimiento de direccionamiento automático tiene que utilizarse cuando en el LAZO haya dispositivos NG1, de lo contrario no surtirá efecto.*
- *El proceso de situar los dispositivos en el mapa no empieza hasta que se hayan eliminado todos los fallos de doble direccionamiento.*

## **Tecla 2 - Dispositivos**

El elemento **Disp.** del menú PROGRAMACIÓN activa la página de selección y programación de los dispositivos en los Lazos; durante esta fase:

### **Elegir el LAZO**

Durante esta fase:

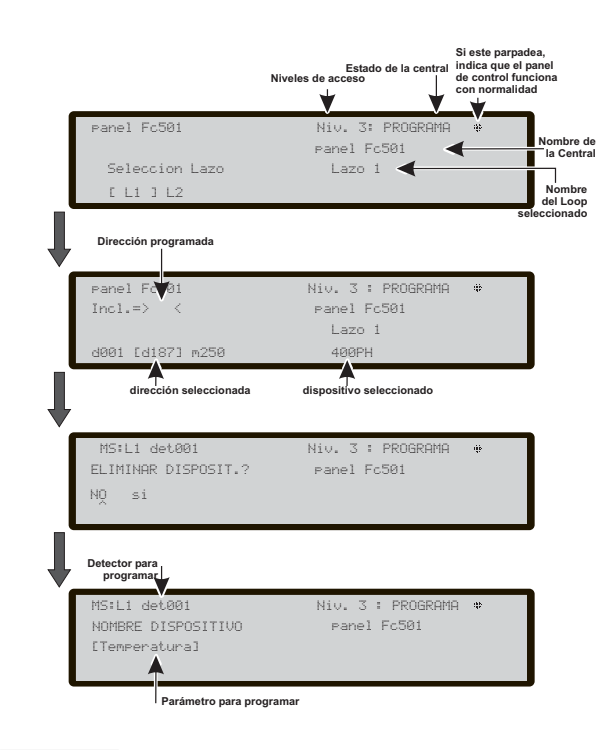

**Figura 42** *Pantalla de Selección y programación de dispositivos en el lazo.*

**Teclado Alfanumérico** Pulse 1, 2 o 3 para el bucle relevante.

**Teclas cursores** A las teclas **Arriba y Abajo**: no se les asocia ninguna función;

la tecla **Dch**: selecciona el siguiente Lazo disponible; la tecla **Izq**: selecciona el precedente Lazo disponible.

**Tecla ESC** La tecla **ESC** anula la operación y vuelve a la página anterior.

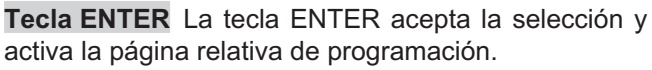

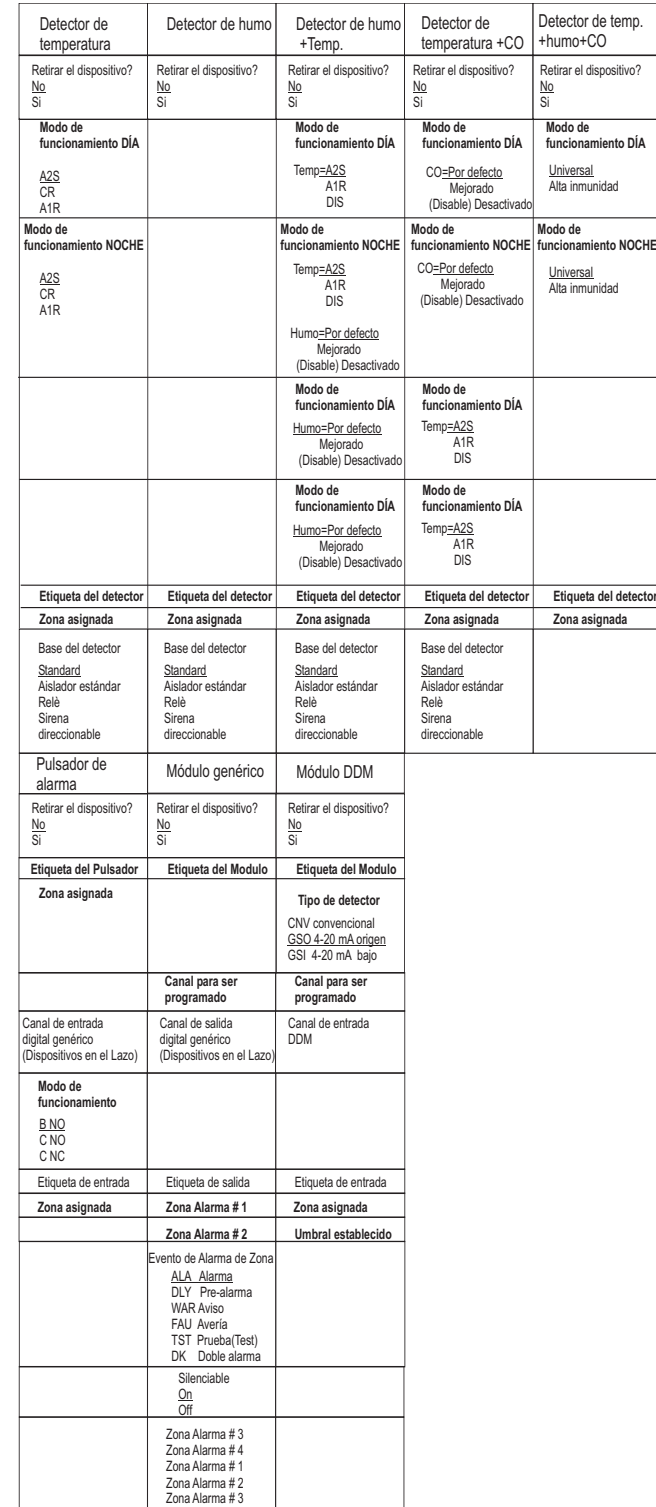

**Tabla 9** *Características de los dispositivos a programar. Las opciones subrayadas son las opciones por defecto.*

<span id="page-60-0"></span>En lo referente a la Fig. [42,](#page-59-0) el campo "dispositivo seleccionado" muestra el dispositivo seleccionado actualmente. El campo "Agregar (Incl.)" se usa para introducir la dirección del dispositivo seleccionado. La barra de desplazamiento de los dispositivos disponibles muestra las direcciones y la clase de todos los dispositivos configurados en el LAZO seleccionado. Ejemplo: d087 dirección del dispositivo (tres dígitos);

clase del dispositivo: d = detector, m = módulo.

Se puede ver el desplazamiento usando las teclas cursor o introduciendo la dirección del dispositivo en el campo "Agregar" (add=).

En el caso de que la dirección introducida no exista, la barra de desplazamiento se mueve hasta la siguiente dirección disponible.

#### **Elegir el dispositivo**

Durante esta fase:

**Teclado alfanumérico** Se usa para introducir la dirección del dispositivo que tiene que ser seleccionado; si la dirección no existe se seleccionará el siguiente dispositivo disponible.

- *Si el dispositivo existe, aparecerán unos corchetes junto a la dirección, pero si la dirección introducida no existe o es diferente a la seleccionada en la barra de abajo, aparecerán flechas.*

**Teclas cursores** Las teclas **Arriba** y **Abajo**: no se les asocia ninguna función;

la tecla **Dch**: selecciona el siguiente dispositivo disponible; la tecla **IZQ**: selecciona el precedente dispositivo disponible.

**Tecla ESC** La tecla ESC elimina el procedimiento y regresa a la página de programación.

**Tecla ENTER** La tecla ENTER acepta la selección y activa la página de programación correspondiente.

 **Programación datos de dispositivos del LAZO** Después de seleccionar el LAZO y el dispositivo, (véase la Fig. [42](#page-59-0) se muestra la opción **LED (skp=skip test)**. Esta opción permite la localización del dispositivo seleccionado en el emplazamiento, enciende su LED cuando se selecciona la opción **on** (tenga en cuenta que tiene que pulsarse la tecla ENTRAR para que la selección sea válida). Si el dispositivo no tiene LED, se activarán su sirena o lanzadestellos. La opción **off** elimina la señalización del dispositivo. La opción **skp** sale de la función y se desplaza a la secuencia de programación del dispositivo normal donde es posible programar varios parámetros relevantes para el tipo de dispositivo. VeR la Tab. [9.](#page-59-0)

**El LED remoto** Después de otros parámetros, es posible para permitir la activación del LED Remoto Programable de los detectores. Los detectores tienen una salida que se usa para gobernar el LED remoto. Esta salida sólo fue activada por la alarma del detector al que pertenece. Ahora, será posible programarla para que se active en otros eventos, exactamente cuando ocurra para las otras salidas de la central, así como también para la alarma del detector al que pertenezca.

- *Esta opción (LED Remoto) será posible programarla también en el programa FireClass Console, en la página de programación de los detectores.*

**Programación por separado de la Sirena y el Flash**

Cuando se seleccione uno de los dispositivos siguientes: **FC410LPAV** (todas las versiones)

**FC430LPASB**

**FC430SAB** (con **FC430SB**),

Además de aquellos certificados EN54-23:

**FC410LPS-R/W FC410LPBS**

## **FC430LPBSB**.

En el menú de programación, será posible elegir el canal (Sirena o Flash) a programar. La interfaz del usuario preguntará al instalador, antes de las condiciones de alarma:

"SIRENA=FLASH"

"si no"

Si el instalador elige "si", se seleccionan las condiciones de alarma (y aplicadas en ambos canales), de lo contrario aparecerá la selección del canal (y así las condiciones de alarma son válidas para el canal seleccionado).

- *Vea el párrafo "Configuración parámetros módulos de salida" del programa FireClass Console de "PROGRAMACIÓN DESDE PC"*

## **Tecla 3 - Zonas (SW)**

El punto **Zonas (SW)** del menú PROGRAMACIÓN activa la página de selección y programación de las zonas Software (ver la Fig. [43\)](#page-60-0). Durante esta fase:

**Teclado Alfanumérico** El teclado alfanumérico es utilizado para seleccionar el número de zona SW;

**Teclas cursores** A las teclas **Arriba** y **Abajo**: no se les asocia ninguna función;

la tecla **Dch**:selecciona la zona SW disponible siguiente; la tecla **Izq**: selecciona la zona SW disponible anterior.

**Tecla ESC** La tecla **ESC** anula la operación y vuelve a la página anterior.

**Tecla ENTER** Acepta la selección de la zona SW y activa la página de programación del dispositivo del LAZO, si la zona SW existe, de lo contrario la aparecerá una página

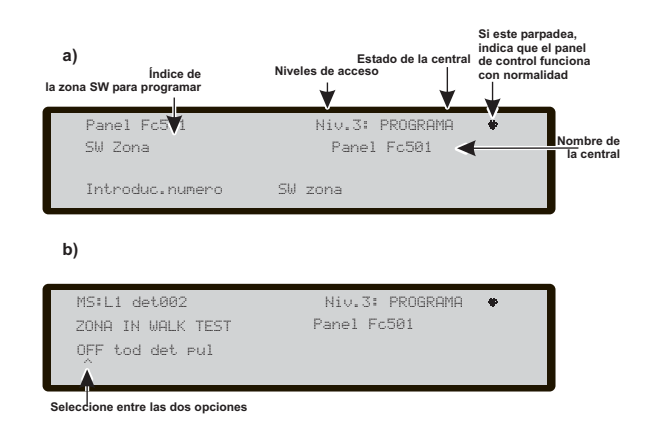

**Figura 43** *Páginas de selección y programación de las zonas SW.*

<span id="page-61-0"></span>de aviso durante 5 s."VALOR ERRÓNEO!" Introduzca el parámetro otra vez". Transcurridos 5s la Interfaz del Usuario regresa a la página de selección de las zonas SW.

**NOMBRE DE ZONA** Es posible introducir la etiqueta de zona (20 caracteres máximo) usando los procedimientos de entrada alfanuméricos (edición de texto).

#### ■ Zona SW en Walk Test (Prueba caminando)

Después de seleccionar la Zona SW, podrá habilitar o deshabilitar la Zona en Walk Test o NO (OFF).

- Si selecciona la opción "Tod", todos los dispositivos asignados a las zonas en modo PRUEBA, NO generarán alarma en el caso de su activación, pero si indicarán el estado de PRUEBA.;

-Si selecciona la opción "det" (detectores) solamente los detectores asignados a las zonas en modo PRUEBA, NO generarán alarma en el caso de su activación, pero si indicarán el estado de PRUEBA;

- Si selecciona la opción "pul" (pulsadores) si está seleccionada la opción pulsadores (pul), solamente los pulsadores de emergencia asignados a las zonas en modo PRUEBA, NO generarán alarma en el caso de su activación, pero si indicarán el estado de PRUEBA.

La presencia de una zona en el modo PRUEBA viene indicada con el LED amarillo de PRUEBA en la Interfaz

de Usuario  $\Xi$ . se puede colocar más de una zona en modo de PRUEBA al mismo tiempo.

**Tecla cursores** Las teclas Arriba y Abajo no tienen funciones asociadas;

Tecla **Dch**: selecciona la opción siguiente -OFF-tod-det-pul;

Tecla **Izq**: selecciona la opción anterior -OFF-tod-det-pul.

**Tecla ESC** La tecla **ESC** anula la operación y vuelve a la página anterior.

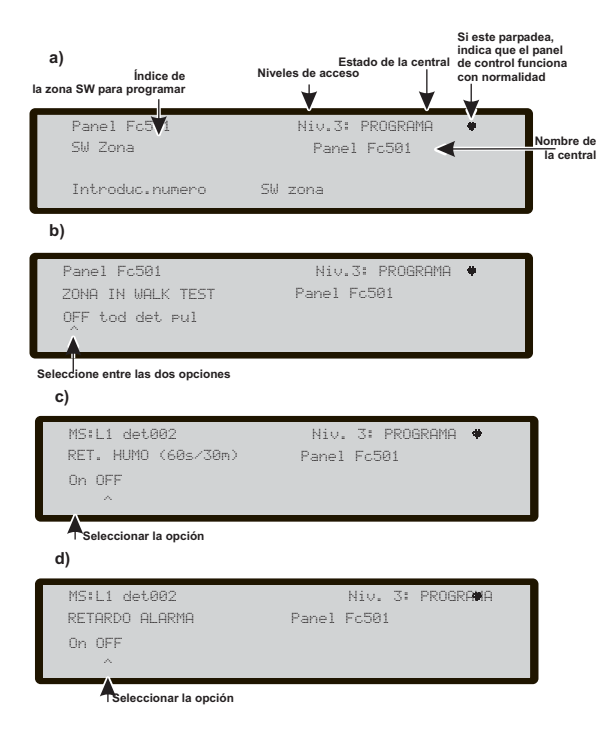

**Figura 44** *Páginas de programación de la opción Retardo Alarma del detector.*

**Tecla ENTER** La tecla ENTER acepta la selección y activa la página relativa de programación.

#### **SIRENAS ON (3s)**

Si se selecciona SÍ, cada evento de prueba (activación de entrada) activa las sirenas en la misma zona durante 3 segundos.

#### **RETARDO POR HUMO (60s/30min)**

Para cada zona, es posible programar la activación retardada de los detectores de humo, según la siguiente programación: cuando el nivel de humos supere el umbral de alarma, la señal no hará sonar la alarma en principio;

- transcurridos 60 segundo si el nivel de humos sigue por encima del umbral, el sistema entra en condición de alarma, de lo contrario no se activará;

- si dentro de los 30 minutos, hay una nueva alarma o se activa otro sensor en la misma zona provocará la alarma de la Central.

Para programar el retardo de la activación de los detectores de humo, desde el menú de Programación; Zona SW (TECLA 3):

- después de seleccionar la Zona SW, el la siguiente ventan sobre la Zona a Probar, seleccione OFF y luego pulse ENTER.

- En las pantallas siguientes so la nueva opción "Verificación de la Alarma del Sensor", seleccione ON (habilitar) y pulse ENTER. En esta fase:

**Teclas Cursores** A las teclas **Arriba** y **Abajo** no se les asocia ninguna función. Use las teclas **Derecha** e Izquierda para seleccionar: On- OFF.

**Tecla ESC** Use la tecla ESC para eliminar la operación y regresar a la página previa.

**Tecla ENTER** Use la tecla ENTER para aceptar la selección y ctivar la página de programación.

#### **RETARDO ALARMA**

Para cada zona, es posible programar la activación de un retardo común de pre-alarma (9 min). El procedimiento es el mismo que los parámetros anteriores y también la funcionalidad de las teclas cursores, ESC y ENTRAR es la misma (ver Fig. [44](#page-61-0)d).

#### **TIEMPO RET.ALAR (min)**

Si **on** es selecciona para la opción **RETARDO ALARMA**, será posible entrar en el tiempo de pre-alarma correspondiente a la zona.

El valor posible va de 0 (sin retardo) a 9 minutos. El valor se puede aumentar o disminuir en pasos de 1 minuto, empleando las teclas **ARRIBA** o **ABAJO**.

El elemento Salidas del menú PROGRAMACIÓN activa la página de programación de las salidas. Seleccionando con la tecla 4 la Programación permite seleccionar el tipo de Salida a Programar y por lo tanto la Programación de ésta Salida.

#### **Elegir salida**

Durante esta fase:

**Teclado Alfanumérico** El teclado alfanumérico se utiliza para seleccionar el número de identificación de la Salida SC.

**Teclas cursores** La tecla **Arriba**: muestra la siguiente categoría de Salidas (SC-OC);

la tecla **Abajo**: muestra la anterior categoría de Salidas (SC-OC);

A las teclas **Dch** y **Izq**: no se le asocia ninguna función.

**Tecla ESC** La tecla **ESC** anula la operación y vuelve a la página anterior.

**Tecla ENTER** La tecla **ENTER** acepta la selección y activa la página relativa de programación del dispositivo del lazo, si el dispositivo existe, de lo contrario le aparecerá una página de aviso durante 5s. (VALOR ERRONEO! por favor entre el parametro de nuevo!). Transcurridos los 5s la Interfaz del Usuario regresa a la página de selección de las salidas.

- *Programada la Salida (Tipo y número de identificación), presione ENTER para aceptar la selección hecha e introducir la etiqueta de la Salida.*

#### **ESTABLECER COMO SC1**

Cuando se establece como **sí**, la salida relevante se comportará como el SC1 (Circuito de Sirena 1). Esto permite que los circuitos de salida redundantes accionen sirenas en el emplazamiento (como valor predeterminado está establecido en **no**).

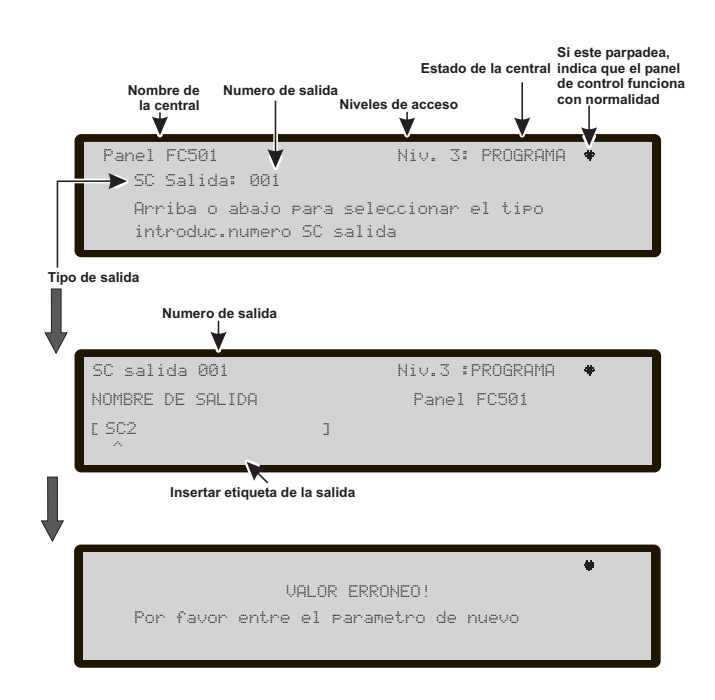

**Figura 45** *Páginas para programación de las Salidas.*

- *Estableciendo la opción en sí finalizará la secuencia de programación para dicha salida.*
- *Las salidas Colector Abierto del panel en la placa (OC1,OC2) no pueden programarse a ESTABLECER COMO SC1.*

#### **ACTIVADOR DE ALARMA PANEL?**

Cuando se establece esta opción a **sí** (como valor predeterminado), la salida relevante se activa en la condición de alarma de central, de lo contrario puede definirse una condición de disparador más específica para dicha salida.

#### **DESHABILITACIÓN DE DISPARADOR?**

Esta opción activa la salida relevante si se desconecta cualquier parte del sistema (como valor predeterminado se establece en **no**).

- *Este parámetro solo está disponible si el parámetro DISPARADOR ALARMA PANEL?, para la misma salida se establece en no.*
- *Estableciendo el parámetro en sí finalizará la secuencia de programación para dicha salida.*
- *Las salidas que tienen programada esta opción no serán silenciables.*

Esta función también está disponible para el Relé FUEGO de la central y los módulos de bucle FC410RIM, FC410SIO, FC410MIO, FC410QMO, FC410QRM, FC410QIO.

Otros parámetros que pueden programarse a través de la interfaz del usuario de la central incluyen:

- **NOMBRE DE SALIDA**
- **ACCION ZONA 1**
- **ACCION ZONA 2**
- **ACCION EVENTO**
- **SILENCIABLE**
- **MONOESTABLE**

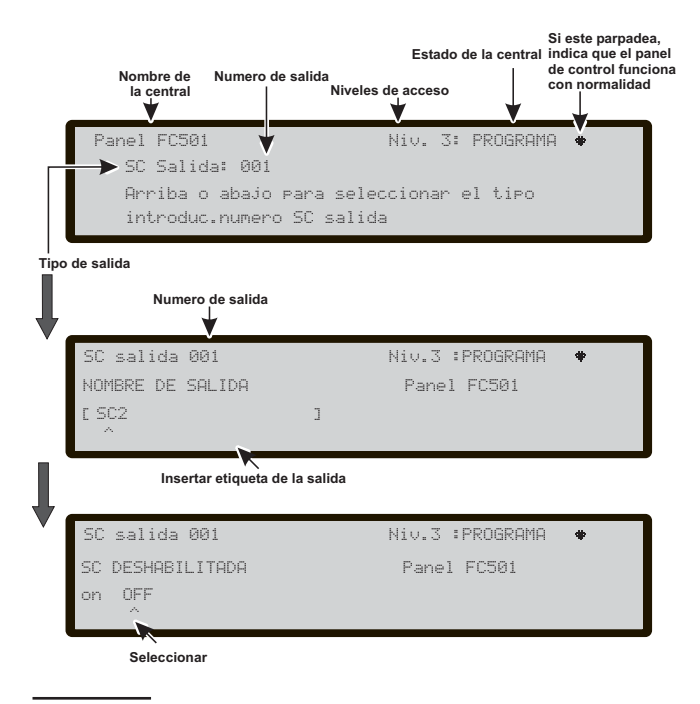

**Figura 46** *Página Programación de Opciones: activación SC2 en caso de deshabilitación.*

<span id="page-63-0"></span>**NOMBRE DE SALIDA** Introduzca o modifique la etiqueta de salida relevante utilizando el modo de entrada alfanumérico, 20 caracteres máximo.

**ACCION ZONA 1** Seleccione la primera zona en la que los eventos, definidos posteriormente, permanecerá activa la salida: La entrada "0000" significa "Ningún Grupo". Modo de entrada numérica, va de 0 - 32.

**ACCION ZONA 2** Seleccione la segunda zona en la que en los eventos, definidos posteriormente, permanecerá activa la salida. La entrada "0000" significa "Ningún Grupo". Modo de entrada numérica, va de 0 a 32.

**ACCION EVENTO** Define, para ambas zonas de acción, los tipos de evento válidos para activar la salida relevante. Los tipos de eventos están codificados del modo siguiente.

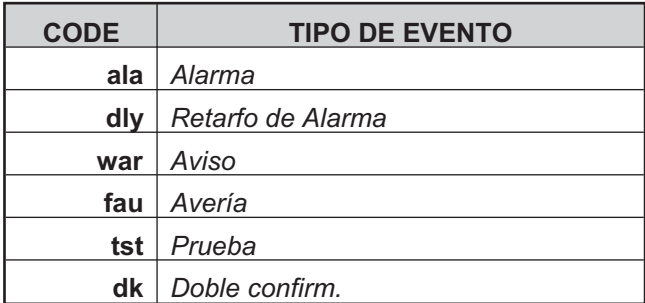

Puede seleccionar más de una **ACCION EVENTO** (modo de selección múltiple).

- *Los eventos seleccionados son válidos para todas las zonas de activación.*
- *Cuando la condición de zonas de activación actúa en el modo "O", es suficiente con que la condición de la zona de disparador de una única zona coincida para activar la salida.*

**SILENCIABLE** Seleccione si la salida permanece activa hasta que el botón **ACEPTAR/REACTIVAR SIRENAS** se pulse (ajuste de opción en on) o permanece activo hasta que se pulsa el botón **RESET** ajuste de opción en (**off**).

- *En el caso de "salidas silenciables", una vez silenciadas, pueden reactivarse pulsando el botón ACEPTAR/REACTIVAR SIRENAS de nuevo.*

**MONOESTABLE** Permite que la salida relevante se desactive automáticamente cuando transcurra el **TIEMPO SALIDA MONOESTABLE**. Establezca esta opción en on para habilitar esta función.

- *El TIEMPO DE SALIDA MONOESTABLE se establece en la sección Sistema del menú Programa y su valor es válido para todas las salidas.*

## **Tecla 5 - Red**

La opción de **Red** de menú de programación activa el procedimiento para configurar los módulos FC500MFI. Una vez conectadas todas las centrales y los repetidores y los módulos FC500MFI a la red.

1-Use la tecla **5** para seleccionar RED, desde la página de PROGRAMACIÓN de la interfaz de usuario.

2- Le aparecerá la pantalla (Fig. [47](#page-63-0)).

3- Usando las flechas cursores seleccione el módulo con las flechas  $\Leftrightarrow$  o  $\Leftrightarrow$  (el símbolo  $\land$  que aparece debajo del nombre indica el módulo actualmente seleccionado).

4- Active un módulo con la flecha  $\hat{v}$  o desactívelo con la flecha  $\theta$ , el nombre del módulo, si está activado, aparecerá en caracteres en MAYÚSCULAS (ver la Fig. [47\)](#page-63-0).

5- Pulse la tecla ENTER para aceptar la selección. En el estado de ANÁLISIS (nivel L1): para mostrar el estado del modulo FC500MFI se usan acrónimos. Los acrónimos son:

" OK!", el sistema detecta que el dispositivo en red está conectado y trabajando;

" ko!", el sistema detecta que el dispositivo en red no está conectado;

" FAU", el dispositivo en red tiene una Avería;

" DIS", el dispositivo en red está deshabilitado;

" — ", el dispositivo en red no está configurado en la red;

" OLD", el dispositivo en red tiene un FW obsoleto.

## - *Para la explicación de las funciones y de la programación (direcciones) vea el manual dedicado a la interfaz FC500MFI.*

**Teclado Alfanumérico** Al Teclado Alfanumérico no se asocia ninguna función;

**Teclas cursores** La tecla **Arriba** activa el módulo seleccionado (Ej. ON 1-Mayúscula);

la tecla **Abajo**: desactiva el módulo seleccionado (Ej. on1-Minúscula);

las teclas **Dch** e **Izq**: permiten seleccionar el módulo.

**Tecla ESC** La tecla **ESC** anula la operación y sale del procedimiento de programación.

**Tecla ENTER** La tecla ENTER acepta la programación y sale de la página.

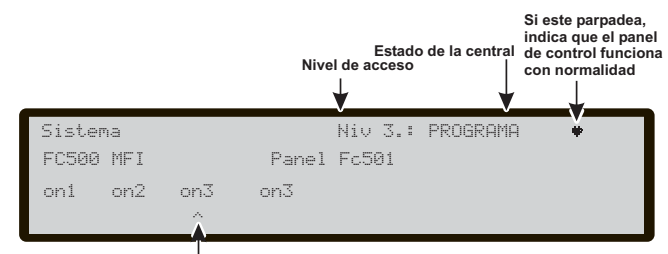

**El símbolo muestra el módulo seleccionado para habilitar**

**Figura 47** *Pantalla para habilitar el módulo FC500FMI.*

## <span id="page-64-0"></span>**Tecla 6 - Situar en el mapa un Dispositivo**

Esta opción activa la función de "situar en el mapa un dispositivo bajo demanda" para modificar el esquema de direccionamiento de los dispositivos en un sistema en funcionamiento. En un sistema donde el esquema de direccionamiento es bien conocido porque todos los dispositivos están individualmente direccionados por la Herramienta de Servicio o a través de la función "Situación de dispositivos en el plano" incluida en el proceso para dar de alta los dispositivos en el LAZO (Tecla 1). Esto quiere decir que esta nueva función no pretende incorporar nuevos dispositivos al LAZO (para ese propósito tiene que usar la función Dar de alta). A diferencia de la función "Situación de dispositivos en el plano" incluida en el proceso de dar de alta dispositivos en el LAZO, la versión "Bajo Demanda" no modificará automáticamente: las etiquetas de los dispositivos ni la zona asignada (ver Fig. [48](#page-64-0) y Tab. [10](#page-73-0) en la pag. [74\)](#page-73-0).

- *Todos los dispositivos, incluidos también los del tipo "únicos" se colocarán en la "lista activada". Los dispositivos del tipo "sólo de salida" se tratan como en el procedimiento estándar de situarlos en el mapa (serán activados individualmente cuando sean seleccionados en la lista).*

Durante esta fase:

**Teclado Alfanumérico** El teclado alfanumérico se usa para introducir el valor de la nueva dirección: 0-9;

**Teclas cursores** La tecla **Arriba**, pulsación corta: para desplazarse hasta el evento anterior de la lista, pulsación larga: para iniciar el desplazamiento automático de los eventos anteriores de la lista.

La tecla **Abajo**, pulsación corta: para desplazarse hasta el evento posterior de la lista, pulsación larga: para iniciar el desplazamiento automático de los eventos posteriores de la lista.

La tecla **Dch**: para programar el dispositivo seleccionado; La tecla **Izq**: para continuar con el procedimiento de situar dispositivos en el mapa.

**Tecla ESC** Para terminar con el procedimiento de situar en el mapa y salir.

**Tecla ENTER** Para confirmar el valor de la dirección introducido.

- *Para detener el desplazamiento automático, haga una pulsación corta en la tecla Arriba o Abajo*

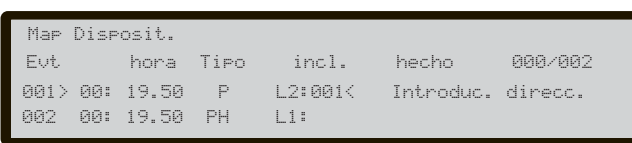

**Figura 48** *Pantalla Situar de dispositivos bajo demanda.*

## **Tecla 7 - USB**

La opción **USB** en el menú de PROGRAMACIÓN activa la página de programación del USB. La tecla 7 se usa para seleccionar la página de programación del USB, la Fig. [50](#page-64-0) muestra:

- 0) Adicionale
- 1) Buscar Audio
- 2) Guardar Audio
- 3) Buscar programción
- 4) Guardar programción
- 5) Actualizar Firmware
- 6) Guardar REGISTRO (LOG).

Durante esta fase:

**Teclado alfanumérico** Permite la selección de las actividades USB.

0) Mientras la central está en ejecución será posible cargar los dos idiomas (se han descargado previamente desde el CD que viene con el panel o desde el sitio FireClass) presentes actuales en el lápiz de memoria flash USB (vea el diagrama de funcionamiento en la Fig. [53](#page-66-0)).

1) Para cargar, desde el lápiz USB a la Central, el archivo de AUDIO que contiene los mensajes de voz.

2) Para guardar, desde la Central al lápiz USB, los mensajes de AUDIO actuales.

3) Para cargar, desde el lápiz USB a la central, los datos de programación (\*).

4) Para cargar, desde el lápiz USB a la central, los datos actuales de programación (\*).

5) Para actualizar el Firmware de la Central desde el lápiz USB (\*\*).

6) Para guardar, desde la central al lápiz USB, los datos del REGISTRO actual en la Central.

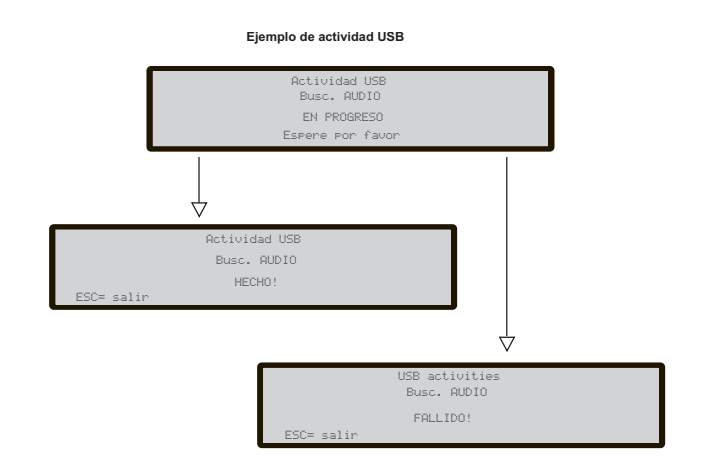

**Figura 49** *Ejemplo de actividades USB.*

|                    |                     | Niveles de acceso | Estado de la central | Si este parpadea,<br>indica que el panel<br>de control funciona<br>con normalidad |
|--------------------|---------------------|-------------------|----------------------|-----------------------------------------------------------------------------------|
|                    | Panel Fc501         |                   | Niv.3 : PROGRAMA     |                                                                                   |
|                    | USB activities      |                   | 0=Extra              |                                                                                   |
|                    | $1 = Busec$ . AUDIO | 2=Guard.AUDIO     | 3=Busc.PROGR.        |                                                                                   |
|                    | 4=Guard.PROGR.      | 5=Actualiz.FW     | 6=Guard.LOG          |                                                                                   |
| <b>Actividades</b> |                     |                   |                      |                                                                                   |

**Figura 50** *Página de actividades USB.*

<span id="page-65-0"></span>**Teclas Cursores** Las teclas Arriba, Abajo, Derecha e Izquierda no tienen funciones asociadas.

**Tecla ESC** La tecla ESC se usa para salir de la página de resultados de la actividad USB.

**Tecla ENTER** La tecla ENTER no tiene ninguna función asociada.

- *(\*) Los datos cargados sobrescribirán a los datos actuales de la Central.*
- *(\*\*) El archivo que contiene la versión del FW esperada para actualizar la Central tiene que estar en un directorio denominado F\_fw en el lápiz USB.*
- *Para realizar la actualización del firmware del Repetidor FC500REP y el módulo MFI no es posible utilizar un lápiz USB.*

En referencia al punto 0) "Adicionale", la primera vez que encienda la central y/o al finalizar el proceso de actualización del FW de la central, solo se puede cargar un idioma sobrescribiendo a los segundos idiomas anteriormente presentes (el primero será el inglés). El idioma disponible estará en un archivo de una carpeta dedicada en un lápiz de memoria USB conectado a la central antes de encenderla por primera vez.

Este idioma cargado será el idioma de la central. Si el lápiz de memoria USB no está presente cuando encienda la Central por primera vez. el sistema propondrá el idioma predeterminado: Italiano e inglés (ver la Fig. [51\)](#page-65-0).

En el caso de actualización del FW de la central, a la finalización de la actualización, la central iniciará el procedimiento. "Descarga de las cadenas del idioma a través del lápiz de memoria USB en el primer encendi-

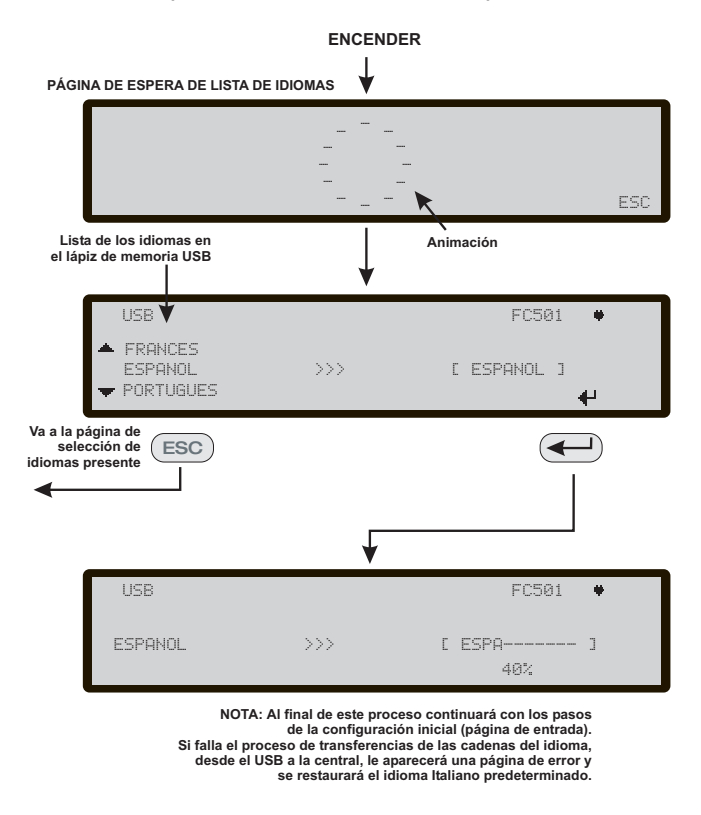

**Figure 51** *Secuencia de páginas de la LCD solicitadas por la función "Descarga de cadenas de idioma a través del lápiz USB en el primer encendido de la central".*

do de la central, (ver la Fig. [51](#page-65-0)) para volver a permitir la carga de la versión correcta del idioma que necesita.

## **Tecla 8 - Sistema**

La opción SISTEMA en el menú de programación activa: - La página de selección del idioma del sistema (idioma de presentación): Fig. [52](#page-65-0).

- *Otros idiomas se pueden cargar desde el software.*

Después de seleccionar el idioma, es posible programar: -ID DE LA CENTRAL -TIPO DE CENTRAL (FC501-L/FC501-H) -TIPO DE BATERIA (7Ah/12Ah/38Ah) -MODO DIA-NOCHE o AUTO (modo de funcionamiento) -TIEMPO DE PRE-ALARMA -COPIAR en la ZONA? -MONST. TIEMPO SALIDA -HABILITAR PROTECTOR PANTALLAS -2 Lazos direccionables En las diversas fases de programación de los parámetros:

**Teclado Alfanumérico** Al teclado alfanumérico: no se le asocia ninguna función.

**Teclas cursores** A las teclas **Arriba** y **Abayo**: no se les asocia ninguna función;

la tecla **Dch**: selecciona la opción siguiente;

la tecla **Izq**: selecciona la opción anterior.

**Tecla ESC** La tecla **ESC** anula la operación y vuelve a la página PRINCIPAL.

**Tecla ENTER** La tecla**ENTER** acepta la selección hecha.

#### **ID de la Central**

Introduzca hasta 4 dígitos para identificar el sistema del archivo configuración, así es posible distinguirlo de otros archivos de configuración (por ejemplo en un lápiz USB, es posible cargar múltiples sistemas sin que haya solape en los archivos de configuración). En el orden siguiente:

-TIPO CENTRAL (FC501-L/FC501-H)

-TIPO BATERIA (7Ah/12Ah/38Ah)

#### **Día / Noche / Auto**

Aparecerá la pantalla para la programación del modo Día/Noche/Auto. Si selecciona el modo **Automático**, es necesario establecer la hora de transición de un modo a otro.

- *Vea el LED modo Día/Noche LED cambio de estado.*

En la secuencia:

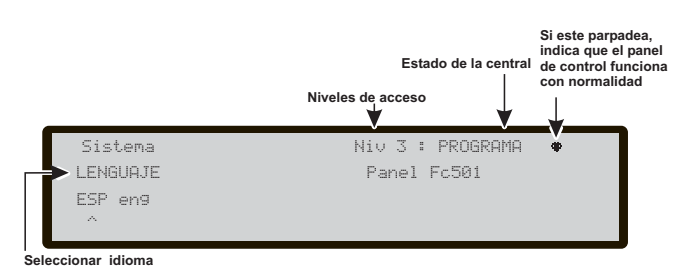

**Figura 52** *Página para seleccionar el idioma del sistema.*

#### <span id="page-66-0"></span>**TIEMPO RET.ALAR (min)**

Introduzca el tiempo de Pre-alarma en minutos (máx 9). La suma del tiempo de Pre-alarma + tiempo de investigación no debería superar los 10 minutos.

#### **Copiar en la Zona?**

Moviéndose a la opción SI, usando las teclas cursor, es posible copiar el mismo tiempo de Pre-alarma en todas las zonas.

#### **MONST. TIEMPO SALIDA**

Introducir el periodo de tiempo en el que las salidas, con la opción **MONOESTABLE** establecida permanecen activas una vez disparadas. El valor va de 1 minuto a 30 minutos (el valor predeterminado es de 3 minutos). Es válido para todo el sistema.

#### **HABILITAR SALVAPANTALLAS**

Cuando se establece en **sí**, se muestra la página frontal personalizable, de lo contrario se elimina de forma permanente.

#### **2 Lazos direccionables**

Cada lazo puede ajustarse individualmente para trabajar en el modo de **2 cables** (selecciones múltiples). Cuando se selecciona la opción **2 cables**, pueden conectarse dispositivos en los lados izquierdo y derecho de los bucles (dos ramales). Esto permite la conexión de hasta 6 ramales a la central, imitando una central convencional de 6 zonas.

#### **Notas**

- **1.** En todas las descripciones de eventos, se indica que los dispositivos pertenecen a un bucle. En el caso de bucles abiertos, no es posible distinguir entre el lado izquierdo y el derecho. Por lo tanto, el concepto de bucle no será significativo por definición y la localización se realizará a través de zonas, como en el caso de las centrales convencionales.
- **2.** Si los dispositivos se direccionan mediante una Herramienta de Servicio, hay dos opciones para establecerlos en 6 zonas que corresponden a los 6 ramales:

**a)** Conecte las direcciones de 1-16 en el lado izquierdo del bucle 1, de 17-32 al lado derecho del bucle 1 y así sucesivamente. Seguidamente realice el procedimiento de dar de alta y seleccione la opción **en base a dirección de dispositivos** para la asignación de zonas (los dispositivos en el lado izquierdo del bucle 1 se asignarán a la zona 1, los del lado derecho del bucle 1 a la zona 2 y así sucesivamente).

**b)** Asignar la zona correcta a cada dispositivo a través de la Consola del PC o la LCD de la central de control.

**3.** Si los dispositivos no están direccionados, se realiza un procedimiento de mapeado para localizar cada dispositivo y asignarle la zona correcta.

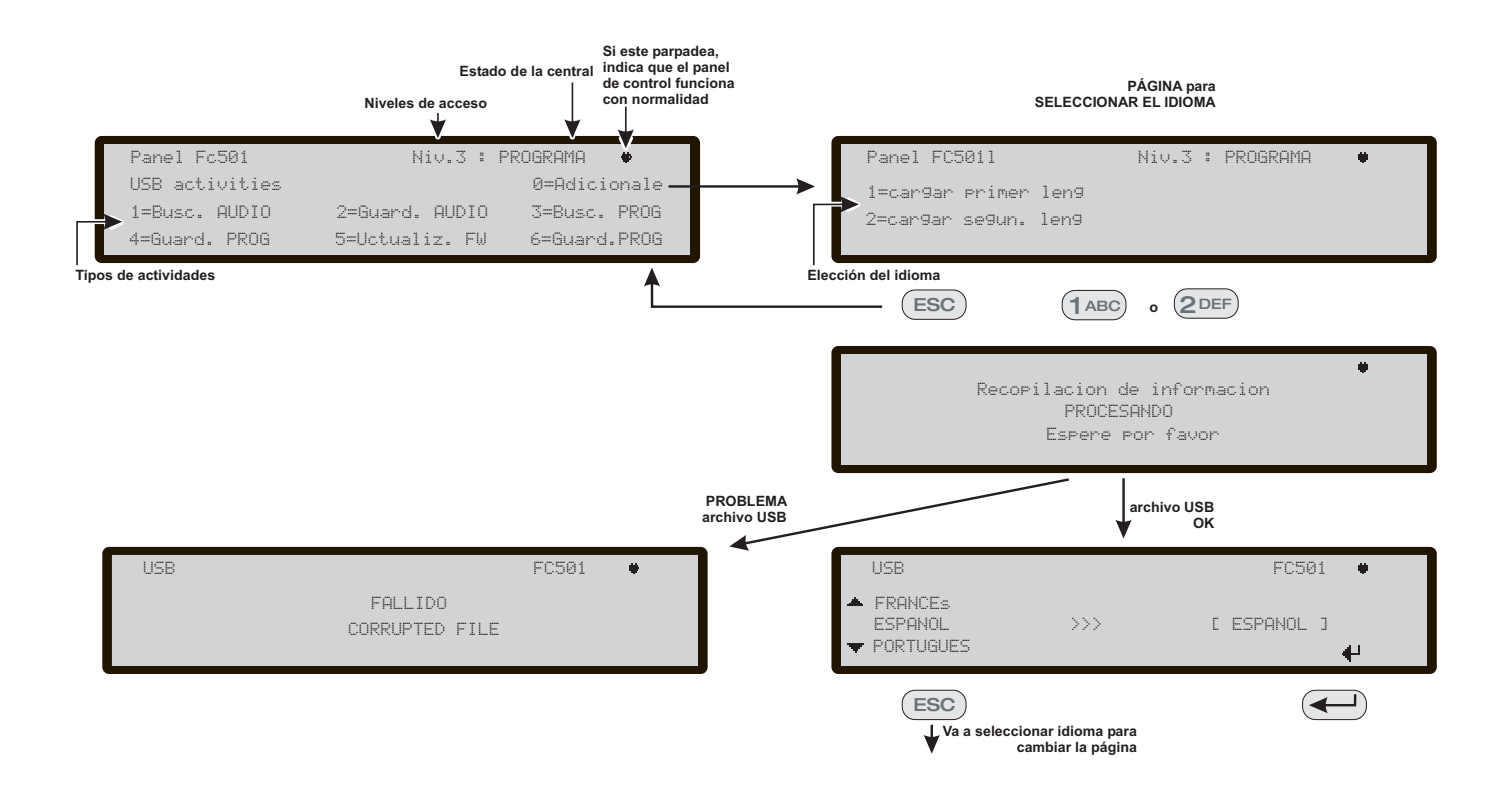

**Figure 53** *El esquema en la figura muestra la secuencia de las página de la LCD necesarias para esta función "Descarga de cadena de idiomas durante el tiempo de ejecución de la central".*

## <span id="page-67-0"></span>**Tecla 9 - Restablecimiento datos de fábrica**

El elemento **Restablecimiento datos de fábrica** del menú PROGRAMACIÓN permite que la central recupere la configuración de fábrica.

Presionando la **tecla 9** se inicia el **restablecimiento y la pantalla** es la de la Fig. [54](#page-67-0).

Durante esta fase:

**Teclado Alfanumérico** Al Teclado Alfanumérico no se le asocia ninguna función.

**Teclas cursores** A las teclas **Arriba, Abajo, Dch** e **Izq**: no se les asocia ninguna función.

**Tecla ESC** La tecla **ESC** anula la operación y vuelve a la página anterior.

**Tecla ENTER** La tecla **ENTER** comienza el restablecimiento de los datos de Fábrica;

- *Si la placa base de la Central está conectada con un módulo FC500IP, el procedimiento de Recuperar los parámetros predeterminados de Fábrica (tecla 9) no tendrá efecto sobre el módulo FC500IP. Para recuperar los parámetros de fábrica del módulo FC500IP, use el procedimiento del software del programa "FireClass Console".*

## **Inserción Dirección Repeater FC500REP**

En el primer encendido el Repetidor FC500REP, conectado a la central FC501, analizará la presencia de la dirección y su conformidad. Si la dirección es correcta, comenzará a funcionar, en caso contrario, pedirá que se introduzca una dirección nueva.

**Teclado Alfanumérico** El Teclado Alfanumérico se usa para introducir la dirección de 1 cifra.

**Teclas Cursores** Teclas **Arriba**, **Abajo**, **Dch** e **Izq**: no se les asocia ninguna función.

**Tecla ESC** La tecla **ESC** anula la operación y vuelve a la página anterior.

**Tecla ENTER** La tecla ENTER acepta la dirección.

- *Si por alguna razón, la dirección de un Repetidor fuese cambiada por error, y el sistema envía el mensaje de error de la Fig. [55](#page-67-0), es posible cambiar la dirección del Repetidor en cuestión presionando la tecla ESC.*

Se perderan todos los datos programados POR FAVOR ESPERE... ESC= no ENTER= si Desea continuar?

!!AVERIA!! conexion puerto de serie ha caido Imposible comunicar con el sistema Pulsar ESC para cambiar direc. repetidor

**Figura 54** *Pantalla Recuperar parámetros Fábrica.*

**Figura 55** *Pantalla "el enlace con el repetidor está caído".*

## **MODIFICAR**

## **Acceso al Menú MODIFICAR**

Para acceder al menú **MODIFICAR** desde la página PRINCIPAL, se le solicitará que introduzca el Instalador 1 (valor predeterminado 00000) o el Instalador 2 (valor predeterminado 99999). Cada dígito introducido se ocultará con el símbolo\*.

El Instalador 1 y el Instalador 2 pueden acceder a todas las opciones descritas en el Manual del usuario. Lea el Manual del usuario para más información.

Tanto el Instalador 1 como el Instalador 2 pueden acceder a la opción 9 - **Sirenas**. Solo el Instalador 1 puede acceder a la opción 7 - **Código**.

## <span id="page-70-0"></span>**DESHABILITAR**

## **Acceso al Menú DESHABIL.**

Para acceder al menú **DESHABIL.** desde la página PRINCIPAL, se le solicitará que introduzca el código de Instalador (valor predeterminado 00000) o el Instalador 2 (valor predeterminado es 99999). Cada dígito introducido se ocultará con el símbolo\*.

El Instalador 1 y el Instalador 2 pueden acceder a todas las opciones descritas en el Manual del usuario. Lea el Manual del usuario para más información.

Tanto el Instalador 1 como el Instalador 2 pueden acceder a la opción 9 - **Sirenas**. Solo el Instalador 1 puede acceder a la opción 7 - **Código**.

## **Tecla 7 - Código (Deshabilitar)**

Esta opción solo se habilita si entra en la Central usando el PIN Maestro del Instalador Maestro (00000 predeterminado).

La Tecla 7 se usa para seleccionar la opción **Código**, después de que se haya seleccionado la opción se deshabilitará/habilitará el código correspondiente (Fig. [56](#page-70-0)).

#### **Seleccione el Código**

Durante esta fase:

**Teclado alfanumérico** Use el teclado alfanumérico para seleccionar el número de identificación del Código.

**Teclas del cursor** Use la tecla ARRIBA para mostrar el siguiente tipo de código;

Use la tecla Abajo para mostrar el tipo de código anterior. Los tipos de código son Código de Usuario y Código de Instalador.

Las teclas Derecha e Izquierda no tienen ninguna función asociada.

**Tecla ESC** Use la tecla ESC para cancelar la operación y volver a la página anterior.

**Tecla ENTRAR** Use la tecla ENTRAR para confirmar.

#### **Deshabilitar código**

Durante esta fase, la pantalla muestra el estado actual del código seleccionado (Usuario o Instalador). Las acciones posibles son: HABILITAR o DESHABIL.

**Alphanumeric keypad** El teclado alfanumérico no tiene funciones asociadas.

**Cursor Keys** Las teclas ARRIBA, Abajo, Derecha e Izquierda no tienen funciones asociadas.

**Tecla ESC** Use la tecla ESC para cancelar la operación y volver a la página anterior.

**Tecla ENTRAR** Use la tecla ENTRAR para confirmar. La interfaz del usuario salta a la página PRINCIPAL seguido de un reinicio de la Central.

## **Tecla 9 - Sirenas**

Esta opción está visible solo si entra en la Central de control usando el código del Instalador 1 (valor predeterminado 00000) o el Instalador 2 (valor predeterminado 99999).

Esta opción le permite habilitar o deshabilitar todas las sirenas en la placa o en el bucle: SC1, SC2, salidas de sirena de bucle (Sirenas Symphoni base SAM, SAB, SNM, AV).

Pulse **1** para habilitar todas las sirenas: el evento **TODAS LAS SIRENAS HABILITADAS** se memoriza en el histórico.

Pulse **2** para deshabilitar todas las sirenas: el evento **TODAS LAS SIRENAS DESHABIL.** se memoriza en el histórico.

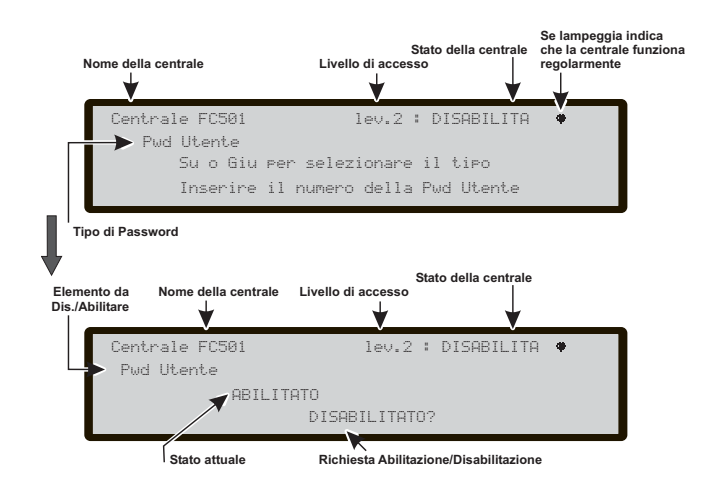

**Figura 56** *Disabilitazione Password.*

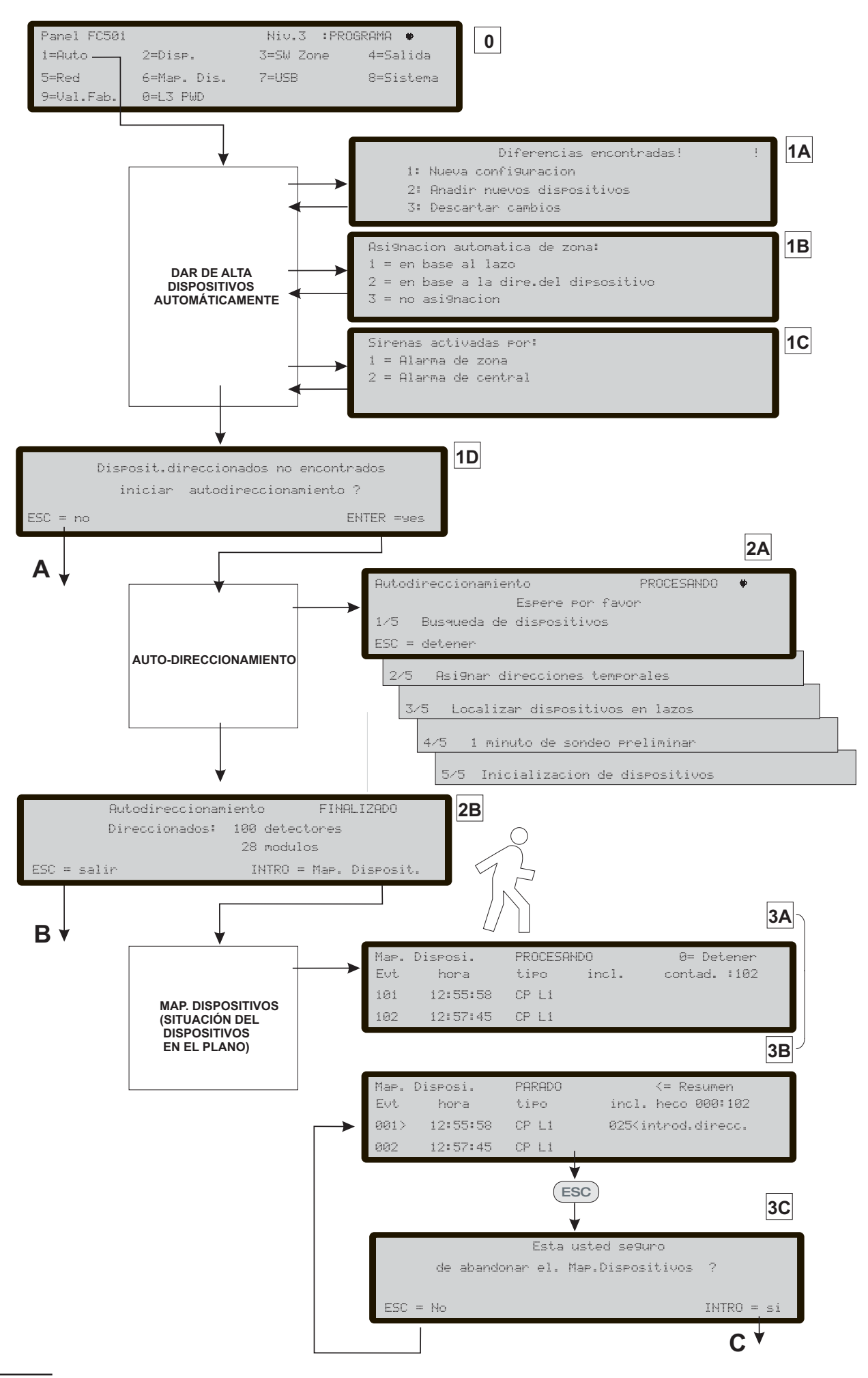

**Figura 57** *Fases de programación.*
# **PROCEDIMIENTO ARRANQUE RÁPIDO**

Este procedimiento permite la puesta en funcionamiento de la instalación de detección incendios de manera rápida. Una vez cableados los lazos y comprobada su integridad (ausencia de cortocircuitos y presencia de continuidad eléctrica), se pueden instalar los dispositivos y finalmente luego se pueden conectar a la central.

- *Antes de encender la central cerciórese de que la conexión a tierra haya sido completamente efectuada.*

## **Procedimiento**

Al encenderse por primera vez la Central, se iniciará un procedimiento de FW para verificar/programar si la información esencial para la Interfaz de usuario y para el panel está programada y es consistente. Esta información comprende:

- Idioma seleccionado
- 
- > Número de identificador del panel - El Tipo del panel: (FC501-L/FC501-H)
- Capacidad de las baterías instaladas (7Ah/12Ah/38Ah)
- **1.** Tras haber verificado/programado los datos anteriores, introduzca la fecha y la hora, vea el Procedimiento de MODIFICACIÓN (Manual de Usuario). Este paso es importante para garantizar la integridad de los datos en el registro de eventos.
- **2.** En este punto la central efectuará la primera fase de inicialización de todo el sistema, que comprende la comprobación del buen estado eléctrico de los lazo, la preparación de los sensores de humo, y la fase de auto-direccionamiento de los dispositivos, con la búsqueda consiguiente de los dispositivos no-direccionables y de dispositivos con la misma dirección (véase el procedimiento de autoaprendizaje y la alta automática de dispositivos).
- *NOTA: en esta fase la central se configura para gestionar la conexión de los dispositivos de tipo lazo cerrado (lazo de 4 cables), en caso de conexión a loop abierto (lazo de 2 cables) se señalarán averías de loop abierto.*

Al finalizar esta primera fase se presenta en la pantalla la página principal desde la cual es posible entrar a las funciones de mando y control.

- **3.** Elija la función Programa presionando la tecla **1**
- **4.** Introduzca la contraseña de instalador (El código instalador prefijado es 00000): Cada cifra queda enmascarada bajo el símbolo \*.
- **5.** Elija la opción Auto presionando la tecla **1**.

La central comienza el procedimiento de dar de alta en el sistema de los dispositivos presentes en los lazos. Este procedimiento está dividido en tres fases principales:

- 1. Auto-aprendizaje
- 2. Auto-direccionamiento

3. Situación del dispositivo en el plano.

Es posible detener la opción "AUTO" al final de cada fase; los resultados son distintos.

#### **1- AUTO-APRENDIZAJE**

En la primera fase, el panel busca todos los dispositivos ya direccionados en el LAZO (con la herramienta de servicio). Durante esta fase, la Central preguntará qué patrón de asignación automática de zonas deberá aplicarse para encontrar los dispositivos (ver la Fig. [57](#page-71-0), 1B) y la central de incendios preguntará al esquema de activación de sirena (ver la Fig. [57,](#page-71-0) 1A).

En el caso de una Central ya configurad, indicará cualquier diferencia y preguntará cómo proceder (ver la Fig. [57](#page-71-0), 1A), en cuyo caso, el esquema de asignación automática de zonas se aplicará sólo a los nuevos dispositivos encontrados.

Si detiene la opción AUTO al final de esta primera fase, (ver la Fig. [57A](#page-71-0)) ocurrirá esto:

- La central se hará cargo de todos los dispositivos con una dirección entre 1 y 128.
- > El dispositivo se programará con su configuración por defecto.
- Asignación automática de etiquetas.
- Asignación automática de las zonas de acuerdo al esquema escogido durante esta fase.
- > Los canales de salida de los módulos están habilitados para activar la alarma de incendio de la zona asignada. Las sirenas, sirenas y lanzadestellos, bases de sirenas, bases AV (Audio Visual) y los módulos FC430SNM se activarán según el esquema de activación seleccionado en esta fase. Si se ha seleccionado asignar todos los dispositivos al sistema (no hay autoasignación de zona), todos los módulos de salida, sirenas y lanzadestellos se activarán a través de la condición de alarma de la central.<br>Los fallos "NINGÚN DISPOSI
- $\triangleright$  Los fallos "NINGÚN DISPOSITIVO DE PROGRAMACIÓN" y "direcciones incorrectas" se generarán en el caso de dispositivos no direccionados o con direcciones superiores a 128 respectivamente.
- *Si los resultados del autoaprendizaje difieren de la configuración de los loop antes memorizada en la central, se mostrará un mensaje de aviso y será posible rechazar los resultados del autoaprendizaje, manteniendo así la configuración anterior, o bien aceptarlos: ver la Fig. [57,](#page-71-0) 1A.*

#### **2- DIRECCIONAMIENTO AUTOMÁTICO**

La segunda fase comenzará si durante la fase de auto-aprendizaje, se han identificado dispositivos no direccionados o con una dirección superior a 128. Durante esta fase se detectarán todos los dispositivos no direccionados. La central les asigna una dirección temporal y los configura por defecto (ver la Fig. [57,](#page-71-0) 2A).

Si detiene la opción AUTO al final de esta segunda fase, (ver la Fig. [57](#page-71-0)B) ocurrirá esto:

- > La asignación automática de direcciones a los dispositivos no direccionados.
- > La central se hará cargo de todos los dispositivos.
- Los dispositivos se programarán con su configuración por defecto.
- Asignación automática de etiquetas.

Asignación automática de zonas basada en un LAZO de pertenencia.

> Los canales de salida de los módulos, sirenas y flashes se activarán con la alarma de la zona asignada.

#### **3- SITUACIÓN DEL DISPOSITIVO EN EL PLANO**

La tercera y última fase se activa bajo demanda al final de la fase de direccionamiento automático. Esta fase permite:

- Localizar la posición en el sistema de todos los dispositivos a través de su activación (en el caso de módulos de sólo salida, sirenas y flashes, éstos serán activados convenientemente por la Central) (ver la Fig. [57](#page-71-0), 3A).
- Ejecución de una prueba preliminar del sistema.
- Programación de los parámetros más importantes de cada dispositivo localizado.
- > Asignación automática de etiquetas a todos los dispositivos.
- Asignación automática de las zonas, según las direcciones asignadas a cada dispositivo.
- Configuración automática de los canales de salida de los módulos, sirenas y flashes para activarse con la alarma de la zona asignada.

La tercera fase representa una herramienta potente y flexible que permite "dibujar" el plano estando frente a la Central y sin necesidad de un PC y su configuración de SW.

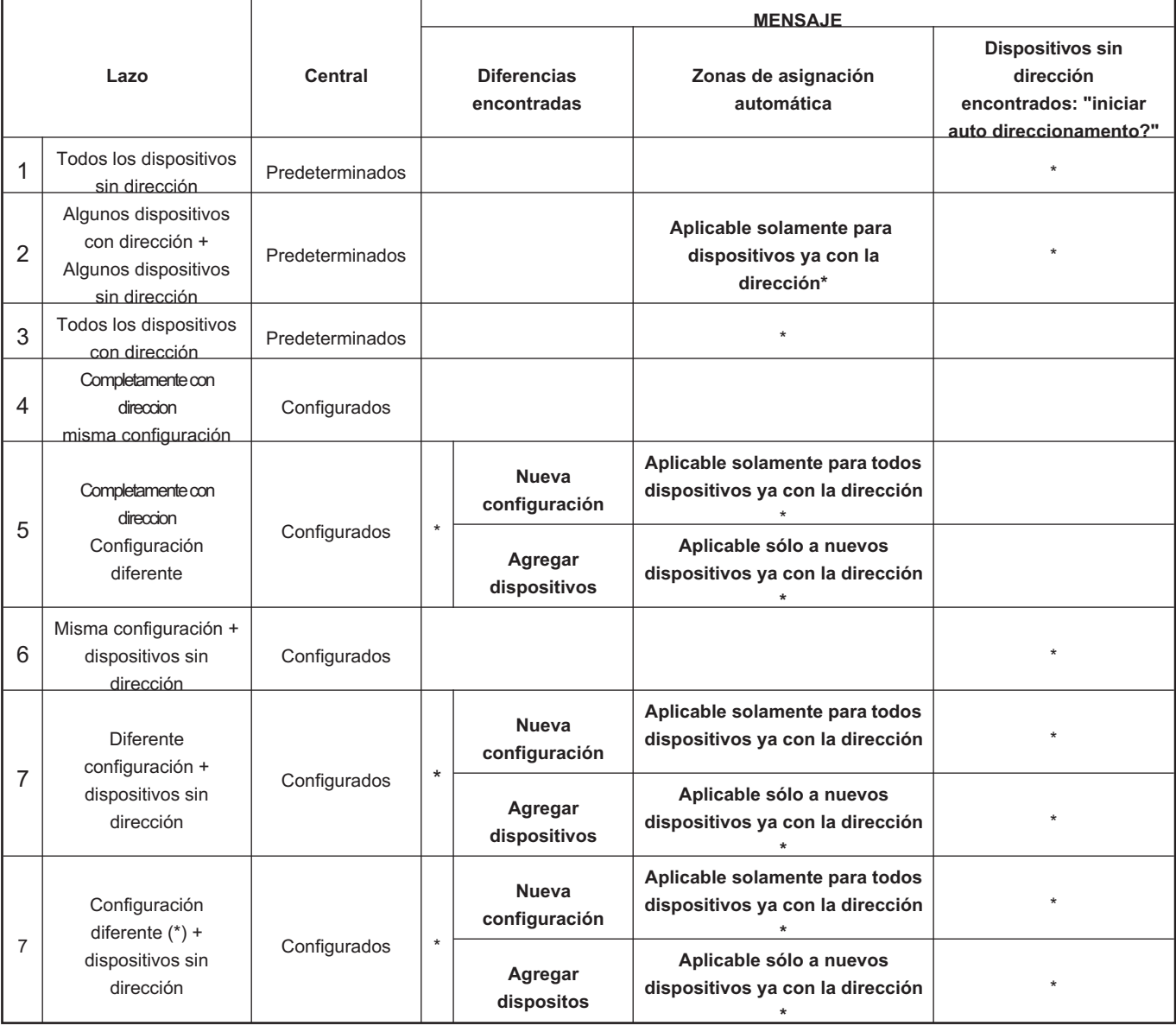

**Tabla 10** *Tipo de mensajes y la acción pertinente necesaria durante el proceso de Registrando los dispositivos en función del Lazo y de la configuración de la central. Nota (\*) se muestra el mensaje y la acción correspondiente se ejecuta.*

Se han diseñado una serie de controles para evitar que se den condiciones incorrectas o imposibles de manejar.

Para cada dispositivo a localizar ocurre lo siguiente:

- > La dirección a asignar no pertenece a un dispositivo de generación anterior (serie FC400).
- > La dirección a asignar está dentro de un rango entre 1 y 128.
- La dirección a asignar pertenece a un dispositivo de nueva generación y este dispositivo está presente en la lista de dispositivos a localizar.
- La dirección a asignar no está entre las asignadas automáticamente.

En cada caso al final de la fase de situación de dispositivos en el plano (ver la Fig. [57](#page-71-0)C), se realiza una comprobación para detectar la presencia de "direcciones dobles"; en este caso, las direcciones involucradas se indicarán y no será posible abandonar el procedimiento hasta que se haya eliminado completamente la condición del error.

- *El procedimiento de la situación de dispositivos en el plano también puede ejecutarse fuera de la función AUTO, activando la función de programación llanada "localización". (tecla 6, en el estado PROGRAMA) que permite activar el procedimiento para situación de dispositivos en el plano bajo demanda, en un sistema ya configurado y sin necesidad de proceder a su activación. Esto sirve para corregir errores o cambiar el sistema "sobre la marcha" y utilizar todas las funciones y capacidades descritas arriba.*

## **Sistema predeterminado**

#### **Asignación de zonas**

Para simular una central convencional, el dispositivo adquirido sobre los LAZOS se asignará automáticamente a una zona predefinida. Son posibles dos escenarios diferentes:

1) Salir al final de la fase de Direccionamiento Automático sin ejecutar el proceso de Situación de Dispositivos en el plano, en cuyo caso:

- todos los dispositivos localizados en el LAZO 1 se asignarán a la zona 1,
- > todos los dispositivos localizados en el LAZO 2 se asignarán a la zona 2 ,
- todos los dispositivos localizados en el LAZO 3 se asignarán a la zona 3.

2) Al final del proceso de Situación de Dispositivos en el plano.

El esquema de asignación de dirección de dispositivos a zonas es el siguiente:

- > Desde la dirección 01 hasta la dirección 16 se asignan a la zona 1
- > Desde la dirección 17 hasta la dirección 32 se asignan a la zona 2
- > Desde la dirección 33 hasta la dirección 48 se asignan a la zona 3
- > Desde la dirección 49 hasta la dirección 64 se asignan a la zona 4
- > Desde la dirección 65 hasta la dirección 80 se asignan a la zona 5
- Desde la dirección 81 hasta la dirección 96 se asignan a la zona 6
- > Desde la dirección 97 hasta la dirección 112 se asignan a la zona 7
- Desde la dirección 113 hasta la dirección 128 se asignan a la zona 8.

Si una dirección no se asigna manualmente a un dispositivo (ya sea mediante FC490ST o durante la fase de situación de dispositivos), no se le asignará ninguna zona.

Los esquemas de asignación de zona anteriores se aplican también a la primera "zona de activación" en el caso de dispositivos de sólo salida (sirena, flash, módulo SNM,...) o canal de salida de dispositivos entrada/salida.

- *Tenga en cuenta que en el caso de ninguna zona asignada, el evento de activación del canal de salida es la alarma de la Central.*

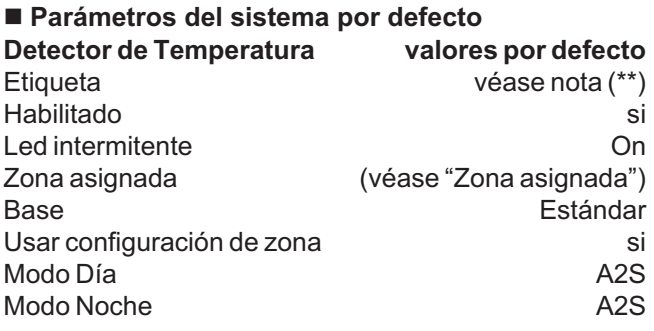

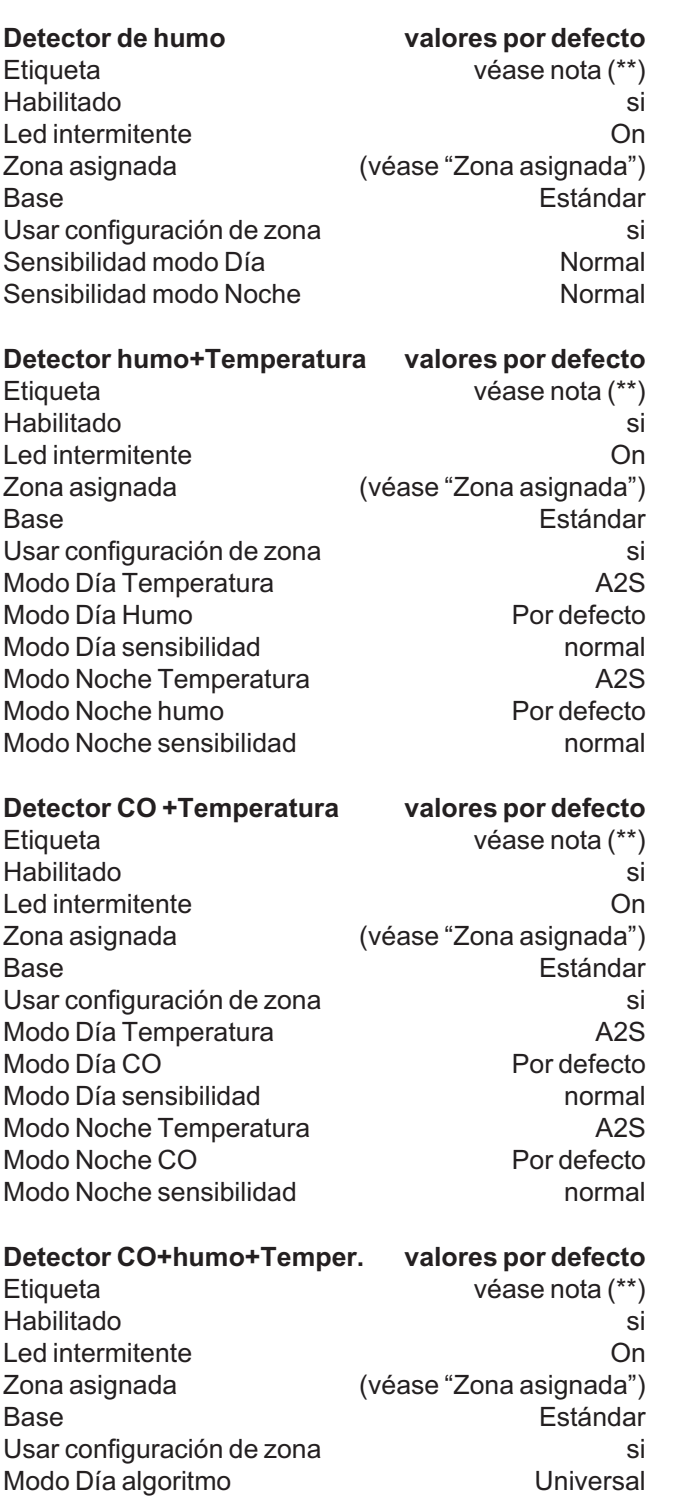

Modo Noche algoritmo **Notal Constanting Constanting Constanting Constanting Constanting Constanting Constanting Constanting Constanting Constanting Constanting Constanting Constanting Constanting Constanting Constanting Co** 

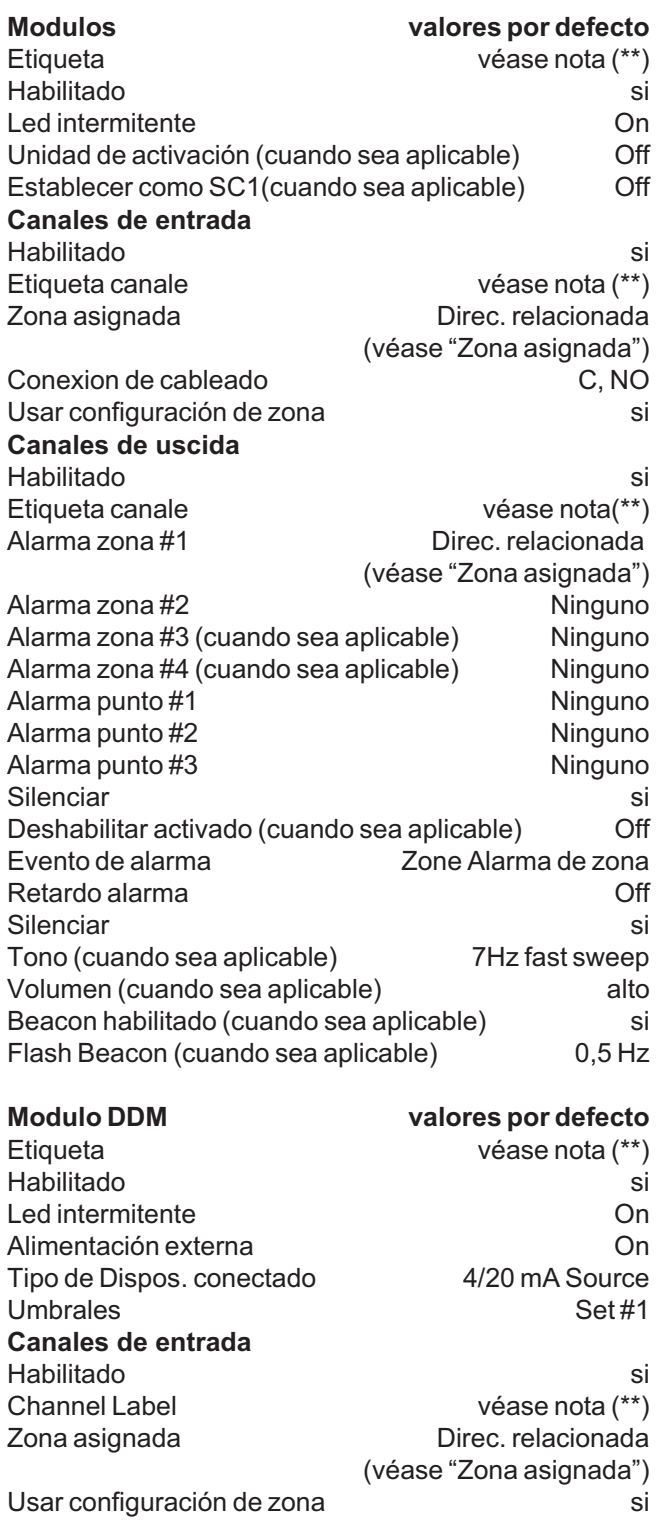

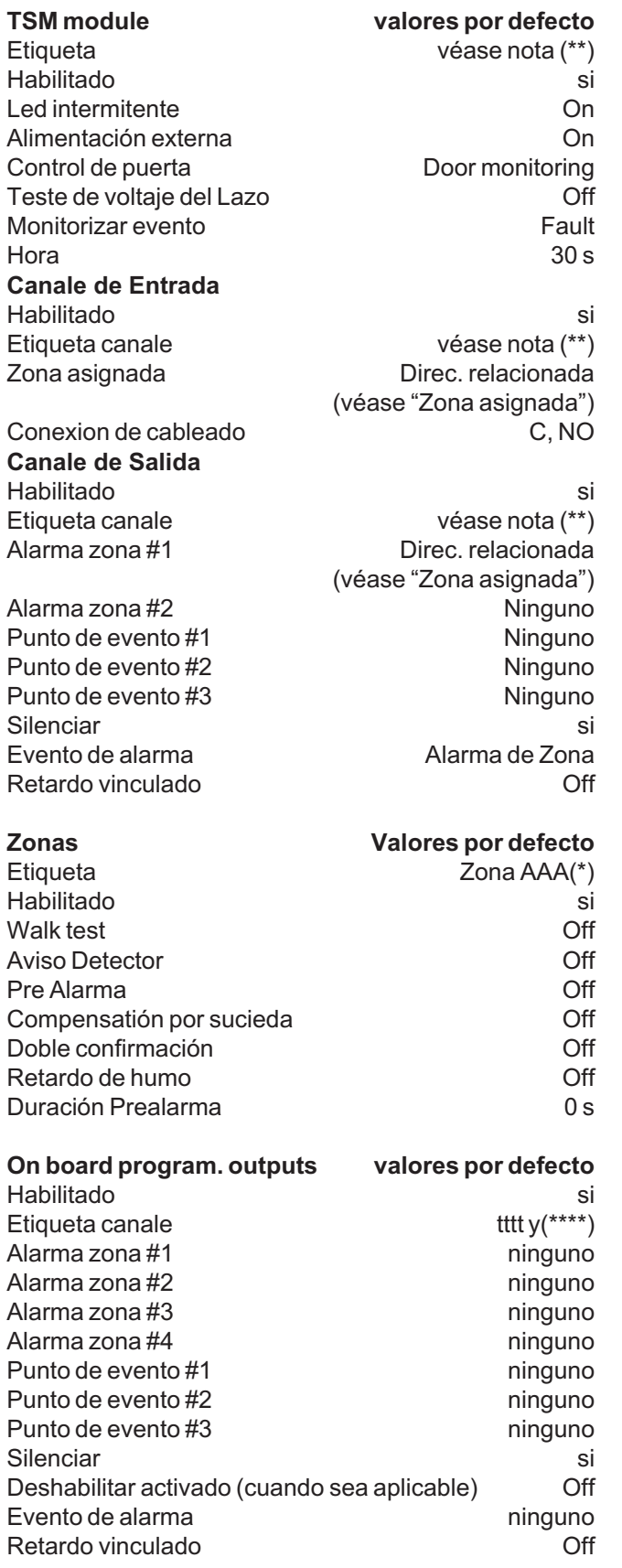

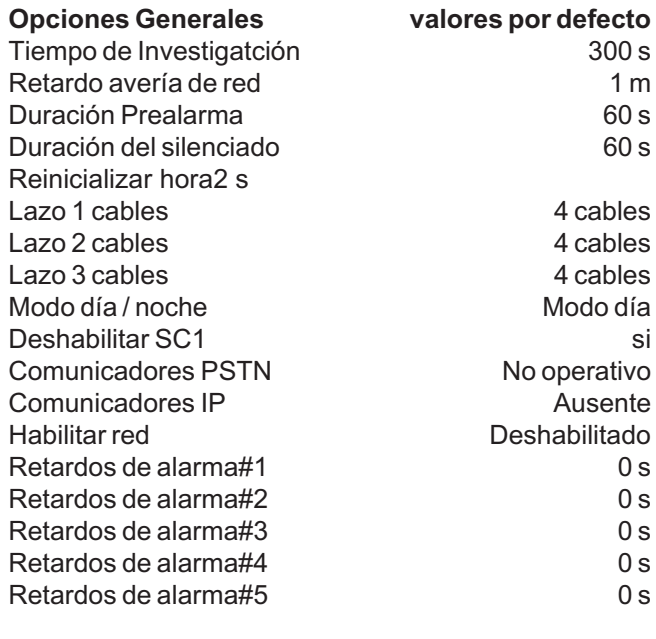

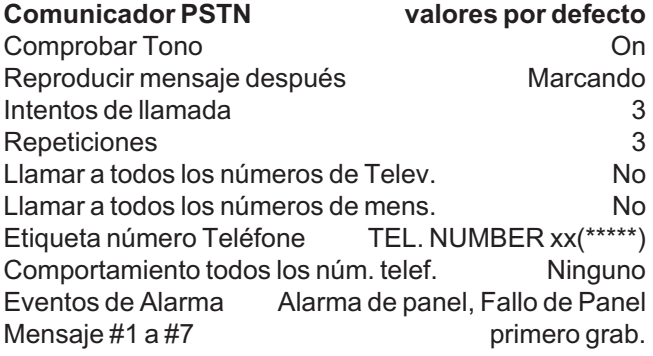

#### **Notas**

(\*\*) Etiqueta de módulo asignada automáticamente. La etiqueta se compone de una breve descripción del dispositivo seguida de su dirección.

Etiqueta del canal del módulo asignada automáticamente. La etiqueta se compone de una primera parte que contiene el acrónimo del módulo y la dirección seguida de una breve descripción del canal utilizando el acrónimo impreso en la placa base.

xxx = acrónimo del módulo

yyy = dirección del módulo

Por ejemplo: "DDM098: Ingresso A" es la etiqueta por defecto para la entrada nº1 del módulo FC410DDM en la dirección 98.

(\*\*\*\*) tttt representa el tipo de salida (4 caracteres), salidas SC -> tttt = "SC" Salidas programables -> tttt = "OC" y = número de salida

(\*\*\*\*\*) xx representa la ID del número de teléfono (2 dígitos)

# **ACCESORIOS**

A continuación está la lista de los accesorios de las centrales de la serie FC501, con la descripción de las principales funciones. Para más información sobre dichos accesorios, consulte las instrucciones suministradas con los accesorios o descárguela desde el sitio Web: http://www.fireclass.net.

# **FC500IP - Módulo IP**

FC500IP es un Módulo IP que permite conectar las centrales de la serie FC501 a una red LAN.

El Módulo IP se puede conectar a una red LAN por medio de una dirección IP privada o bien por medio del direccionamiento dinámico DHCP.

Puede realizar los mismos procedimientos usando la aplicación software FireClass Console, oa través del puerto en serie o por la Red. Además, si se dispone de una dirección IP pública, es posible realizar las operaciones de telegestión y telecontrol de la central desde cualquier parte del mundo, teniendo a disposición un acceso a Internet.

# **4B - Base Universal**

La base Universal 4B se utiliza con la serie de detectores FC460/FC400/600. La base puede fijarse:

- > A una caja empotrable inglesa (paso de los orificios de fijación 50 mm) o Europea (paso de los orificios de fijación 70 mm).
- > A una caja de montaje Europea 4B-EM;
- > Suspendida en el techo mediante el adaptador CTA.
- > Directamente en el techo.

## **FC460H o FC400H- Detector térmico**

El detector ha sido diseñado para conectarse a lo siguiente:

- > 4B 4" Base Universal.
- > 4B-I 4" Base con Aislador.
- FC430SB Base de Sirena alimentada por Lazo.
- FC430LPSB Base de Sirena direccionable alimentada por el LAZO.
- FC430LPASB Base de Sirena/Flash direccionable alimentada por el LAZO.

El software dentro de la central se utiliza para interpretar los valores ópticos y térmicos que llegan y para activar la alarma u otro tipo de acción dependiendo del tipo de detector configurado en la aplicación FireClass Console. Las modalidades de funcionamiento del detector

pueden ser:

- > EN54-5 A1R, gradiente de temperatura en ambientes normales.
- EN54-5 A2S, temperatura fija 60**<sup>o</sup>** C.
- > EN54-5 CR, gradiente de temperatura en ambientes altos.

## **FC460P o FC400P - Detector óptico de humo**

El detector de humo óptico pertenece a la serioe FC460P/FC400P de detectores de incendio analógicos direccionables. Se puede conectar a:

- > 4B 4" Base Universal.
- > 4B-I 4" Base con Aislador.
- FC430SB Base de Sirena alimentada por Lazo.
- FC430LPSB Base de Sirena direccionable alimentada por el LAZO.
- FC430LPASB Base de Sirena/Flash direccionable alimentada por el LAZO.

El software dentro de la central se utiliza para interpretar los valores ópticos y térmicos que llegan y para activar la alarma u otro tipo de acción dependiendo del tipo de detector configurado en la Consola FC.

#### **FC460PH o FC400PH - Detector óptico de humo y térmico**

El detector ha sido diseñado para conectarse a lo siguiente:

- > 4B 4" Base Universal.
- > 4B-I 4" Base con Aislador.
- FC430SB Base de Sirena alimentada por Lazo.
- FC430LPSB Base de Sirena direccionable alimentada por Lazo.
- FC430LPASB Base de Sirena/Flash direccionable alimentada por Lazo.

El software dentro de la central se utiliza para interpretar los valores ópticos y térmicos que llegan y para activar la alarma u otro tipo de acción dependiendo del tipo de detector configurado en la aplicación FireClass Console. Las modalidades de funcionamiento del detector pueden ser:

- > Modo 1 Detector sólo óptico de humo (sensibilidad Alta, Normal o Baja).
- > Modo 2 Óptico (sensibilidad Alta, Normal o Baja) y térmico temperatura fija de 60ºC (A2S).
- Modo 3 Detector sólo de gradiente de temperatura (A1R) (sin selección sensibilidad).
- > Modo 4 Temperatura fija de 60°C (A2S) (sin selección sensibilidad).
- > Modo 5 Detector de gradiente de temperatura (A1R) y óptico de humo (sensibilidad Alta, Normal o Baja)
- > Modo 6 Detector de humo HPO (Avanzada) (sensibilidad Alta, Normal o Baja).
- Modo 7 HPO (Avanzada) y térmico temperatura fija 60ºC (A2S).
- > Modo 8 HPO (Avanzada) y térmico de gradiente de temperatura (A1R).

## **FC460PC - Detector óptico de humo, temperatura y CO**

Detector de humo, temperatura y CO, de alto rendimiento. El uso de estos tres elementos del sensor, en sinergia, permite determinar con precisión la presencia de todo tipo de fuegos y al mismo tiempo lograr una excepcional inmunidad a la generación de falsas alarmas. Las funcionalidades del detector FC460PC son: supervisión automática, auto-comprobación, indicador de estado, LED remoto y compensación del umbral. El detector FC460PC es compatible con la base existentes de las sirenas.

# **FC410LI - Módulo aislador**

El módulo aislador FC410LI ha sido proyectado para su uso con centrales serie FC501 de lazo direccionables. El módulo controla la condición de la línea y cuando detecta un cortocircuito se encarga de aislar la sección permitiendo que la parte restante del lazo direccionable siga funcionando normalmente.

La función del módulo aislador FC410LI es la de asegurar que en un sistema de lazo direccionable, una avería de cortocircuito no pueda desactivar más dispositivos de detección ya que se perderían en un sistema convencional no direccionables.

# **FC410MIM - Módulo de entrada mini**

El FC410MIM ha sido proyectado para monitorizar contactos de incendio como aquellos que controlan sistemas de extinción, de ventilación, puertas contraincendio, etc. El módulo suministra una entrada de detección que puede identificarse siendo capaz de monitorizar varios contactos normalmente abiertos o un contacto normalmente cerrado. El FC410MIM puede instalarse en cualquier contenedor eléctrico lo bastante profundo como para contener el FC410MIM y los contactos monitorizados por los terminales IN+ y IN-, es decir sin conexiones aéreas. El LED remoto (si fuese necesario; NO en dotación) debe colocarse dentro del mismo contenedor eléctrico.

# **FC410MIO - Módulo Multi entrada/salida**

El módulo FC410MIO posee tres entradas clase B y dos salidas relé biestables. Las entradas clase B pueden monitorizar contactos de incendio como aquellos que controlan sistemas de extinción, de ventilación, puertas contraincendio, etc. Las dos salidas relé proporcionan contactos de intercambio sin tensión. Un máximo de dos relé de alto voltaje HVR800 pueden controlarse y gobernarse desde el módulo FC410MIO, si los módulos HVR800 son alimentados a 24 V CC o 24 V AC.

En esta aplicación, los módulos HVR800 son controlados por los dos relés biestables del módulo FC410MIO. Un máximo de cuatro relés de alto voltaje HVR800 pueden controlarse y gobernarse desde el módulo FC410MIO, si los módulos HVR800 son alimentados a 120 V AC o 240 V AC.

En esta aplicación, los módulos HVR800 se controlan mediante las cuatro salidas de control (O1+/O1- a O4+/O4-) del módulo FC410MIO.

# **FC410SIO - Módulo 1 entrada / 1 salida**

El módulo 1 entrada /1 salida FC410SIO ha sido proyectado para suministrar una entrada Colector-Abierto monitorizada y una salida de intercambio relé sin tensión. El FC410SIO puede conmutar hasta 2 A @ 24 V CC.

## **FC420CP - Pulsador de rotura vidrio direccionable (interiores)**

El pulsador para interior FC420CP se ha proyectado para monitorizar y señalizar el estado de un interruptor que se ha activado por la rotura del cristal. El tipo de alarma generado por el pulsador se configura con la aplicación FireClass Console. El pulsador FC420CP cumple con la normativa EN54 Pt.11. El pulsador FC420CP puede estar fijo a una caja plástica estándar para el montaje sobre la pared a un cajetín americano empotrable de metal para un dispositivo (de 35 mm para el montaje empotrado), o a un cajetín americano empotrable de metal para un dispositivo de 25 mm, de cajetín estándar.

## **FC421CP - Pulsador de rotura vidrio direccionable (exteriores)**

El pulsador hermético de rotura vidrio direccionable FC421CP se ha proyectado para monitorizar y señalizar el estado de un interruptor que se ha activado por la rotura del cristal. El tipo de alarma generado por el pulsador se configura con la aplicación FireClass Console. El pulsador FC421CP puede fijarse a un cajetín hermético estándar para pulsadores con tapa de vidrio. El FC421CP cumple con la normativa EN54 Pt.11.

# **FC430SAB/SAM - Base de sirena**

Los módulos base de sirena direccionables (FC430SAM/FC430SAB) han sido diseñados para controlar una base de sirena alimentada por el lazo para usarla con los sistemas MX, existiendo una variante (FC430SAB) con Flash integrado. Las unidades se emplean para realizar la decodificación de las direcciones en el lugar de un detector, proporcionando una sirena alimentada por el lazo cuando se emplea en combinación con el art. FC430SB. El color de los módulos se combina con el de las bases de sirena. Los dispositivos FC430SAM/FC430SAB se fijan a la base mediante el mismo dispositivo de fijación de la base de la sirena.

#### **FC430SB - Base de Sirena de baja potencia alimentada por Lazo**

La Base de sirena alimentada por Lazo FC430SB suministra una función sonora adicional al circuito de lazo direccionable. La Base de sirena alimentada por lazo FC430SB debe combinarse con un detector o un módulo FC430SAB o un módulo FC430SAM para poder funcionar, ya que emplea la dirección del detector o del módulo en el cual se fija. Si se quita el detector o el módulo o si se desconecta la alimentación del lazo dejará de funcionar la Base de sirena. Sólo en el caso de que la base FC430SB esté asociada con un detector, se activará sólo cuando el propio detector (eso montado en la base) esté en alarma (de acuerdo con su configuración). No es silenciable. Un máximo de 45 Bases de sirena a máximo volumen se pueden conectarse al lazo.

# **4B-I - Base con aislador**

La serie de detectores FC400/FC460, en general utiliza una Base común con Aislador 4B-I para la fijación. La base puede fijarse:

- > A una caja empotrable inglesa (paso de los orificios de fijación 50 mm) o europea (paso de los orificios de fijación 70 mm).
- > A una caja de montaje Europea 4B-EM;
- Directamente al techo.

# **FC490ST - Herramienta de Servicio del Lazo**

El instrumento de programación FC490ST ha sido proyectado para la programación de los dispositivos direccionables de la serie MX. En la pantalla del instrumento de programación FC490ST aparece la información de las especificaciones de las pruebas y de los aparatos. La pantalla de compone de un panel LCD retroiluminado alfanumérico de 32 caracteres organizado en 2 filas de 16 caracteres y de cuatro 'teclas de función', F1, F2, F3 y F4. La alimentación del instrumento de programación FC490ST la proporcionan 4 pilas AA recargables de níquel metal hidruro. También puede funcionar con tensión no estabilizada de +12 V CC, como la suministrada por el encendedor del coche o por un adaptador eléctrido 110/230 V CA, los cuales pueden recargar las pilas si están en su compartimiento.

## **FC410BDM - Módulo para detector lineal de humo**

El módulo para detector lineal de humo FC410BDM ha sido proyectado para conectar los detectores lineales FIRERAY 50R al Lazo digital direccionable FC (no puede utilizarse con otros tipos de detectores lineales). El FC410BDM monitoriza la avería o el incendio en los contactos y además detecta la abertura o el cortocircuito en las conexiones entre la interfaz y el detector lineal. Para un asentamiento remoto del FIRERAY 50R se puede utilizar un módulo terminal BTM800 con un cable de 4 conductores. En el FIRERAY 50R el transmisor y el receptor se introducen en el mismo compartimiento. El módulo para el detector lineal de humo FC410BDM se compone de un circuito impreso de doble capa (Placa base) colocado dentro de la placa, una tapa de protección se fija sobre la Placa base permitiendo sólo el acceso a los terminales para las conexiones. La placa puede fijarse a una caja estándar doble (para dos dispositivos) o BESA.

## **FC410CIM - Módulo de entrada de contactos**

El módulo de entrada de contactos FC410CIM ha sido diseñado para monitorizar los contactos de incendio como aquellos que controlan el sistema de extinción, ventilación, las puertas contraincendio, etc.

El FC410CIM puede configurarse como:

- > Dos circuitos auxiliares (Clase B), monitorizando varios contactos normalmente abiertos, con cortocircuito indicado como avería.
- > Dos circuitos auxiliares (Clase B), monitorizando un contacto normalmente cerrado, con cortocircuito indicado como avería.
- > Dos circuitos auxiliares (Clase B), monitorizando varios contactos normalmente abiertos, con cortocircuito indicado como alarma.

#### **FC410DIM - Modulo de entrada para detectores**

El módulo direccionable FC410DIM permite la capacidad de conectar e interconectar con el sistema una o dos zonas de 24 V CC de los detectores convencionales (no-direccionables) de dos cables a la Central Contraincendios. El módulo FC410DIM puede monitorizar la condición de los detectores y de las conexiones indicando su estado a la Central.

# **FC410RIM - Módulo relé**

El módulo relé FC410RIM suministra un contacto de intercambio de relé sin tensión. El relé es controlado mediante un comando enviado por la Central FC501 a través del lazo direccionable. El estado del relé (activo, no activo o conectado) es enviado a la Central.

#### **FC400CH - Detector de monóxido de carbono y térmico**

El detector de monóxido de carbono y térmico FC400CH forma parte de la serie de detectores de incendio analógicos direccionables FC400.

El detector ha sido diseñado para conectarse a lo siguiente:

- > 5B 5" Base Universal.
- **FC450IB 5"** Base con Aislador.
- **FC430SB** Base de Sirena de baja potencia.
- > FC430LPSB Base de Sirena direccionable alimentada por Lazo.
- > FC430LPASB Base de Sirena/Flash direccionable alimentada por Lazo.

El detector ha sido diseñado para transmitir a la central de detección de incendios señales digitales que representan el estado del monóxido de carbono y térmico del detector. El software dentro de la central se utiliza para interpretar los valores de monóxido de carbono y térmicos de retorno de los detectores con la finalidad de activar una alarma u otras respuestas apropiadas según el tipo de detector configurado en la aplicación FireClass Console.

# **801RIL - LED Indicador Remoto**

El indicador remoto 801RIL se puede utilizar cuando el LED del detector no sea visible, cuando el detector esté instaldo en un falso techo, hueco de ascensor, etc. El 801RIL se puede instalar en una caja eléctrica y se suministra con 2 tornillos M3.5.

# **801HL - LED Indicador Remoto**

El indicador remoto 801RIL se puede utilizar cuando el LED del detector no sea visible, cuando el detector esté instaldo en un falso techo, hueco de ascensor, etc.

El 801HL proporciona mayor visibilidad que el 801RIL, cuando es necesario cubrir grandes distancia o en mercados de influencia VdS.

El 801HL se puede instalar en cualquier superficie plana y dispone de puntos de fijación a 60 y 80 mm.

# **HVR800 - Relé de Alta Tensión**

El relé de alta tensión HVR800 es un módulo multi-tensión no direccionable (opera en un rango de 24V CC, 24V CA, 120V CA y 240V CA).

El HVR800 encapsulado proporciona un contacto libre de tensión de 10 A que puede ser utilizado para ampliar las funcionalidades del módulo de relé direccionable FC410RIM.

Hasta 4 HVR800 pueden ser accionados y controlados por un solo FC410MIO si todos los HVR800 se alimentan con 120V CA o 240V CA. Para funcionar con CA, no se necesita alimentación CC externa. En caso de utilizarse con 24V CC, el HVR800 debe ser provisto de alimentación externa a 24V CC a través de los contactos del módulo direccionable FC410MIO o FC410RIM.

## **DPK4/DPKI**

Las unidades de sonda de conducto DPK4/DPK4I se han desarrollado para detectar humo en los conductos de ventilación. Estas unidades de sonda de conducto pueden usarse en combinación con una amplia gama de detectores y son apropiados para los sistemas direccionables y convencionales. Las sondas de conducto pueden operar a través de una amplia gama de velocidades de aire de 1m/s a 20m/s. Las unidades de sonda de conducto tienen una Base universal FireClass incorporada 5B. Hay una gama de tubos de sonda de aluminio disponible para conductos de aire de hasta 1500 mm.

#### **FIRERAY 50/100 - Detector de humo por infrarrojos**

El detector está formado por un transmisor y receptor en una única unidad. El transmisor emite un haz infrarrojo invisible que es reflejado por un prisma colocado en frente y con una línea de visión clara. La luz infrarroja reflejada es detectada por el receptor y analizada.

El detector tiene una cobertura lateral máxima definida por las regulaciones locales. Como uso común se puede usar una distancia lateral máxima de 7,5m. Utilice la última edición de la normativa EN54 parte 12, VdS2095 o BS5839 parte 1 para más detalles.

La distancia óptima desde el techo se encuentra entre 500mm y 600mm. De nuevo las normativas nacionales le pueden dar más detalles.

Alcance: Fireray100 = 50-100 metros  $Fireray50 = 5-50$  metros

Área de cobertura: Fireray100 = hasta 1500 m<sup>2</sup>. Fireray50 = hasta 750  $m^2$ .

## **FIRERAY 3000**

El Detector de haz óptico de humo FIRERAY 3000 es ideal para aplicaciones donde la línea de visión para la ruta de detección de IR (infrarrojos) es estrecha y donde la estructura del edificio usa superficies reflectoras. La unidad emite un haz estrecho de luz infrarroja (IR) para monitorizar el humo y se controla usando un controlador compacto de bajo nivel. Permite la instalación de 2 detectores de cada controlador del sistema. Hay una interfaz de 2 cables entre el controlador y el receptor. Para cada detector hay relés de avería y de incendios independientes. El FIRERAY 3000 se ha diseñado para que pueda instalarlo un operador con sus métodos de alineación asistidos láser, combinados con LEDs de alineación fáciles de usar que ofrecen informaciones visuales. La ayuda de alineación láser integrada puede activarse en el controlador o en el cabezal receptor.

> Rango: 5-120 metros, configurable por juego de detectores.

# **FIRERAY 5000**

El detector de haz óptico de humo infrarrojo de autoalineación motorizado FireRay 5000 puede instalarse con hasta 4 cabezales de detectores por sistema. Una vez que se conectan los cabezales de detector, usando el sistema Easifit First Fix, puede activarse un LÁSER integral, que se alinea a lo largo de la ruta óptica del haz. Esto permite visualizar rápidamente el prisma reflector. Una vez que se ha usado el LÁSER para alinear de forma aproximada el haz, el sistema de alineación de haz de autooptimización asume el control y dirige automáticamente el haz a la posición óptima. El Controlador del sistema retiene un grupo de relés de avería y de incendios que es común a todos los detectores instalados.

> Alcance: Cada detector es configurable de 8m a 100m.

## <span id="page-82-0"></span>**FC410LPSY y FC410LPAV sirenas y sirenas con Intermitente**

La serie FC410LP, sirenas y sirenas con Flash direccionables alimentadas por lazo, ha sido diseñada para que sean gestionadas por una central por medio del Lazo direccionable. La serie FC410LP, sirenas y sirenas con Flash consta de:

**FC410LPSYR** Sirena (para interiores) - roja **FC410LPSYW** Sirena (para interiores) - blanca **FC410LPSY** Sirena IP65 (para exteriores) - roja **FC410LPAVR** Sirena - Flash (para interiores) - roja **FC410LPAVW** Sirena - Flash (para interiores) - blanca **FC410LPAV** Sirena-Flash IP65 (para exteriores) - roja La sirena tiene programados dos niveles de volumen 'Alto' (103dB ±3) o 'Bajo' (90dB ±3).

El flash tiene dos velocidades de parpadeo' Parpadeo Lento (1/2Hz) o 'parpadeo Veloz (1 Hz).

Los dispositivos FC410LP están sincronizados, pero no sincronizan con otras sirenas o intermitentes de la serie FC400. El primer flash está sincronizado con el comienzo del tono de la sirena. Los dispositivos de la serie FC410LP tienen integrados dos aisladores de puertos.

#### **FC410LPBS-R/W sirenas y sirenas con Intermitente (EN54-23)**

La serie FC410LPBS, sirenas y sirenas con Flash direccionables alimentadas por lazo, ha sido diseñada para que sean gestionadas por una central por medio del Lazo direccionable. La serie FC410LPBS, sirenas y sirenas con Flash consta de:

**FC410LPBS-R** Sirena (para interiores) - roja

**FC410LPBS-W** Sirena (para interiores) - blanca

**FC410LPAV** Sirena-Flash IP65 (para exteriores) - roja La sirena tiene programados dos niveles de volumen 'Alto' (103dB ±3) o 'Bajo' (90dB ±3).

El flash tiene dos velocidades de parpadeo' Parpadeo Lento (1/2Hz) o 'parpadeo Veloz (1 Hz).

Los dispositivos FC410LPBS están sincronizados, pero no sincronizan con otras sirenas o intermitentes de la serie FC400. El primer flash está sincronizado con el comienzo del tono de la sirena. Los dispositivos de la serie FC410LPBS tienen integrados dos aisladores de puertos.

## **FC430LPSB y FC430LPASB Avisadores Acústicos/Óptico-Acústicos**

La serie FC430LP de Sirenas / Sirenas-Flash direccionables alimentados por Lazo, han sido diseñados para ser gobernados desde la central FireClass mediante el Lazo Direccionable.

El tono, el volumen y la frecuencia del parpadeo se programa mediante la aplicación FireClass Console. La sirena tiene cuatro niveles sonoros: 'Alto' (90dB ±3), 'Medio Alto' (80 ±3dB), 'Medio Bajo' (70 ±3dB) o 'Bajo' (60dB ±3).

El Flash tiene dos frecuencias de parpadeo: 'Parpadeo Lento' (1/2Hz) o 'Parpadeo Veloz' (1 Hz).

La serie FC430LP tiene un aislador de línea integrado.

#### **FC430LPBSB Base Avisadores Acústicos/Óptico-Acústicos (EN54-23)**

La serie FC430LPBS de Sirenas / Sirenas-Flash direccionables alimentados por Lazo, han sido diseñados para ser gobernados desde la central FireClass mediante el Lazo Direccionable.

El tono, el volumen y la frecuencia del parpadeo se programa mediante la aplicación FireClass Console. La sirena tiene cuatro niveles sonoros: 'Alto' (90dB ±3), 'Medio Alto' (80 ±3dB), 'Medio Bajo' (70 ±3dB) o 'Bajo' (60dB ±3).

El Flash tiene dos frecuencias de parpadeo: 'Parpadeo Lento' (1/2Hz) o 'Parpadeo Veloz' (1 Hz). La serie FC430LPBS tiene un aislador de línea integrado.

La Tab. [11](#page-82-0) cruza los dispositivos gestionados en la versión actual y el nuevo EN54-23.

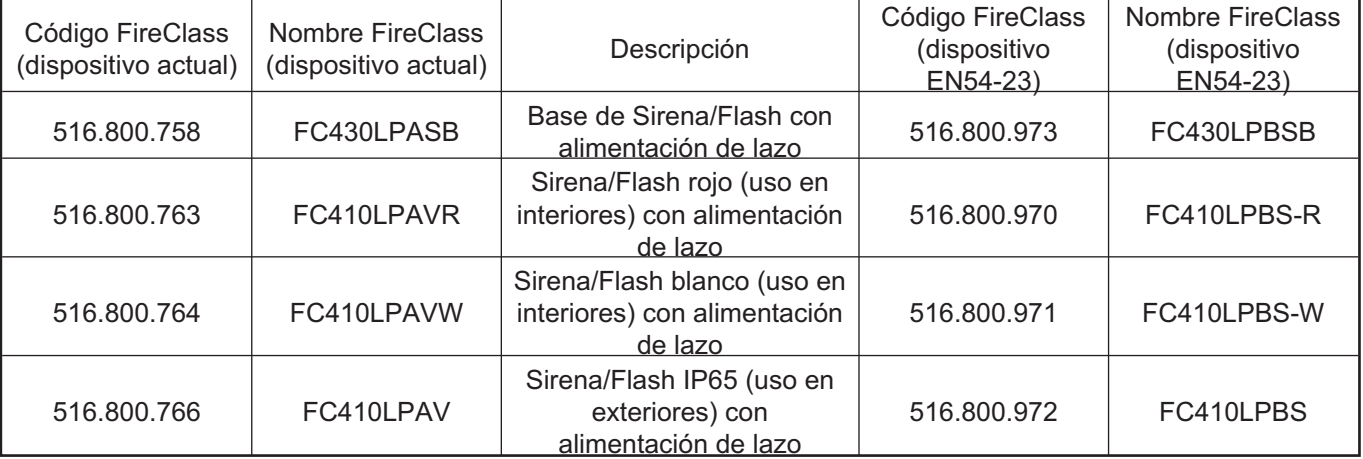

**Tabla 11** *Conexión entre la versión actual y el nuevo EN 54-23.*

- *Es posible sustituir los dispositivos antiguos por sus correspondientes nuevos (EN54-23), conservando los mismos datos de programación. Cuando quite físicamente del lazo los dispositivos antiguos, la central le mostrará la indicación de fallo "SIN RESPUESTA". Cuando el nuevo dispositivo con la misma dirección se conecte al lazo, la central se recuperará del fallo "SIN RESPUESTA" y actualizará automáticamente la base de datos interna con el nuevo tipo de dispositivo. No es posible sustituir los nuevos dispositivos (EN54-23) por unos antiguos (que no sea aprobados EN54-23).*

## **FC410SNM - Módulo de notificación por Sirena**

El módulo de sirena FC41 0SNM ha sido diseñado para suministrar una salida en respuesta a un comando iniciado por una central contraincendios, para activar una serie de sirenas polarizadas y supervisadas. Las sirenas son alimentadas por una alimentación independiente y el módulo es capaz de transmitir hasta un máximo de 2 A (por ejemplo: 24V CC 50mA para sirenas de empresa o una mezcla de diferentes corrientes nominales no superiores a una corriente máxima de 2A).

- *La posibilidad de la configuración de extinción, aunque está presente en el modulo FC410SNM, no está disponible para central FC501.*

# **FC410TSM - módulo de control puertas**

El módulo de control puertas FC410TSM ha sido diseñado para cerrar una puerta cortafuego en caso de alarma o de avería. La puerta se mantiene normalmente abierta mediante electroimanes. El módulo de control puerta desconecta los electroimanes de la alimentación para permitir que la puerta se cierre. El FC410TSM tiene una salida relé de intercambio y una entrada monitorizada. El FC410TSM contiene un aislador de línea que controla los circuitos (monitorización de la comunicación con la central, monitorización de la alimentación del lazo), permitiendo a la puerta cortafuego se cierre cuando se pierde la comunicación con la central durante más de 45s (±5s) o la alimentación del lazo desciende por debajo de Umin = 19V durante más de 15s (± 1,5s). Además, el FC410TSM monitoriza la alimentación 24 V externa.

#### **FC410DDM - Módulo Universal para Detectores de Gas e Incendio**

El FC410DDM ofrece la posibilidad de conectar 2 zonas de detectores convencionales de 2 cables de 20 V CC, o dos sensores de señalización 4-20 mA, a la central de alarma FireClass.

El FC410DDM monitoriza el estado de los detectores, la conexión, las señales y el estado de la conexión a la central. Los circuitos de los detectores convencionales pueden configurarse de un modo.

Para controlar 1 o 2 Circuitos auxiliares Clase B. Los sensores de señalización 4-20 mA pueden ser de dos tipos: Consumo de corriente

Generación de corriente.

#### **FC410QIO - Módulo entrada/salida cuádruple**

El módulo dispone de cuatro entradas digitales monitorizadas y cuatro salidas relé de intercambio sin potencial. Las salidas se controlan con los contactos paralelos de los relés. Las salidas pueden ser conectadas a una fuente de tensión auxiliar y su tensión puede ser monitorizada. Además, todas las salidas se pueden conectar al HVR800, para la conmutación de cargas de alta potencia con aislamiento galvánico. Para más detalles, consulte la documentación del HVR800. El módulo está equipado con un aislador integral del Lazo. Si está activo, el LED amarillo se ilumina. La activación persiste hasta que el corto no se haya eliminado. Las funciones de control de las entradas digitales y del aislamiento son configurables. Corriente máxima Relé: 2A.

Máxima tensión Relé: 30V.

## **FC410QRM - Módulo Quad relay**

El módulo dispone de cuatro relés a potencial cero con conmutación de salidas. Las salidas se controlan con los contactos paralelos de los relés. Las salidas pueden ser conectadas a una fuente de tensión auxiliar y la tensión se puede monitorizar. Además, todas las salidas pueden ser configuradas para el modo HVR (relé de alta tensión), que permite conectar hasta cuatro módulos HVR800 para la conmutación, por ejemplo, de cargas de 240V que estén aisladas galvánicamente. El módulo está equipado con un aislador integral del Lazo. Si está activo, el LED amarillo se ilumina. La activación persiste hasta que el corto no se haya eliminado. Corriente máxima Relé: 2A.

Máxima tensión Relé: 30V.

## **FC410QMO - Módulo de salida monitorizada cuádruple**

El módulo consta de cuatro relés con supervisión por cable seleccionable.

El cableado de la salida es monitorizado para detectar cortocircuitos y circuitos abiertos. Las configuraciones de Lazo y Auxiliar están soportadas.

El módulo tiene integrado un aislador del Lazo. Si se activa el LED amarillo se ilumina. La activación permanece hasta que desaparezca el corto.

# **ESPECIFICACIONES**

La guía rápida está dirigida a los instaladores que ya conocen las centrales contraincendios en general.

# **Características técnicas**

Algunas características técnicas, referidas a los bornes de la Placa base, se describen en el párrafo siguiente.

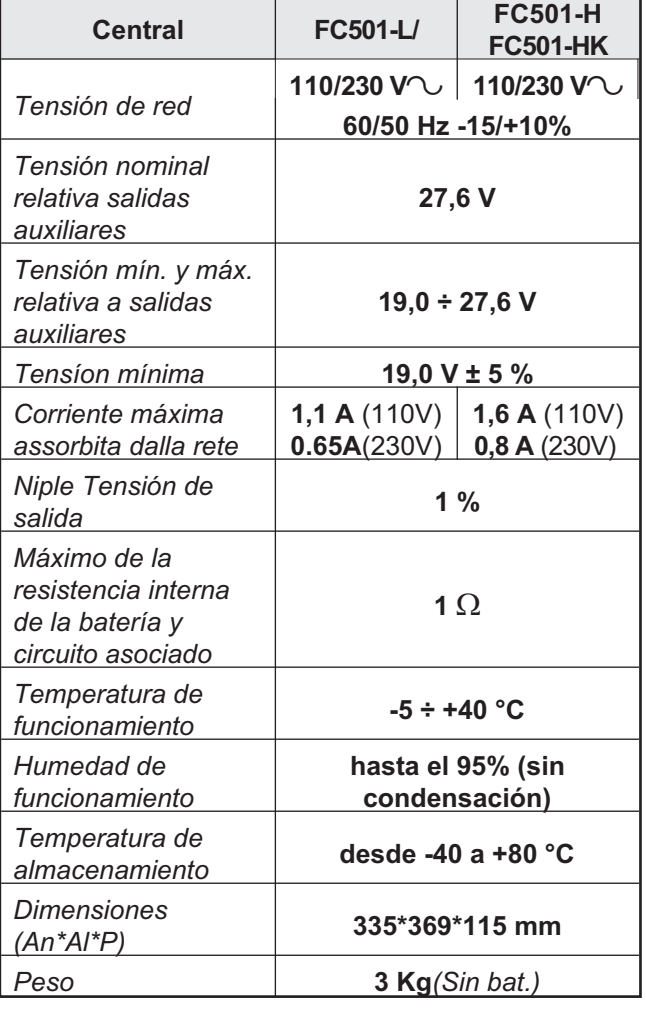

La tabla siguiente muestra la absorción del repetidor FC500REP.

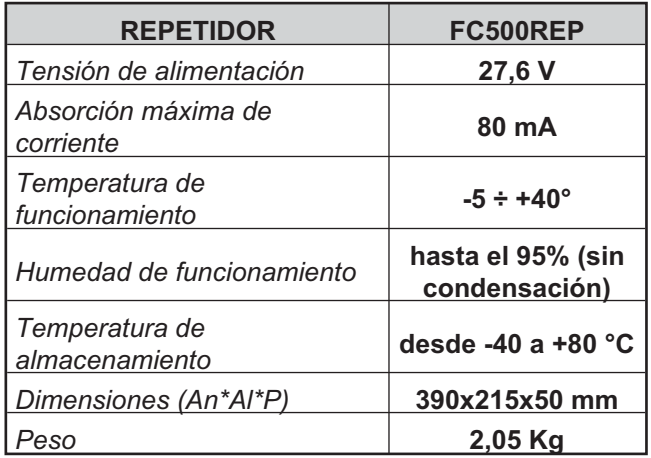

# **Descripción de los terminales**

En la Tab. [13](#page-85-0) se describen de forma sintétizada, los bornes de la Placa base: primero se describe antes la condición normal y luego la excepcional. Además para cada terminal se indica la tensión (en voltios) presente en las diferentes condiciones de funcionamiento y la máxima corriente (en amperios) que puede circular. Con este propósito tener en cuenta que:

- *Las notas (1) y (2) son válidas para la Tab. [13.](#page-85-0) las notas (3) y (4) son válidas para la tabla "CORRIENTE MAX. DESCARGABLE".*

**(1)** Para la alimentación de los dispositivos externos.

**(2)** Conectar un resistor de 3900 ohmios entre los terminales [+] y [-] de las salidas SC1, SC2, si no se utilizan.

**(3)** La suma de las corrientes de SC1 y SC2 no debe superar los 500 mA.

**(4)** La suma de las corrientes de 24A y 24R no debe superar los 500 mA.

**Tabla 12** *Características técnicas de la FC501.*

<span id="page-85-0"></span>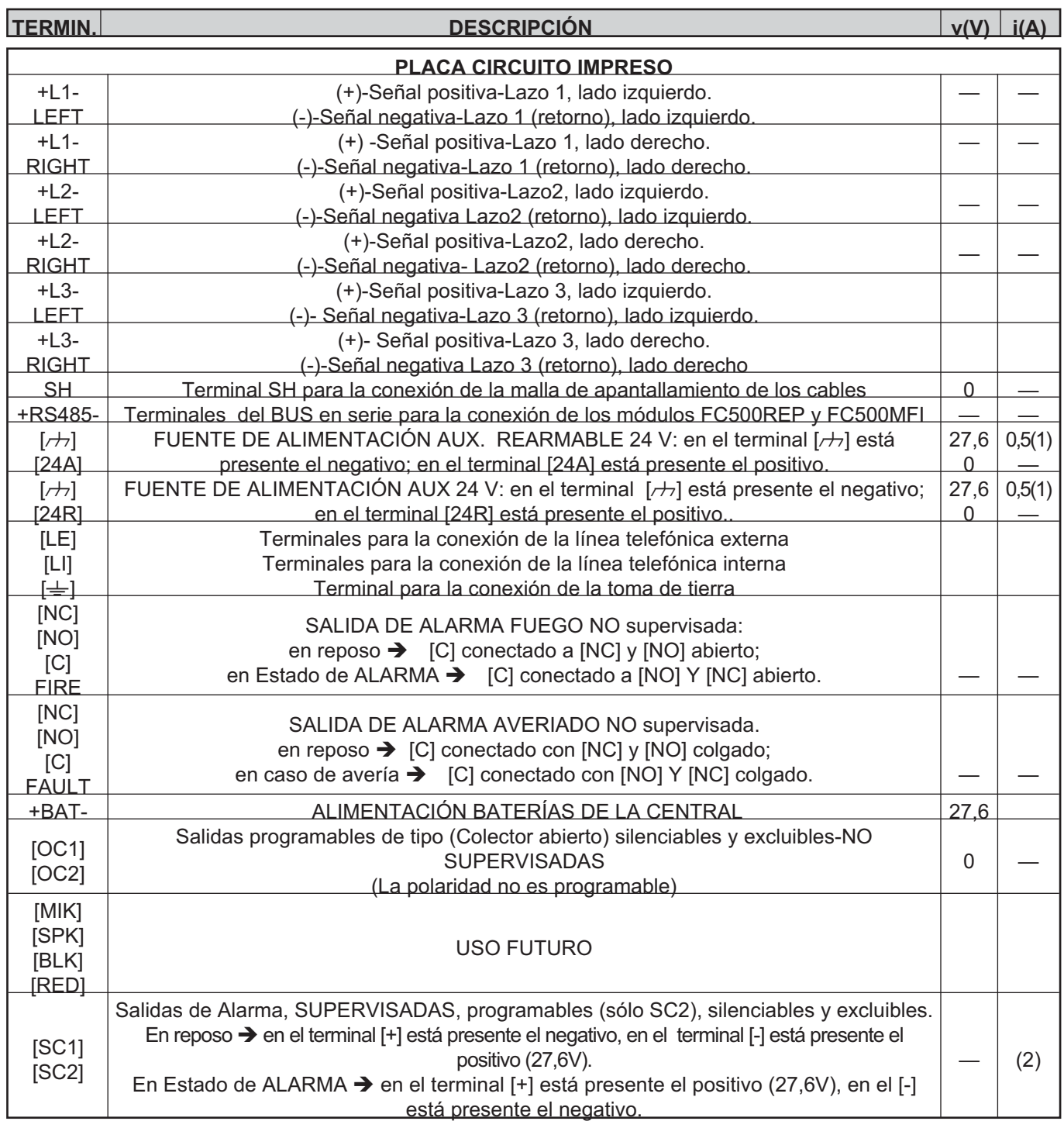

**Tabla 13** *Descripción de los terminales.*

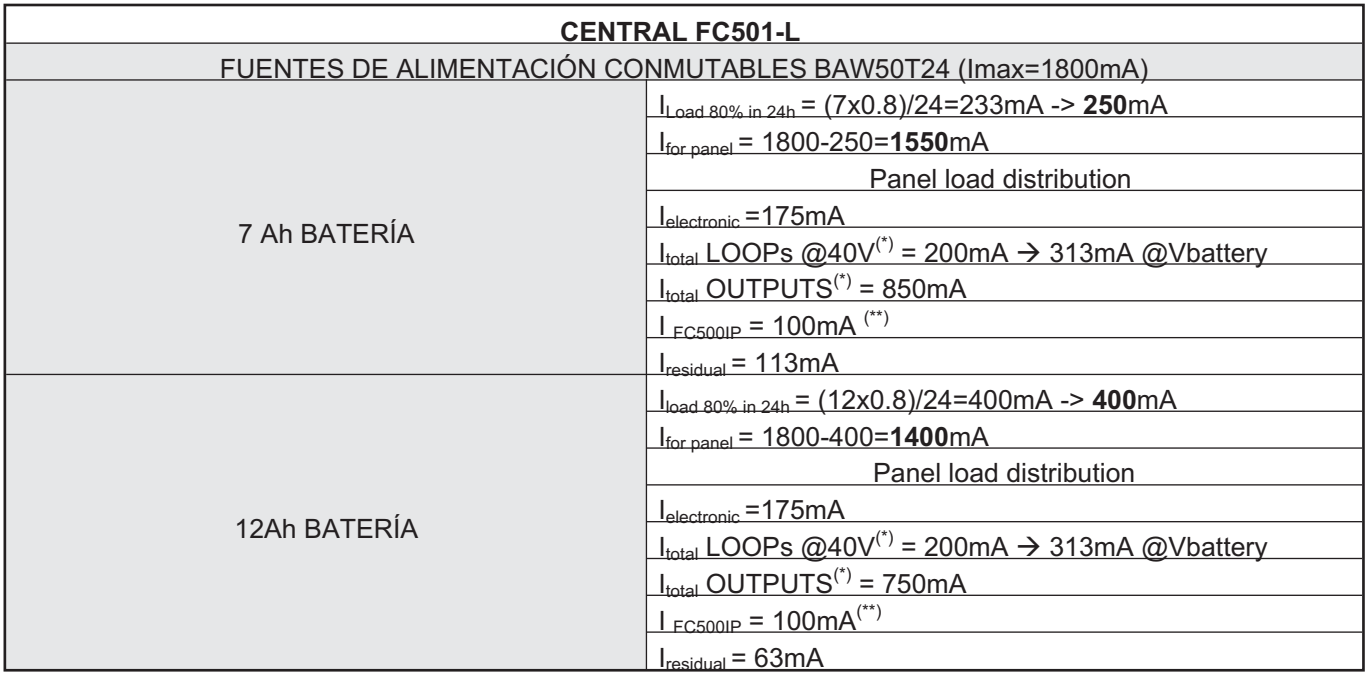

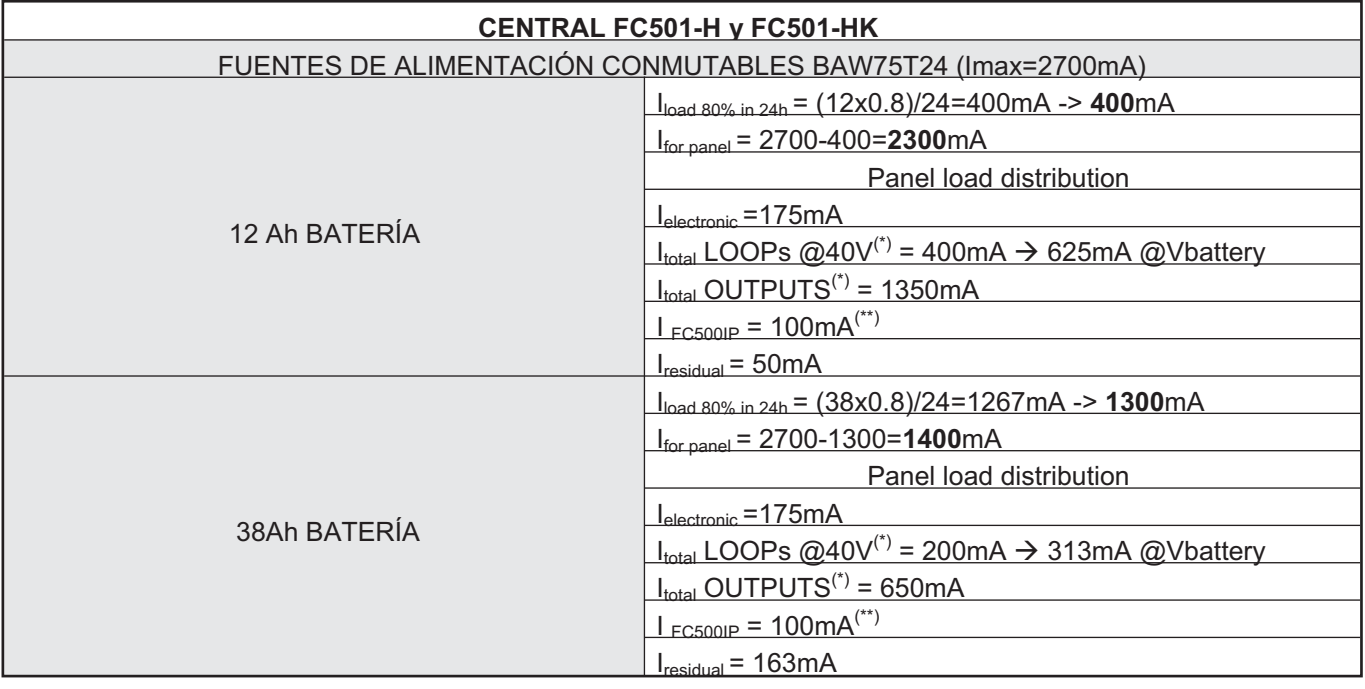

NOTA: (\*)I<sub>total</sub> LOOPs es la suma de la intensidad de corriente absorbida por los tres LOOPs; I<sub>total</sub> OUTPUTS SALIDAS es la suma de la intensidad de corriente utilizada por los terminales SC1, SC2, 24A, 24R, 24V-RS485. (\*\*) Si no se usa el módulo FC500IP, la intensidad de corriente relativa (100mA) puede ser tomada de los terminales SC1, SC2, 24A, 24R, 24V-RS485.

- *Las notas y la tabla "Intensidad máx. extraíble" se aplican a los dos modelos de Central.*

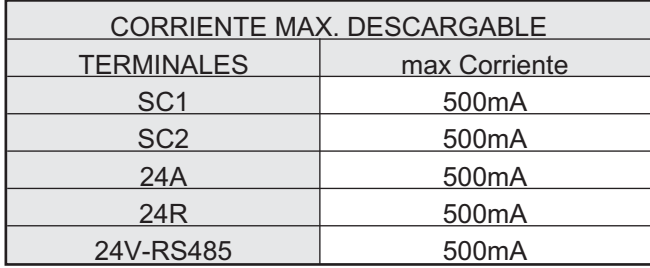

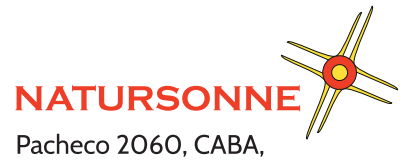

Buenos Aires, Argentina Teléfono +54 11 4524-2655

www.natursonne.com.ar

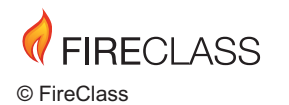

Tyco Fire & Security GmbH Victor von Bruns-Strasse 21 8212 Neuhausen am Rheinfall

Tel.: +41 (0)52 633 02 44 Fax: +41 (0)52 633 02 59

Switzerland